# HP LaserJet M1319 serije MFP

## Korisnički priručnik

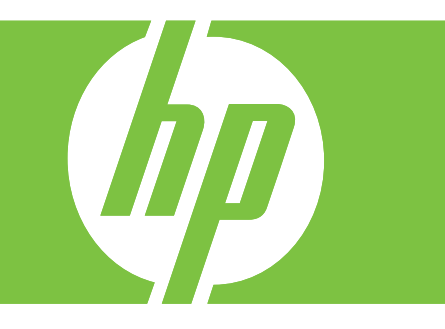

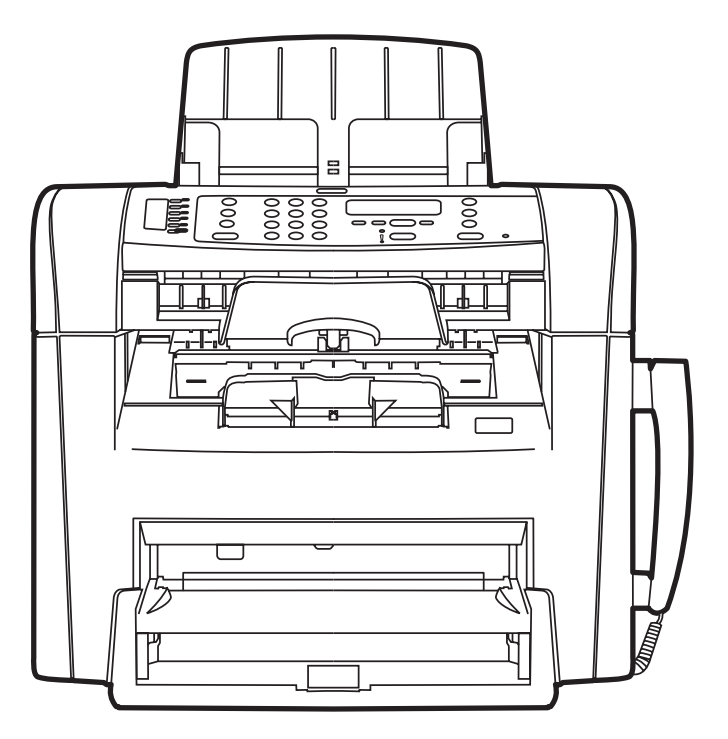

## HP LaserJet M1319 serije MFP Korisnički priručnik

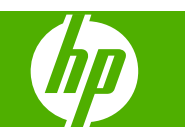

#### **Autorska prava i licenca**

© 2008 Copyright Hewlett-Packard Development Company, L.P.

Svako je reproduciranje, izmjena i prevođenje zabranjeno bez prethodne pisane suglasnosti, osim pod uvjetima određenim u zakonu o autorskom pravu.

Edition 1, 7/2008

Broj publikacije : CB536-90995

Informacije sadržane u ovom dokumentu su predmet promjene bez prethodne najave.

Jedina jamstva za HP-ove proizvode i usluge navedena su u izričitim jamstvenim izjavama koje se isporučuju s takvim proizvodima i uslugama. Ništa što je ovdje navedeno ne sadrži dodatno jamstvo. HP nije odgovoran za eventualne tehničke i uredničke pogreške te propuste koji se nalaze u tekstu.

#### **Trgovačka marka**

Adobe®, Acrobat® te PostScript® trgovačke su marke tvrtke Adobe Systems Incorporated.

Microsoft®, Windows® i Windows NT® zaštićene su trgovačke marke Microsoft Corporation u Sjedinjenim Državama.

UNIX® je zaštićena trgovačka marka tvrtke Open Group.

# Sadržaj

#### 1 Osnovne informacije o uređaju

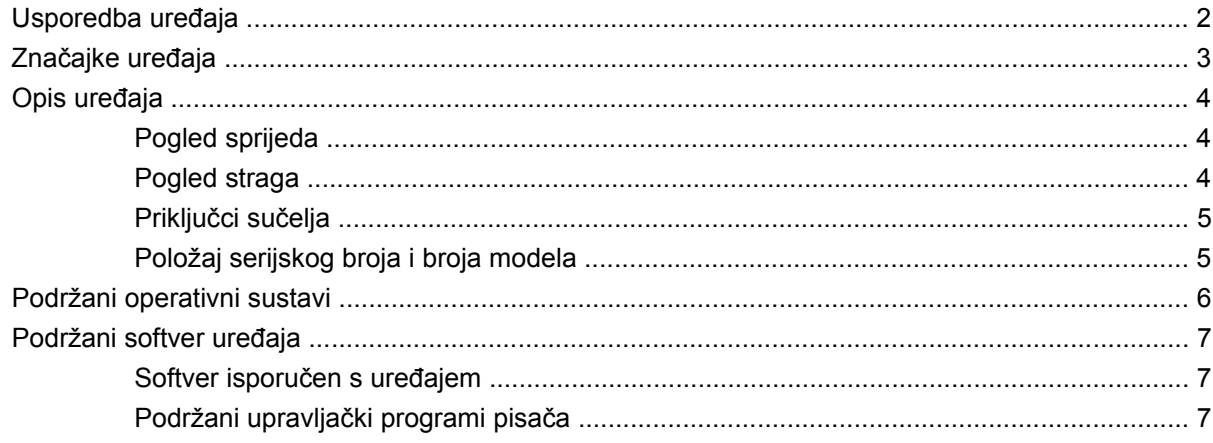

#### 2 Upravljačka ploča

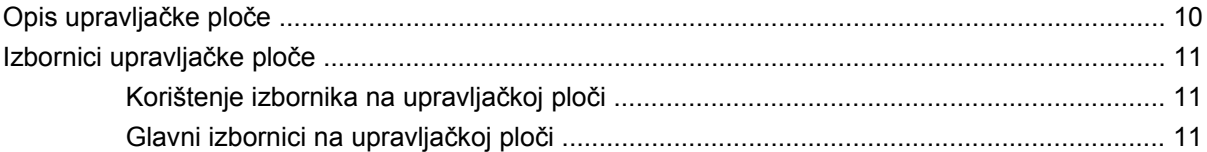

#### 3 Softver za Windows

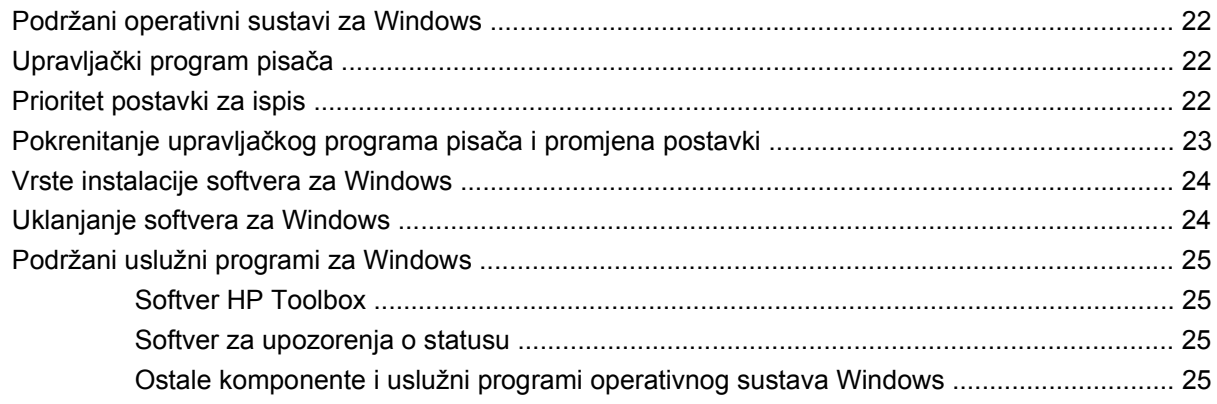

#### 4 Korištenje uređaja s operativnim sustavom Macintosh

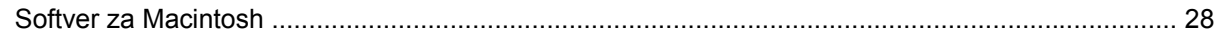

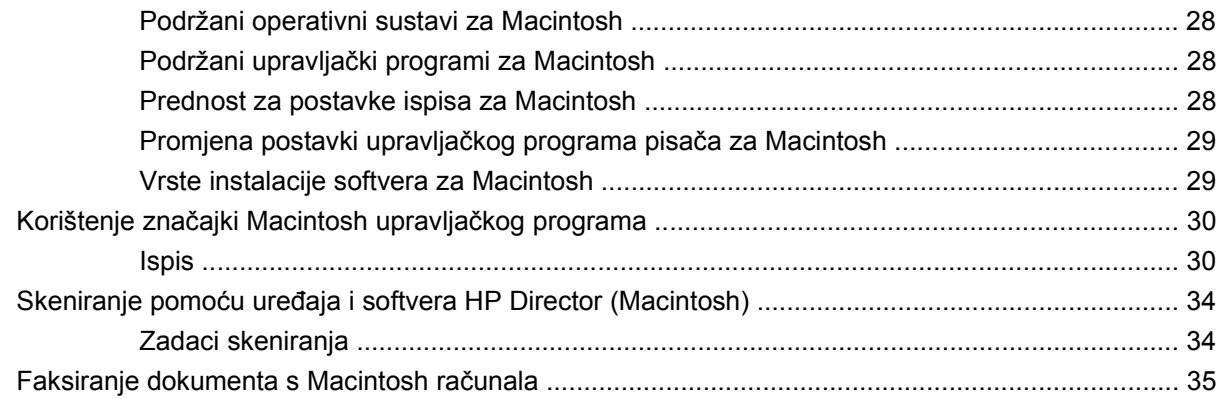

#### 5 Povezivanje

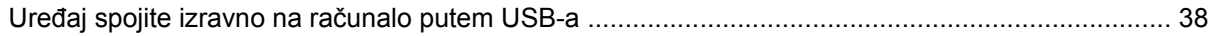

#### 6 Papir i mediji za ispis

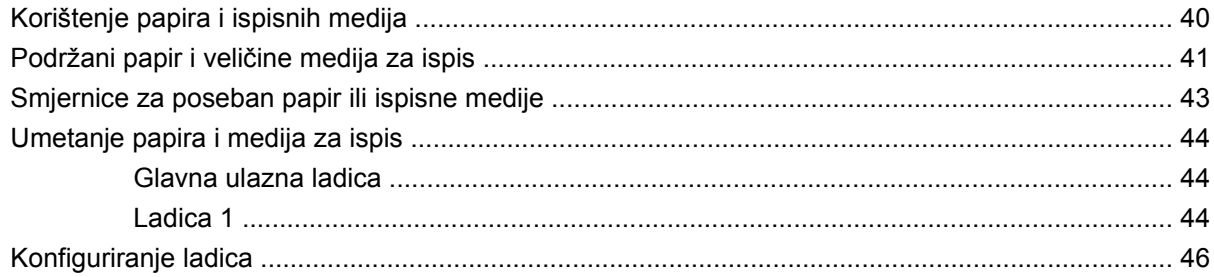

#### 7 Zadaci ispisa

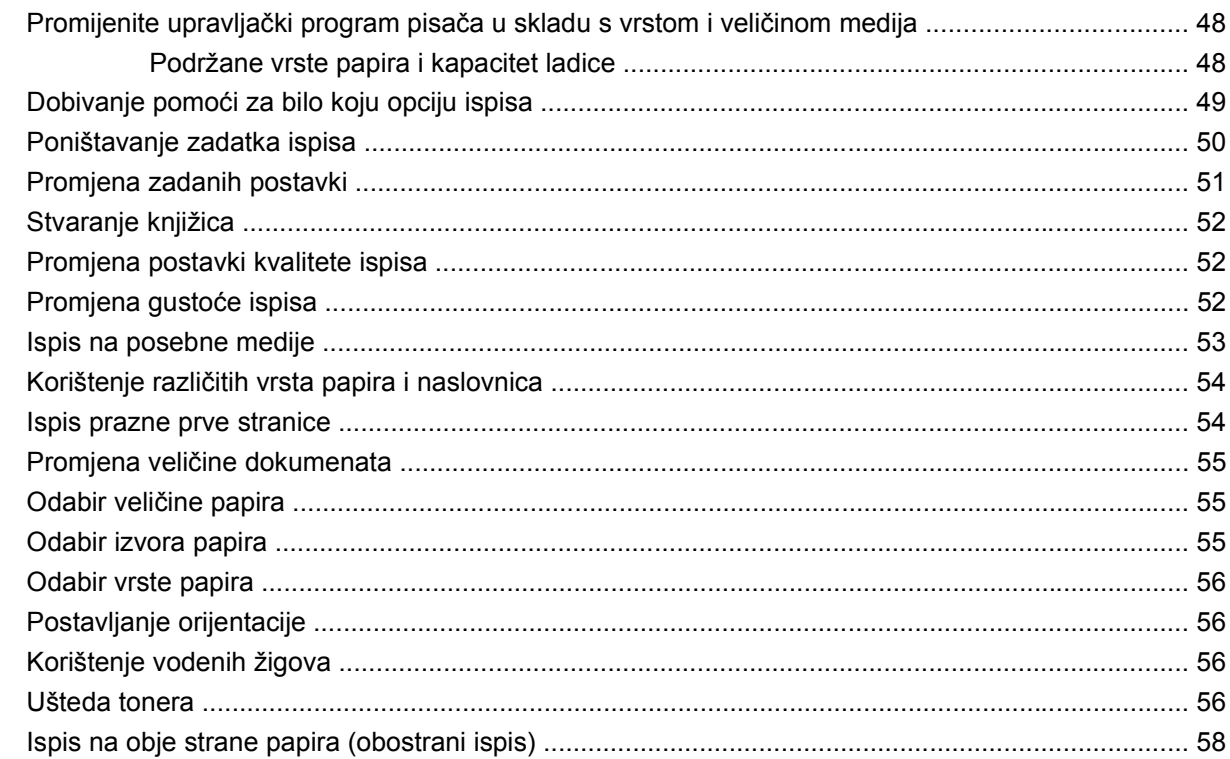

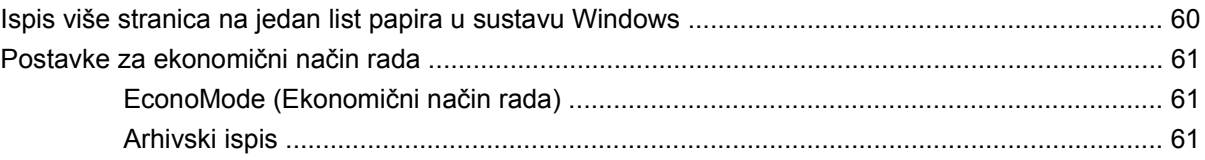

#### 8 Kopiranje

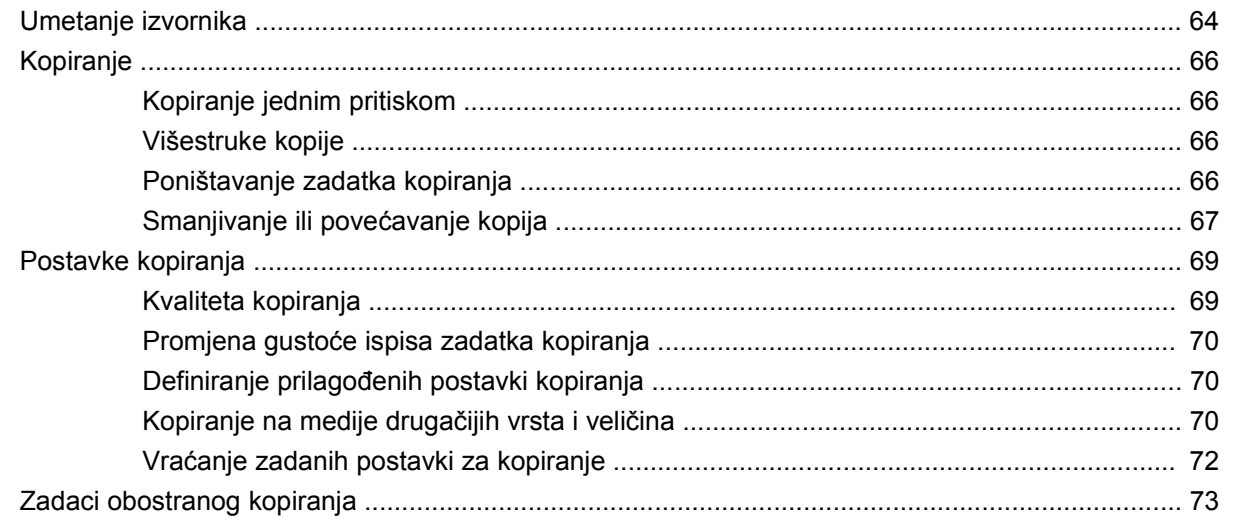

#### 9 Skeniranje

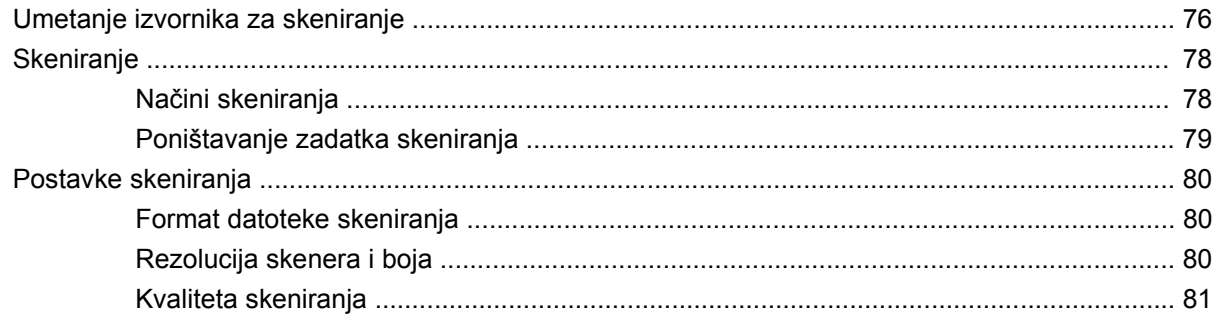

#### 10 Faksiranje

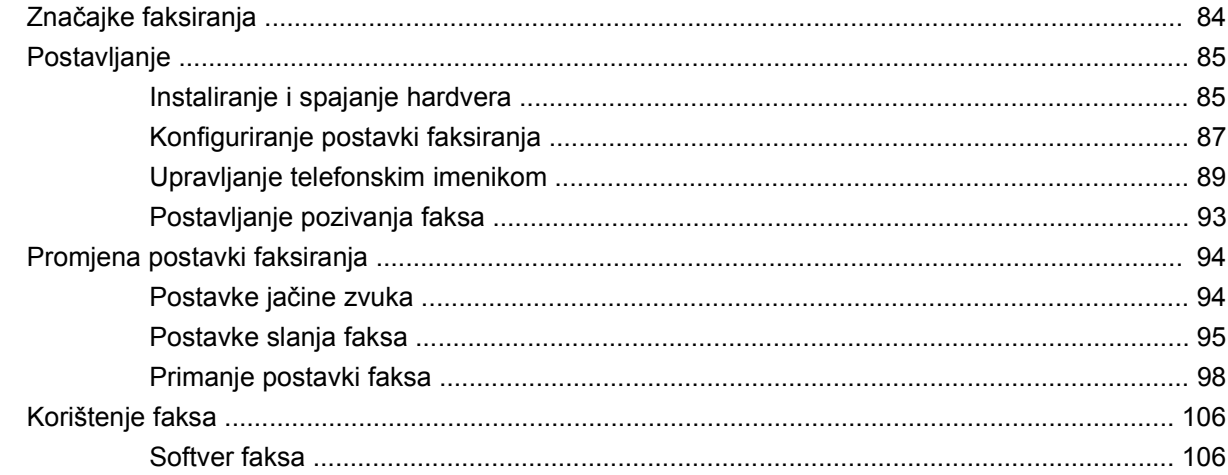

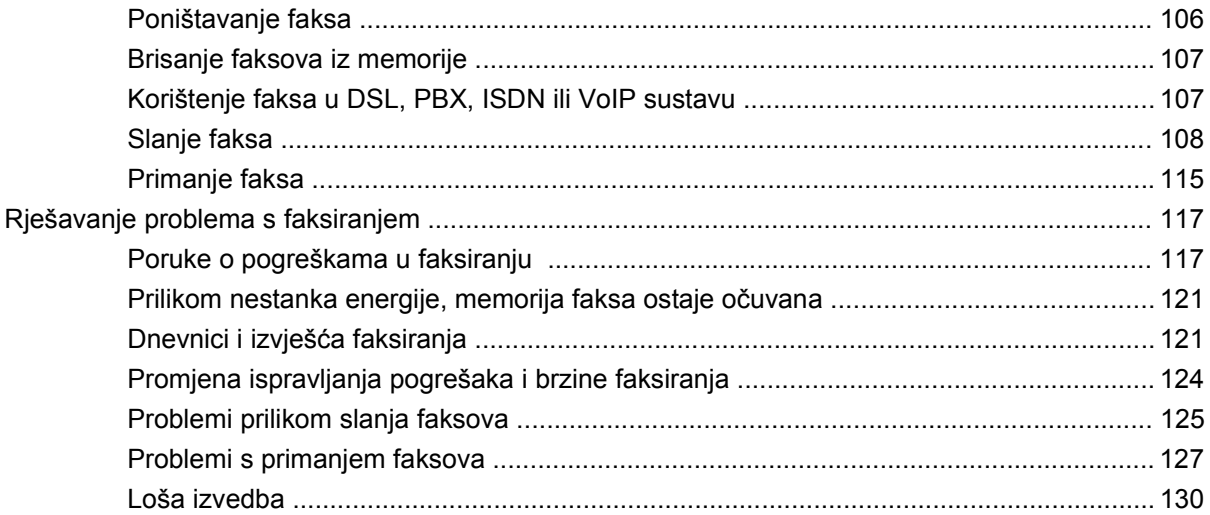

#### 11 Rukovanje i održavanje uređaja

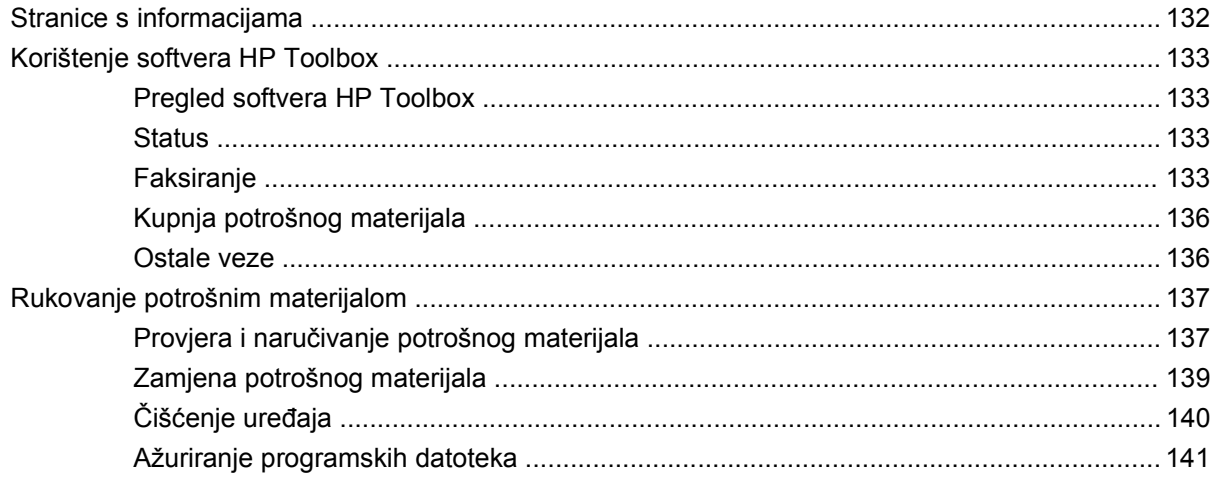

#### 12 Rješavanje problema

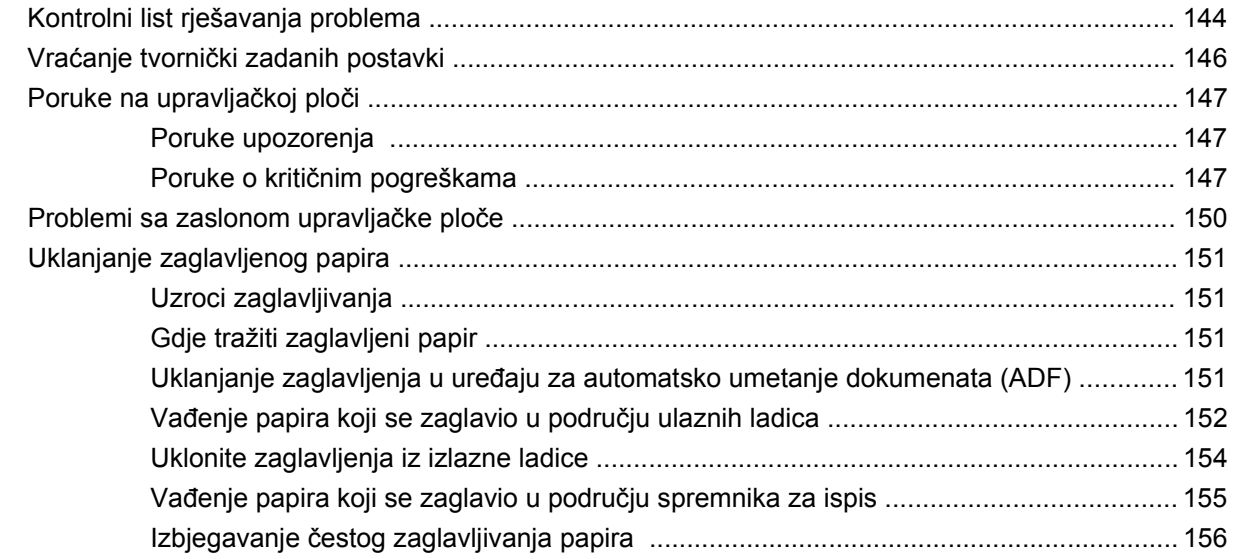

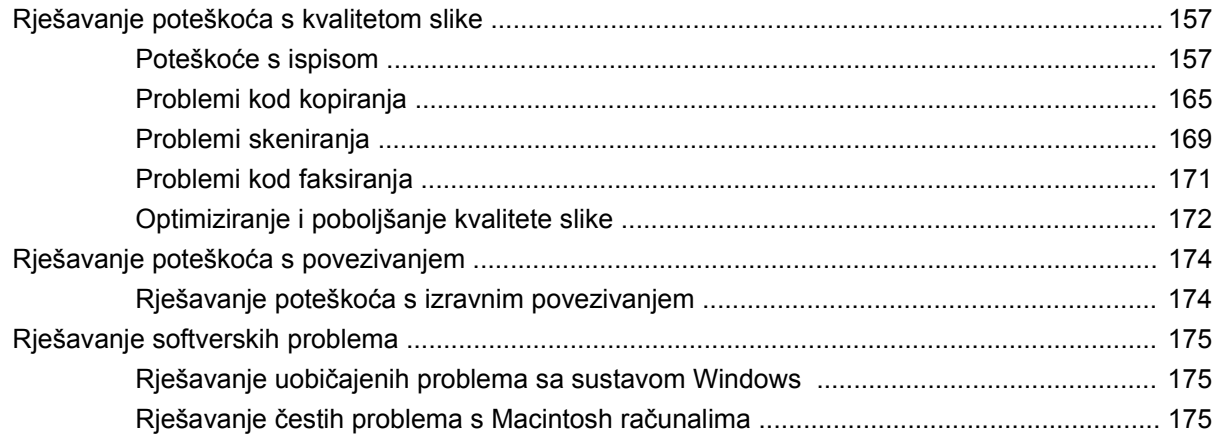

#### Dodatak A Dodatna oprema i informacije o naručivanju

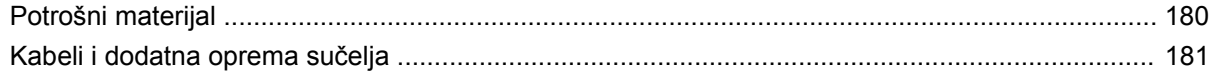

#### Dodatak B Servis i podrška

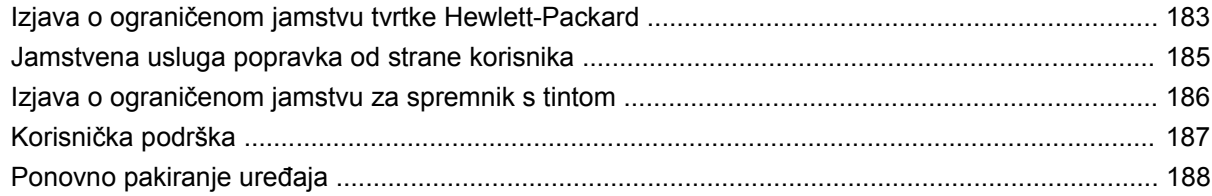

#### Dodatak C Specifikacije

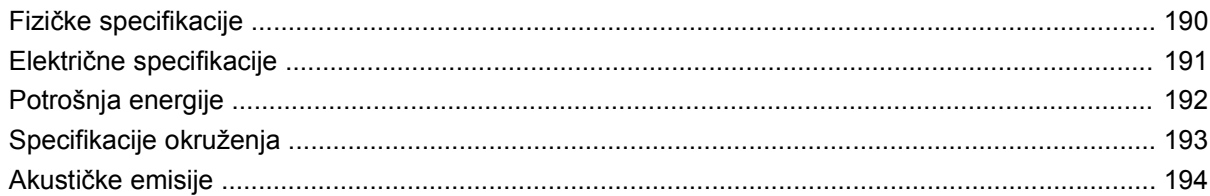

#### Dodatak D Informacije o zakonskim propisima

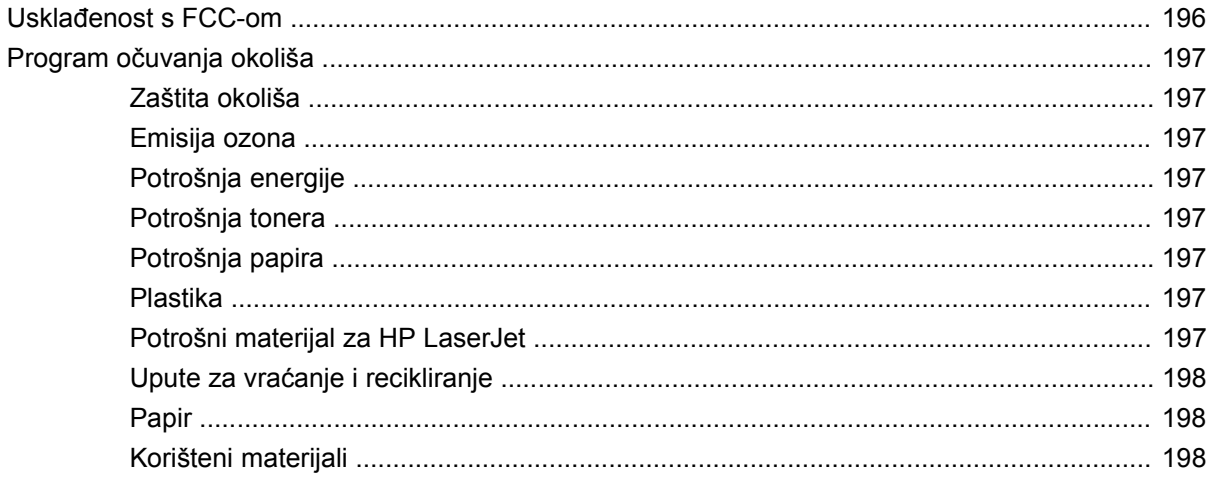

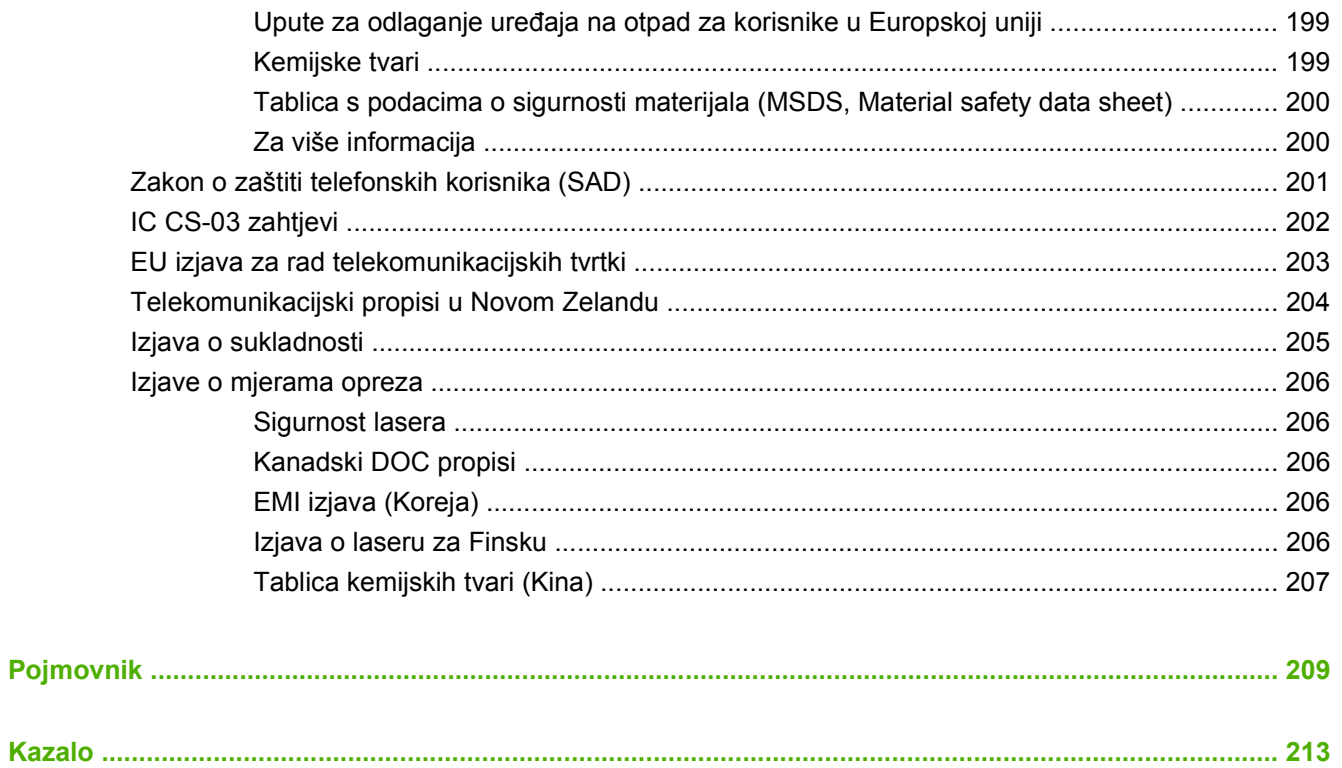

# <span id="page-10-0"></span>**1 Osnovne informacije o uređaju**

- [Usporedba ure](#page-11-0)đaja
- Znač[ajke ure](#page-12-0)đaja
- [Opis ure](#page-13-0)đaja
- [Podržani operativni sustavi](#page-15-0)
- [Podržani softver ure](#page-16-0)đaja

## <span id="page-11-0"></span>**Usporedba uređaja**

Uređaj je dostupan u sljedećoj konfiguraciji.

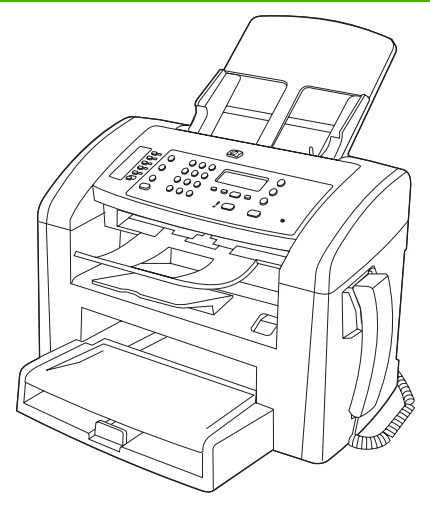

**HP LaserJet M1319 MFP**

- Ispisuje stranice veličine letter brzinom do 19 stranica u minuti (str./min) i stranice veličine A4 brzinom do 18 str./min.
- U ladicu 1 može stati do 250 listova medija za ispis ili do 10 omotnica.
- U glavnu ulaznu ladicu može stati do 10 listova medija za ispis.
- Ručni obostrani ispis, primanje faksova i kopiranje.
- Priključak za brzu USB 2.0 vezu i jedan priključak za slušalicu telefona.
- V.34 modem za faksiranje i flash memorija od 4 megabajta (MB) za spremanje faksova.
- Dva kabelska priključka RJ-11 za faks/telefon.
- 32 MB radne memorije (RAM).
- Uređaj za automatsko umetanje dokumenata (ADF) zapremine 30 stranica.
- Integrirana telefonska slušalica.

## <span id="page-12-0"></span>**Značajke uređaja**

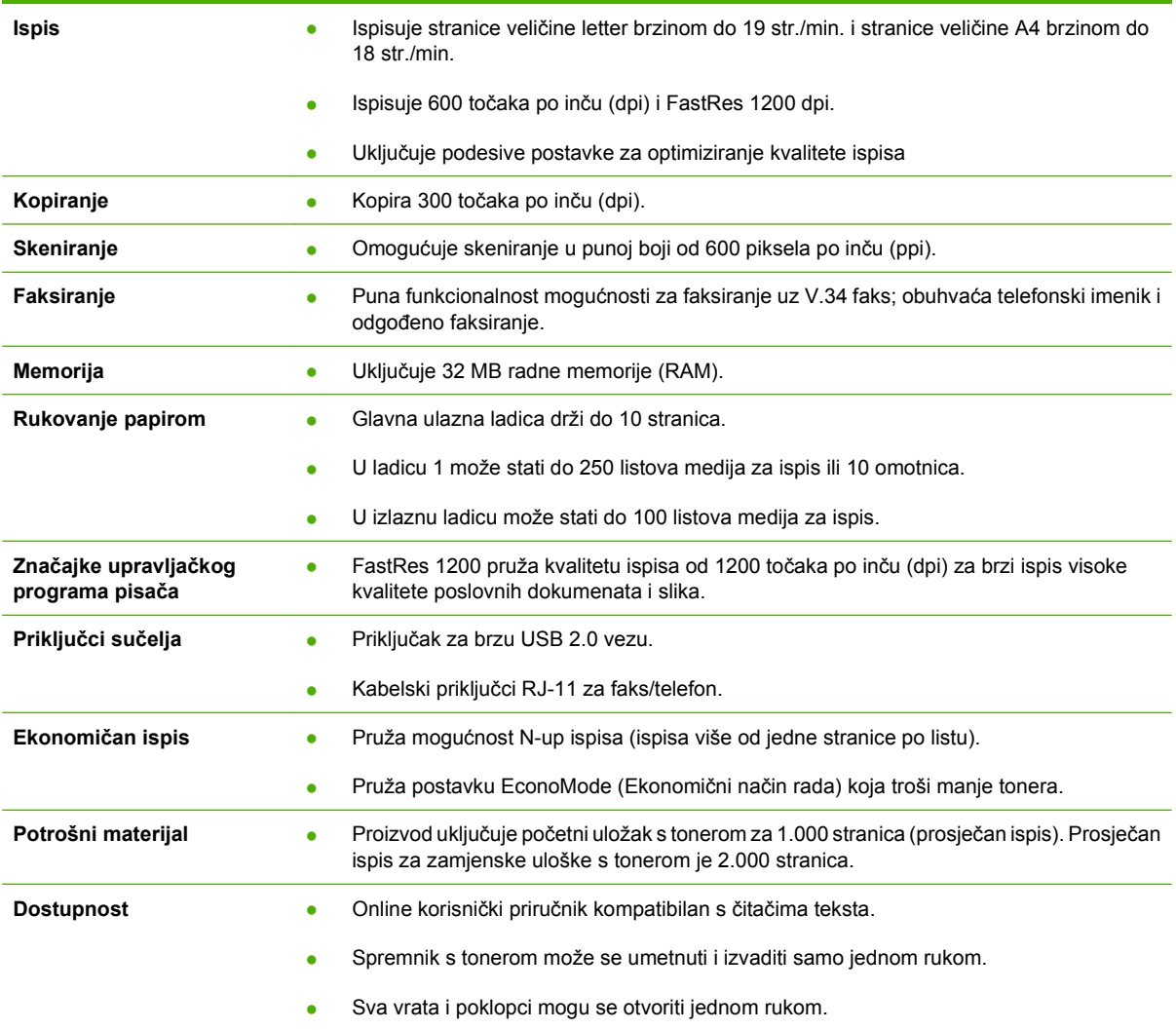

## <span id="page-13-0"></span>**Opis uređaja**

### **Pogled sprijeda**

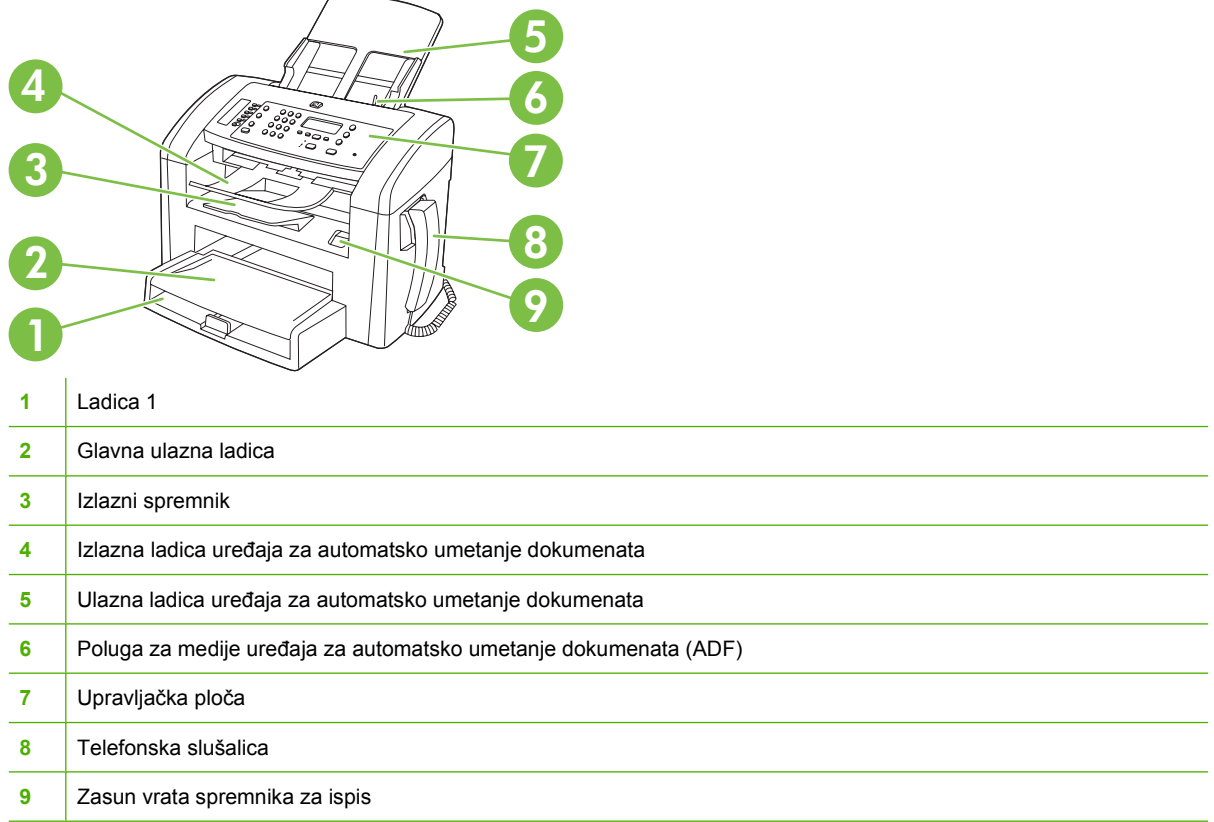

### **Pogled straga**

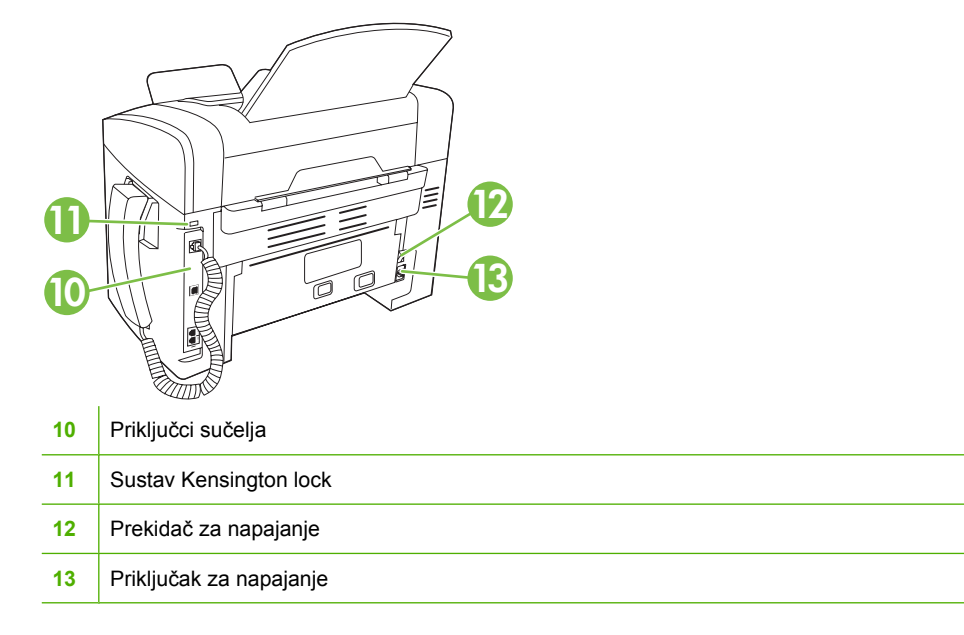

### <span id="page-14-0"></span>**Priključci sučelja**

Uređaj sadrži priključak za brzu USB 2.0 vezu, priključke za faks i telefon te priključak za slušalicu.

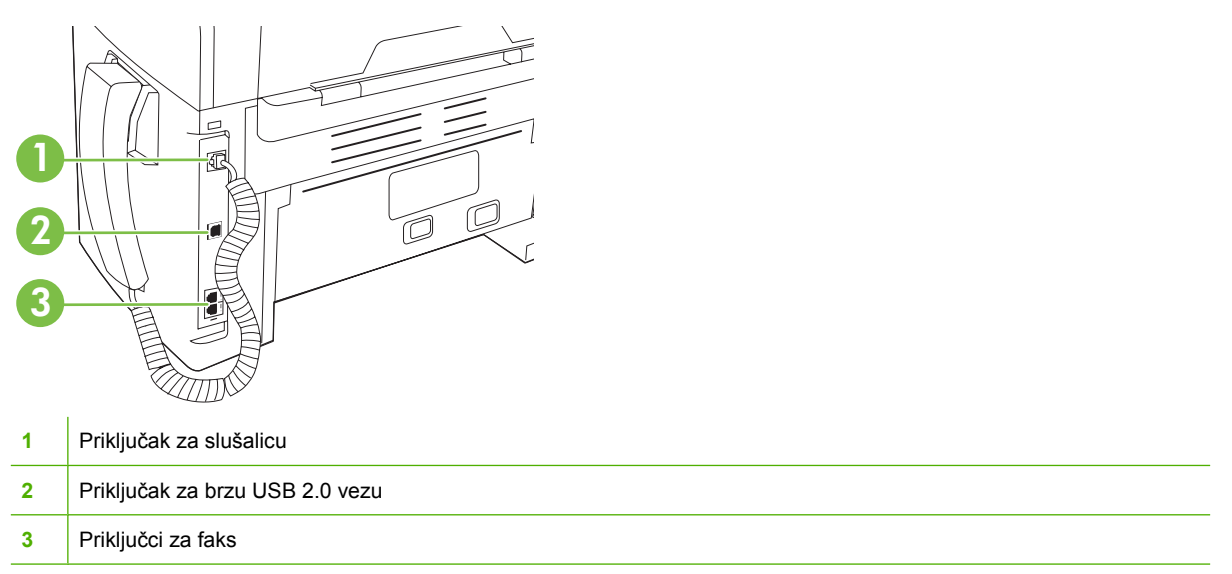

### **Položaj serijskog broja i broja modela**

Naljepnica sa serijskim brojem i brojem modela nalazi se na stražnjoj strani uređaja.

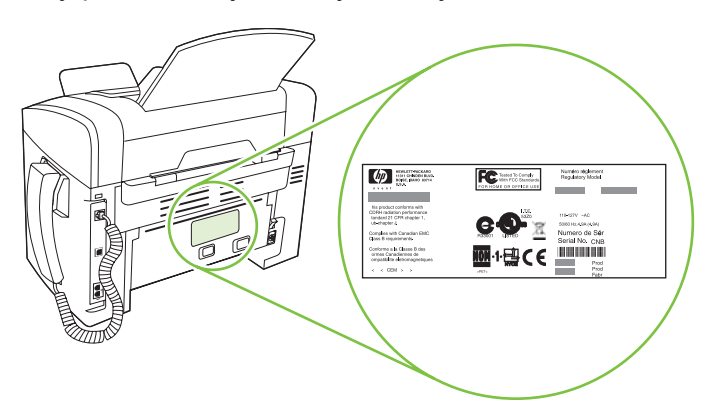

## <span id="page-15-0"></span>**Podržani operativni sustavi**

Uređaj podržava sljedeće operativne sustave:

#### **Puna instalacija softvera**

- Windows XP (32-bitni)
- Windows Vista (32-bitni)
- $\bullet$  Mac OS X v10.3, v10.4 i noviji

#### **Samo upravljački programi za ispis i skeniranje**

- Windows XP (64-bitni)
- Windows Vista (64-bitni)
- Windows 2000
- Windows 2003 Server (32-bitni i 64-bitni)

**NAPOMENA:** PPC i Intel Core Processor Mac podržani su za Mac OS X v10.4 i kasnije verzije.

## <span id="page-16-0"></span>**Podržani softver uređaja**

### **Softver isporučen s uređajem**

Postoji nekoliko opcija za dovršetak preporučene instalacije. Jednostavna instalacija obavit će instalaciju sa zadanim postavkama. Napredna instalacija omogućuje vam pregled licencnog ugovora i zadanih postavki.

#### **Jednostavna instalacija za Windows**

- HP upravljački programi
	- Upravljački program pisača
	- Upravljački program za skeniranje
	- Upravljački program faksa
- HP MFP softver
	- Program HP LaserJet Scan
	- Program PC Fax Send
	- Program HP Toolbox
	- Program Uninstall za deinstalaciju
- Ostali programi
	- Readiris OCR (ne instalira se s ostalim softverom; potrebna je odvojena instalacija)

#### **Napredna instalacija**

Napredna instalacija uključuje sve funkcije kao i jednostavna instalacija. Program HP Customer Participation za korisničku podršku nije obavezan.

#### **Softver za Macintosh**

- **HP Product Setup Assistant**
- HP program za deinstalaciju
- Softver HP LaserJet
	- HP Scan
	- HP Director
	- Program za skeniranje u e-poštu

#### **Podržani upravljački programi pisača**

Uz proizvod se isporučuje softver za Windows ili Macintosh koji računalu omogućuje komunikaciju s proizvodom. Taj se softver naziva upravljački program pisača. Upravljački programi pisača nude pristup određenim značajkama proizvoda, kao što su ispis na papiru prilagođene veličine, promjena veličine dokumenta i umetanje vodenih žigova.

**NAPOMENA:** Najnoviji upravljački programi dostupni su na adresi [www.hp.com/support/ljm1319.](http://www.hp.com/support/ljm1319) Ovisno o konfiguraciji računala sa sustavom Windows, program za instalaciju softvera za proizvod automatski provjerava ima li računalo pristup internetu kako bi preuzeo najnovije upravljačke programe.

# <span id="page-18-0"></span>**2 Upravljačka ploča**

- [Opis upravlja](#page-19-0)čke ploče
- [Izbornici upravlja](#page-20-0)čke ploče

## <span id="page-19-0"></span>**Opis upravljačke ploče**

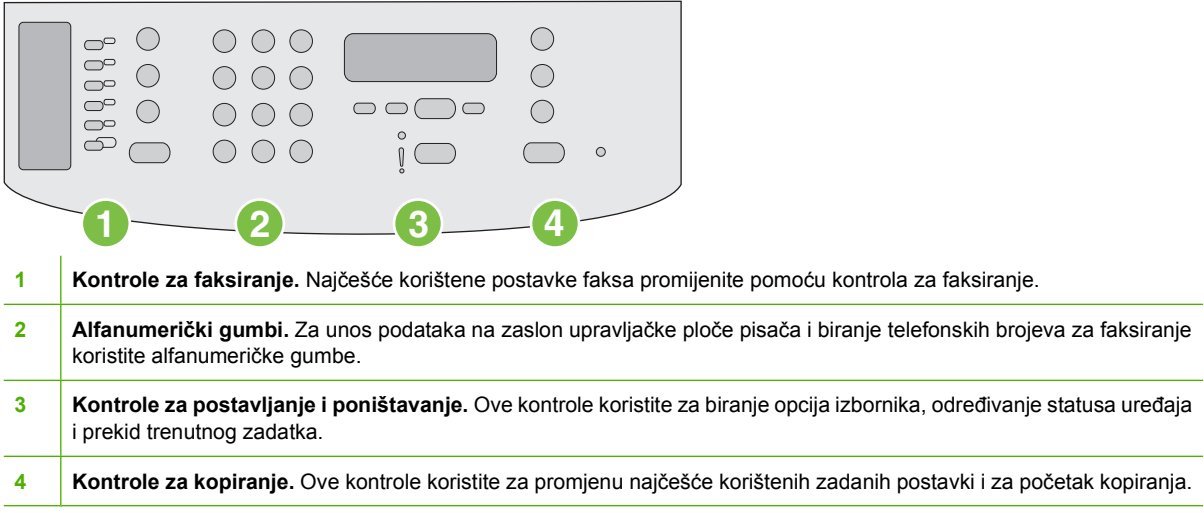

## <span id="page-20-0"></span>**Izbornici upravljačke ploče**

### **Korištenje izbornika na upravljačkoj ploči**

Za pristup izbornicima na upravljačkoj ploči pratite sljedeće korake.

- **1.** Pritisnite Setup (Postavljanje).
- **2.** Kroz popise se krećite pomoću tipki sa strelicama.
- Pritisnite OK za odabir odgovarajuće opcije.
- Pritisnite Cancel (Poništi) kako biste otkazali akciju ili vratili se u stanje pripravnosti.

#### **Glavni izbornici na upravljačkoj ploči**

Sljedeći izbornici dostupni su iz glavnog izbornika na upravljačkoj ploči:

- Pomoću izbornika **Fax Job status (Status zadataka faksiranja)** možete prikazati popis svih faksova koji čekaju slanje ili su primljeni i čekaju ispis, prosljeđivanje ili prijenos na računalo.
- Pomoću izbornika **Fax functions (Funkcije faksa)** možete konfigurirati funkcije faksa poput planiranja odgođenog slanja faksa, poništavanja načina rada **Receive to PC** (Primanje na računalo), ponovnog ispisa prethodno ispisanih faksova ili ispis faksova pohranjenih u memoriju.
- Pomoću izbornika **Copy setup (Postavljanje kopiranja)** možete konfigurirati osnovne postavke za kopiranje poput kontrasta, razvrstavanja ili broja kopija za ispis.
- Pomoću izbornika **Reports (Izvješća)** možete ispisati izvješća s informacijama o uređaju.
- Pomoću izbornika **Fax setup (Postavljanje faksa)** možete konfigurirati imenik za faksiranje, opcije odlaznih i dolaznih faksova i osnovne postavke za sve faksove.
- Pomoću izbornika **System setup (Postavke sustava)** možete odrediti osnovne postavke uređaja poput jezika, kvalitete ispisa ili razine jačine zvuka.
- Pomoću izbornika **Service (Servis)** možete vratiti postavke na zadane vrijednosti, očistiti uređaj i aktivirati posebne načine rada koji utječu na rezultate ispisa.
- **E NAPOMENA:** Za ispis detaljnog popisa čitavog izbornika upravljačke ploče i njegove strukture ispišite mapu izbornika. Vidi [Stranice s informacijama na stranici 132](#page-141-0).

#### **Tablica 2-1 Izbornik Fax Job status (Status zadataka faksiranja)**

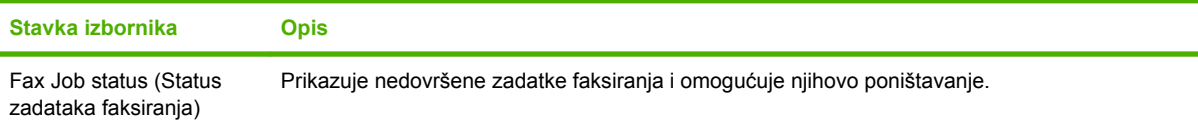

#### **Tablica 2-2 Izbornik Fax functions (Funkcije faksa)**

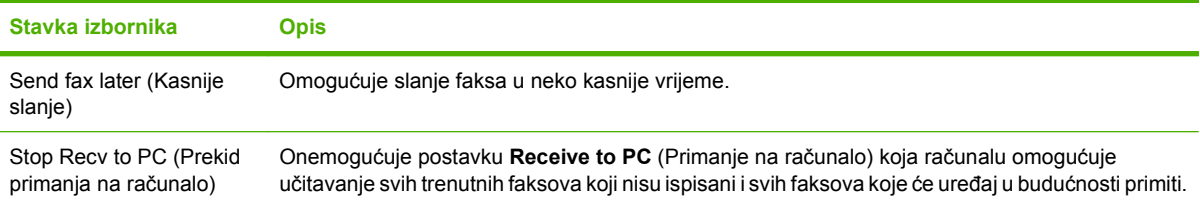

#### **Tablica 2-2 Izbornik Fax functions (Funkcije faksa) (Nastavak)**

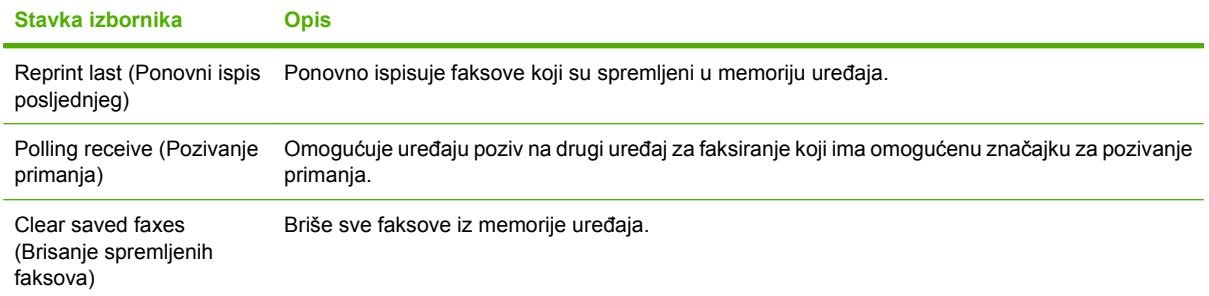

#### **Tablica 2-3 Izbornik Copy setup (Postavljanje kopiranja)**

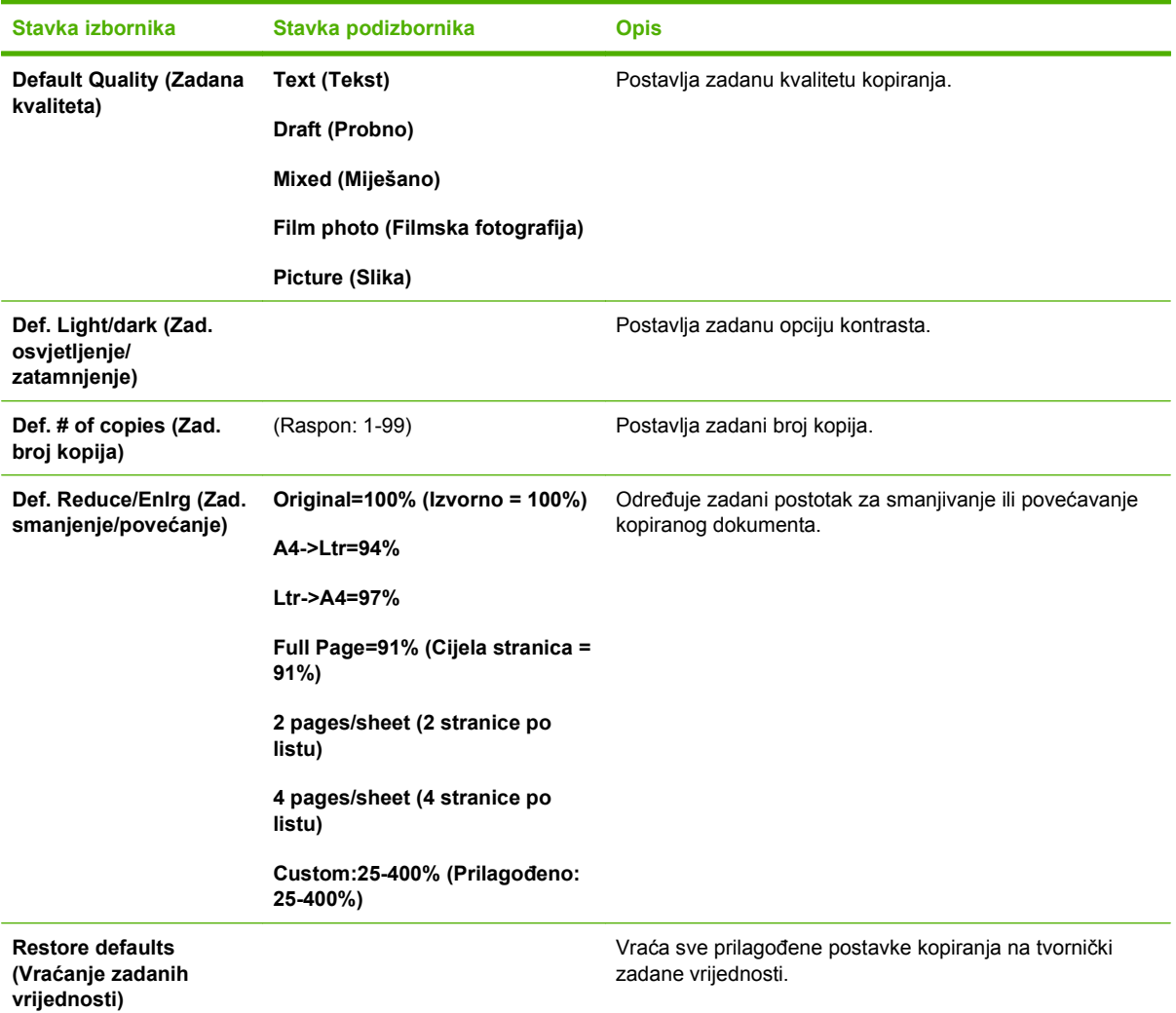

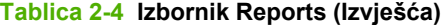

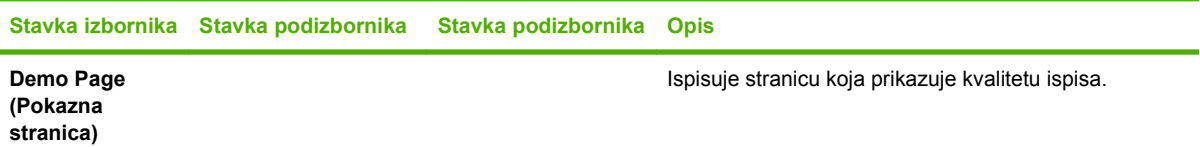

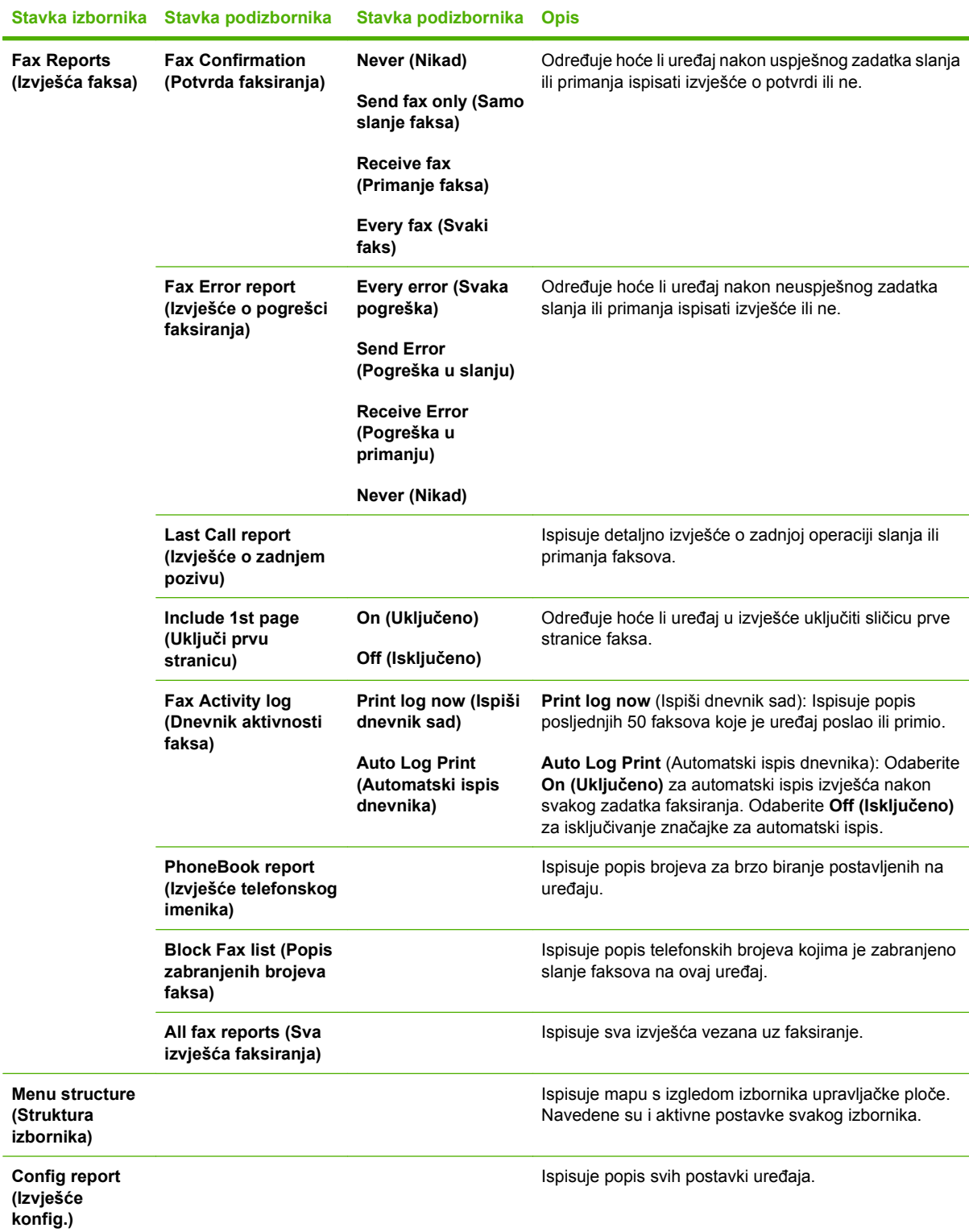

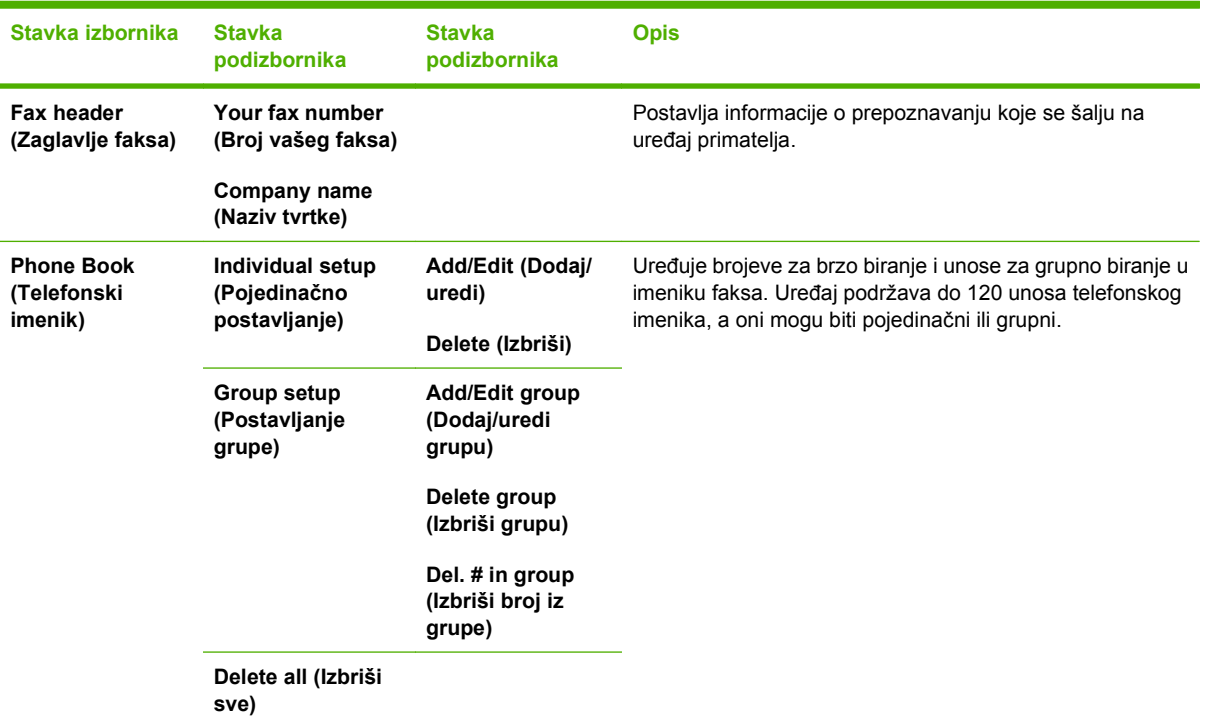

#### **Tablica 2-5 Izbornik Fax setup (Postavljanje faksa)**

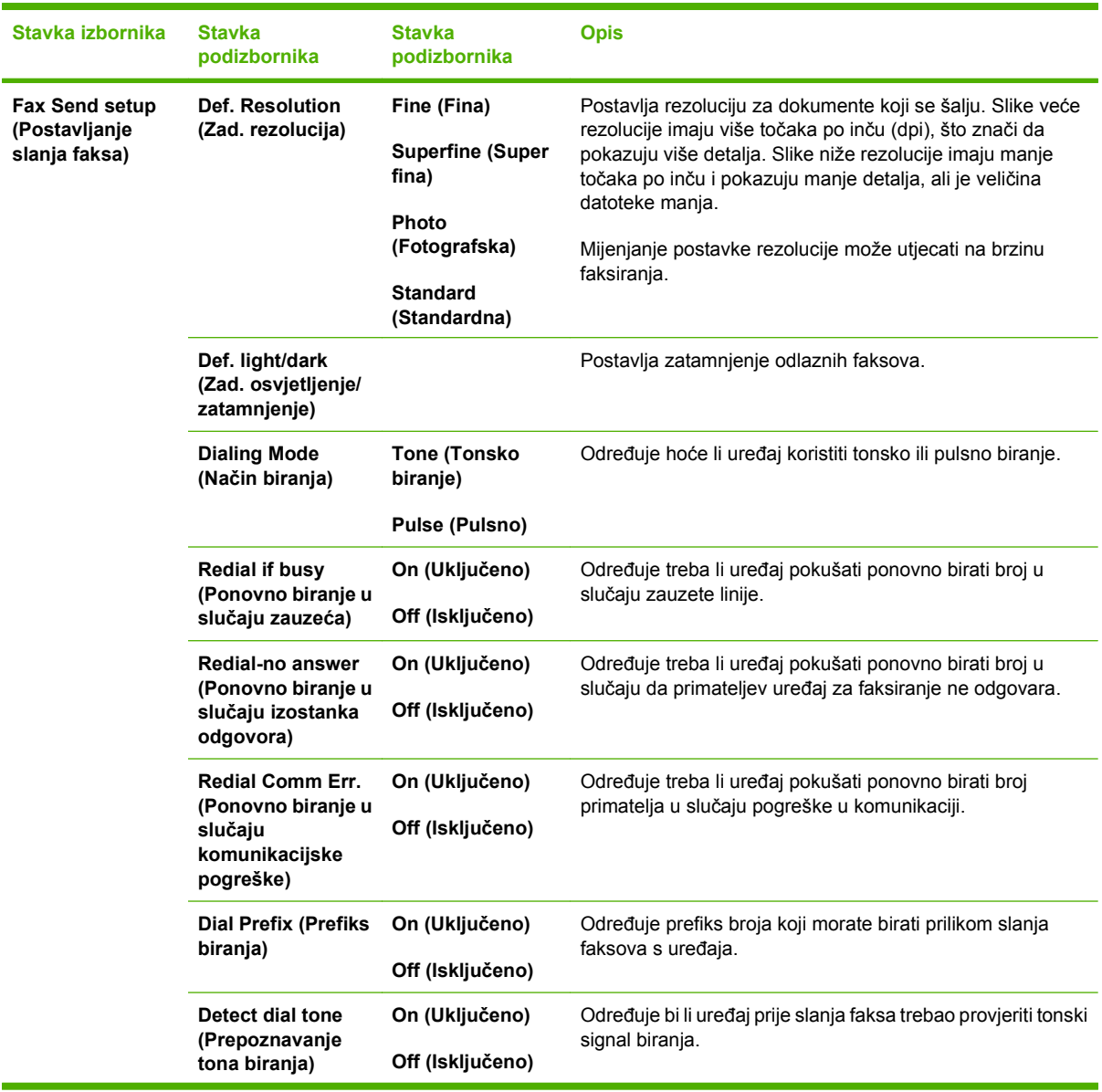

#### **Tablica 2-5 Izbornik Fax setup (Postavljanje faksa) (Nastavak)**

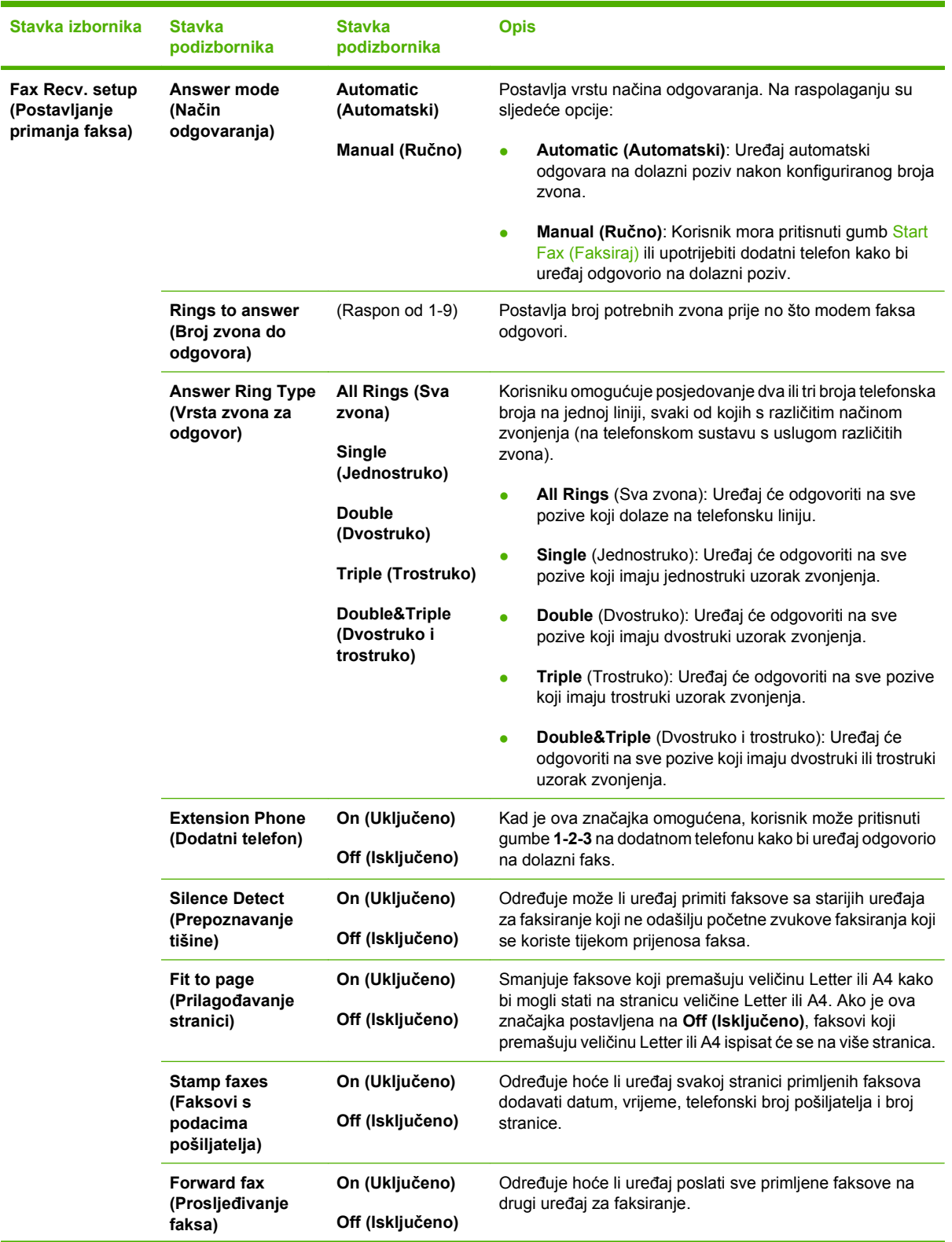

#### **Tablica 2-5 Izbornik Fax setup (Postavljanje faksa) (Nastavak)**

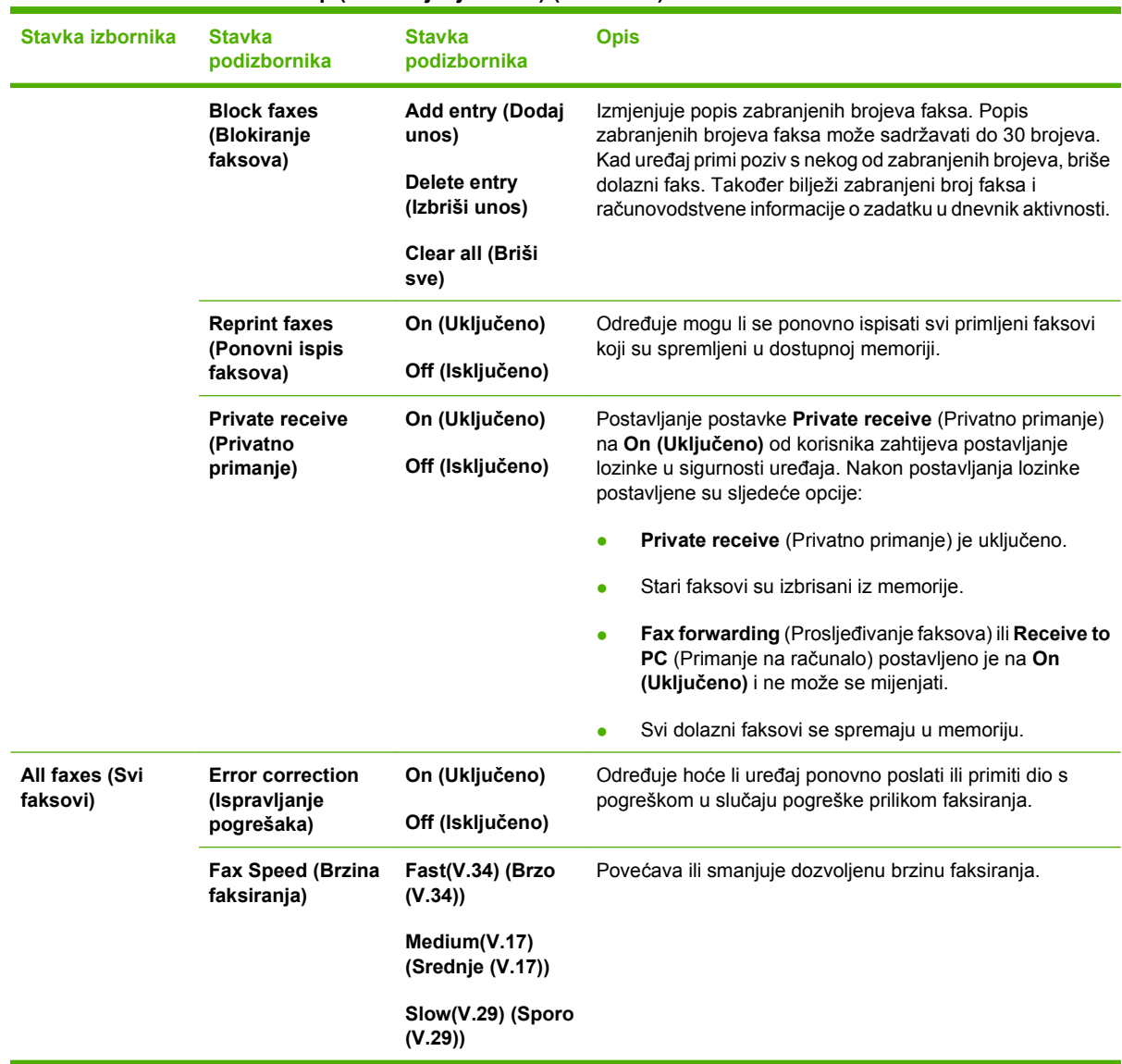

#### **Tablica 2-5 Izbornik Fax setup (Postavljanje faksa) (Nastavak)**

#### **Tablica 2-6 Izbornik System setup (Postavke sustava)**

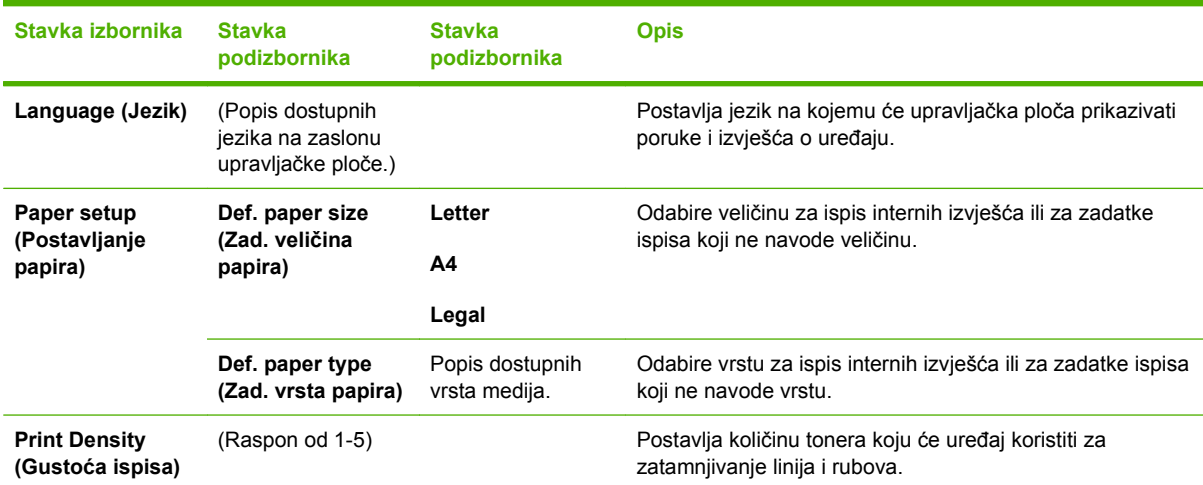

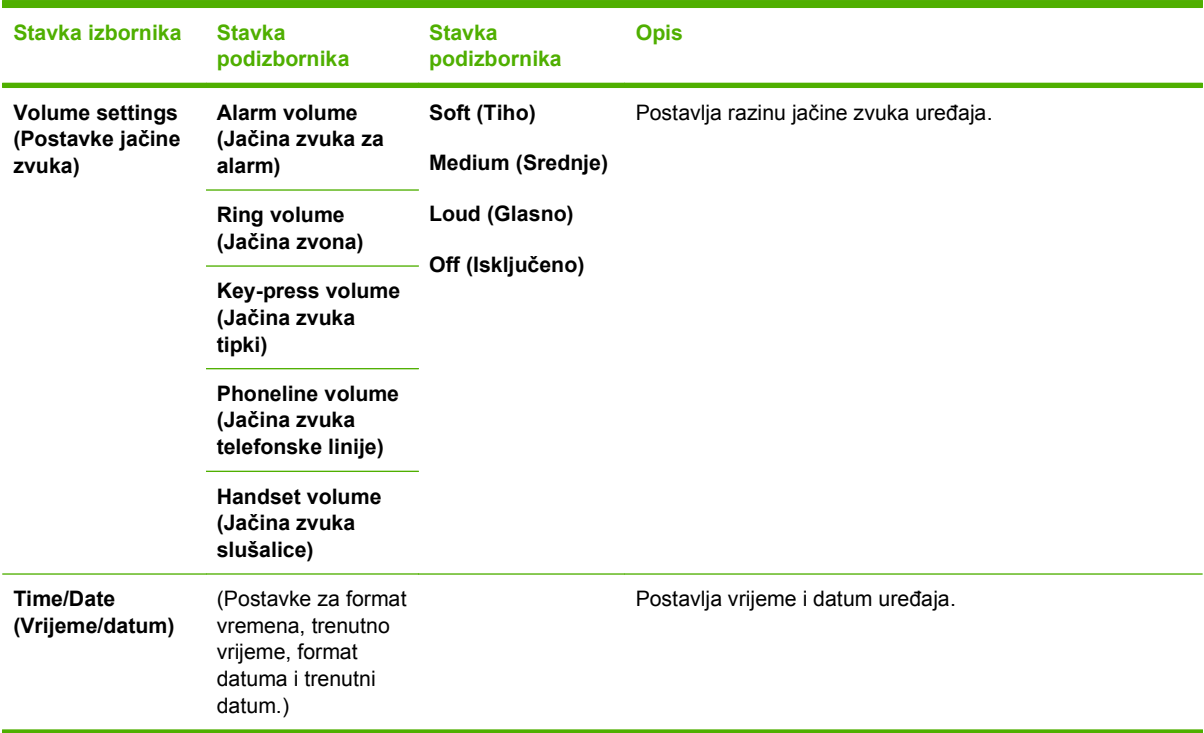

#### **Tablica 2-6 Izbornik System setup (Postavke sustava) (Nastavak)**

#### **Tablica 2-7 Izbornik Service (Servis)**

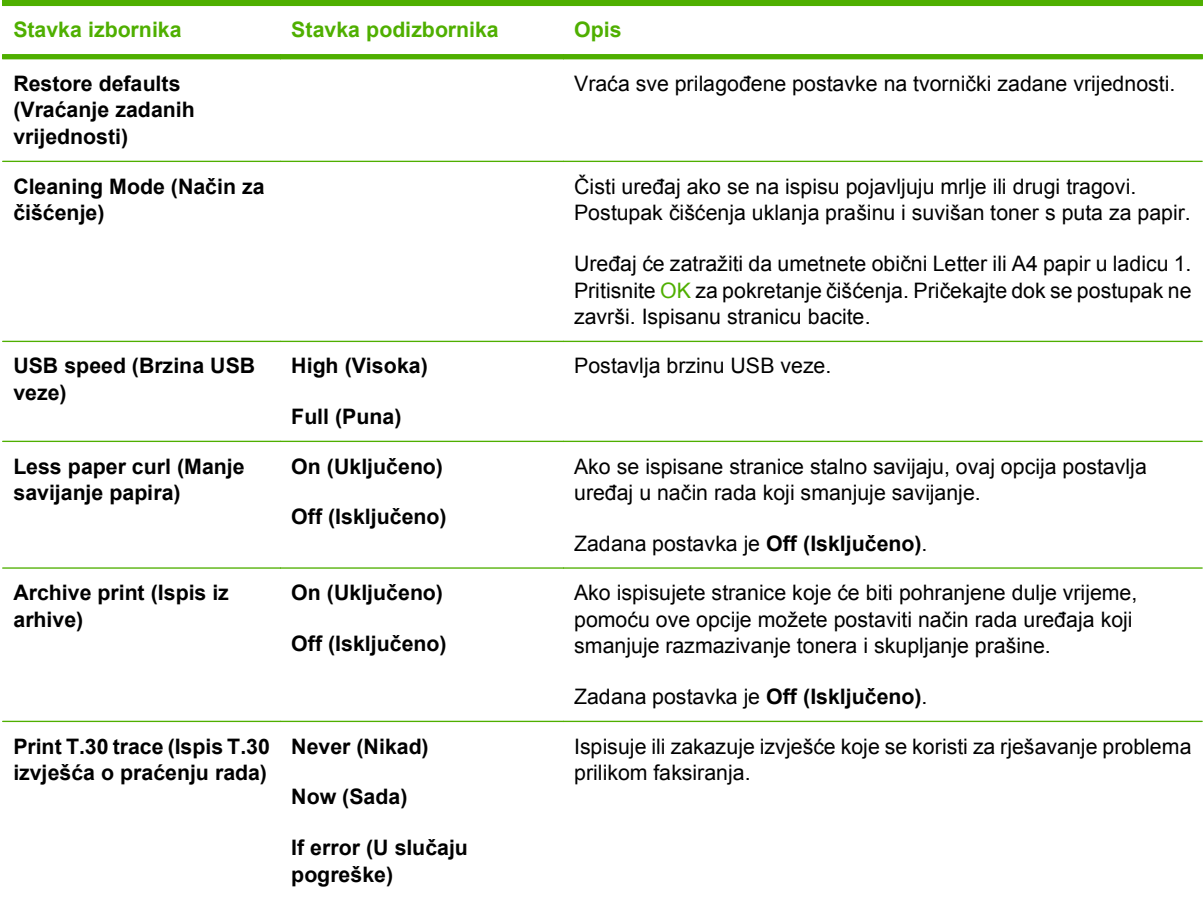

**Tablica 2-7 Izbornik Service (Servis) (Nastavak)**

| Stavka izbornika | Stavka podizbornika                     | <b>Opis</b> |
|------------------|-----------------------------------------|-------------|
|                  | At end of call (Po<br>završetku poziva) |             |

# <span id="page-30-0"></span>**3 Softver za Windows**

- [Podržani operativni sustavi za Windows](#page-31-0)
- Upravljač[ki program pisa](#page-31-0)ča
- [Prioritet postavki za ispis](#page-31-0)
- Pokrenitanje upravljačkog programa pisač[a i promjena postavki](#page-32-0)
- [Vrste instalacije softvera za Windows](#page-33-0)
- [Uklanjanje softvera za Windows](#page-33-0)
- [Podržani uslužni programi za Windows](#page-34-0)

### <span id="page-31-0"></span>**Podržani operativni sustavi za Windows**

Uređaj podržava sljedeće operativne sustave Windows:

#### **Puna instalacija softvera**

- Windows XP (32-bitni)
- Windows Vista (32-bitni)

#### **Samo upravljački programi za ispis i skeniranje**

- Windows XP (64-bitni)
- Windows Vista (64-bitni)
- Windows 2000
- Windows 2003 Server (32-bitni i 64-bitni)

## **Upravljački program pisača**

Upravljački programi pisača nude pristup određenim značajkama proizvoda, kao što su ispis na papiru prilagođene veličine, promjena veličine dokumenta i umetanje vodenih žigova.

**E NAPOMENA:** Najnoviji upravljački programi dostupni su na adresi [www.hp.com/support/ljm1319.](http://www.hp.com/support/ljm1319) Ovisno o konfiguraciji računala sa sustavom Windows, program za instalaciju softvera za proizvod automatski provjerava ima li računalo pristup internetu kako bi preuzeo najnovije upravljačke programe.

### **Prioritet postavki za ispis**

Mijenja na postavke ispisa koje su prioritetne ovisno o tome gdje su napravljene promjene:

- **E** NAPOMENA: Nazivi naredbi i dijaloških okvira mogu varirati ovisno o vašem programu.
	- **Dijaloški okvir Page Setup (Postavke stranice)**: Pritisnite **Page Setup** (Postavke stranice) ili sličnu naredbu u izborniku **File** (Datoteka) u programu u kojem radite kako biste otvorili ovaj dijaloški okvir. Ovdje promijenjene postavke mijenjaju postavke promijenjene bilo gdje drugdje.
	- **Dijaloški okvir Print (Ispis)**: Pritisnite **Print** (Ispis), **Print Setup** (Postavke stranice) ili sličnu naredbu u izborniku **File** (Datoteka) u programu u kojem radite kako biste otvorili ovaj dijaloški okvir. Postavke promijenjene u dijaloškom okviru **Print** (Ispis) imaju nižu razinu prioriteta i *neće* poništiti promjene napravljene u dijaloškom okviru **Page Setup** (Postavke stranice).
	- **Dijaloški okvir Printer Properties (Svojstva pisača) (upravljački program pisača)**: Pritisnite **Properties** (Svojstva) u dijaloškom okviru **Print** (Ispis) kako biste otvorili upravljački program pisača. Postavke promijenjene u dijaloškom okviru **Printer Properties** (Svojstva pisača) ne poništavaju postavke u bilo kojem dijelu softvera za ispis.
	- **Zadane postavke upravljačkog programa pisača**: Zadane postavke upravljačkog programa pisača određuju postavke korištene u svim zadacima ispisa, *osim ako* su postavke promijenjene u dijaloškim okvirima **Page Setup** (Postavke stranice), **Print** (Ispis) ili **Printer Properties** (Svojstva pisača).

### <span id="page-32-0"></span>**Pokrenitanje upravljačkog programa pisača i promjena postavki**

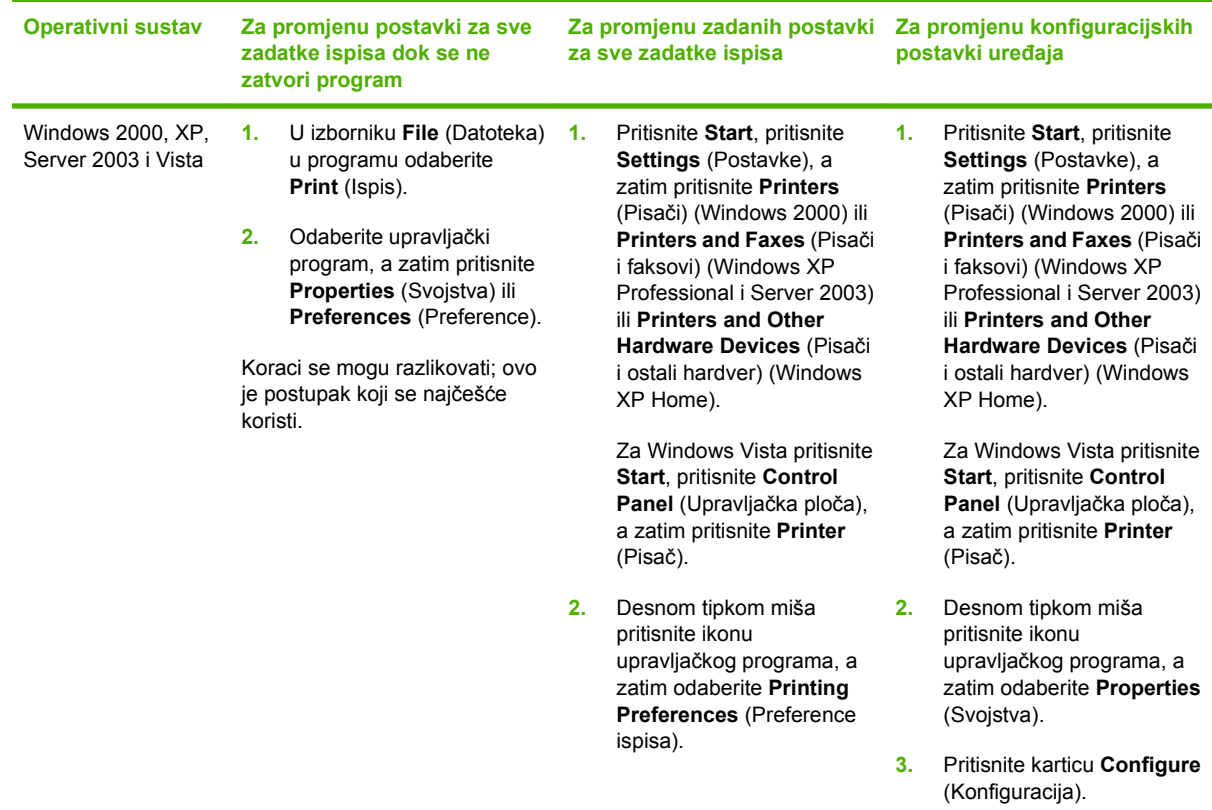

### <span id="page-33-0"></span>**Vrste instalacije softvera za Windows**

Dostupne su sljedeće vrste instalacije softvera:

- **Easy** (Jednostavno). Puna instalacija softvera.
- **Advanced** (Napredno). Ovu mogućnost upotrijebite za odabir koji softver i upravljačke programe instalirati.

### **Uklanjanje softvera za Windows**

- **1.** Pritisnite **Start**, a zatim **All Programs** (Svi programi).
- **2.** Pritisnite **HP**, a zatim **HP LaserJet M1319**.
- **3.** Pritisnite **Uninstall** (Deinstaliraj), a zatim slijedite upute prikazane na zaslonu kako biste uklonili softver.

## <span id="page-34-0"></span>**Podržani uslužni programi za Windows**

### **Softver HP Toolbox**

HP Toolbox je softverski program koji možete koristiti za sljedeće zadatke:

- Provjeru statusa pisača.
- Konfiguriranje postavki pisača.
- Konfiguriranje skočnih poruka upozorenja.
- Pregled informacija za rješavanje problema.
- Pregled online dokumentacije.

#### **Softver za upozorenja o statusu**

Softver za upozorenja o statusu pruža informacije o trenutnom statusu uređaja.

Softver također nudi skočna upozorenja prilikom određenih događaja, poput pražnjenja ladice ili problema s proizvodom. Upozorenje sadrži informacije o rješavanju problema.

#### **Ostale komponente i uslužni programi operativnog sustava Windows**

- Instalacija softvera automatska instalacija sustava za ispis
- Online web-registracija
# **4 Korištenje uređaja s operativnim sustavom Macintosh**

- [Softver za Macintosh](#page-37-0)
- Korištenje znač[ajki Macintosh upravlja](#page-39-0)čkog programa
- Skeniranje pomoću uređ[aja i softvera HP Director \(Macintosh\)](#page-43-0)
- [Faksiranje dokumenta s Macintosh ra](#page-44-0)čunala

# <span id="page-37-0"></span>**Softver za Macintosh**

## **Podržani operativni sustavi za Macintosh**

Uređaj podržava sljedeće operativne sustave za Macintosh:

- Mac OS X v10.3, v10.4 i noviji
- **E NAPOMENA:** PPC i Intel Core Processor Mac podržani su za Mac OS v10.4 i kasnije verzije.

## **Podržani upravljački programi za Macintosh**

HP instalacijski program uključuje PostScript® opisne datoteke za pisač (PPD), dijaloške ekstenzije za pisač (PDE) te HP Printer Utility za korištenje s Macintosh računalima.

PPD-i, u kombinaciji s Apple PostScript upravljačkim programima za pisač, omogućuju pristup značajkama uređaja. Koristite Apple PostScript upravljački program za pisač koji ste dobili s računalom.

## **Prednost za postavke ispisa za Macintosh**

Mijenja na postavke ispisa koje su prioritetne ovisno o tome gdje su napravljene promjene:

### **E NAPOMENA:** Nazivi naredbi i dijaloških okvira mogu varirati ovisno o vašem programu.

- **Dijaloški okvir Page Setup (Postavke stranice)**: Pritisnite **Page Setup** (Postavke stranice) ili sličnu naredbu u izborniku **File** (Datoteka) u programu u kojem radite kako biste otvorili ovaj dijaloški okvir. Ovdje promijenjene postavke mijenjaju postavke promijenjene bilo gdje drugdje.
- **Dijaloški okvir Print (Ispis)**: Pritisnite **Print** (Ispis), **Print Setup** (Postavke stranice) ili sličnu naredbu u izborniku **File** (Datoteka) u programu u kojem radite kako biste otvorili ovaj dijaloški okvir. Postavke promijenjene u dijaloškom okviru **Print** (Ispis) imaju nižu razinu prioriteta i *neće* poništiti promjene napravljene u dijaloškom okviru **Page Setup** (Postavke stranice).
- **Dijaloški okvir Printer Properties (Svojstva pisača) (upravljački program pisača)**: Pritisnite **Properties** (Svojstva) u dijaloškom okviru **Print** (Ispis) kako biste otvorili upravljački program pisača. Postavke promijenjene u dijaloškom okviru **Printer Properties** (Svojstva pisača) ne poništavaju postavke u bilo kojem dijelu softvera za ispis.
- **Zadane postavke upravljačkog programa pisača**: Zadane postavke upravljačkog programa pisača određuju postavke korištene u svim zadacima ispisa, *osim ako* su postavke promijenjene u dijaloškim okvirima **Page Setup** (Postavke stranice), **Print** (Ispis) ili **Printer Properties** (Svojstva pisača).
- **Postavke upravljačke ploče pisača**: Postavke promijenjene na upravljačkoj ploči pisača imaju nižu razinu prioriteta od promjena napravljenih bilo gdje drugdje.

## **Promjena postavki upravljačkog programa pisača za Macintosh**

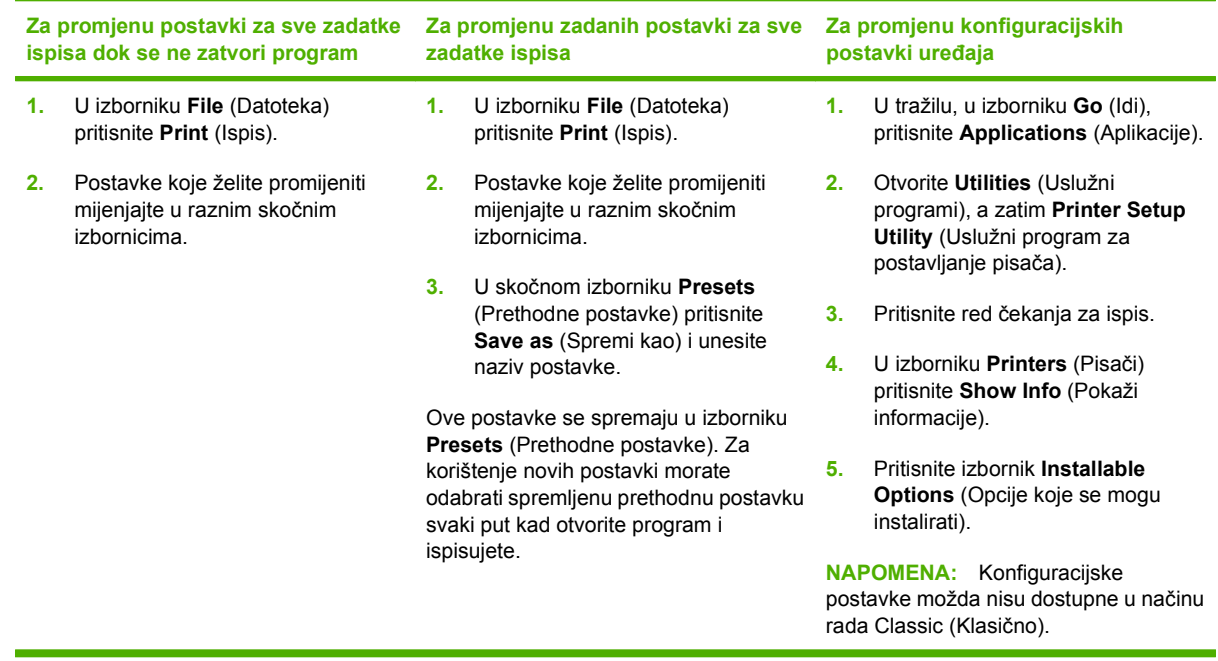

## **Vrste instalacije softvera za Macintosh**

### **Instaliranje Macintosh softvera za izravno spajanje (USB)**

- **1.** USB priključke uređaja i računala spojite pomoću USB kabela. Koristite standardni 2-metarski (6,56 stopa) USB kabel.
- **2.** Umetnite CD uređaja u CD-ROM pogon i pokrenite program za instalaciju. Ako se CD izbornik ne pokrene automatski, dvaput pritisnite ikonu CD-a na radnoj površini.
- **3.** Dvaput pritisnite ikonu **Installer** (Program za instalaciju) u mapi HP LaserJet Installer.
- **4.** Pratite upute na zaslonu računala.

Redovi USB pisača stvaraju se automatski ukoliko je uređaj spojen na računalo. Međutim, red će koristiti generički PPD ako se instalacijski program nije izvršio prije spajanja USB kabela. Izvršite sljedeće korake kako biste promijenili red PPD datoteke.

- **5.** Na tvrdom disku računala otvorite **Applications** (Aplikacije), **Utilities** (Uslužni programi), a zatim **Printer Setup Utility** (Uslužni program za postavljanje pisača).
- **6.** Odaberite odgovarajući red pisača, a zatim pritisnite **Show Info** (Prikaži informacije) kako biste otvorili dijaloški okvir **Printer Info** (Informacije o pisaču).
- **7.** U skočnom izborniku odaberite **Printer Model** (Model pisača), a zatim u skočnom izborniku u kojem je odabrana opcija **Generic** (Generički) odaberite odgovarajuću PPD datoteku za uređaj.
- **8.** Ispišite probnu stranicu iz bilo kojeg programa kako biste provjerili je li softver ispravno instaliran.

Ako instalacija ne uspije, ponovno instalirajte softver. Ako ni to ne uspije, provjerite bilješke za instalaciju ili ažurirane readme datoteke na CD-u uređaja ili letku koji je priložen u kutiji za pomoć.

# <span id="page-39-0"></span>**Korištenje značajki Macintosh upravljačkog programa**

## **Ispis**

## **Stvaranje i korištenje prethodnih postavki za ispis u sustavu Macintosh**

Koristite prethodne postavke za ispis kako biste spremili trenutne postavke upravljačkog programa pisača za ponovno korištenje.

#### **Stvaranje prethodnih postavki za ispis**

- **1.** U izborniku **File** (Datoteka) pritisnite **Print** (Ispis).
- **2.** Odaberite upravljački program.
- **3.** Odaberite postavke ispisa.
- **4.** U okviru **Presets** (Prethodne postavke) pritisnite **Save As...** (Spremi kao) i upišite naziv prethodne postavke.
- **5.** Pritisnite **OK** (U redu).

#### **Korištenje prethodnih postavki za ispis**

- **1.** U izborniku **File** (Datoteka) pritisnite **Print** (Ispis).
- **2.** Odaberite upravljački program.
- **3.** U okviru **Presets** (Prethodne postavke) odaberite prethodnu postavku za ispis koju želite koristiti.
- **NAPOMENA:** Za korištenje zadanih postavki upravljačkog programa pisača odaberite **Factory Default** (Tvornički zadano).

#### **Promjena veličine dokumenata ili ispis na papiru prilagođene veličine**

Dokumentu možete promijeniti veličinu kako bi odgovarala papiru drukčije veličine.

- **1.** U izborniku **File** (Datoteka) pritisnite **Print** (Ispis).
- **2.** Otvorite izbornik **Paper Handling** (Rukovanje papirom).
- **3.** U području za **Destination Paper Size** (Veličina odredišnog papira) odaberite **Scale to fit paper size** (Prilagodi veličini papira), a zatim s padajućeg popisa odaberite veličinu.
- **4.** Ako samo želite koristiti papir koji je manji od dokumenta, odaberite **Scale down only** (Samo smanji).

#### **Ispis naslovnice**

Možete ispisati posebnu naslovnicu za dokument koja uključuje poruku (npr. "Povjerljivo").

- **1.** U izborniku **File** (Datoteka) pritisnite **Print** (Ispis).
- **2.** Odaberite upravljački program.
- **3.** Otvorite skočni izbornik **Cover Page** (Naslovnica), a zatim odaberite želite li ispisati naslovnicu **Before Document** (Prije dokumenta) ili **After Document** (Nakon dokumenta).
- **4.** U skočnom izborniku **Cover Page Type** (Vrsta naslovnice) odaberite poruku koju želite ispisati na naslovnici.
- **NAPOMENA:** Za ispis prazne naslovnice odaberite **Standard** (Standardno) kao **Cover Page Type** (Vrstu naslovnice).

### **Korištenje vodenih žigova**

Vodeni žig je napomena, npr. "Povjerljivo", koja je ispisana na pozadini svake stranice dokumenta.

- **1.** U izborniku **File** (Datoteka) pritisnite **Print** (Ispis).
- **2.** Otvorite izbornik **Watermarks** (Vodeni žigovi).
- **3.** Pokraj opcije **Mode** (Način rada) odaberite koju vrstu vodenog žiga želite koristiti. Za ispis poluprozirne poruke odaberite **Watermark** (Vodeni žig). Za ispis poruke koja nije prozirna odaberite **Overlay** (Prekrivanje).
- **4.** Pokraj opcije **Pages** (Stranice) odaberite treba li vodeni žig ispisati na svim stranicama ili samo na prvoj.
- **5.** Pokraj opcije **Text** (Tekst) odaberite neku od standardnih poruka ili za unos nove poruke odaberite **Custom** (Prilagođeno).
- **6.** Odaberite opcije za preostale postavke.

#### **Ispis više stranica na jedan list papira u sustavu Macintosh**

Možete ispisati više stranica na jedan list papira. Ova značajka osigurava praktičan način za ispis probnih stranica.

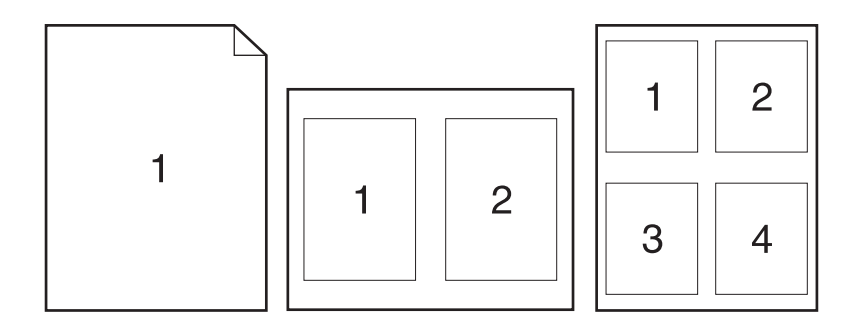

- **1.** U izborniku **File** (Datoteka) pritisnite **Print** (Ispis).
- **2.** Odaberite upravljački program.
- **3.** Otvorite skočni izbornik **Layout** (Izgled).
- **4.** Pokraj opcije **Pages per Sheet** (Stranica po listu) odaberite broj stranica koje želite ispisati na svaki list (1, 2, 4, 6, 9 ili 16).
- **5.** Pokraj opcije **Layout Direction** (Smjer izgleda) odaberite redoslijed i smještaj stranica na listu.
- **6.** Pokraj opcije **Borders** (Obrub) odaberite vrstu obruba koju želite ispisati oko svake stranice na listu.

### **Ispis na obje strane papira (obostrani ispis)**

- **1.** U dijaloškom okviru **Print** (Ispis) odaberite **Manual Duplex** (Ručno obostrano).
- **2.** U području **Manual Duplex** (Ručno obostrano) odaberite **Print on Both Sides** (Obostrani ispis).
- **3.** Ispišite dokument.
- **4.** Nakon što se jedna strana ispiše, izvadite preostale medije iz ulazne ladice i odložite ih sa strane dok ne dovršite dvostrani ispis.

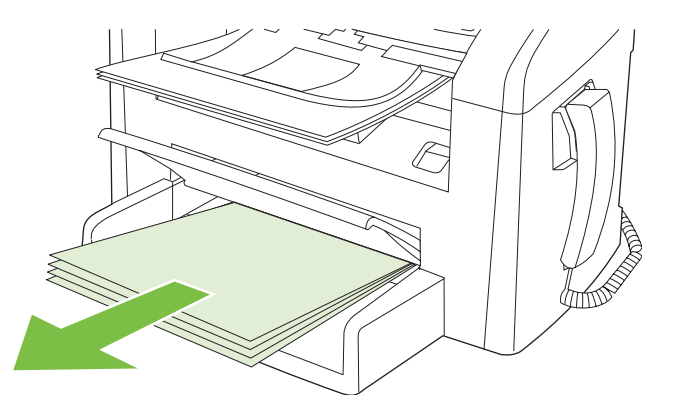

**5.** Bez promjene usmjerenja uklonite ispisane listove iz izlazne ladice i poravnajte ih.

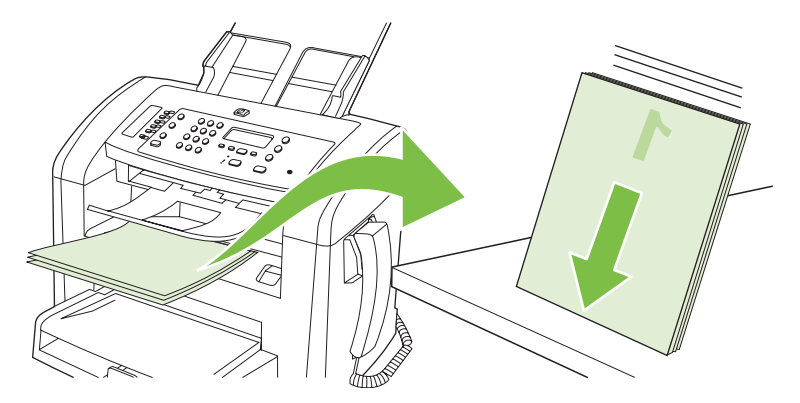

**6.** Zadržavajući isto usmjerenje vratite papire natrag u ulaznu ladicu. Strana koja se ispisuje treba biti okrenuta prema dolje.

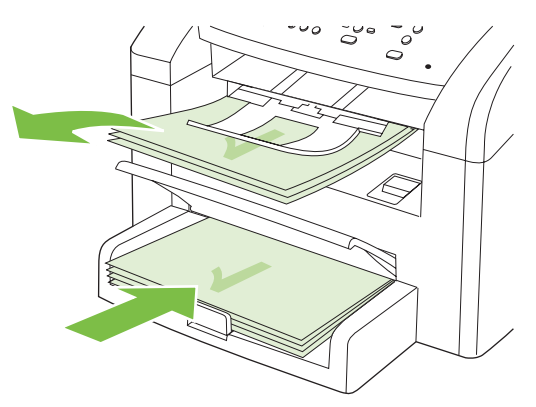

**7.** Na upravljačkoj ploči proizvoda pritisnite OK i pričekajte da se ispiše druga strana.

## <span id="page-43-0"></span>**Skeniranje pomoću uređaja i softvera HP Director (Macintosh)**

Više informacija o zadacima i postavkama opisanima u ovom odjeljku potražite u online pomoći za HP Director.

## **Zadaci skeniranja**

Ako stavku želite skenirati u softverski program, skenirajte je koristeći sam program. Sliku može skenirati svaki program koji podržava TWAIN. Ako program ne podržava TWAIN, spremite skeniranu sliku u datoteku te stavite, otvorite ili uvezite datoteku u program.

#### **Skeniranje stranicu-po-stranicu**

- **1.** Izvornik koji treba skenirati umetnite u uređaj za automatsko umetanje dokumenata (ADF) licem prema dolje.
- **2.** Dvaput pritisnite oznaku za HP Director na radnoj površini.
- **3.** Pritisnite HP Director, a zatim pritisnite **Scan** (Skeniranje) kako biste otvorili dijaloški okvir **HP**.
- **4.** Pritisnite **Scan** (Skeniranje).
- **5.** Kako biste skenirali više stranica, postavite sljedeću stranicu i pritisnite **Scan** (Skeniranje). Ponavljajte postupak dok ne skenirate sve stranice.
- **6.** Pritisnite **Finish** (Završi), a zatim **Destinations** (Odredišta).

#### **Skeniranje u datoteku**

- **1.** U opciji **Destinations** (Odredišta) odaberite **Save To File(s)** (Spremi u datoteku/e).
- **2.** Dajte datoteci naziv i odredite lokaciju odredišta.
- **3.** Pritisnite **Save** (Spremi). Izvorni dokument će se skenirati i spremiti.

#### **Skeniranje u e-poštu**

- **1.** U opciji **Destinations** (Odredišta) odaberite **E-mail** (E-pošta).
- **2.** Otvorit će se prazna poruka e-pošte sa skeniranim dokumentom kao privitkom.
- **3.** Upišite primatelja e-pošte, dodajte tekst ili druge privitke, a zatim pritisnite **Send** (Pošalji).

## <span id="page-44-0"></span>**Faksiranje dokumenta s Macintosh računala**

- **1.** U programu iz izbornika **File** (Datoteka) odaberite **Print** (Ispis).
- **2.** Pritisnite **PDF**, a zatim odaberite **Fax PDF** (Faksiraj PDF).
- **3.** U polje **To** (Prima) upišite broj faksa.
- **4.** Kako biste uključili naslovnicu faksa, odaberite **Use Cover Page** (Upotrijebi naslovnicu), a zatim upišite predmet naslovnice i poruku (dodatno).
- **5.** Pritisnite **Fax** (Faksiranje).

# **5 Povezivanje**

● Uređ[aj spojite izravno na ra](#page-47-0)čunalo putem USB-a

# <span id="page-47-0"></span>**Uređaj spojite izravno na računalo putem USB-a**

- **E NAPOMENA:** Nemojte spajati USB kabel uređaja u računalo dok program za instaliranje to ne zatraži.
	- **1.** Umetnite CD uređaja u računalo. Ako se program za instaliranje softvera ne pokrene, idite do datoteke setup.exe na CD-u i dvaput je pritisnite.
	- **2.** Pratite upute instalacijskog programa.
	- **3.** Pustite da se postupak instalacije dovrši te ponovno pokrenite računalo.

# **6 Papir i mediji za ispis**

- [Korištenje papira i ispisnih medija](#page-49-0)
- [Podržani papir i veli](#page-50-0)čine medija za ispis
- [Smjernice za poseban papir ili ispisne medije](#page-52-0)
- [Umetanje papira i medija za ispis](#page-53-0)
- [Konfiguriranje ladica](#page-55-0)

# <span id="page-49-0"></span>**Korištenje papira i ispisnih medija**

Ovaj proizvod podržava različite vrste papira i drugih ispisnih medija u skladu sa smjernicama u ovom vodiču za korisnike. Papir ili ispisni mediji koji ne ispunjavaju te smjernice mogu prouzročiti sljedeće probleme:

- **•** lošu kvalitetu ispisa,
- više zaglavljivanja papira,
- preranu istrošenost proizvoda, što zahtijeva popravak.

Za najbolje rezultate koristite samo papir marke HP i medije za ispis dizajnirane za laserske pisače. Nemojte koristiti papir ili medije za ispis namijenjene za tintne pisače. Tvrtka Hewlett-Packard ne preporučuje korištenje medija drugih marki jer ne može kontrolirati njihovu kvalitetu.

Moguće je da papiri koji ispunjavaju sve smjernice u ovome priručniku ipak neće ostvariti zadovoljavajuće rezultate. To može biti posljedica neispravnog rukovanja, neprihvatljivih vrijednosti temperature i/ili vlažnosti, ili nekog drugog čimbenika na koji Hewlett-Packard ne može utjecati.

**OPREZ:** Korištenje papira ili ispisnih medija koji ne ispunjavaju specifikacije Hewlett-Packarda može izazvati probleme s proizvodom, za što će biti potreban popravak. Takav popravak nije pokriven jamstvom niti servisnim ugovorom Hewlett-Packarda.

**OPREZ:** Kako ne biste oštetili uređaj, nemojte koristiti dokumente koji su zaklamani ili sadrže naljepnice za ispravljanje, korektor ili spajalice. U uređaj za automatsko umetanje dokumenata (ADF) ne umećite ni fotografije, male ili osjetljive dokumente.

# <span id="page-50-0"></span>**Podržani papir i veličine medija za ispis**

Ovaj proizvod podržava niz veličina papira i prilagođava se različitim medijima.

**E NAPOMENA:** Kako biste dobili najbolje rezultate ispisa, prije ispisa odaberite odgovarajuću veličinu papira i unesite upravljački program za ispis.

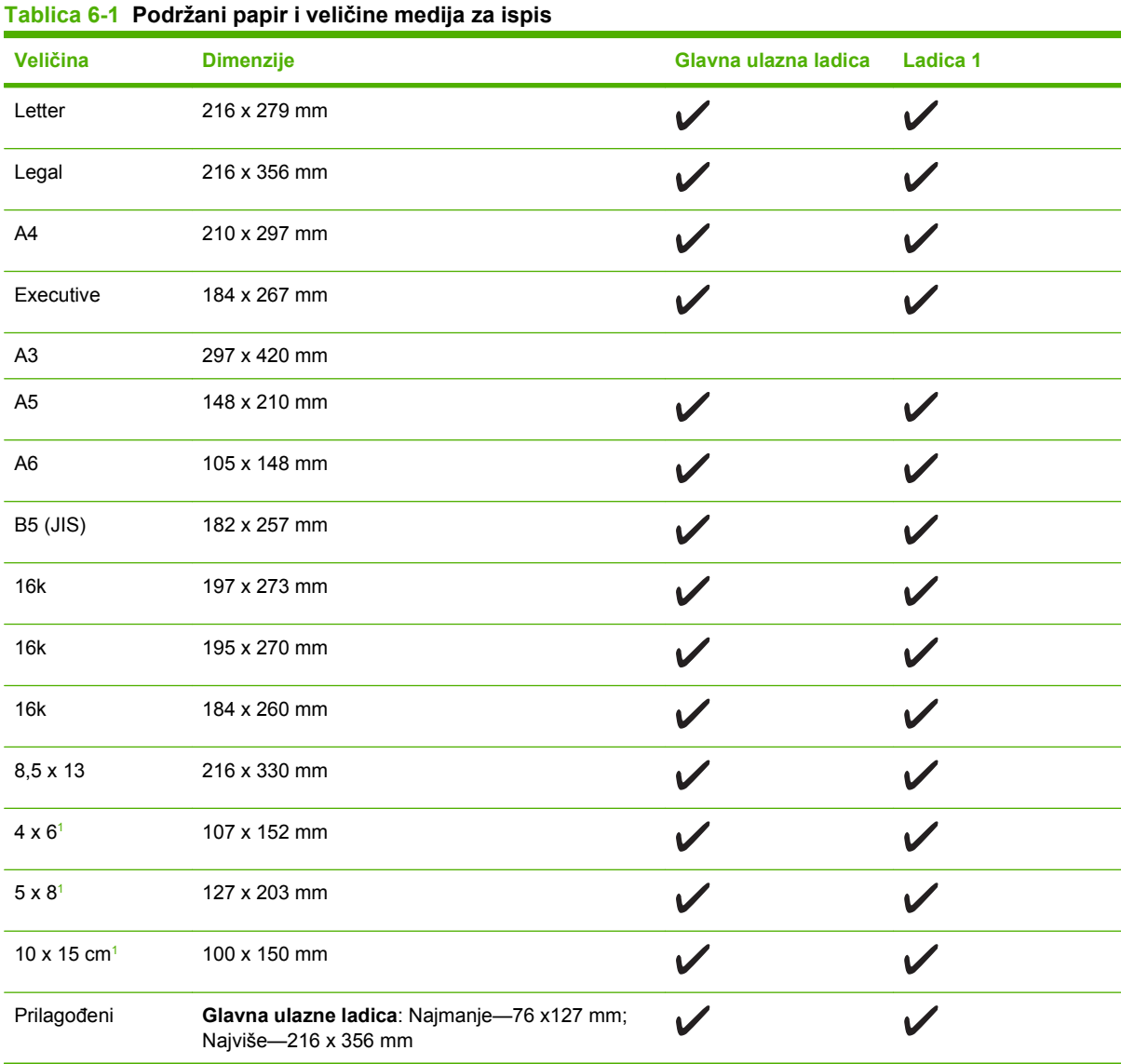

<sup>1</sup> Te veličine su podržane kao prilagođene veličine.

#### **Tablica 6-2 Podržane omotnice i razglednice**

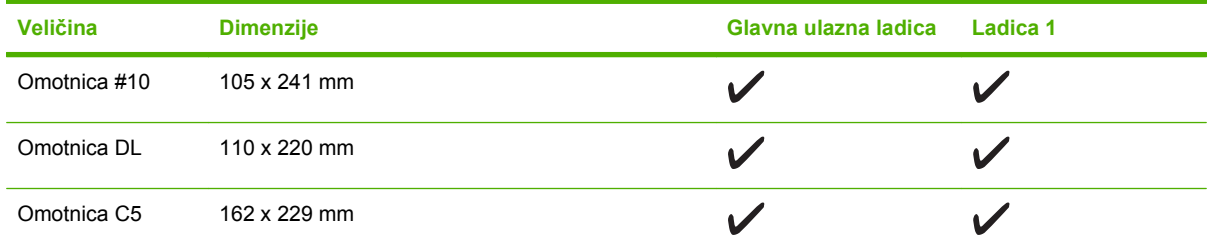

## **Tablica 6-2 Podržane omotnice i razglednice (Nastavak)**

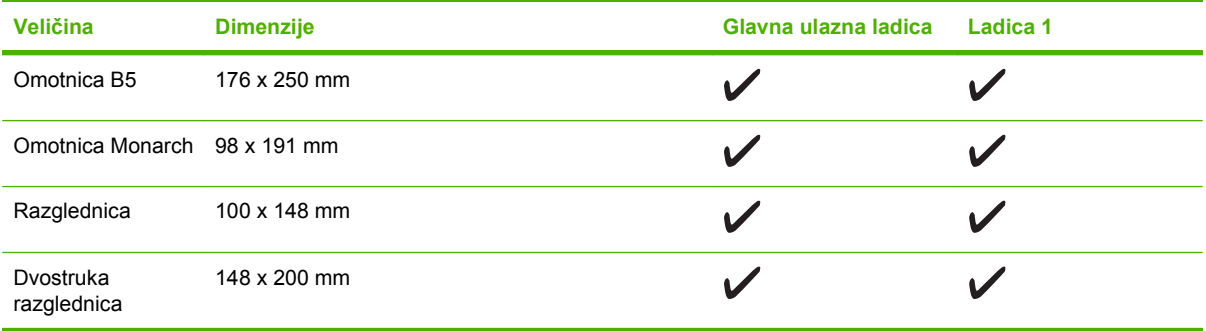

# <span id="page-52-0"></span>**Smjernice za poseban papir ili ispisne medije**

Ovaj proizvod podržava ispisivanje na posebne medije. Koristite slijedeće odrednice kako bi postigli zadovoljavajuće rezultate. Kad koristite poseban papir ili ispisni medij, provjerite da li ste postavili vrstu i veličinu u upravljačkom programu pisača kako bi postigli zadovoljavajuće rezultate.

**OPREZ:** HP LaserJet pisači koriste grijače, te se grijanjem suhe čestice tonera na papiru formiraju u vrlo precizne točke. Papir za HP laserske pisače je osmišljen tako da izdrži ovu ekstremnu vrućinu. Korištenjem papira za tintne pisače koji nisu osmišljeni za tu tehnologiju može se oštetiti pisač.

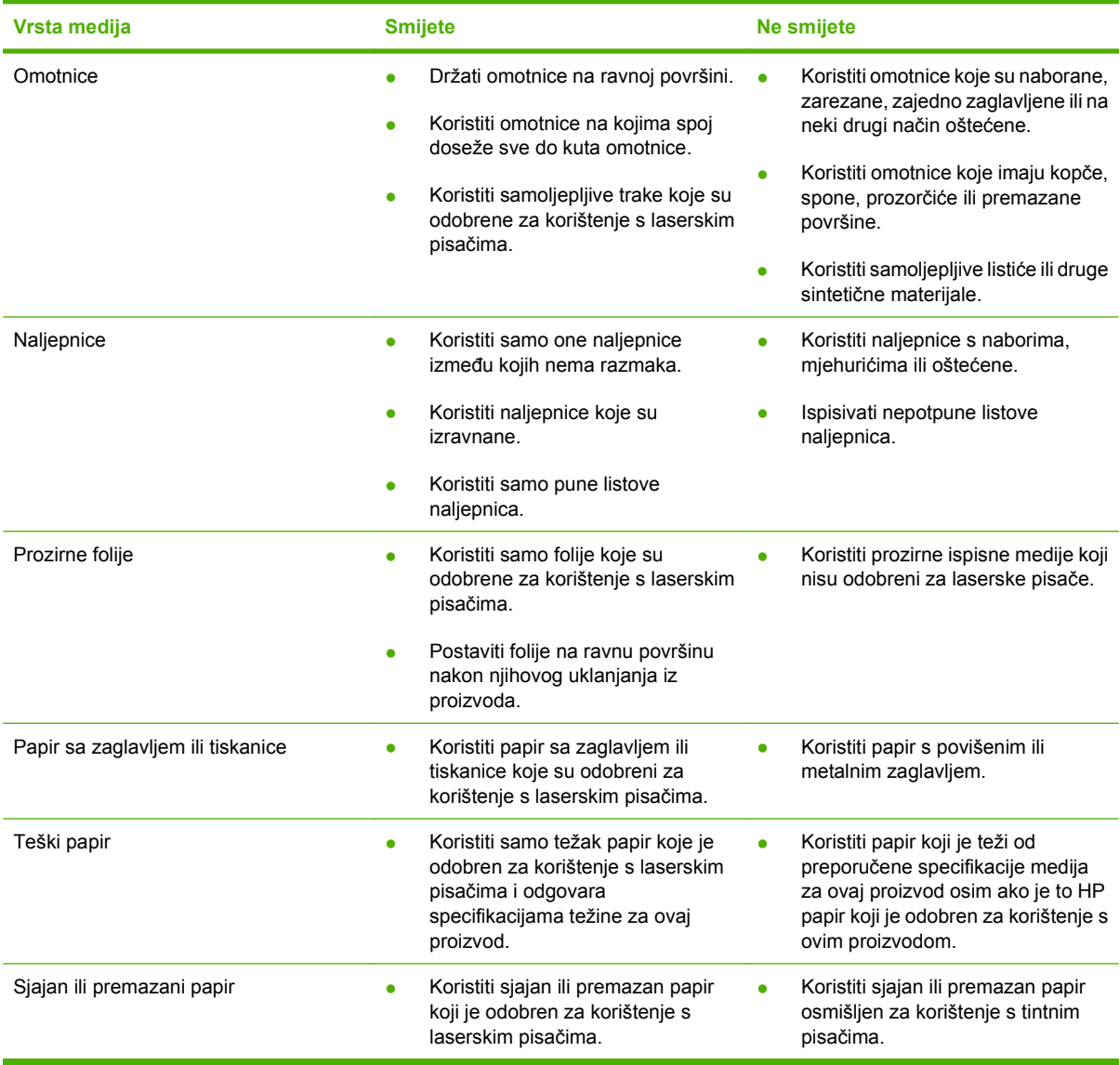

# <span id="page-53-0"></span>**Umetanje papira i medija za ispis**

## **Glavna ulazna ladica**

Glavnoj ulaznoj ladici pristupa se s prednje strane proizvoda. Proizvod ispisuje iz glavne ulazne ladice prije nego što će pokušati ispisati iz ladice 1.

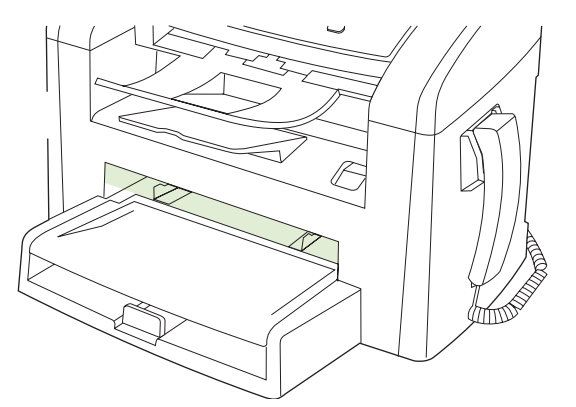

Glavna ulazna ladica može primiti 10 listova medija od 75 g/m<sup>2</sup> ili jednu omotnicu, jednu prozirnu foliju ili jednu karticu. Glavnu ulaznu ladicu možete koristiti za ispis prve stranice na medij koji se razlikuje od medija ostatka dokumenta.

Vodilice medija osiguravaju pravilno ulaganje medija u uređaj te pravilan, nenakošeni ispis. Prilikom ulaganja medija, vodilice medija namjestite prema širini medija koji koristite.

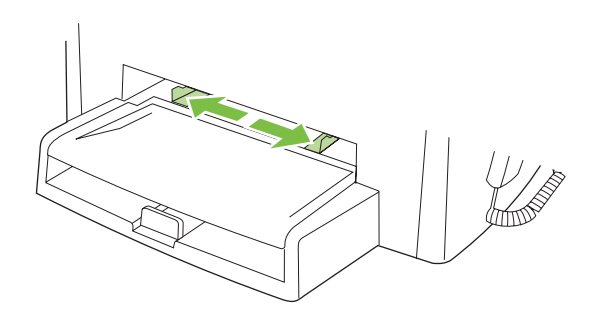

## **Ladica 1**

Ladica 1 ima kapacitet do 250 stranica papira od 75 g/m<sup>2</sup> ili nešto manje stranica težih medija (25 mm ili manje debljine snopa). Medij umetnite s gornjim rubom prema naprijed i stranom na koju se ispisuje prema dolje.

Vodilice medija osiguravaju da se medij ispravno uvlači u uređaj i da ispis nije nakošen. Ladica 1 ima vodilice medija s bočne i stražnje strane. Prilikom umetanja medija, vodilice medija namjestite prema duljini i širini medija koji koristite.

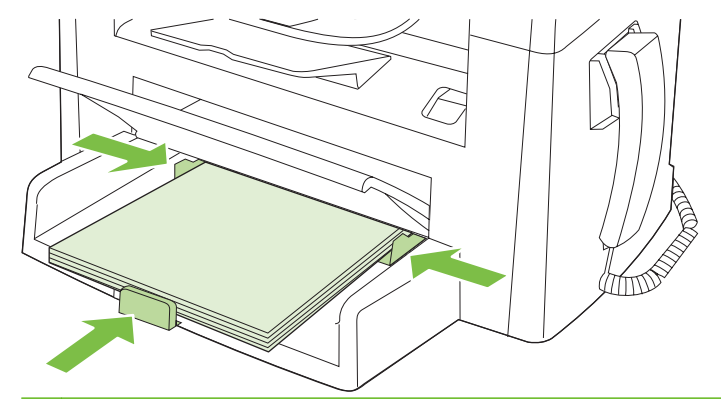

**NAPOMENA:** Prilikom dodavanja novog medija, obavezno izvadite sve medije iz ulazne ladice i poravnajte snop novog medija. Nemojte rastresati medije. Tako se smanjuje zaglavljivanje jer se sprječava uvlačenje nekoliko stranica medija u uređaj odjednom.

# <span id="page-55-0"></span>**Konfiguriranje ladica**

Kako biste postavili zadanu veličinu ili vrstu papira iz upravljačke ploče, izvršite sljedeće korake.

#### **Konfiguriranje ladica za zadatke kopiranja**

- **1.** Na upravljačkoj ploči uređaja pritisnite Setup (Postavljanje).
- **2.** Pomoću tipki sa strelicama odaberite **System setup (Postavke sustava)**, a zatim pritisnite OK.
- **3.** Pomoću tipki sa strelicama odaberite **Paper setup** (Postavljanje papira), a zatim pritisnite OK.
- **4.** Pomoću gumba sa strelicama odaberite **Def. paper size** (Zad. veličina papira) ili **Def. paper type** (Zad. vrsta papira), a zatim pritisnite OK.
- **5.** Pomoću tipki sa strelicama odaberite zadanu vrstu ili veličinu za ladicu, a zatim pritisnite OK.

**FY** NAPOMENA: Za konfiguriranje ladica proizvoda za zadatke ispisa koristite upravljački program pisača.

# **7 Zadaci ispisa**

U ovom se odjeljku govori o uobičajenim zadacima ispisa.

- Promijenite upravljački program pisač[a u skladu s vrstom i veli](#page-57-0)činom medija
- Dobivanje pomoć[i za bilo koju opciju ispisa](#page-58-0)
- [Poništavanje zadatka ispisa](#page-59-0)
- [Promjena zadanih postavki](#page-60-0)
- **•** [Stvaranje knjižica](#page-61-0)
- [Promjena postavki kvalitete ispisa](#page-61-0)
- **•** [Promjena gusto](#page-61-0)će ispisa
- [Ispis na posebne medije](#page-62-0)
- Korištenje različ[itih vrsta papira i naslovnica](#page-63-0)
- [Ispis prazne prve stranice](#page-63-0)
- Promjena velič[ine dokumenata](#page-64-0)
- **•** [Odabir veli](#page-64-0)čine papira
- [Odabir izvora papira](#page-64-0)
- [Odabir vrste papira](#page-65-0)
- [Postavljanje orijentacije](#page-65-0)
- [Korištenje vodenih žigova](#page-65-0)
- [Ušteda tonera](#page-65-0)
- **[Ispis na obje strane papira \(obostrani ispis\)](#page-67-0)**
- [Ispis više stranica na jedan list papira u sustavu Windows](#page-69-0)
- [Postavke za ekonomi](#page-70-0)čni način rada

## <span id="page-57-0"></span>**Promijenite upravljački program pisača u skladu s vrstom i veličinom medija**

Odabir medija prema vrsti i veličini daje mnogo kvalitetniji ispis na teškom i sjajnom papiru te na prozirnim folijama za grafoskope. Korištenje pogrešne postavke može rezultirati nezadovoljavajućom kvalitetom ispisa. Ispis na posebnim medijima, kao što su naljepnice i prozirne folije, uvijek izvršavajte prema opciji **Type** (Vrsta). Omotnice uvijek ispisujte prema opciji **Size** (Veličina).

- **1.** U izborniku **File** (Datoteka) u programu odaberite **Print** (Ispis).
- **2.** Odaberite upravljački program, a zatim pritisnite **Properties** (Svojstva) ili **Preferences** (Preference).
- **3.** Pritisnite karticu **Paper/Quality** (Papir/Kvaliteta).
- **4.** U okviru **Paper Type** (Vrsta papira) ili **Paper Size** (Veličina papira) odaberite ispravnu vrstu ili veličinu medija.
- **5.** Pritisnite **OK** (U redu).

## **Podržane vrste papira i kapacitet ladice**

Ovaj proizvod ima sljedeće prioritete za ulaganje medija za ispis:

- **1.** Glavna ulazna ladica
- **2.** Ladica 1

Najmanje dimenzije medija su 76 x 127 mm.

Najveće dimenzije medija su 216 x 356 mm.

Da biste dobili najbolje rezultate ispisa, promijenite veličinu papira i postavke vrste papira u upravljačkom programu za ispis prije ispisa.

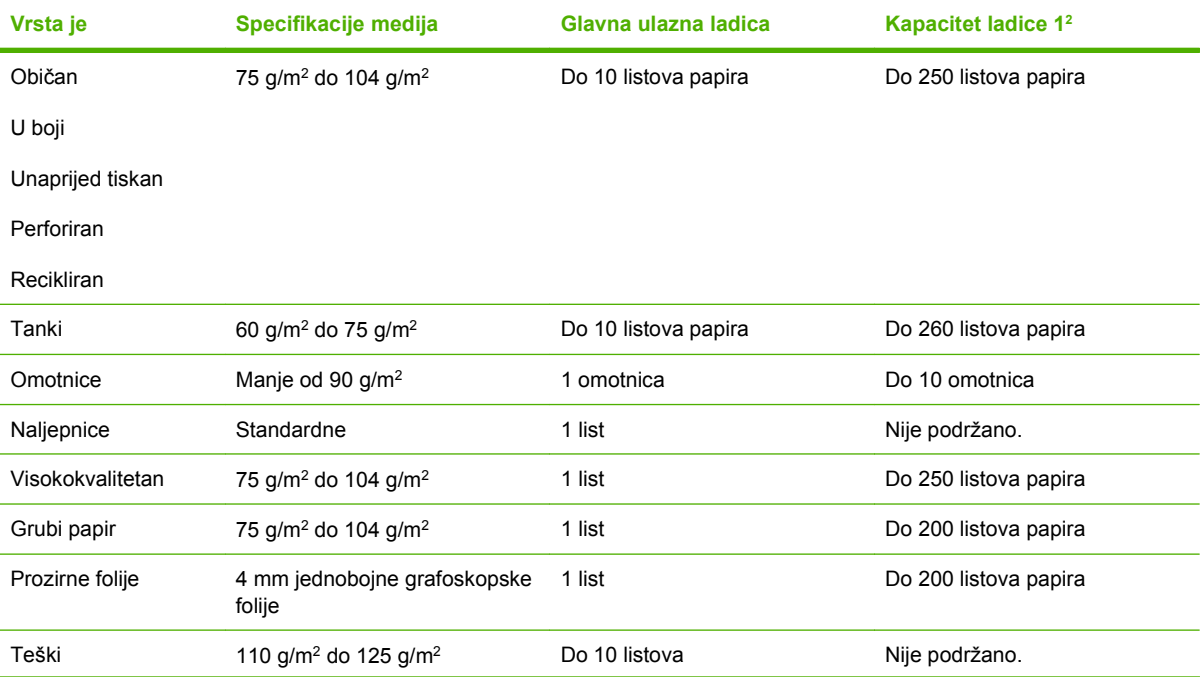

<span id="page-58-0"></span>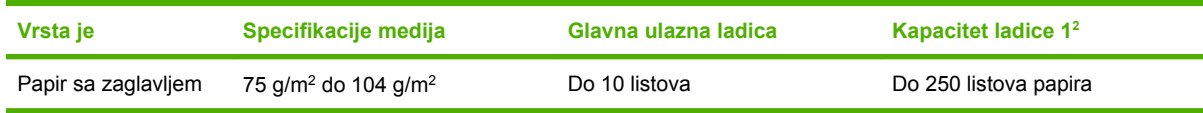

 $2$  Maksimalna visina snopa za ladicu 1 je 25 mm (1 inč).

# **Dobivanje pomoći za bilo koju opciju ispisa**

Pomoć za upravljački program pisača odvojena je od Pomoći za program. Pomoć za upravljački program pisača nudi objašnjenja za gumbe, potvrdne okvire i padajuće popise koji se nalaze u upravljačkom programu pisača. Također sadrži upute za obavljanje uobičajenih zadataka ispisa poput obostranog ispisa, ispisa više stranica na jednom listu i ispisa prve stranice ili naslovnica na različitom papiru.

Aktivirajte zaslone pomoći za upravljački program na jedan od sljedećih načina:

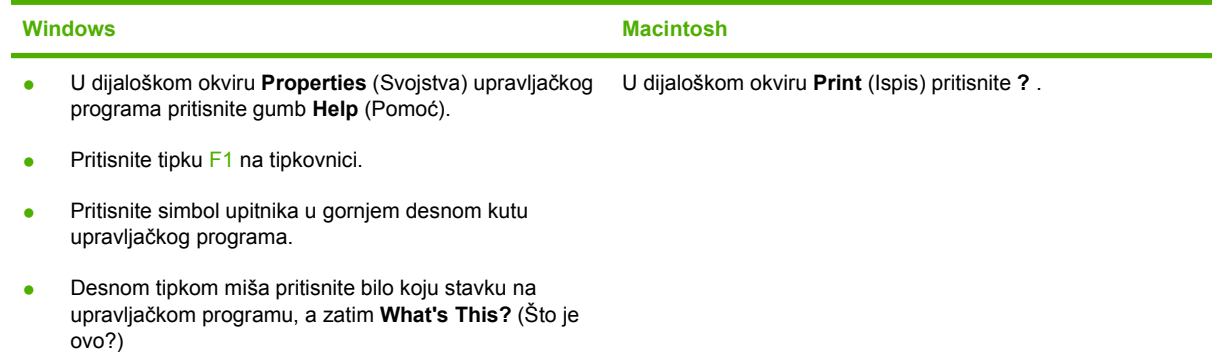

## <span id="page-59-0"></span>**Poništavanje zadatka ispisa**

Ako se zadatak ispisa upravo ispisuje, poništite ga pritiskom na Cancel (Poništi) na upravljačkoj ploči uređaja.

**EX NAPOMENA:** Pritiskom na Cancel (Poništi) obrisat ćete zadatak koji uređaj upravo obrađuje. Ako se odvija više od jednog postupka, pritiskom na Cancel (Poništi) briše se postupak koji se trenutno nalazi na zaslonu upravljačke ploče uređaja.

Zadatak možete poništiti i iz programa ili iz reda čekanja na ispis.

Kako biste odmah zaustavili zadatak ispisa, iz uređaja uklonite preostale medije za ispis. Kad se ispis zaustavi, odaberite jednu od sljedećih opcija:

- **Upravljačka ploča uređaja:** Želite li prekinuti zadatak ispisa, pritisnite i otpustite Cancel (Poništi) na upravljačkoj ploči uređaja.
- **Program:** Na računalnom zaslonu će se prikazati dijaloški okvir koji omogućuje prekid ispisa.
- **Windows print queue(Redoslijed ispisa u sustavu Windows):** Ako ispis čeka u redoslijedu ispisa (tj. u memoriji računala) ili u međuspremniku ispisa, tamo ga izbrišite.
	- **Windows 2000:** Prijeđite na dijaloški okvir **Printer** (Pisač). Pritisnite **Start**, **Settings** (Postavke), a zatim pritisnite **Printers** (Pisači). Za otvaranje prozora dva puta pritisnite ikonu uređaja, odaberite zadatak ispisa, a zatim pritisnite **Delete** (Izbriši).
	- **Windows XP ili Server 2003:** Pritisnite **Start** (Početak), **Settings** (Postavke), a zatim **Printers and Faxes** (Pisači i faksovi). Za otvaranje prozora dvaput pritisnite ikonu uređaja, desnom tipkom miša pritisnite zadatak ispisa koji želite poništiti, a zatim **Cancel** (Odustani).
	- **Windows Vista:** Pritisnite **Start**, **Control Panel** (Upravljačka ploča), a zatim, pod **Hardware and Sound** (Hardver i zvuk) pritisnite **Printer** (Pisač). Za otvaranje prozora dvaput pritisnite ikonu uređaja, desnom tipkom miša pritisnite zadatak ispisa koji želite poništiti, a zatim **Cancel** (Odustani).
- **Red čekanja na ispis u sustavu Macintosh:** Otvorite red čekanja na ispis dvostrukim pritiskom na ikonu uređaja u opciji dock. Označite zadatak ispisa, a zatim pritisnite **Delete** (Izbriši).

# <span id="page-60-0"></span>**Promjena zadanih postavki**

**1.** Pritisnite **Start**, pritisnite **Settings** (Postavke), a zatim pritisnite **Printers** (Pisači) (Windows 2000) ili **Printers and Faxes** (Pisači i faksovi) (Windows XP Professional i Server 2003) ili **Printers and Other Hardware Devices** (Pisači i ostali hardver) (Windows XP Home).

Za Windows Vista pritisnite **Start**, pritisnite **Control Panel** (Upravljačka ploča), a zatim pritisnite **Printer** (Pisač).

- **2.** Desnom tipkom miša pritisnite ikonu upravljačkog programa, a zatim odaberite **Properties** (Svojstva).
- **3.** Pritisnite karticu **Configure** (Konfiguracija).
- **4.** Promijenite postavke i zatim pritisnite **OK** (U redu).

## <span id="page-61-0"></span>**Stvaranje knjižica**

Na jedan list papira možete kopirati dvije stranice tako da se mogu presaviti u središtu i oblikovati knjižicu. Uređaj slaže stranice određenim redoslijedom. Na primjer, ako izvorni dokument ima osam stranica, uređaj će ispisati stranice 1 do 8 na isti list.

- **1.** U izborniku **File** (Datoteka) u programu odaberite **Print** (Ispis).
- **2.** Odaberite upravljački program, a zatim pritisnite **Properties** (Svojstva) ili **Preferences** (Preference).
- **3.** Pritisnite karticu **Finishing** (Završna obrada).
- **4.** Odaberite opciju **Print On Both Sides** (Obostrani ispis).
- **5.** U padajućem okviru za **Booklet Layout** (Izgled knjižice) odaberite **Left Edge Binding** (Uvezivanje na lijevoj margini) ili **Right Edge Binding** (Uvezivanje na desnoj margini). Postavka **Pages per Sheet** (Stranica po listu) automatski će se promijeniti na 2 stranice po listu.
- **6.** Pritisnite **OK** (U redu).

## **Promjena postavki kvalitete ispisa**

- **1.** U izborniku **File** (Datoteka) u programu odaberite **Print** (Ispis).
- **2.** Na kartici **Paper/Quality** (Papir/Kvaliteta) odaberite rezoluciju ili s padajućeg izbornika **Print Quality** (Kvaliteta ispisa) odaberite postavke kvalitete ispisa koje želite.
- **3.** Pritisnite **OK**.

## **Promjena gustoće ispisa**

Povećavanje gustoće ispisa potamnjuje ispis na stranici.

- **1.** U izborniku **File** (Datoteka) u programu odaberite **Print** (Ispis).
- **2.** Odaberite upravljački program, a zatim pritisnite **Properties** (Svojstva) ili **Preferences** (Preference).
- **3.** Pritisnite karticu **Device Settings** (Postavke uređaja).
- **4.** Za promjenu postavke koristite klizač **Print Density** (Gustoća ispisa).
- **5.** Pritisnite **OK** (U redu).

# <span id="page-62-0"></span>**Ispis na posebne medije**

Provjerite zadovoljavaju li papir ili ispisni mediji koje koristite HP specifikacije. Općenito govoreći, glatkije vrste papira daju bolje rezultate.

**1.** Otvorite ulaznu ladicu za medije i uklonite sve medije.

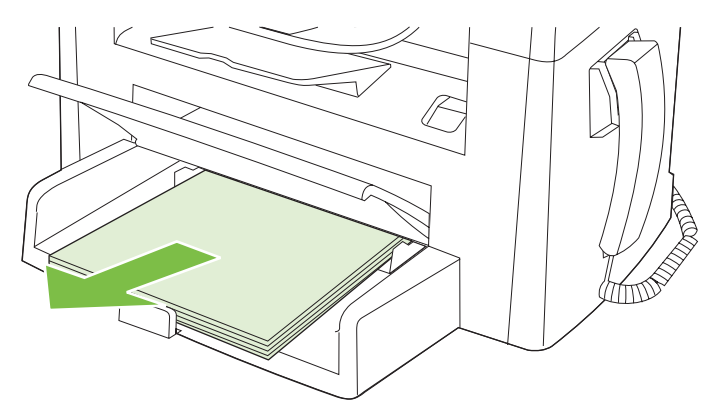

- **2.** Umetnite medije. Provjerite je li vrh medija stavljen prema naprijed, a strana na koju će se ispisivati okrenuta licem prema gore.
- **3.** Vodilice medija namjestite prema duljini i širini medija.

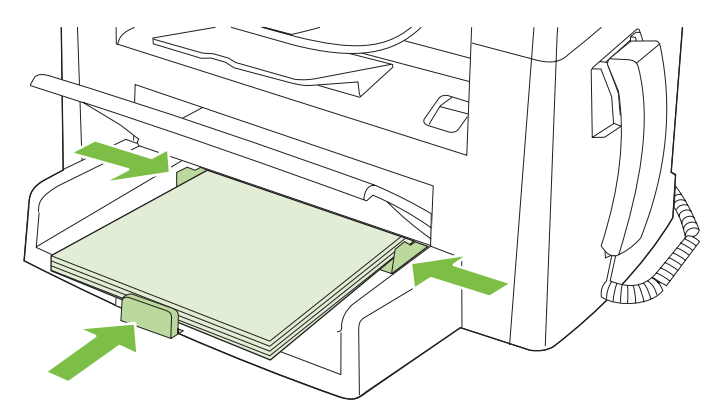

- **4.** U upravljačkom programu pisača, u kartici **Paper** (Papir) ili **Paper/Quality** (Papir/Kvaliteta) odaberite vrstu medija s padajućeg popisa **Paper Type** (Vrsta papira).
	- **OPREZ:** Provjerite je li u postavkama uređaja odabrana odgovarajuća vrsta medija. Uređaj će temperaturu mehanizma za nanošenje tonera prilagoditi postavki vrste medija. Kod ispisa na posebne medije, kao što su prozirne folije ili naljepnice, ova postavka onemogućuje da mehanizam za stapanje ošteti medij dok prolazi kroz uređaj.
- **5.** Ispišite dokument.

# <span id="page-63-0"></span>**Korištenje različitih vrsta papira i naslovnica**

- **1.** U izborniku **File** (Datoteka) u programu odaberite **Print** (Ispis).
- **2.** Odaberite upravljački program, a zatim pritisnite **Properties** (Svojstva) ili **Preferences** (Preference).
- **3.** Na kartici **Paper/Quality** (Papir/Kvaliteta) odaberite odgovarajući papir.
- **4.** Pritisnite **Use different paper** (Korištenje različitih papira).
- **5.** Odaberite stranice koje želite koristiti za ispis određenih stranica na drugom papiru.
- **6.** Za ispis naslovne stranice ili posljednje stranice odaberite **Add Blank or Preprinted Cover** (Dodaj praznu ili prethodno ispisanu naslovnicu).
- **7.** Pritisnite **OK** (U redu).
- **NAPOMENA:** Veličina papira mora biti ista za sve stranice ispisa.

## **Ispis prazne prve stranice**

- **1.** U izborniku **File** (Datoteka) u programu odaberite **Print** (Ispis).
- **2.** Odaberite upravljački program, a zatim pritisnite **Properties** (Svojstva) ili **Preferences** (Preference).
- **3.** Na kartici **Paper/Quality** (Papir/Kvaliteta) pritisnite **Use different paper** (Korištenje različitih papira).
- **4.** U okviru s popisom pritisnite **Front or Back Cover** (Naslovnica ili posljednja stranica).
- **5.** Pritisnite **Add Blank or Preprinted Cover** (Dodaj praznu ili prethodno ispisanu naslovnicu).
- **6.** Pritisnite **OK** (U redu).

## <span id="page-64-0"></span>**Promjena veličine dokumenata**

Koristite opcije za promjenu veličine dokumenata kako biste podesili veličinu dokumenta do određenog postotka njegove veličine. Možete odabrati i ispis dokumenta na papiru druge veličine, bez ili uz podešavanje veličine.

#### **Smanjivanje ili povećavanje dokumenata**

- **1.** U izborniku **File** (Datoteka) u programu odaberite **Print** (Ispis).
- **2.** Odaberite upravljački program, a zatim pritisnite **Properties** (Svojstva) ili **Preferences** (Preference).
- **3.** Na kartici **Effects** (Efekti) odaberite **% of normal size** (% normalne veličine), a zatim upišite postotak u kojem želite smanjiti ili povećati dokument.

Možete koristiti klizač za podešavanje postotka.

**4.** Pritisnite **OK** (U redu).

#### **Ispis dokumenta na drugu veličinu papira**

- **1.** U izborniku **File** (Datoteka) u programu odaberite **Print** (Ispis).
- **2.** Odaberite upravljački program, a zatim pritisnite **Properties** (Svojstva) ili **Preferences** (Preference).
- **3.** Na kartici **Effects** (Efekti) pritisnite **Print Document On** (Ispis dokumenta na).
- **4.** Odaberite veličinu papira za ispis.
- **5.** Za ispis dokumenta bez podešavanja veličine opcija **Scale to Fit** (Prilagodi veličini) *ne smije* biti odabrana.
- **6.** Pritisnite **OK** (U redu).

## **Odabir veličine papira**

- **1.** U izborniku **File** (Datoteka) u programu odaberite **Print** (Ispis).
- **2.** Odaberite upravljački program, a zatim pritisnite **Properties** (Svojstva) ili **Preferences** (Preference).
- **3.** Na kartici **Paper/Quality** (Papir/Kvaliteta) odaberite veličinu s padajućeg popisa **Size is** (Veličina je).
- **4.** Pritisnite **OK**.

## **Odabir izvora papira**

- **1.** U izborniku **File** (Datoteka) u programu odaberite **Print** (Ispis).
- **2.** Odaberite upravljački program, a zatim pritisnite **Properties** (Svojstva) ili **Preferences** (Preference).
- <span id="page-65-0"></span>**3.** Na kartici **Paper/Quality** (Papir/Kvaliteta) odaberite izvor s padajućeg popisa **Source is** (Izvor je).
- **4.** Pritisnite **OK**.

## **Odabir vrste papira**

- **1.** U izborniku **File** (Datoteka) u programu odaberite **Print** (Ispis).
- **2.** Odaberite upravljački program, a zatim pritisnite **Properties** (Svojstva) ili **Preferences** (Preference).
- **3.** Na kartici **Paper/Quality** (Papir/Kvaliteta) odaberite vrstu s padajućeg popisa **Type is** (Vrsta je).
- **4.** Pritisnite **OK**.

## **Postavljanje orijentacije**

- **1.** U izborniku **File** (Datoteka) u programu odaberite **Print** (Ispis).
- **2.** Odaberite upravljački program, a zatim pritisnite **Properties** (Svojstva) ili **Preferences** (Preference).
- **3.** U kartici **Finishing** (Završna obrada) odaberite **Portrait** (Portret) ili **Landscape** (Pejzaž) u dijelu **Orientation** (Orijentacija).
- **4.** Pritisnite **OK**.

# **Korištenje vodenih žigova**

Vodeni žig je napomena, npr. "Povjerljivo", koja je ispisana na pozadini svake stranice dokumenta.

- **1.** U izborniku **File** (Datoteka) u programu odaberite **Print** (Ispis).
- **2.** Odaberite upravljački program, a zatim pritisnite **Properties** (Svojstva) ili **Preferences** (Preference).
- **3.** U kartici **Effects** (Efekti) pritisnite na padajući popis **Watermarks** (Vodeni žigovi).
- **4.** Pritisnite vodeni žig koji želite koristiti.
- **5.** Ako želite da se vodeni žig nalazi samo na prvoj stranici dokumenta, pritisnite **First Page Only** (Samo prva stranica).
- **6.** Pritisnite **OK** (U redu).

Za uklanjanje vodenog žiga pritisnite **(none)** (prazno) u padajućem popisu **Watermarks** (Vodeni žigovi).

## **Ušteda tonera**

- **1.** U izborniku **File** (Datoteka) u programu odaberite **Print** (Ispis).
- **2.** Odaberite upravljački program, a zatim pritisnite **Properties** (Svojstva) ili **Preferences** (Preference).
- **3.** U kartici **Papir/Quality** (Papir/Kvaliteta) pritisnite **EconoMode** (Ekonomični način rada).
- **4.** Pritisnite **OK**.

# <span id="page-67-0"></span>**Ispis na obje strane papira (obostrani ispis)**

- **NAPOMENA:** Upravljački program pisača sadrži upute i slike za ručni obostrani ispis.
	- **1.** U softverskom programu otvorite svojstva (upravljački program pisača).
	- **2.** Na kartici **Finishing** (Završna obrada) odaberite **Print on Both Sides (Manually)** (Ispiši na obje strane (ručno)).
	- **E NAPOMENA:** Ako je opcija **Print on Both Sides** (Obostrani ispis) zatamnjena ili nije dostupna, otvorite svojstva (upravljački program pisača). Na kartici **Device Settings** (Postavke uređaja) ili kartici **Configure** (Konfiguracija), odaberite **Allow Manual Duplexing** (Omogući ručni obostrani ispis), a zatim pritisnite **OK**. Ponovite korake 1 i 2.
	- **3.** Ispišite dokument.
	- **4.** Kad se jedna strana ispiše izvadite preostale medije iz ulazne ladice i stavite ih na stranu dok ne dovršite obostrani ispis.

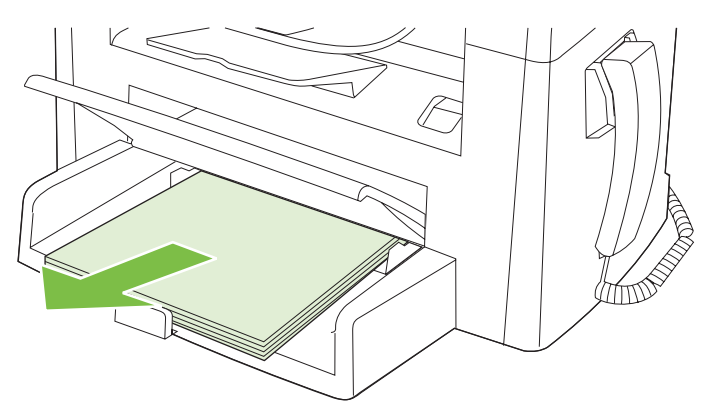

**5.** Bez promjene usmjerenja izvadite ispisane listove iz izlazne ladice i poravnajte ih.

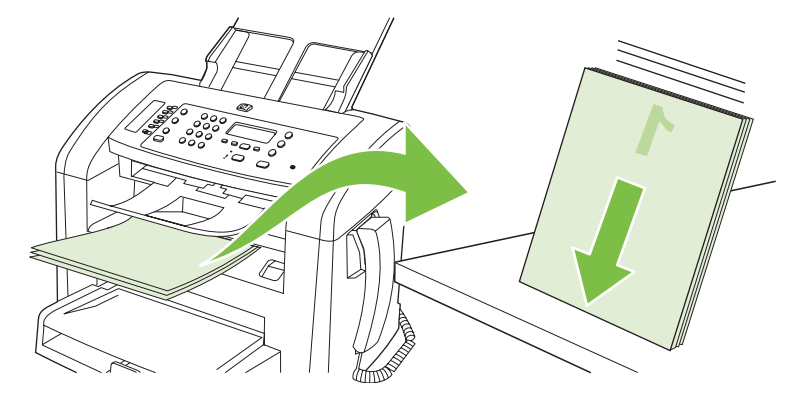

**6.** Zadržavajući isto usmjerenje vratite papire natrag u ulaznu ladicu. Strana koja se ispisuje treba biti okrenuta prema dolje.

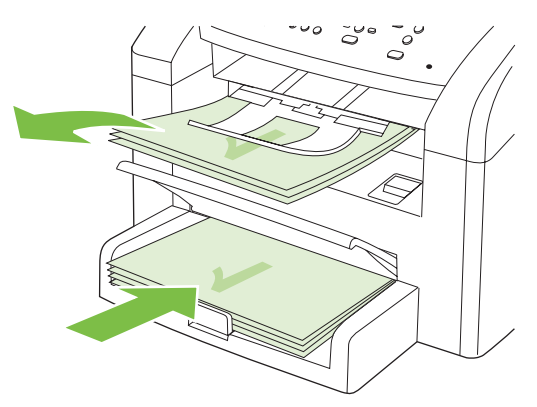

**7.** Na upravljačkoj ploči proizvoda pritisnite OK i pričekajte da se ispiše druga strana.

## <span id="page-69-0"></span>**Ispis više stranica na jedan list papira u sustavu Windows**

Možete ispisati više stranica na jedan list papira.

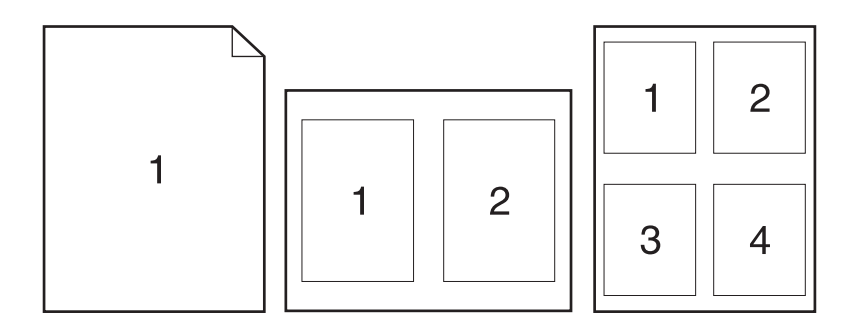

- **1.** U izborniku **File** (Datoteka) u programu odaberite **Print** (Ispis).
- **2.** Odaberite upravljački program, a zatim pritisnite **Properties** (Svojstva) ili **Preferences** (Preference).
- **3.** Pritisnite karticu **Finishing** (Završna obrada).
- **4.** U padajućem popisu **Document Options** (Mogućnosti dokumenta) odaberite broj stranica koje želite ispisati na svaki list (1, 2, 4, 6, 9 ili 16).
- **5.** Ako je broj stranica veći od 1, odaberite odgovarajuće opcije za **Print page borders** (Ispis obruba stranica) i **Page order** (Redoslijed stranica).
	- Ako trebate promijeniti orijentaciju papira, pritisnite **Portrait** (Portret) ili **Landscape** (Pejzaž).
- **6.** Pritisnite **OK** (U redu). Uređaj je sada postavljen za ispis odabranog broja stranica po listu.

# <span id="page-70-0"></span>**Postavke za ekonomični način rada**

## **EconoMode (Ekonomični način rada)**

Postavka EconoMode (Ekonomični način rada) u upravljačkom programu pisača štedi toner.

## **Arhivski ispis**

Arhivski ispis daje ispis koji je manje podložan razmazivanju tonera i nakupljanju prašine. Arhivski ispis upotrijebite za izradu dokumenata koje želite sačuvati ili arhivirati.

- **1.** Na upravljačkoj ploči pritisnite Setup (Postavljanje).
- **2.** Pomoću tipki sa strelicama odaberite **Service (Servis)**, a zatim pritisnite OK.
- **3.** Pomoću tipki sa strelicama odaberite **Archive print** (Arhivski ispis), odaberite **On (Uključeno)** ili **Off (Isključeno)**, a zatim pritisnite OK.
# **8 Kopiranje**

- [Umetanje izvornika](#page-73-0)
- [Kopiranje](#page-75-0)
- [Postavke kopiranja](#page-78-0)
- [Zadaci obostranog kopiranja](#page-82-0)

# <span id="page-73-0"></span>**Umetanje izvornika**

- **NAPOMENA:** Kapacitet uređaja za automatsko umetanje dokumenata (ADF) je do 30 listova 80 g/ m2 ili 20 lb medija.
- **OPREZ:** Kako ne biste oštetili uređaj, nemojte koristiti dokumente koji su zaklamani ili sadrže naljepnice za ispravljanje, korektor ili spajalice. U uređaj za automatsko umetanje dokumenata (ADF) ne umećite ni fotografije, male ili osjetljive dokumente.
	- **1.** Gornji kraj snopa izvornih dokumenata umetnite u ulaznu ladicu uređaja za umetanje dokumenata (ADF) sa snopom medija okrenutih licem prema dolje i prvom stranicom na dnu snopa.
	- **2.** Provjerite je li poluga za medije uređaja za automatsko umetanje dokumenata (ADF) postavljena ispravno za dokumente s jednom ili više stranica.

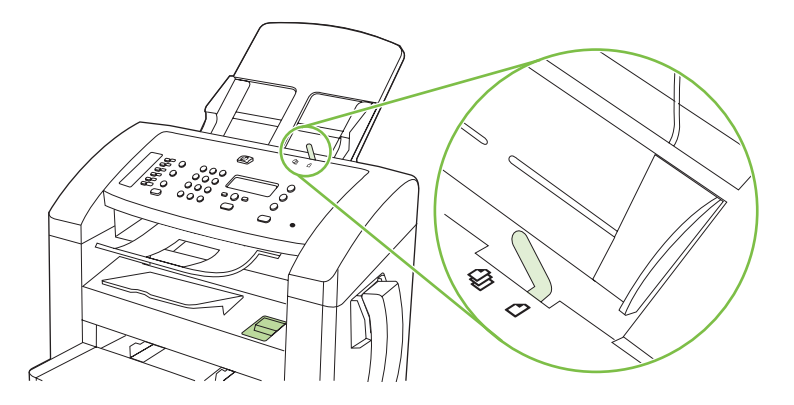

**3.** Gurnite snop u ADF do kraja.

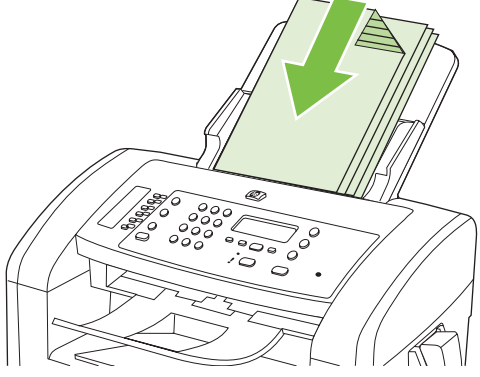

**Document loaded** (Dokument umetnut) je poruka koja će se pojaviti na zaslonu upravljačke ploče.

**4.** Podesite vodilice za medije tako da pristanu uz medije.

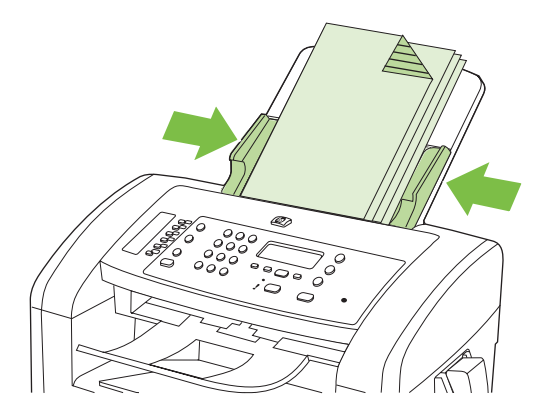

# <span id="page-75-0"></span>**Kopiranje**

# **Kopiranje jednim pritiskom**

- **1.** Umetnite dokument u ulaznu ladicu uređaja za automatsko umetanje medija (ADF).
- **2.** Za početak kopiranja pritisnite Start Copy (Početak kopiranja) na upravljačkoj ploči uređaja.
- **3.** Ponovite postupak za svaku kopiju.

# **Višestruke kopije**

### **Promjena broja kopija za trenutni zadatak**

- **1.** Na upravljačkoj ploči uređaja koristite alfanumeričke gumbe za postavljanje željenog broja kopija (između 1 i 99) za trenutni zadatak.
- **2.** Pritisnite Start Copy (Početak kopiranja) za početak kopiranja zadatka.
- **NAPOMENA:** Promjena u postavkama ostaje aktivna oko 2 minute nakon dovršetka zadatka kopiranja. Za to se vrijeme na zaslonu upravljačke ploče uređaja pojavljuje **Custom settings** (Prilagođene postavke).

### **Promjena zadanog broja kopija**

- **1.** Na upravljačkoj ploči uređaja pritisnite Setup (Postavljanje).
- **2.** Pomoću tipki sa strelicama odaberite **Copy setup (Postavljanje kopiranja)**, a zatim pritisnite OK.
- **3.** Pomoću tipki sa strelicama odaberite **Def. # of copies** (Zad. broj kopija), a zatim pritisnite OK.
- **4.** Pomoću gumba sa strelicama unesite broj kopija (između 1 i 99) koji želite postaviti kao zadanu vrijednost.
- **5.** Pritisnite OK za spremanje odabira.

# **Poništavanje zadatka kopiranja**

Kako biste poništili zadatak kopiranja, pritisnite Cancel (Poništi) na upravljačkoj ploči uređaja. Ako se odvija više od jednog postupka, pritiskom na Cancel (Poništi) briše se postupak koji se trenutno pojavljuje na zaslonu upravljačke ploče uređaja.

# **Smanjivanje ili povećavanje kopija**

### **Smanjivanje ili povećavanje kopija za trenutni zadatak**

- **1.** Na upravljačkoj ploči uređaja pritisnite Reduce/Enlarge (Smanjenje/Povećanje).
- **2.** Odaberite veličinu na koju biste željeli smanjiti ili povećati kopije za ovaj zadatak.
	- **E**Y **NAPOMENA:** Ako odaberete **Custom: 25-400%** (Prilagođeno:25-400%), koristite gumbe sa strelicama kako biste postavili postotak.

Ako odaberete **2 pages/sheet** (2 stranice po listu) ili **4 pages/sheet** (4 stranice po listu), odaberite položaj (portret ili pejzaž).

- **3.** Pritisnite Start Copy (Početak kopiranja) kako biste spremili odabir i odmah započeli zadatak kopiranja ili pritisnite OK kako biste spremili odabir bez započinjanja zadatka.
- **NAPOMENA:** Promjena u postavkama ostaje aktivna oko 2 minute nakon dovršetka zadatka kopiranja. Za to se vrijeme na zaslonu upravljačke ploče uređaja pojavljuje **Custom settings** (Prilagođene postavke).

Morate promijeniti zadanu veličinu medija u ulaznoj ladici za medije kako biste je prilagodili veličini ispisa; u suprotnom bi dio kopije mogao biti odsječen.

### **Prilagođavanje zadane veličine kopije**

- **E NAPOMENA:** Zadana veličina kopije je veličina na koju se kopije obično smanjuju ili povećavaju. Ako zadržite tvornički zadanu postavku veličine na **Original=100%**, sve kopije će biti iste veličine kao i izvorni dokument.
	- **1.** Pritisnite Setup (Postavljanje).
	- **2.** Pomoću tipki sa strelicama odaberite **Copy setup (Postavljanje kopiranja)**, a zatim pritisnite OK.
	- **3.** Pomoću tipki sa strelicama odaberite **Def. Redu/Enlrg** (Zad. smanjivanje/povećavanje), a zatim pritisnite OK.
	- **4.** Pomoću tipki sa strelicama odaberite način na koji inače želite smanjiti ili povećati kopije.
	- **NAPOMENA:** Ako odaberete **Custom: 25-400%** (Prilagođeno:25-400%), koristite gumbe sa strelicama kako biste postavili postotak originalne veličine koji u pravilu želite za kopije.

Ako odaberete **2 pages/sheet** (2 stranice po listu) ili **4 pages/sheet** (4 stranice po listu), odaberite položaj (portret ili pejzaž).

**5.** Pritisnite OK za spremanje odabira.

Uređaj može smanjiti kopije do 25% izvorne veličine ili povećati kopije na 400% izvorne veličine.

#### **Postavke povećanja/smanjenja**

- **Original=100%**
- **A4 > Ltr=94%**
- **Ltr > A4=97%**
- **Full Page=91% (Cijela stranica=91%)**
- **2 pages/sheet (2 stranice po listu)**
- **4 pages/sheet (4 stranice po listu)**
- **Custom (Prilagođeno): 25-400% (Prilagođeno:25-400%)**

**NAPOMENA:** Kad koristite postavku **2 pages/sheet** (2 stranice po listu) ili **4 pages/sheet** (4 stranice po listu) odaberite usmjerenje stranice (portret ili pejzažno).

# <span id="page-78-0"></span>**Postavke kopiranja**

# **Kvaliteta kopiranja**

Dostupno je pet postavki za kvalitetu kopiranja: **Text** (Tekst), **Draft** (Probno), **Mixed** (Miješano), **Film photo**, (Filmska fotografija) i **Picture** (Slika).

Tvornički zadana postavka za kvalitetu kopiranja je **Text** (Tekst). Ova postavka je najbolja za stavke koje sadrže uglavnom tekst.

Prilikom izrade kopije fotografije ili slike, možete odabrati postavku **Film photo** (Filmska fotografija) za fotografije ili **Picture** (Slika) za ostale slike kako biste povećali kvalitetu kopije. Postavku **Mixed** (Miješano) odaberite za dokumente koji sadrže tekst i grafiku.

### **Podešavanje kvalitete kopiranja za trenutni zadatak**

- **1.** Na upravljačkoj ploči proizvoda dvaput pritisnite More Copy Settings (Dodatne postavke kopiranja) kako biste vidjeli trenutne postavke kvalitete kopiranja.
- **2.** Pomoću tipki sa strelicama krećite se između opcija za postavku kvalitete.
- **3.** Odaberite postavku, a zatim pritisnite Start Copy (Početak kopiranja) kako biste spremili odabir i odmah započeli zadatak kopiranja ili pritisnite OK kako biste spremili odabir bez započinjanja zadatka.
- **NAPOMENA:** Promjena u postavkama ostaje aktivna oko 2 minute nakon dovršetka zadatka kopiranja. Za to se vrijeme na zaslonu upravljačke ploče uređaja pojavljuje **Custom settings** (Prilagođene postavke).

### **Prilagođavanje zadane kvalitete kopiranja**

- **1.** Na upravljačkoj ploči uređaja pritisnite Setup (Postavljanje).
- **2.** Pomoću tipki sa strelicama odaberite **Copy setup (Postavljanje kopiranja)**, a zatim pritisnite OK.
- **3.** Pomoću tipki sa strelicama odaberite **Default quality** (Zadana kvaliteta), a zatim pritisnite OK.
- **4.** Pomoću tipki sa strelicama odaberite kvalitetu kopiranja, a zatim pritisnite OK za spremanje odabira.

### **Podešavanje postavke kontrasta**

Postavlja kontrasta utječe na kontrast pri kopiranju. Kako biste promijenili kontrast samo za trenutni zadatak kopiranja, slijedite postupak opisan u nastavku.

### **Podešavanje postavke kontrasta za trenutni zadatak**

- **1.** Na upravljačkoj ploči uređaja pritisnite Lighter/Darker (Svjetlije/Tamnije) za prikaz trenutne postavke kontrasta.
- **2.** Koristite tipke sa strelicama za podešavanje postavke. Pomaknite klizač ulijevo kako bi kopija bila svjetlija od izvornika ili ga pomaknite udesno kako bi kopija bila tamnija od izvornika.
- **3.** Pritisnite Start Copy (Početak kopiranja) kako biste spremili odabir i odmah započeli zadatak kopiranja ili pritisnite OK kako biste spremili odabir bez započinjanja zadatka.

**NAPOMENA:** Promjena u postavkama ostaje aktivna oko 2 minute nakon dovršetka zadatka kopiranja. Za to se vrijeme na zaslonu upravljačke ploče uređaja pojavljuje **Custom settings** (Prilagođene postavke).

#### **Podešavanje zadane postavke kontrasta**

**NAPOMENA:** Zadana postavke kontrasta utječe na sve zadatke kopiranja.

- **1.** Na upravljačkoj ploči uređaja pritisnite Setup (Postavljanje).
- **2.** Pomoću tipki sa strelicama odaberite **Copy setup (Postavljanje kopiranja)**, a zatim pritisnite OK.
- **3.** Pomoću tipki sa strelicama odaberite **Def. Light/dark** (Zad. kontrast), a zatim pritisnite OK.
- **4.** Pomoću tipki sa strelicama podesite postavku. Pomaknite klizač ulijevo kako bi sve kopije bile svjetlije od izvornika ili ga pomaknite udesno kako bi sve kopije bile tamnija od izvornika.
- **5.** Pritisnite OK za spremanje odabira.

### **Promjena gustoće ispisa zadatka kopiranja**

Povećanjem gustoće ispisa na upravljačkoj ploči uređaja potamnit ćete ispis na stranici.

- **1.** Na upravljačkoj ploči pritisnite Setup (Postavljanje).
- **2.** Pomoću tipki sa strelicama odaberite **System setup (Postavke sustava)**, a zatim pritisnite OK.
- **3.** Pomoću tipki sa strelicama odaberite **Paper setup** (Postavljanje papira), a zatim pritisnite OK.
- **4.** Pomoću tipki sa strelicama odaberite **Print Density** (Gustoća ispisa), a zatim pritisnite OK.
- **5.** Pomoću tipki sa strelicama povećajte ili smanjite postavku gustoće, a zatim pritisnite OK.

### **Definiranje prilagođenih postavki kopiranja**

Nakon što na upravljačkoj ploči promijenite postavke kopiranja, na zaslonu upravljačke ploče će se pojaviti **Custom settings** (Prilagođene postavke). Prilagođene postavke vrijedit će oko 2 minute, nakon čega će se uređaj vratiti na zadane postavke. Kako biste se odmah vratili na zadane postavke, pritisnite Cancel (Poništi).

### **Ispis ili kopiranje od ruba do ruba**

Uređaj ne može ispisivati sasvim od ruba do ruba. Najveća ispisna površina je 203,2 x 347 mm (8 x 13,7 inča), tako da ostaje 4 mm neispisanog ruba oko stranice.

### **Kopiranje na medije drugačijih vrsta i veličina**

Uređaj je postavljen za kopiranje na papir veličine letter ili A4, ovisno o državi/regiji u kojoj je kupljen. Veličinu i vrstu medija na koje kopirate možete promijeniti za trenutni zadatak kopiranja ili za sve zadatke kopiranja.

### **Postavke veličine medija**

- **Letter**
- **Legal**
- **A4**

### **Postavke vrste medija**

- **Plain (Obični)**
- **Preprinted (Tiskanice)**
- **Letterhead (Papir sa zaglavljem)**
- **Transparency (Prozirna folija)**
- **Prepunched (Perforirani)**
- **Labels (Naljepnice)**
- **Bond (Čvrsti)**
- **Recycled (Reciklirani)**
- **Color (U boji)**
- **Light (Tanki)**
- **Heavy (Teški)**
- **Cardstock (Kartice)**
- **Envelope #10 (Omotnica #10)**
- **Rough (Grubi papir)**

### **Promjena zadane postavke za veličinu medija**

- **1.** Na upravljačkoj ploči uređaja pritisnite Setup (Postavljanje).
- **2.** Pomoću tipki sa strelicama odaberite **System setup (Postavke sustava)**, a zatim pritisnite OK.
- **3.** Pomoću tipki sa strelicama odaberite **Paper setup** (Postavljanje papira), a zatim pritisnite OK.
- **4.** Pomoću tipki sa strelicama odaberite **Def. paper size** (Zad. veličina papira), a zatim pritisnite OK.
- **5.** Pomoću tipki sa strelicama odaberite veličinu medija, a zatim pritisnite OK.
- **6.** Pritisnite OK za spremanje odabira.

### **Promjena zadane postavke za vrstu medija**

- **1.** Na upravljačkoj ploči uređaja pritisnite Setup (Postavljanje).
- **2.** Pomoću tipki sa strelicama odaberite System setup (Postavke sustava), a zatim pritisnite OK.
- **3.** Pomoću tipki sa strelicama odaberite **Paper setup** (Postavljanje papira), a zatim pritisnite OK.
- **4.** Pomoću tipki sa strelicama odaberite **Def. paper type** (Zad. vrsta papira), a zatim pritisnite OK.
- **5.** Pomoću tipki sa strelicama odaberite vrstu medija, a zatim pritisnite OK.
- **6.** Pritisnite OK za spremanje odabira.

# **Vraćanje zadanih postavki za kopiranje**

Postavke za kopiranje vratite na tvornički zadane vrijednosti pomoću upravljačke ploče.

- **1.** Na upravljačkoj ploči uređaja pritisnite Setup (Postavljanje).
- **2.** Pomoću tipki sa strelicama odaberite Copy setup (Postavljanje kopiranja), a zatim pritisnite OK.
- **3.** Pomoću tipki sa strelicama odaberite **Restore defaults** (Vraćanje zadanih vrijednosti), a zatim pritisnite OK.

# <span id="page-82-0"></span>**Zadaci obostranog kopiranja**

### **Kopiranje dvostranog dokumenta na jednostrani dokument**

Kopije iz ovog procesa se ispisuju na jednoj strani i morate ih ručno poredati.

**1.** Prvu stranicu dokumenta koji će se kopirati umetnite licem prema dolje u uređaj za automatsko umetanje dokumenata (ADF).

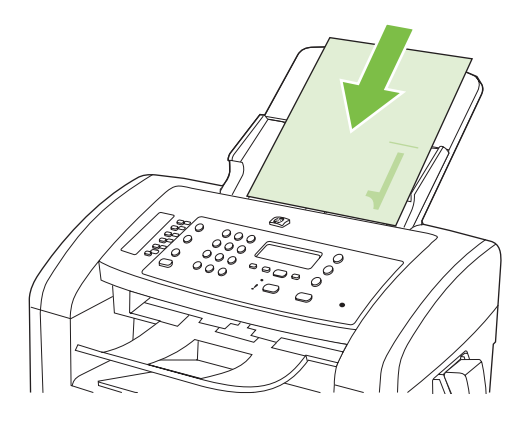

- **2.** Pritisnite Start Copy (Početak kopiranja).
- **3.** Preokrenite izvornik i zatim ga ponovo umetnite u uređaj za automatsko umetanje dokumenata (ADF).
- **4.** Pritisnite Start Copy (Početak kopiranja).
- **5.** Ponavljajte korake od 1 do 4 dok sve stranice izvornog dokumenta ne budu kopirane.

### **Kopiranje dvostranog izvornika na dvostrani dokument**

**1.** Prvu stranicu dokumenta koji će se kopirati umetnite licem prema dolje u uređaj za automatsko umetanje dokumenata (ADF).

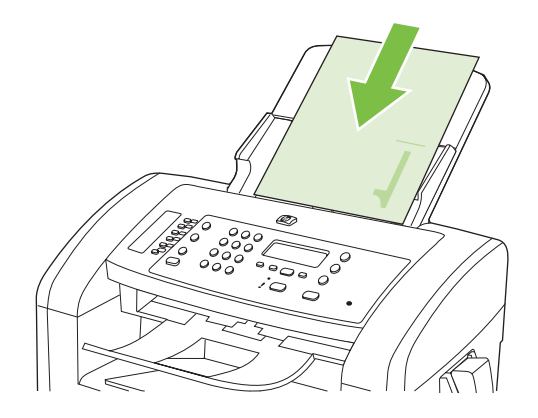

- **2.** Pritisnite Start Copy (Početak kopiranja).
- **3.** Preokrenite izvornik i zatim ga ponovo umetnite u uređaj za automatsko umetanje dokumenata (ADF).

**4.** Kopiranu stranicu izvadite iz izlaznog spremnika i smjestite je licem prema dolje u glavnu ulaznu ladicu.

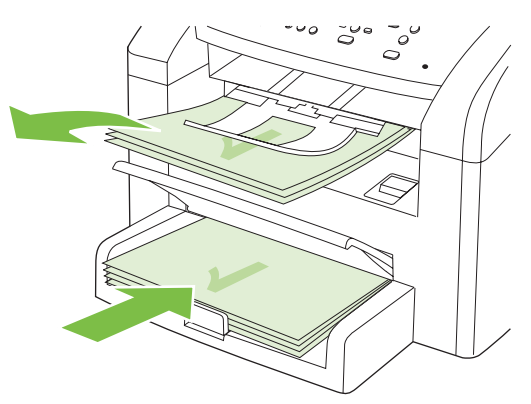

- **5.** Pritisnite Start Copy (Početak kopiranja).
- **6.** Uklonite kopiranu stranicu iz izlazne ladice i ostavite postrani za ručno razvrstavanje.
- **7.** Ponavljajte korake 1 do 6 slijedeći raspored stranica izvornog dokumenta dok sve stranice izvornika ne budu kopirane.

# **9 Skeniranje**

- [Umetanje izvornika za skeniranje](#page-85-0)
- [Skeniranje](#page-87-0)
- [Postavke skeniranja](#page-89-0)

# <span id="page-85-0"></span>**Umetanje izvornika za skeniranje**

- **NAPOMENA:** Kapacitet uređaja za automatsko umetanje dokumenata (ADF) je do 30 listova 80 g/ m2 ili 20 lb medija.
- **OPREZ:** Kako ne biste oštetili uređaj, nemojte koristiti dokumente koji su zaklamani ili sadrže naljepnice za ispravljanje, korektor ili spajalice. U uređaj za automatsko umetanje dokumenata (ADF) ne umećite ni fotografije, male ili osjetljive dokumente.
	- **1.** Gornji kraj snopa izvornih dokumenata umetnite u ulaznu ladicu uređaja za umetanje dokumenata (ADF) sa snopom medija okrenutih licem prema dolje i prvom stranicom na dnu snopa.
	- **2.** Provjerite je li poluga za medije uređaja za automatsko umetanje dokumenata (ADF) postavljena ispravno za dokumente s jednom ili više stranica.

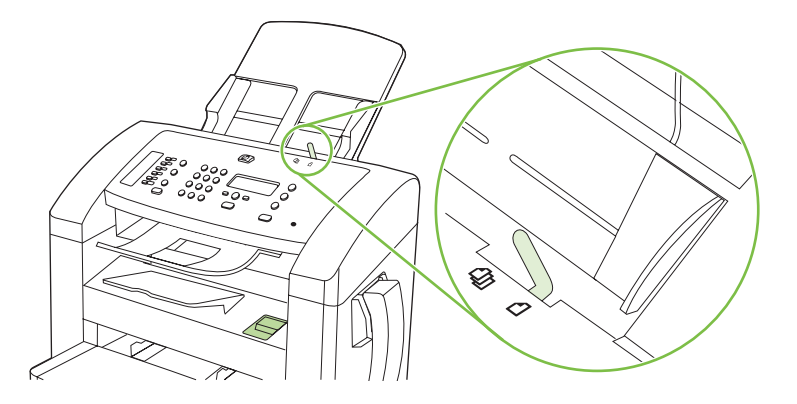

**3.** Gurnite snop u uređaj za automatsko umetanje dokumenata (ADF) do kraja.

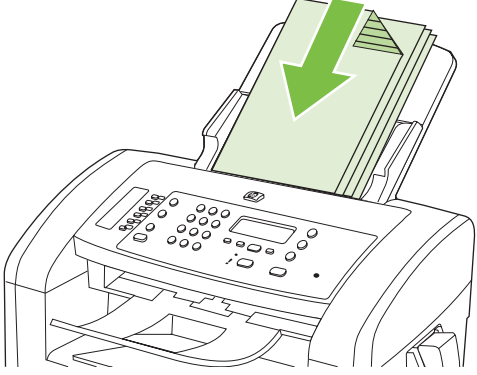

**Document loaded** (Dokument umetnut) je poruka koja će se pojaviti na zaslonu upravljačke ploče.

**4.** Podesite vodilice za medije tako da pristanu uz medije.

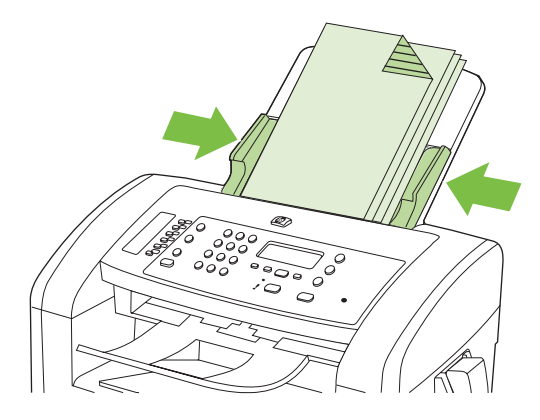

# <span id="page-87-0"></span>**Skeniranje**

# **Načini skeniranja**

Zadatke skeniranja možete izvoditi na sljedeće načine.

- Skeniranje s računala pomoću softvera HP LaserJet Scan (Windows)
- ● [Skeniranje pomo](#page-43-0)ću softvera HP Director (Macintosh). Vidi Skeniranje pomoću uređaja i softvera [HP Director \(Macintosh\) na stranici 34.](#page-43-0)
- Skeniranje pomoću softvera koji podržava TWAIN ili Windows Imaging Application (WIA)
- **EX NAPOMENA:** Kako biste saznali više o upotrebi softvera za prepoznavanje teksta, instalirajte program Readiris sa softverskog CD-ROM-a. Softver za prepoznavanje teksta poznat je i kao softver za optičko prepoznavanje teksta (OCR).

### **Skeniranje pomoću softvera HP LaserJet Scan (Windows)**

- **1.** U programskoj grupi HP odaberite **Scan to** (Skeniranje u) kako biste pokrenuli HP LaserJet Scan.
- **2.** Odaberite odredište skeniranja.
- **3.** Pritisnite **Scan** (Skeniranje).

**E NAPOMENA:** OK bi trebao naznačiti akciju koju želite izvesti.

### **Skeniranje pomoću drugog softvera**

Uređaj podržava TWAIN i Windows Imaging Application (WIA). Uređaj radi s programima utemeljenim na sustavu Windows koji podržavaju TWAIN ili WIA uređaje za skeniranje i u sustavu Macintosh s programima koji podržavaju TWAIN uređaje za skeniranje.

Kada se nalazite u programu koji podržava TWAIN ili WIA, možete pristupiti značajci za skeniranje i skenirati sliku izravno u otvoreni program. Više informacija potražite u datoteci pomoći ili u dokumentaciji isporučenoj s programom koji podržava TWAIN ili WIA.

### **Skeniranje iz programa koji podržava TWAIN**

Općenito se može smatrati da program podržava TWAIN ako ima naredbe poput **Acquire** (Dobivanje), **File Acquire** (Dobivanje datoteke), **Scan** (Skeniranje), **Import New Object** (Uvoz novog objekta), **Insert from** (Umetanje iz) ili **Scanner** (Skener). Ako niste sigurni je li program usklađen ili ne znate naziv naredbe, provjerite pomoć ili dokumentaciju programa.

Prilikom skeniranja iz programa koji podržava TWAIN, softver HP LaserJet Scan možda se neće pokrenuti automatski. Ako se program HP LaserJet Scan pokrene, moći ćete raditi promjene tijekom pregleda slike. Ako se program ne pokrene automatski, slika će odmah prijeći u program koji podržava TWAIN.

Skeniranje započnite iz programa koji podržava TWAIN. Informacije o naredbama i koracima za upotrebu potražite u pomoći ili dokumentaciji programa.

### **Skeniranje iz programa koji podržava WIA (samo Windows XP i Vista)**

WIA je još jedan način za skeniranje slike izravno u program, recimo Microsoft Word. WIA za skeniranje koristi softver tvrtke Microsoft, a ne softver HP LaserJet Scan.

Općenito govoreći, program podržava WIA ako u izborniku Insert (Umetanje) ili File (Datoteka) ima naredbe poput **Picture/From Scanner or Camera** (Slika/Sa skenera ili iz fotoaparata). Ako niste sigurni podržava li program WIA, provjerite pomoć ili dokumentaciju programa.

Skeniranje započnite iz programa koji podržava WIA. Informacije o naredbama i koracima za upotrebu potražite u pomoći ili dokumentaciji programa.

**-ili-**

U mapi Cameras and Scanner (Fotoaparati i skeneri) dvaput pritisnite ikonu uređaja. Tako ćete otvoriti standardni čarobnjak Microsoft WIA koji vam omogućuje skeniranje datoteke.

### **Skeniranje pomoću softvera za optičko prepoznavanje teksta (OCR)**

Možete koristiti OCR softver drugih proizvođača za uvoz skeniranog teksta u željeni program za obradu teksta radi uređivanja.

### **Readiris**

Program Readiris OCR nalazi se na odvojenom CD-ROM-u isporučenom uz uređaj. Kako biste mogli koristiti program Readiris, instalirajte ga s odgovarajućeg CD-ROM-a i slijedite upute u online pomoći.

### **Poništavanje zadatka skeniranja**

Zadatak skeniranja poništite pomoću jednog od sljedećih postupaka.

- Na upravljačkoj ploči uređaja pritisnite Cancel (Poništi).
- Pritisnite gumb **Cancel (Poništi)** u dijaloškom okviru na zaslonu.

# <span id="page-89-0"></span>**Postavke skeniranja**

# **Format datoteke skeniranja**

Zadani format datoteke skeniranog dokumenta ili fotografije ovisi o vrsti skeniranja i objektu koji se skenira.

- Skeniranjem dokumenta ili fotografije u računalo datoteka se sprema kao .TIF datoteka.
- Skeniranjem dokumenta u e-poštu datoteka se sprema kao .PDF datoteka.
- Skeniranjem fotografije u e-poštu datoteka se sprema kao .JPEG datoteka.

**E NAPOMENA:** Kada koristite program za skeniranje, možete odabrati različite vrste datoteka.

### **Rezolucija skenera i boja**

Ako ispisujete skeniranu sliku, a kvaliteta nije onakva kakvu ste očekivali, možda ste u softveru skenera odabrali rezoluciju ili postavku za boje koja ne odgovara vašim potrebama. Rezolucija i boja utječu na sljedeće značajke skeniranih slika:

- Jasnoća slika
- Tekstura gradacija (glatke ili grube)
- Vrijeme skeniranja
- Veličina datoteke

Rezolucija skeniranja se mjeri u pikselima po inču (ppi).

**E NAPOMENA:** Ppi razine pri skeniranju nisu usporedive s dpi (točaka po inču) razinama pri ispisu.

U boji, sivi tonovi te crno-bijelo definiraju broj mogućih boja. Hardversku rezoluciju skenera možete podesiti do 1.200 ppi. Softver može dodatno povećati rezoluciju do 19.200 ppi. Boju i sive tonove možete postaviti na 1 bit (crno-bijelo) ili od 8 bitova (256 razina sive ili boja) do 24 bita (puna boja).

Tablica sa smjernicama za rezoluciju i boje daje jednostavne savjete koje možete slijediti kako biste ispunili svoje potrebe pri skeniranju.

**E** NAPOMENA: Postavljanjem rezolucije i boje na visoku razinu možete stvoriti velike datoteke koje zauzimaju prostor na disku i usporavaju skeniranje. Prije postavljanja rezolucije i boje odlučite kako ćete koristiti skeniranu sliku.

### **Smjernice za rezoluciju i boju**

Sljedeća tablica opisuje preporučene postavke rezolucije i boje za različite vrste zadataka skeniranja.

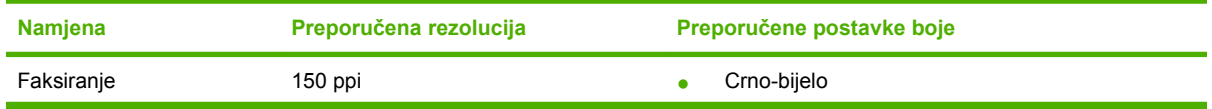

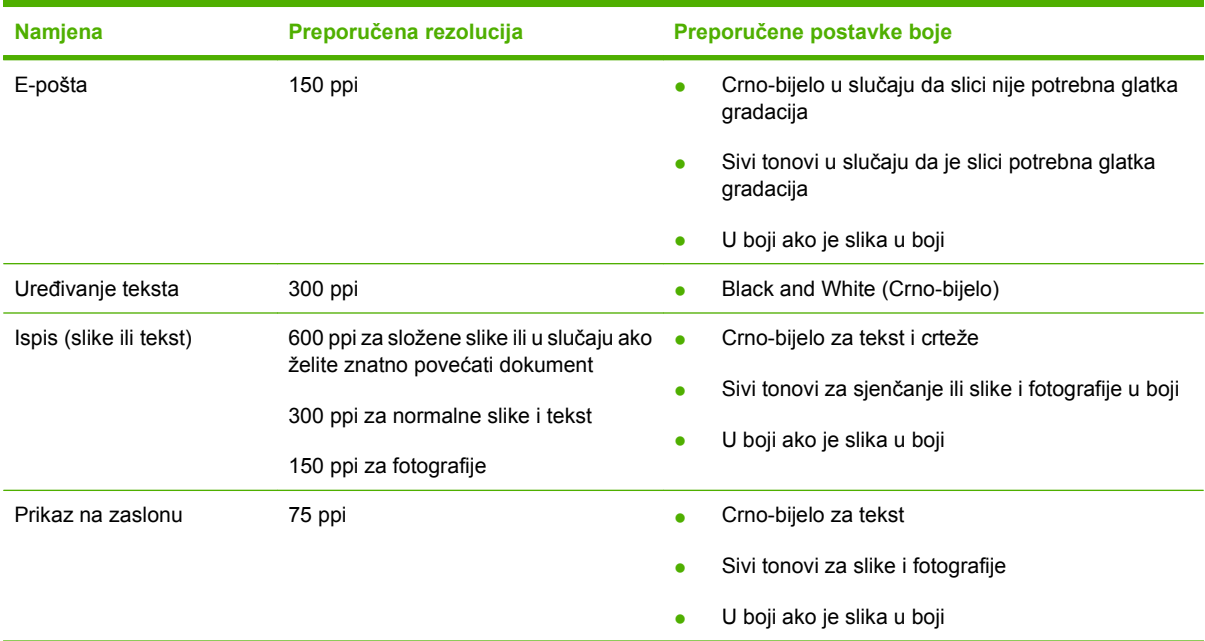

### **U boji**

Vrijednosti boje prilikom skeniranja možete postaviti na sljedeće vrijednosti.

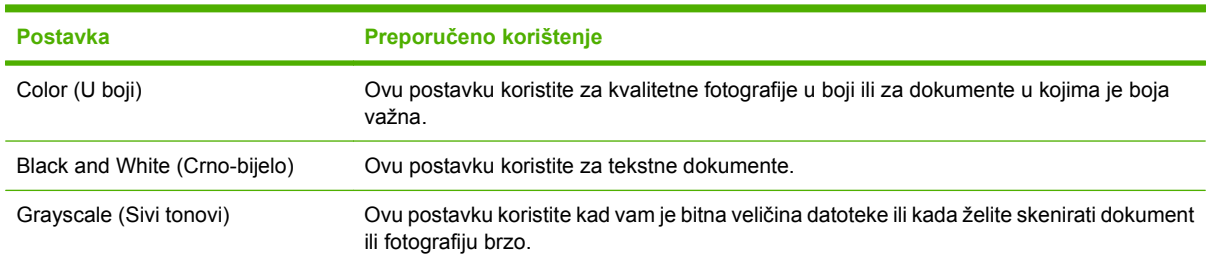

# **Kvaliteta skeniranja**

### **Čišćenje staklene plohe i valjka skenera**

S vremenom se na staklu skenera i bijelom valjku mogu nakupiti mrlje i nečistoća, što može utjecati na rad skenera. Kako biste očistili staklo skenera i bijeli valjak slijedite postupak opisan u nastavku.

- **1.** Isključite uređaj korištenjem prekidača za napajanje, a zatim iskopčajte kabel za napajanje iz utičnice.
- **2.** Nagnite upravljačku ploču prema naprijed.

**3.** Očistite staklenu plohu i bijeli valjak mekanom krpom ili spužvom natopljenom blagim sredstvom za čišćenje stakla.

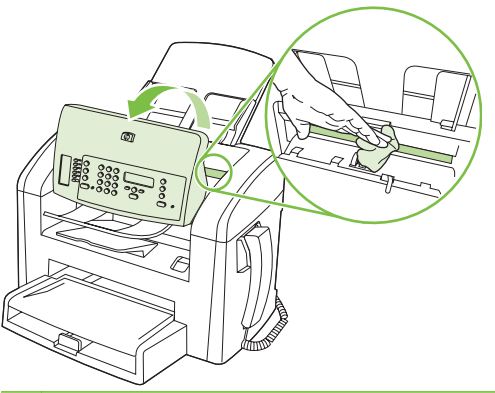

- **OPREZ:** Nemojte koristiti nagrizajuća sredstva, aceton, benzen, amonijak, etilni alkohol ili tetraklorid za čišćenje uređaja jer ga mogu oštetiti. Ne prolijevajte tekućine izravno na staklo ili valjak. Tekućina bi mogla procuriti i oštetiti uređaj.
- **4.** Staklo i valjak osušite kožnom krpom ili celuloznom spužvom kako biste spriječili stvaranje mrlja.
- **5.** Priključite uređaj i uključite ga korištenjem prekidača za napajanje.

# **10 Faksiranje**

- Znač[ajke faksiranja](#page-93-0)
- [Postavljanje](#page-94-0)
- [Promjena postavki faksiranja](#page-103-0)
- [Korištenje faksa](#page-115-0)
- [Rješavanje problema s faksiranjem](#page-126-0)

Za informacije o kontrolama za slanje faksa na upravljačkoj ploči vidi Upravljačka ploč[a na stranici 9](#page-18-0).

# <span id="page-93-0"></span>**Značajke faksiranja**

Proizvod ima sljedeće značajke faksiranja koje su dostupne s upravljačke ploče ili iz softvera proizvoda.

- **•** Integrirana telefonska slušalica
- Čarobnjak za postavljanje faksa za jednostavno konfiguriranje faksa
- Analogni faks za običan papir za automatsko ulaganje dokumenata od 30 stranica (ADF) i izlaznom ladicom kapaciteta do 100 stranica papira
- Telefonski imenik za 120 unosa i 10 brojeva za brzo biranje s upravljačke ploče
- Automatsko ponovno biranje
- Digitalno spremanje do 500 stranica faksa
- Prosljeđivanje faksova
- Odgođeno slanje faksova
- Značajke zvona: Konfiguriranje broja zvonjenja i mogućnost različitih zvona (uslugu tražite od lokalne telekomunikacijske tvrtke)
- Izvješće o potvrdi faksiranja
- **•** Blokiranje nepoželjnih faksova
- **Dostupno osam predložaka za naslovnicu**

**NAPOMENA:** Nisu popisane sve značajke. Možda bi za dostupnost nekih značajki trebalo instalirati softver proizvoda.

# <span id="page-94-0"></span>**Postavljanje**

# **Instaliranje i spajanje hardvera**

### **Spajanje na telefonsku liniju**

Proizvod je analogni uređaj. Tvrtka HP preporučuje korištenje proizvoda na namjenskoj analognoj telefonskoj liniji. Informacije o korištenju proizvoda u drugim telefonskim okruženjima potražite u [Korištenje faksa u DSL, PBX, ISDN ili VoIP sustavu na stranici 107.](#page-116-0)

### **Spajanje dodatnih uređaja**

Proizvod ima dva priključka za faks:

- "Izlazni" priključak  $\left(\begin{matrix} \Box \end{matrix}\right)$  kojim se spaja u zidnu telefonsku utičnicu.
- "Telefonski" priključak ( $\Box$ ) kojim se na proizvod spajaju dodatni uređaji.

Telefoni koji se koriste s proizvodom mogu se upotrijebiti na dva načina:

- Dodatni telefon je telefon koji se priključuje na istu telefonsku liniju na drugoj lokaciji.
- Podređeni telefon je onaj koji je uključen u proizvod ili u uređaj koji je uključen u proizvod.

Priključite dodatne uređaje redoslijedom koji je opisan u sljedećim koracima. Izlazni priključak svakog uređaja spojen je ulaznim priključkom sljedećeg, tvoreći "lanac". Ako ne želite spojiti određeni uređaj, preskočite korak koji to objašnjava i prijeđite na sljedeći uređaj.

**NAPOMENA:** Na telefonsku liniju ne spajajte više od tri uređaja.

**NAPOMENA:** Ovaj uređaj ne podržava glasovnu poštu.

- **1.** Isključite kabel za napajanje svih uređaja koje želite spojiti.
- **2.** Ako proizvod još nije spojen na telefonsku liniju, prije nastavka provjerite vodič za početak rada. Proizvod bi već trebao biti spojen u telefonsku utičnicu.
- **3.** Uklonite plastični dodatak iz "telefonskog" priključka (priključak koji je označen ikonom telefona).

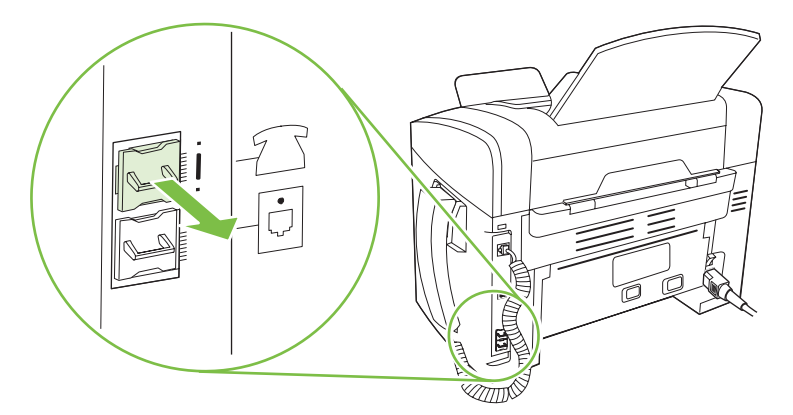

**4.** Kako biste na računalo spojili interni ili vanjski modem, priključite jedan kraj telefonskog kabela u "telefonski" priključak proizvoda ( $\mathbb G$ ). Drugi kraj telefonskog kabela priključite u "linijski" priključak modema.

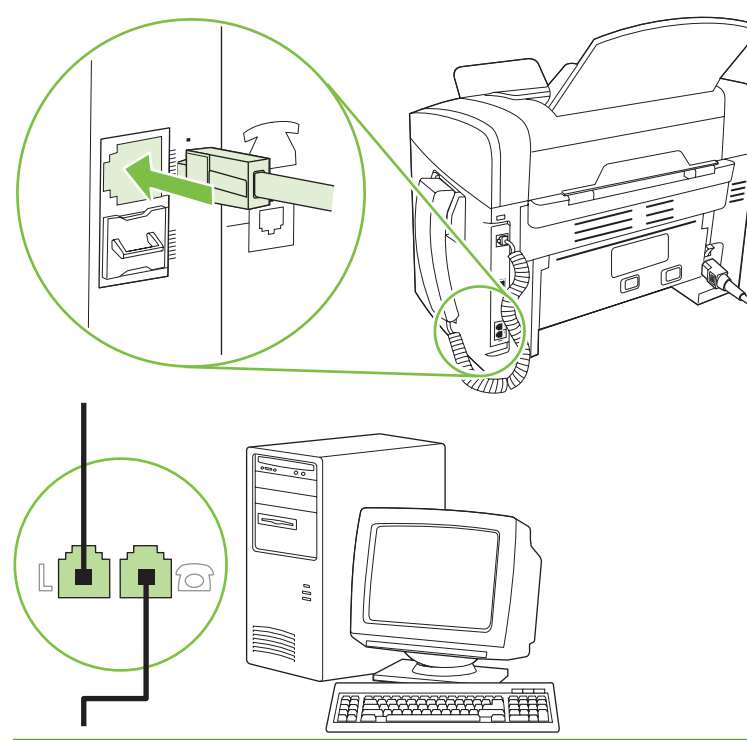

- **E NAPOMENA:** Neki modemi imaju drugi "linijski" priključak za spajanje na namjensku telefonsku liniju. Ako imate dva "linijska" priključka, provjerite dokumentaciju modema kako biste provjerili jeste li priključili ispravan "linijski" priključak.
- **5.** Kako biste spojili uređaj za identifikaciju pozivatelja, priključite telefonski kabel u "telefonski" priključak prethodnog uređaja. Drugi kraj telefonskog kabela priključite u "linijski" priključak uređaja za identifikaciju pozivatelja.

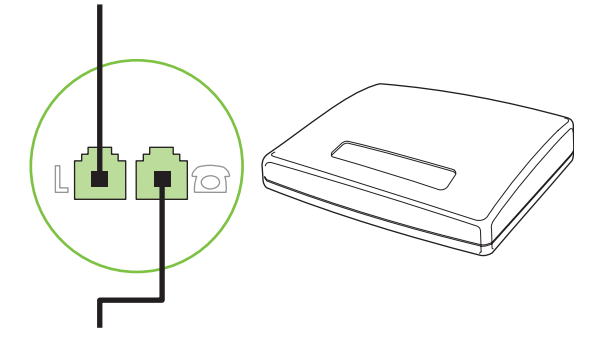

**6.** Kako biste spojili automatsku sekretaricu, priključite telefonski kabel u "telefonski" priključak prethodnog uređaja. Drugi kraj telefonskog kabela priključite u "linijski" priključak automatske sekretarice.

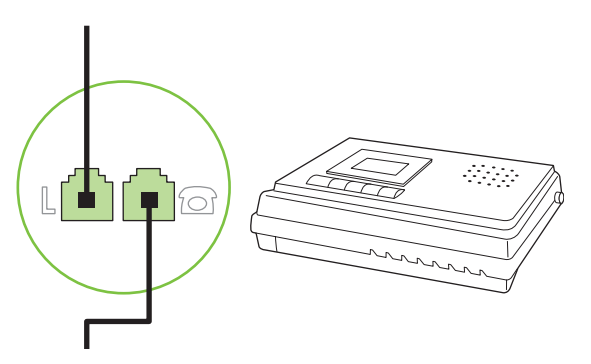

**7.** Kako biste spojili telefon, priključite telefonski kabel u "telefonski" priključak prethodnog uređaja. Drugi kraj telefonskog kabela priključite u "linijski" priključak telefona.

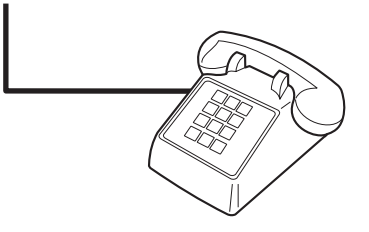

**8.** Nakon što završite sa spajanjem dodatnih uređaja, uključite sve uređaje u njihova napajanja.

### **Postavljanje faksa pomoću automatske telefonske sekretarice**

- Postavite postavku proizvoda za broj zvonjenja na najmanje jedno zvonjenje više od broja zvonjenja na koje je postavljena automatska sekretarica.
- Ako je automatska sekretarica spojena na istu telefonsku liniju, ali na drugi priključak (na primjer, u drugoj prostoriji), to bi moglo utjecati na sposobnost proizvoda za primanje faksova.

### **Postavljanje za samostojeći faks**

- **1.** Otpakirajte i postavite proizvod.
- **2.** Postavite vrijeme, datum i zaglavlje faksa. Vidi Konfiguriranje postavki faksiranja na stranici 87.
- **3.** Prema potrebi postavite druge postavke kako biste konfigurirali okruženje proizvoda.

# **Konfiguriranje postavki faksiranja**

Postavke faksiranja za uređaj mogu se postaviti s upravljačke ploče, iz programa HP Toolbox ili iz programa HP Director. Na početku postupka postavljanja za konfiguriranje postavki može se koristiti HP čarobnjak za postavljanje faksa.

U SAD-u i mnogim drugim državama/regijama postavljanje vremena, datuma i ostalih informacija o zaglavlju faksa zakonska je potreba.

### <span id="page-97-0"></span>**Postavljanje vremena, datuma i zaglavlja faksa pomoću upravljačke ploče**

Kako biste postavili vrijeme, datum i zaglavlje faksa pomoću upravljačke ploče, izvršite sljedeće korake:

- **1.** Na upravljačkoj ploči pritisnite Setup (Postavljanje).
- **2.** Pomoću tipki sa strelicama odaberite **System setup (Postavke sustava)**, a zatim pritisnite OK.
- **3.** Pomoću tipki sa strelicama odaberite **Time/Date** (Vrijeme/datum). Pritisnite OK.
- **4.** Pomoću tipki sa strelicama odaberite 12-satni oblik ili 24-satni oblik, a zatim pritisnite OK.
- **5.** Trenutno vrijeme unesite pomoću alfanumeričkih gumba.
- **6.** Izvršite nešto od sljedećeg:
	- Za 12-satni oblik koristite tipke sa strelicama kako biste došli iza četvrtog znaka. Odaberite 1 za prije podne ili 2 za poslije podne. Pritisnite OK.
	- Za 24-satni oblik pritisnite OK.
- **7.** Trenutni datum unesite pomoću alfanumeričkih gumba. Za određivanje mjeseca, dana i godine upotrijebite dvije znamenke. Pritisnite OK.
- **8.** Pomoću tipki sa strelicama odaberite **Fax setup (Postavljanje faksa)**, a zatim pritisnite OK.
- **9.** Pomoću tipki sa strelicama odaberite **Fax Header** (Zaglavlje faksa), a zatim pritisnite OK.
- **10.** Upotrijebite alfanumeričke gumbe kako biste unijeli broj faksa te zaglavlje ili naziv tvrtke, a zatim pritisnite OK.
- **E NAPOMENA:** Najveći dozvoljeni broj znakova za broj faksa je 20; za naziv tvrtke možete upotrijebiti do 25 znakova.

### **Koristite HP čarobnjak za postavljanje faksa kako biste postavili vrijeme, datum i zaglavlje faksa**

Ako ste dovršili instalaciju softvera, spremni ste za slanje faksova s računala. Ako niste dovršili postupak za postavljanje faksa kad ste instalirali softver, možete ga dovršiti u bilo koje vrijeme pomoću čarobnjaka za postavljanje faksa.

- **1.** Pritisnite **Start**, a zatim pritisnite **Programs** (Programi).
- **2.** Pritisnite **HP**, pritisnite naziv proizvoda, a zatim pritisnite **HP Fax Setup Wizard** (HP čarobnjak za postavljanje faksa).
- **3.** Pratite upute na zaslonu u HP čarobnjaku za postavljanje faksa kako biste postavili vrijeme, datum i zaglavlje faksa, kao i ostale postavke.

### **Korištenje zajedničkih lokaliziranih slova u zaglavljima faksa**

Kad koristite upravljačku ploču za upisivanje svog imena u zaglavlje ili kad upisujete naziv tipke za biranje jednim dodirom, unosa za brzo biranje ili unosa za grupno biranje, pritišćite odgovarajući alfanumerički gumb dok se ne pojavi slovo koje vam je potrebno. Zatim pritisnite gumb > kako biste odabrali to slovo i krenite na sljedeće mjesto. Sljedeća tablica prikazuje koja se slova i brojevi pojavljuju na svakom od alfanumeričkih gumba.

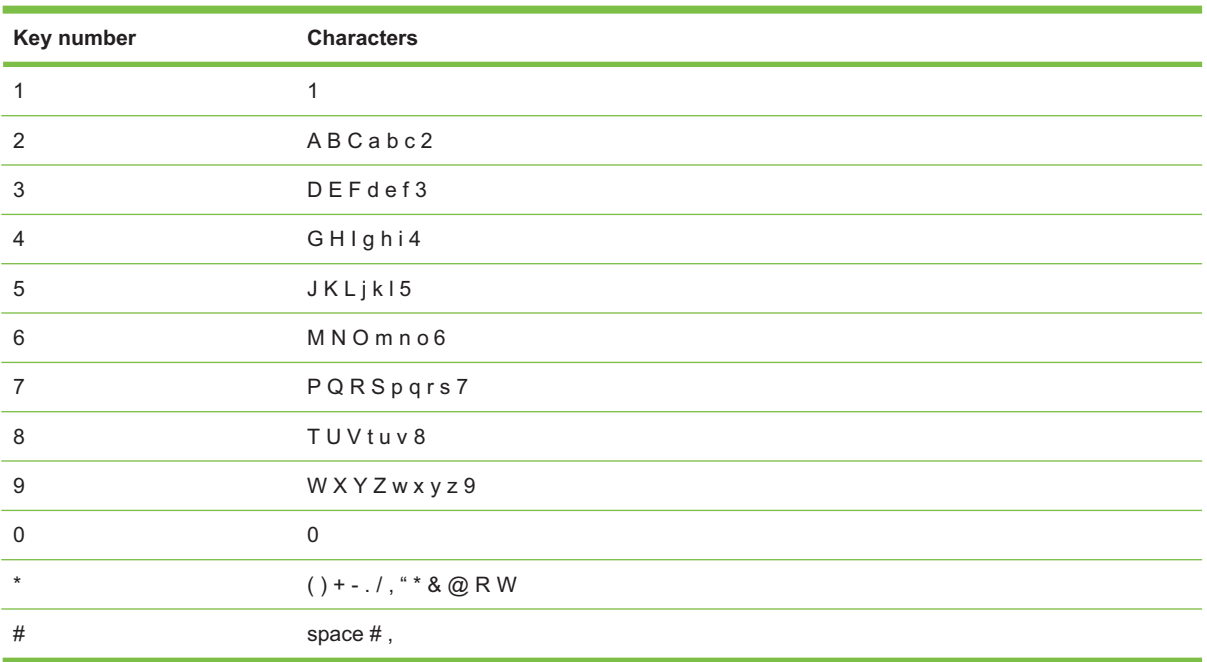

**NAPOMENA:** Koristite > za pomicanje pokazivača na upravljačkoj ploči i koristite < za brisanje znakova.

# **Upravljanje telefonskim imenikom**

Možete spremiti često birane brojeve faksa ili grupe brojeva faksa kao brojeve za brzo biranje ili unose za grupno biranje.

U telefonskom imeniku proizvoda dostupno je ukupno 120 unosa za brzo biranje i unose za grupno biranje. Na primjer, ako programirate 100 unosa kao brojeve za brzo biranje, preostalih 20 možete koristiti za grupno biranje.

### **Korištenje podataka telefonskog imenika iz drugih programa**

**NAPOMENA:** Prije mogućnosti uvoza telefonskog imenika iz drugog programa morate koristiti značajku za izvoz iz tog drugog programa.

HP Toolbox može uvesti informacije o kontaktima iz drugih telefonskih imenika softverskog programa. Sljedeća tablica pokazuje koji su programi podržani za HP Toolbox.

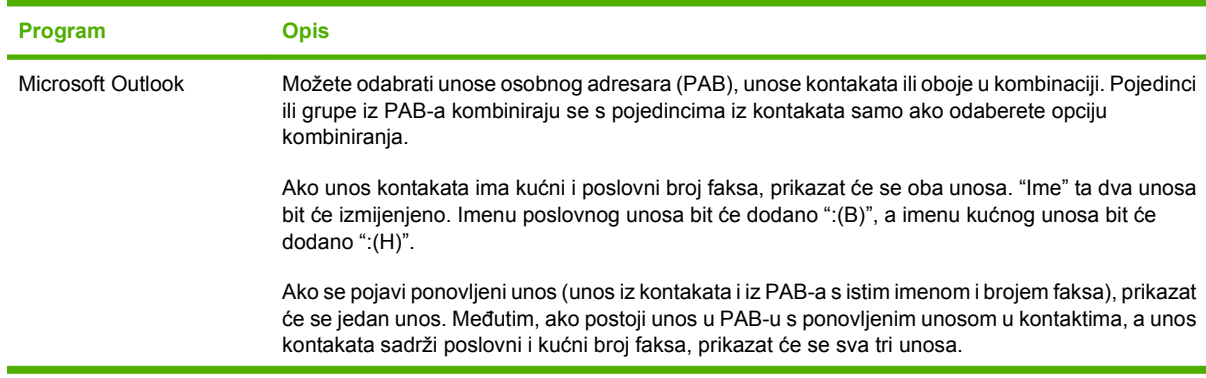

<span id="page-99-0"></span>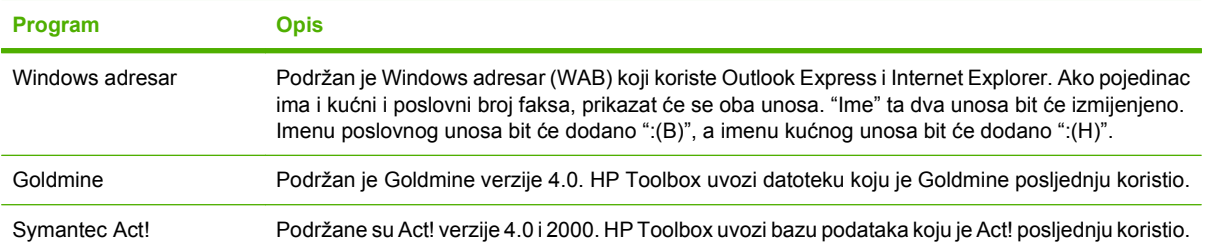

Izvršite sljedeće korake za uvoz telefonskog imenika:

- **1.** Otvorite HP Toolbox.
- **2.** Pritisnite **Fax** (Faksiranje), a zatim pritisnite **Fax Phone Book** (Imenik za faksiranje).
- **3.** Idite na telefonski imenik programa, a zatim pritisnite **Import** (Uvoz).

### **Brisanje telefonskog imenika**

Možete izbrisati sve brojeve za brzo biranje i unose za grupno biranje koji su programirani u proizvodu.

- **OPREZ:** Nakon brisanja brojeva za brzo biranje i unosa za grupno biranje, ne može ih se vratiti.
	- **1.** Na upravljačkoj ploči pritisnite Setup (Postavljanje).
	- **2.** Pomoću tipki sa strelicama odaberite **Fax setup (Postavljanje faksa)**, a zatim pritisnite OK.
	- **3.** Pritisnite OK za odabir **Phone Book (Telefonski imenik)**.
	- **4.** Pomoću tipki sa strelicama odaberite **Delete All** (Izbriši sve), a zatim pritisnite OK.
	- **5.** Pritisnite OK kako biste potvrdili brisanje.

### **Posebni simboli za biranje i opcije**

Možete umetnuti pauze u broj faksa koji birate ili programirate za tipku za biranje jednim dodirom, unos za brzo biranje ili unos za grupno biranje. Pauze su često potrebne prilikom međunarodnog biranja ili spajanja na vanjsku liniju.

- **Umetanje pauze biranja**: Pritišćite # (pauza) dok se na zaslonu upravljačke ploče na pojavi zarez (**,**) koji označava da će u tom trenutku u slijedu biranja doći do pauze.
- **Umetanje pauze za tonski signal**: Pritišćite \* (simboli) dok se na zaslonu upravljačke ploče ne pojavi **W** kako bi proizvod čekao tonski signal prije biranja ostatka telefonskog broja.
- **Umetanje brzog spuštanja i dizanja slušalice**: Pritišćite \* (simboli) dok se na zaslonu upravljačke ploče ne pojavi **R** kako bi proizvod izveo brzo spuštanje i dizanje slušalice.

### **Upravljanje brojevima za brzo biranje**

### **Stvaranje i uređivanje brojeva za brzo biranje**

Brojevi za brzo biranje od 1 do 10 povezani su i sa svojim odgovarajućim tipkama za biranje jednim dodirom na upravljačkoj ploči. Tipke za biranje jednim dodirom možete koristiti za brzo biranje ili unose za grupno biranje. Možete unijeti najviše 50 znakova za jedan broj faksa.

**E NAPOMENA:** Za pristup svim brojevima za brzo biranje morate koristiti gumb Shift (Pomak). Brojevi za brzo biranje od 6 do 10 dostupni su pritiskom na Shift (Pomak) i pridruženi tipki za biranje jednim dodirom na upravljačkoj ploči.

Izvršite sljedeće korake za programiranje brojeva za brzo biranje s upravljačke ploče:

- **1.** Na upravljačkoj ploči pritisnite Setup (Postavljanje).
- **2.** Pomoću tipki sa strelicama odaberite **Fax setup (Postavljanje faksa)**, a zatim pritisnite OK.
- **3.** Pritisnite OK za odabir **Phone Book (Telefonski imenik)**.
- **4.** Pritisnite OK za odabir **Individual Setup** (Pojedinačno postavljanje).
- **5.** Pritisnite OK za odabir **Add** (Dodaj).
- **6.** Za određivanje broja unosa za brzo biranje koji želite pridružiti tom broju faksa koristite alfanumeričke gumbe, a zatim pritisnite OK. Odabirom broja od 1 do 10 povezujete i broj faksa s odgovarajućom tipkom za biranje jednim dodirom.
- **7.** Broj faksa unesite pomoću alfanumeričkih gumba. Umetnite pauze ili ostale potrebne brojeve poput šifre područja, pristupne šifre za brojeve izvan PBX sustava (obično 9 ili 0) ili međugradski prefiks.
- **EY NAPOMENA:** Ako u slijed biranja želite umetnuti pauzu, prilikom unošenja broja faksa pritisnite Pause (Pauza) dok se ne pojavi zarez (**,**) ili, ako želite da proizvod čeka tonski signal, pritisnite \* dok se ne pojavi **W**.
- **8.** Pritisnite OK.
- **9.** Unesite ime za broj faksa pomoću alfanumeričkih gumba. To učinite pritiskanjem alfanumeričkog gumba za željeno slovo dok se to slovo ne pojavi (popis znakova potražite u [Korištenje zajedni](#page-97-0)čkih [lokaliziranih slova u zaglavljima faksa na stranici 88\)](#page-97-0).
- **EX NAPOMENA:** Za unos interpunkcije pritišćite gumb sa zvjezdicom (\*) dok se ne pojavi željeni znak, a zatim pritisnite gumb > za prelazak na sljedeće mjesto.
- **10.** Pritisnite OK za spremanje informacija.
- **11.** Ako želite programirati još brojeva za brzo biranje, ponovite korake 1 do 10.

#### **Brisanje brojeva za brzo biranje**

- **1.** Na upravljačkoj ploči pritisnite Setup (Postavljanje).
- **2.** Pomoću tipki sa strelicama odaberite **Fax setup (Postavljanje faksa)**, a zatim pritisnite OK.
- **3.** Pritisnite OK za odabir **Phone Book (Telefonski imenik)**.
- **4.** Pritisnite OK za odabir **Individual setup** (Pojedinačno postavljanje).
- **5.** Pomoću tipki sa strelicama odaberite **Delete** (Izbriši), a zatim pritisnite OK.
- **6.** Pomoću alfanumeričkih gumba unesite broj unosa za brzo biranje koji želite izbrisati, a zatim pritisnite OK.
- **7.** Pritisnite OK kako biste potvrdili brisanje.

### **Upravljanje unosima za grupno biranje**

### **Stvaranje i uređivanje unosa za grupno biranje**

- **1.** Dodijelite unos za brzo biranje svakom broju faksa koji želite u grupi (upute potražite u [Stvaranje](#page-99-0) i uređ[ivanje brojeva za brzo biranje na stranici 90](#page-99-0)).
- **2.** Na upravljačkoj ploči pritisnite Setup (Postavljanje).
- **3.** Pomoću tipki sa strelicama odaberite **Fax setup (Postavljanje faksa)**, a zatim pritisnite OK.
- **4.** Pritisnite OK za odabir **Phone Book (Telefonski imenik)**.
- **5.** Pomoću tipki sa strelicama odaberite **Group setup** (Postavljanje grupe), a zatim pritisnite OK.
- **6.** Pomoću tipki sa strelicama odaberite **Add/Edit group** (Dodaj/uredi grupu), a zatim pritisnite OK.
- **7.** Pomoću alfanumeričkih gumba unesite broj koji želite pridružiti toj grupi, a zatim pritisnite OK. Odabirom broja od 1 do 10 također povezujete grupu s odgovarajućom tipkom za biranje jednim dodirom.
- **8.** Pomoću alfanumeričkih gumba unesite naziv grupe, a zatim pritisnite OK.
- **9.** Pritisnite tipku za biranje jednim dodirom, a zatim ponovo pritisnite OK za potvrdu dodavanja. Ovaj korak ponovite za svakog člana grupe kojeg želite dodati.

**ILI**

Odaberite **Phone Book (Telefonski imenik)**, a zatim odaberite unos za brzo biranje za člana grupe kojeg želite dodati. Pritisnite OK kako biste potvrdili dodavanje. Ovaj korak ponovite za svakog člana grupe kojeg želite dodati.

- **10.** Po završetku pritisnite OK.
- **11.** Ako želite dodijeliti još unosa za grupno biranje, pritisnite OK, a zatim ponovite korake 1 do 10.

### **Brisanje unosa za grupno biranje**

- **1.** Na upravljačkoj ploči pritisnite Setup (Postavljanje).
- **2.** Pomoću tipki sa strelicama odaberite **Fax setup (Postavljanje faksa)**, a zatim pritisnite OK.
- **3.** Pritisnite OK za odabir **Phone Book (Telefonski imenik)**.
- **4.** Pomoću tipki sa strelicama odaberite **Group setup** (Postavljanje grupe), a zatim pritisnite OK.
- **5.** Pomoću tipki sa strelicama odaberite **Delete group** (Izbriši grupu), a zatim pritisnite OK.
- **6.** Pomoću alfanumeričkih gumba unesite broj za grupno biranje koji želite izbrisati, a zatim pritisnite OK.
- **7.** Pritisnite OK kako biste potvrdili brisanje.

### **Brisanje pojedinca iz unosa za grupno biranje**

- **1.** Na upravljačkoj ploči pritisnite Setup (Postavljanje).
- **2.** Pomoću tipki sa strelicama odaberite **Fax setup (Postavljanje faksa)**, a zatim pritisnite OK.
- **3.** Pritisnite OK za odabir **Phone Book (Telefonski imenik)**.
- **4.** Pomoću tipki sa strelicama odaberite **Group setup** (Postavljanje grupe), a zatim pritisnite OK.
- **5.** Pomoću tipki sa strelicama odaberite **Del. # in group** (Izbriši broj iz grupe), a zatim pritisnite OK.
- **6.** Pomoću tipki sa strelicama odaberite pojedinca kojeg želite izbrisati iz grupe.
- **7.** Pritisnite OK kako biste potvrdili brisanje.
- **8.** Ponovite korake 6 i 7 kako biste izbrisali druge pojedince iz grupe.

**ILI**

Ako ste završili, pritisnite Cancel (Poništi).

**NAPOMENA:** Brisanjem unosa za brzo biranje taj unos brišete i iz mogućih unosa za grupno biranje koji su sadržavali taj unos za brzo biranje.

# **Postavljanje pozivanja faksa**

Ako je netko drugi postavio mogućnost pozivanja faksa, možete zatražiti da se faks pošalje na vaš proizvod (to je pozivanje drugog uređaja).

- **1.** Na upravljačkoj ploči pritisnite Setup (Postavljanje).
- **2.** Pomoću tipki sa strelicama odaberite **Fax functions (Funkcije faksa)**, a zatim pritisnite OK.
- **3.** Pomoću tipki sa strelicama odaberite **Polling receive** (Pozivanje primanja), a zatim pritisnite OK.

Proizvod će nazvati drugi uređaj za faksiranje i zatražiti faks.

# <span id="page-103-0"></span>**Promjena postavki faksiranja**

# **Postavke jačine zvuka**

Jačinu zvukova faksiranja kontrolirajte s upravljačke ploče. Možete promijeniti sljedeće zvukove:

- Zvukovi faksa koji su povezani s dolaznim i odlaznim faksovima
- Zvono za dolazne faksove

Tvornički zadana postavka za jačinu zvukova faksiranja je **Soft** (Tiho).

### **Postavljanje jačine zvuka za alarm**

- **1.** Pritisnite Setup (Postavljanje).
- **2.** Pomoću tipki sa strelicama odaberite **System setup (Postavke sustava)**, a zatim pritisnite OK.
- **3.** Pomoću tipki sa strelicama odaberite **Volume settings** (Postavke jačine zvuka), a zatim pritisnite OK.
- **4.** Korištenjem tipki sa strelicama odaberite **Alarm volume** (Jačina zvuka za alarm), a zatim pritisnite OK.
- **5.** Pomoću tipki sa strelicama odaberite **Off (Isključeno)**, **Soft** (Tiho), **Medium** (Srednje) ili **Loud** (Glasno).
- **6.** Pritisnite OK za spremanje odabira.

### **Postavljanje jačine zvukova faksiranja (telefonska linija)**

Za promjenu jačine zvukova faksiranja izvršite sljedeće korake.

- **1.** Pritisnite Setup (Postavljanje).
- **2.** Pomoću tipki sa strelicama odaberite **System setup (Postavke sustava)**, a zatim pritisnite OK.
- **3.** Pomoću tipki sa strelicama odaberite **Volume settings** (Postavke jačine zvuka), a zatim pritisnite OK.
- **4.** Korištenjem tipki sa strelicama odaberite **Phoneline volume** (Jačina zvuka telefonske linije), a zatim pritisnite OK.
- **5.** Pomoću tipki sa strelicama odaberite **Off (Isključeno)**, **Soft** (Tiho), **Medium** (Srednje) ili **Loud** (Glasno).
- **6.** Pritisnite OK za spremanje odabira.

### **Postavljanje jačine zvona**

Kad proizvod prima poziv, može se čuti zvono upozorenja. Duljina trajanja zvona ovisi o duljini zvona koje određuje lokalni telefonski operater. Tvornički zadana postavka za jačinu zvona je **Soft** (Tiho).

- **1.** Pritisnite Setup (Postavljanje).
- **2.** Pomoću tipki sa strelicama odaberite **System setup (Postavke sustava)**, a zatim pritisnite OK.
- **3.** Pomoću tipki sa strelicama odaberite **Volume settings** (Postavke jačine zvuka), a zatim pritisnite OK.
- **4.** Pomoću tipki sa strelicama odaberite **Ring volume** (Jačina zvona), a zatim pritisnite OK.
- **5.** Pomoću tipki sa strelicama odaberite **Off (Isključeno)**, **Soft** (Tiho), **Medium** (Srednje) ili **Loud** (Glasno).
- **6.** Pritisnite OK za spremanje odabira.

### **Postavljanje jačine zvuka slušalice**

- **1.** Pritisnite Setup (Postavljanje).
- **2.** Pomoću tipki sa strelicama odaberite **System setup (Postavke sustava)**, a zatim pritisnite OK.
- **3.** Pomoću tipki sa strelicama odaberite **Volume settings** (Postavke jačine zvuka), a zatim pritisnite OK.
- **4.** Korištenjem tipki sa strelicama odaberite **Handset volume** (Jačina zvuka slušalice), a zatim pritisnite OK.
- **5.** Pomoću tipki sa strelicama odaberite **Off (Isključeno)**, **Soft** (Tiho), **Medium** (Srednje) ili **Loud** (Glasno).
- **6.** Pritisnite OK za spremanje odabira.

# **Postavke slanja faksa**

### **Postavljanje prefiksa biranja**

Prefiks biranja je broj ili grupa brojeva koji se automatski dodaju na početak svakog broja faksa koji ste unijeli s upravljačke ploče ili iz softvera. Najveći broj znakova za prefiks biranja je 50.

Zadana postavka je **Off (Isključeno)**. Možda poželite uključiti ovu postavku i unijeti prefiks ako, na primjer, morate birati broj poput 9 kako biste dobili telefonsku liniju izvan telefonskog sustava vaše tvrtke. Dok je ova postavka aktivirana možete birati broj faksa bez prefiksa biranja, koristeći ručno biranje. Upute potražite u Faksiranje ruč[nim biranjem na stranici 109.](#page-118-0)

- **1.** Na upravljačkoj ploči pritisnite Setup (Postavljanje).
- **2.** Pomoću tipki sa strelicama odaberite **Fax setup (Postavljanje faksa)**, a zatim pritisnite OK.
- **3.** Pomoću tipki sa strelicama odaberite **Fax Send setup (Postavljanje slanja faksa)**, a zatim pritisnite OK.
- **4.** Pomoću tipki sa strelicama odaberite **Dial Prefix** (Prefiks biranja), a zatim pritisnite OK.
- **5.** Pomoću tipki sa strelicama odaberite **On (Uključeno)** ili **Off (Isključeno)**, a zatim pritisnite OK.
- **6.** Ako ste odabrali **On (Uključeno)**, unesite prefiks pomoću alfanumeričkih gumba, a zatim pritisnite OK. Možete koristiti brojeve, pauze i simbole za biranje.

### **Postavljanje prepoznavanja tonskog signala**

Proizvod obično odmah počinje birati broj faksa. Ako koristite proizvod na istoj liniji kao i telefon, uključite postavku za prepoznavanje tonskog signala. Na taj način proizvod neće slati faks dok netko telefonira.

Tvornički zadana postavka za prepoznavanje tonskog signala je **On (Uključeno)** za Francusku i Mađarsku, a **Off (Isključeno)** za sve ostale države/regije.

- **1.** Na upravljačkoj ploči pritisnite Setup (Postavljanje).
- **2.** Pomoću tipki sa strelicama odaberite **Fax setup (Postavljanje faksa)**, a zatim pritisnite OK.
- **3.** Pomoću tipki sa strelicama odaberite **Fax Send setup (Postavljanje slanja faksa)**, a zatim pritisnite OK.
- **4.** Pomoću tipki sa strelicama odaberite **Detect dial tone** (Prepoznavanje tonskog signala), a zatim pritisnite OK.
- **5.** Pomoću tipki sa strelicama odaberite **On (Uključeno)** ili **Off (Isključeno)**, a zatim pritisnite OK.

### **Postavljanje automatskog ponovnog biranja**

Ako proizvod nije mogao poslati faks zbog toga što uređaj za primanje faksa nije odgovorio ili je bio zauzet, proizvod će pokušati ponovno birati na osnovi opcija ponovnog biranja radi zauzete linije, ponovnog biranja radi izostanka odgovora i ponovnog biranja radi komunikacijske pogreške. Koristite postavke iz ovog odjeljka kako biste uključili ili isključili ove opcije.

#### **Postavljanje opcije ponovnog biranja radi zauzete linije**

Ako je ova opcija uključena, proizvod će automatski ponovno birati ako primi signal zauzete linije. Tvornički zadana postavka za opciju ponovnog biranja radi zauzete linije je **On (Uključeno)**.

- **1.** Na upravljačkoj ploči pritisnite Setup (Postavljanje).
- **2.** Pomoću tipki sa strelicama odaberite **Fax setup (Postavljanje faksa)**, a zatim pritisnite OK.
- **3.** Pomoću tipki sa strelicama odaberite **Fax Send setup (Postavljanje slanja faksa)**, a zatim pritisnite OK.
- **4.** Pomoću tipki sa strelicama odaberite **Redial if busy** (Ponovno biranje u slučaju zauzete linije), a zatim pritisnite OK.
- **5.** Pomoću tipki sa strelicama odaberite **On (Uključeno)** ili **Off (Isključeno)**, a zatim pritisnite OK.

### **Postavljanje opcije ponovnog biranja radi izostanka odgovora**

Ako je ova opcija uključena, proizvod će automatski ponovno birati ako uređaj za primanje ne odgovori. Tvornički zadana postavka za opciju ponovnog biranja radi izostanka odgovora je **Off (Isključeno)**.

- **1.** Na upravljačkoj ploči pritisnite Setup (Postavljanje).
- **2.** Pomoću tipki sa strelicama odaberite **Fax setup (Postavljanje faksa)**, a zatim pritisnite OK.
- **3.** Pomoću tipki sa strelicama odaberite **Fax Send setup (Postavljanje slanja faksa)**, a zatim pritisnite OK.
- **4.** Pomoću tipki sa strelicama odaberite **Redial-no answer** (Ponovno biranje u slučaju izostanka odgovora), a zatim pritisnite OK.
- **5.** Pomoću tipki sa strelicama odaberite **On (Uključeno)** ili **Off (Isključeno)**, a zatim pritisnite OK.

### **Postavljanje opcije ponovnog biranja radi komunikacijske pogreške**

Ako je ova opcija uključena, proizvod će automatski ponovno birati ako dođe do neke vrste komunikacijske pogreške. Tvornički zadana postavka za opciju ponovnog biranja radi komunikacijske pogreške je **On (Uključeno)**.

- **1.** Na upravljačkoj ploči pritisnite Setup (Postavljanje).
- **2.** Pomoću tipki sa strelicama odaberite **Fax setup (Postavljanje faksa)**, a zatim pritisnite OK.
- **3.** Pomoću tipki sa strelicama odaberite **Fax Send setup (Postavljanje slanja faksa)**, a zatim pritisnite OK.
- **4.** Pomoću tipki sa strelicama odaberite **Redial Comm Err.** (Ponovno biranje u slučaju komunikacijske pogreške), a zatim pritisnite OK.
- **5.** Pomoću tipki sa strelicama odaberite **On (Uključeno)** ili **Off (Isključeno)**, a zatim pritisnite OK.

### **Postavljanje kontrasta i rezolucije**

#### **Postavljanje zadane postavke kontrasta**

Kontrast utječe na osvjetljenje ili zatamnjenje odlaznog faksa koji se šalje.

Zadana postavka osvjetljenja/zatamnjenja je kontrast koji se inače primjenjuje na stavke koje se faksiraju. Klizač je po zadanoj postavci postavljen na sredinu.

- **1.** Na upravljačkoj ploči pritisnite Setup (Postavljanje).
- **2.** Pomoću tipki sa strelicama odaberite **Fax setup (Postavljanje faksa)**, a zatim pritisnite OK.
- **3.** Pomoću tipki sa strelicama odaberite **Fax Send setup (Postavljanje slanja faksa)**, a zatim pritisnite OK.
- **4.** Pomoću tipki sa strelicama odaberite **Def. Light/dark** (Definiraj osvjetljenje/zatamnjenje), a zatim pritisnite OK.
- **5.** Koristite gumb < za pomicanje klizača ulijevo kako biste faks učinili svjetlijim od izvornika ili upotrijebite gumb > za pomicanje klizača udesno kako biste faks učinili tamnijim od izvornika.
- **6.** Pritisnite OK za spremanje odabira.

#### **Postavljanje rezolucije**

**EX NAPOMENA:** Povećavanjem rezolucije povećava se veličina faksa. Veći faksovi povećavaju vrijeme slanja i mogli bi premašiti dostupnu memoriju proizvoda.

Tvornički zadana postavka rezolucije je **Fine** (Fino).

Ovaj postupak koristite za promjenu zadane rezolucije za sve zadatke faksiranja za jednu od sljedećih postavki:

- **Standard** (Standardno): Ova postavka daje najnižu kvalitetu i najbrže vrijeme odašiljanja.
- **Fine** (Fino): Ova postavka daje višu kvalitetu rezolucije od **Standard** (Standardno) koja je obično prikladna za tekstne dokumente.
- **Superfine** (Super fino): Ova postavka je najbolja za dokumente koji miješaju tekst i slike. Vrijeme odašiljanja je sporije od **Fine** (Fino), ali brže od **Photo** (Foto).
- **Photo** (Foto): Ova postavka daje najbolje slike, ali jako povećava vrijeme odašiljanja.

### **Postavljanje zadane rezolucije**

- **1.** Na upravljačkoj ploči pritisnite Setup (Postavljanje).
- **2.** Pomoću tipki sa strelicama odaberite **Fax setup (Postavljanje faksa)**, a zatim pritisnite OK.
- **3.** Pomoću tipki sa strelicama odaberite **Fax Send setup (Postavljanje slanja faksa)**, a zatim pritisnite OK.
- **4.** Pomoću tipki sa strelicama odaberite **Def. Resolution** (Definiraj rezoluciju), a zatim pritisnite OK.
- **5.** Koristite tipke sa strelicama za promjenu postavke rezolucije.
- **6.** Pritisnite OK za spremanje odabira.

### **Postavljanje rezolucije za trenutni zadatak faksiranja**

- **1.** Na upravljačkoj ploči pritisnite Resolution (Rezolucija) za prikaz trenutne postavke rezolucije.
- **2.** Pomoću tipki sa strelicama odaberite odgovarajuće postavke rezolucije.
- **3.** Pritisnite OK za spremanje odabira.

### **Postavljanje tonskog ili pulsnog biranja**

Ovaj postupak koristite za postavljanje proizvoda u način rada za tonsko ili pulsno biranje. Tvornički zadana postavka je **Tone** (Tonsko). Nemojte mijenjati ovu postavku osim ukoliko niste sigurni da telefonska linija ne može koristiti tonsko biranje.

- **1.** Na upravljačkoj ploči pritisnite Setup (Postavljanje).
- **2.** Pomoću tipki sa strelicama odaberite **Fax setup (Postavljanje faksa)**, a zatim pritisnite OK.
- **3.** Pomoću tipki sa strelicama odaberite **Fax Send setup (Postavljanje slanja faksa)**, a zatim pritisnite OK.
- **4.** Pomoću tipki sa strelicama odaberite **Dialing Mode** (Način biranja), a zatim pritisnite OK.
- **5.** Pomoću tipki sa strelicama odaberite **Tone** (Tonsko) ili **Pulse** (Pulsno), a zatim pritisnite OK za spremanje odabira.
- **E NAPOMENA:** Opcija pulsnog biranja nije dostupna u svim državama/regijama.

### **Primanje postavki faksa**

### **Postavljanje ili promjena broja zvonjenja**

Kad je način odgovora postavljen na **Automatic (Automatski)**, postavka proizvoda za broj zvonjenja određuje koliko će puta telefon zazvoniti prije nego proizvod odgovori na dolazni poziv.

Ako je proizvod spojen na liniju koja prima i faksove i glasovne pozive (zajednička linija), a koristi i automatsku sekretaricu, možda biste mogli podesiti postavku broja zvonjenja. Broj zvonjenja za proizvod mora biti veći od broja zvonjenja automatske sekretarice. To omogućuje automatskoj
sekretarici da odgovori na dolazni poziv i snimi poruku ukoliko se radi o glasovnom pozivu. Kad automatska sekretarica odgovori na poziv, proizvod sluša poziv i automatski odgovara na njega ako prepozna zvukove faksiranja.

Zadana postavka za broj zvonjenja je pet za SAD i Kanadu, te dva za ostale države/regije.

#### **Korištenje postavke broja zvonjenja**

Odredite željeni broj zvonjenja pomoću sljedeće tablice.

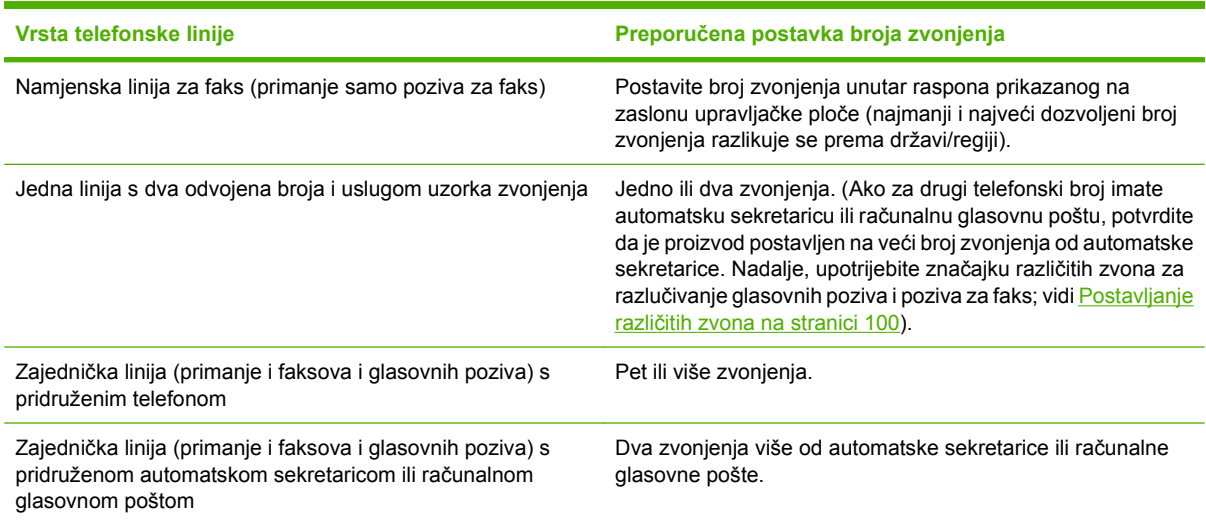

#### **Postavljanje broja zvonjenja**

Broj zvonjenja postavite ili promijenite pomoću sljedećih koraka:

- **1.** Na upravljačkoj ploči pritisnite Setup (Postavljanje).
- **2.** Pomoću tipki sa strelicama odaberite **Fax setup (Postavljanje faksa)**, a zatim pritisnite OK.
- **3.** Pomoću tipki sa strelicama odaberite **Fax Recv. setup (Postavljanje primanja faksa)**, a zatim pritisnite OK.
- **4.** Pomoću tipki sa strelicama odaberite **Rings to answer** (Broj zvonjenja), a zatim pritisnite OK.
- **5.** Broj zvonjenja unesite pomoću alfanumeričkih gumba, a zatim pritisnite OK.

#### **Postavljanje načina odgovora**

Ovisno o situaciji, postavite način odgovora proizvoda na **Automatic (Automatski)** ili **Manual (Ručno)**. Tvornički zadana postavka je **Automatic (Automatski)**.

- **Automatic (Automatski):** U ovom načinu odgovora proizvod odgovara na dolazne pozive nakon određenog broja zvonjenja ili po prepoznavanju posebnih zvukova. Za određivanja broja zvonjenja vidi Postavljanje broja zvonjenja na stranici 99.
- **Manual (Ručno):** U ovom načinu odgovora proizvod nikad ne odgovara na pozive. Sami morate započeti postupak primanja faksa pritiskom na Start Fax (Faksiraj) na upravljačkoj ploči ili podizanjem telefona koji je priključen na tu liniju i biranjem niza 1-2-3.

<span id="page-109-0"></span>Način odgovora postavite ili promijenite pomoću sljedećih koraka:

- **1.** Na upravljačkoj ploči pritisnite Setup (Postavljanje).
- **2.** Pomoću tipki sa strelicama odaberite **Fax setup (Postavljanje faksa)**, a zatim pritisnite OK.
- **3.** Pomoću tipki sa strelicama odaberite **Fax Recv. setup (Postavljanje primanja faksa)**, a zatim pritisnite OK.
- **4.** Pritisnite OK za odabir **Answer mode** (Način odgovora).
- **5.** Odaberite način odgovora pomoću tipki sa strelicama, a zatim pritisnite OK.

Zaslon upravljačke ploče prikazat će postavku načina odgovora koju ste odredili.

#### **Postavljanje odašiljanja faksova**

Možete postaviti proizvod da prosljeđuje dolazne faksove na drugi broj faksa. Kad proizvod primi faks, spremit će ga u memoriju. Proizvod zatim bira broj faksa koji ste odredili i šalje faks. Ako proizvod ne može odaslati faks zbog pogreške (na primjer, broj je zauzet) i ponovljeni pokušaji biranja budu neuspješni, vaš će proizvod ispisati faks.

Ako proizvod prilikom primanja faksa ostane bez memorije, zaustavit će dolazni faks i odaslati samo stranice i djelomične stranice koje su spremljene u memoriji.

Prilikom korištenja značajke za prosljeđivanje faksova, faksove mora primati proizvod (a ne računalo), a način odgovora mora biti postavljan na **Automatic (Automatski)**.

- **1.** Na upravljačkoj ploči pritisnite Setup (Postavljanje).
- **2.** Pomoću tipki sa strelicama odaberite **Fax setup (Postavljanje faksa)**, a zatim pritisnite OK.
- **3.** Pomoću tipki sa strelicama odaberite **Fax Recv. setup (Postavljanje primanja faksa)**, a zatim pritisnite OK.
- **4.** Pomoću tipki sa strelicama odaberite **Forward fax** (Proslijedi faks), a zatim pritisnite OK.
- **5.** Pomoću tipki sa strelicama odaberite **On (Uključeno)** ili **Off (Isključeno)**, a zatim pritisnite OK.
- **6.** Ako uključite značajku za prosljeđivanje faksova, upišite broj na koji želite poslati faks pomoću alfanumeričkih gumba, a zatim pritisnite OK za spremanje odabira.

#### **Postavljanje različitih zvona**

Uzorak zvonjenja ili usluga različitih zvona dostupni su kod nekih lokalnih telefonskih operatera. Ta usluga vam omogućuje više od jednog telefonskog broja na jednoj liniji. Svaki telefonski broj ima jedinstveni uzorak zvonjenja kako biste se vi mogli javljati na glasovne pozive, a proizvod na faksove.

Ako se kod telefonskog operatera pretplatite na uslugu uzorka zvonjenja, morat ćete postaviti proizvod da odgovori na odgovarajući uzorak zvonjenja. Ne podržavaju sve države/regije jedinstvene uzorke zvonjenja. Obratite se telefonskom operateru i utvrdite je li ta usluga dostupna u vašoj državi/regiji.

**E** NAPOMENA: Ako nemate uslugu uzorka zvonjenja, a promijenite postavke uzorka zvonjenja na drugačije od zadanog, **All Rings** (Sva zvona), proizvod možda neće moći primati faksove.

Postavke su sljedeće:

- **All Rings** (Sva zvona): Proizvod će odgovoriti na sve pozive koji dolaze na telefonsku liniju.
- **Single** (Jednostruko): Proizvod će odgovoriti na sve pozive koji imaju jednostruki uzorak zvonjenja.
- **Double** (Dvostruko): Proizvod će odgovoriti na sve pozive koji imaju dvostruki uzorak zvonjenja.
- **Triple** (Trostruko): Proizvod će odgovoriti na sve pozive koji imaju trostruki uzorak zvonjenja.
- **Double&Triple** (Dvostruko i trostruko): Proizvod će odgovoriti na sve pozive koji imaju dvostruki ili trostruki uzorak zvonjenja.

Kako biste promijenili uzorke zvonjenja za odgovaranje na poziv, izvršite sljedeće korake:

- **1.** Na upravljačkoj ploči pritisnite Setup (Postavljanje).
- **2.** Pomoću tipki sa strelicama odaberite **Fax setup (Postavljanje faksa)**, a zatim pritisnite OK.
- **3.** Pomoću tipki sa strelicama odaberite **Fax Recv. setup (Postavljanje primanja faksa)**, a zatim pritisnite OK.
- **4.** Pomoću tipki sa strelicama odaberite **Answer Ring Type** (Vrsta zvona za odgovor), a zatim pritisnite OK.
- **5.** Pomoću tipki sa strelicama odaberite željeni uzorak zvonjenja, a zatim pritisnite OK.
- **6.** Nakon dovršetka instalacije proizvoda zamolite nekoga da vam pošalje faks kako biste potvrdili da usluga uzorka zvonjenja ispravno radi.

#### **Korištenje značajke privatnog primanja**

**E NAPOMENA:** Značajka privatnog primanja ne utječe na značajku ponovnog ispisa posljednjeg faksa. Kako biste ograničili pristup svim primljenim faksovima, postavka **Reprint faxes** (Ponovni ispis faksova) mora biti postavljena na **Off (Isključeno)**.

#### **Uključivanje značajke privatnog primanja**

Kada je aktivirana značajka privatnog primanja, primljeni faksovi pohranjuju se u memoriji. Za ispis pohranjenih faksova potreban je osobni identifikacijski broj (PIN).

- **1.** Na upravljačkoj ploči pritisnite Setup (Postavljanje).
- **2.** Pomoću tipki sa strelicama odaberite **Fax setup (Postavljanje faksa)**, a zatim pritisnite OK.
- **3.** Pomoću tipki sa strelicama odaberite **Fax Recv. setup (Postavljanje primanja faksa)**, a zatim pritisnite OK.
- **4.** Pomoću tipki sa strelicama odaberite **Private Receive** (Privatno primanje), a zatim pritisnite OK.
- **5.** Pomoću tipki sa strelicama odaberite **On (Uključeno)**, a zatim pritisnite OK.
- **6.** Sigurnosnu lozinku proizvoda unesite pomoću alfanumeričkih gumba, a zatim pritisnite OK.
- **7.** Kako biste potvrdili sigurnosnu lozinku proizvoda, koristite alfanumeričke gumbe za ponovni unos sigurnosne lozinke proizvoda, a zatim pritisnite OK.

#### <span id="page-111-0"></span>**Isključivanje značajke privatnog primanja**

- **1.** Na upravljačkoj ploči pritisnite Setup (Postavljanje).
- **2.** Pomoću tipki sa strelicama odaberite **Fax setup (Postavljanje faksa)**, a zatim pritisnite OK.
- **3.** Sigurnosnu lozinku proizvoda unesite pomoću alfanumeričkih gumba, a zatim pritisnite OK.
- **4.** Pomoću tipki sa strelicama odaberite **Fax Recv. setup (Postavljanje primanja faksa)**, a zatim pritisnite OK.
- **5.** Pomoću tipki sa strelicama odaberite **Private Receive** (Privatno primanje), a zatim pritisnite OK.
- **6.** Pomoću tipki sa strelicama odaberite **Off (Isključeno)**, a zatim pritisnite OK.

Postoje li u memoriji faksa neispisani faksovi, uređaj će ih ispisati i zatim izbrisati iz memorije.

#### **Postavljanje računala za primanje faksova**

**EX NAPOMENA:** Primanje faksova pomoću računala nije podržano za Macintosh.

Primanje faksova na računalo dostupno je samo ako je prilikom početnog postavljanja proizvoda izvršena potpuna instalacija softvera.

Za primanje faksova na računalo uključite softversku postavku za primanje na računalo.

- **1.** Otvorite HP Toolbox.
- **2.** Odaberite proizvod.
- **3.** Pritisnite **Fax** (Faksiranje).
- **4.** Pritisnite **Fax Tasks** (Zadaci faksiranja).
- **5.** Pod **Fax Receive Mode** (Način primanja faksa) odaberite **Receive faxes to this computer** (Primaj faksove na ovo računalo).

#### **Isključivanje postavke za primanje na računalo s upravljačke ploče**

Postavku za primanje na računalo možete aktivirati samo s računala. Ako to računalo iz bilo kojeg razloga više nije dostupno, možete koristiti sljedeći postupak za isključivanje postavke za primanje na računalo s upravljačke ploče.

- **1.** Na upravljačkoj ploči pritisnite Setup (Postavljanje).
- **2.** Pomoću tipki sa strelicama odaberite **Fax functions (Funkcije faksa)**, a zatim pritisnite OK.
- **3.** Pomoću tipki sa strelicama odaberite **Stop Recv to PC** (Prekid primanja na računalo), a zatim pritisnite OK.

#### **Korištenje automatskog ograničavanja za dolazne faksove**

Ako je uključena opcija za prilagođavanje stranici, proizvod će automatski smanjiti duge faksove do 75% kako bi informacije mogle stati na zadanu veličinu papira (na primjer, faks se smanjuje s veličine legal na letter).

Ako je opcija za prilagođavanje stranici isključena, dugi faksovi ispisat će se na više stranica u punoj veličini. Tvornički zadana postavka za automatsko ograničavanje dolaznih faksova je **On (Uključeno)**.

Ako vam je uključena opcija za pečaćenje primljenih faksova, možda ćete željeti uključiti i automatsko ograničavanje. Na taj način ćete malo smanjiti veličinu dolaznih faksova i spriječiti da se zbog pečata faks mora produžiti i na drugu stranicu.

**E** NAPOMENA: Provjerite odgovara li zadana postavka veličine medija veličini medija koji su umetnuti u ladicu.

- **1.** Na upravljačkoj ploči pritisnite Setup (Postavljanje).
- **2.** Pomoću tipki sa strelicama odaberite **Fax setup (Postavljanje faksa)**, a zatim pritisnite OK.
- **3.** Pomoću tipki sa strelicama odaberite **Fax Recv. setup (Postavljanje primanja faksa)**, a zatim pritisnite OK.
- **4.** Pomoću tipki sa strelicama odaberite **Fit to page** (Prilagodi stranici), a zatim pritisnite OK.
- **5.** Pomoću tipki sa strelicama odaberite **On (Uključeno)** ili **Off (Isključeno)**, a zatim pritisnite OK za spremanje odabira.

#### **Postavljanje načina prepoznavanja tišine**

Ova postavka kontrolira hoćete li moći primiti faksove sa starijih uređaja za faksiranje koji ne odašilju signal za faksiranje tijekom odašiljanja faksova. U vrijeme ovog objavljivanja ti tihi uređaji za faksiranje predstavljali su vrlo mali broj od svih faksova. Zadana postavka je **Off (Isključeno)**. Postavku načina prepoznavanja tišine trebali biste promijeniti samo ako redovito primate faksove od nekoga tko koristi stariji uređaj za faksiranje.

- **1.** Na upravljačkoj ploči pritisnite Setup (Postavljanje).
- **2.** Pomoću tipki sa strelicama odaberite **Fax setup (Postavljanje faksa)**, a zatim pritisnite OK.
- **3.** Pomoću tipki sa strelicama odaberite **Fax Recv. setup (Postavljanje primanja faksa)**, a zatim pritisnite OK.
- **4.** Pomoću tipki sa strelicama odaberite **Silence Detect** (Prepoznavanje tišine), a zatim pritisnite OK.
- **5.** Pomoću tipki sa strelicama odaberite **On (Uključeno)** ili **Off (Isključeno)**, a zatim pritisnite OK za spremanje odabira.

#### **Postavljanje zadanih postavki za ponovni ispis faksa**

Zadana postavka za ponovni ispis faksa je **On (Uključeno)**. Kako biste promijenili ovu postavku s upravljačke ploče, izvršite sljedeće korake:

- **1.** Na upravljačkoj ploči pritisnite Setup (Postavljanje).
- **2.** Pomoću tipki sa strelicama odaberite **Fax setup (Postavljanje faksa)**, a zatim pritisnite OK.
- **3.** Pomoću tipki sa strelicama odaberite **Fax Recv. setup (Postavljanje primanja faksa)**, a zatim pritisnite OK.
- **4.** Pomoću tipki sa strelicama odaberite **Reprint faxes** (Ponovni ispis faksova), a zatim pritisnite OK.
- **5.** Pomoću tipki sa strelicama odaberite **On (Uključeno)** ili **Off (Isključeno)**, a zatim pritisnite OK.

## **Pečaćenje primljenih faksova**

Proizvod će ispisati informacije o identifikaciji pošiljatelja navrh svakog primljenog faksa. Također možete odabrati pečaćenje primljenih faksova vašim vlastitim informacijama zaglavlja radi potvrđivanja datuma i vremena primitka faksa. Tvornički zadana postavka za pečaćenje primljenih faksova je **Off (Isključeno)**.

**E NAPOMENA:** Uključivanje postavke pečaćenja primljenih faksova moglo bi povećati veličinu stranice i uzrokovati ispis druge stranice.

**NAPOMENA:** Ova opcija se primjenjuje samo na primljene faksove koje proizvod ispisuje.

- **1.** Na upravljačkoj ploči pritisnite Setup (Postavljanje).
- **2.** Pomoću tipki sa strelicama odaberite **Fax setup (Postavljanje faksa)**, a zatim pritisnite OK.
- **3.** Pomoću tipki sa strelicama odaberite **Fax Recv. setup (Postavljanje primanja faksa)**, a zatim pritisnite OK.
- **4.** Pomoću tipki sa strelicama odaberite **Stamp faxes** (Pečaćenje faksova), a zatim pritisnite OK.
- **5.** Pomoću tipki sa strelicama odaberite **On (Uključeno)** ili **Off (Isključeno)**, a zatim pritisnite OK za spremanje odabira.

#### **Blokiranje ili deblokiranje brojeva faksa**

Ako ne želite primati faksove od određenih ljudi ili tvrtki, pomoću upravljačke ploče možete blokirati do 30 brojeva faksa. Kad blokirate broj faksa, a netko vam s tog broja pošalje faks, zaslon upravljačke ploče prikazat će da je broj blokiran, da se faks ne ispisuje i da nije spremljen u memoriju. Faksovi s blokiranih brojeva faksova pojavljuju se u dnevniku aktivnosti faksa uz oznaku "discarded" (odbačeno). Blokirane brojeve faksa možete deblokirati pojedinačno ili sve odjednom.

**E** NAPOMENA: Pošiliatelj blokiranog faksa neće dobiti obavijest da faks nije prošao.

Za ispis popisa blokiranih brojeva ili dnevnika aktivnosti faksa vidi *[Ispis pojedina](#page-131-0)čnih izvješća faksiranja* [na stranici 122](#page-131-0).

Za blokiranje ili deblokiranje brojeva faksa pomoću upravljačke ploče izvršite sljedeće korake:

- **1.** Na upravljačkoj ploči pritisnite Setup (Postavljanje).
- **2.** Pomoću tipki sa strelicama odaberite **Fax setup (Postavljanje faksa)**, a zatim pritisnite OK.
- **3.** Pomoću tipki sa strelicama odaberite **Fax Recv. setup (Postavljanje primanja faksa)**, a zatim pritisnite OK.
- **4.** Pomoću tipki sa strelicama odaberite **Block faxes** (Blokiranje faksova), a zatim pritisnite OK.
- **5.** Kako biste blokirali broj faksa, pomoću tipki sa strelicama odaberite **Add entry** (Dodaj unos), a zatim pritisnite OK. Broj faksa unesite na način na koji se pojavljuje u zaglavlju (uključujući razmake), a zatim pritisnite OK. Unesite naziv blokiranog broja, a zatim pritisnite OK.

Kako biste deblokirali jedan broj faksa, pomoću tipki sa strelicama odaberite **Delete entry** (Izbriši unos), a zatim pritisnite OK. Pomoću tipki sa strelicama odaberite broj faksa koji želite izbrisati, a zatim pritisnite OK kako biste potvrdili brisanje.

**ILI**

Želite li deblokirati sve blokirane brojeve faksa, pomoću tipki sa strelicama odaberite **Clear all** (Izbriši sve), a zatim pritisnite OK. Ponovo pritisnite OK kako biste potvrdili brisanje.

#### <span id="page-114-0"></span>**Omogućavanje dodatnog telefona za primanje faksova**

Kad je ova postavka uključena možete upozoriti proizvod da preuzme dolazni faks slijednim pritiskom na 1-2-3 na telefonskoj tipkovnici. Zadana postavka je **On (Uključeno)**. Isključite ovu postavku samo ako koristite pulsno biranje ili imate uslugu telefonskog operatera koja isto tako koristi slijed 1-2-3. Usluga telefonskog operatera neće funkcionirati ako je u sukobu s proizvodom.

- **1.** Na upravljačkoj ploči pritisnite Setup (Postavljanje).
- **2.** Pomoću tipki sa strelicama odaberite **Fax setup (Postavljanje faksa)**, a zatim pritisnite OK.
- **3.** Pomoću tipki sa strelicama odaberite **Fax Recv. setup (Postavljanje primanja faksa)**, a zatim pritisnite OK.
- **4.** Pomoću tipki sa strelicama odaberite **Extension Phone** (Dodatni telefon), a zatim pritisnite OK.
- **5.** Pomoću tipki sa strelicama odaberite **On (Uključeno)** ili **Off (Isključeno)**, a zatim pritisnite OK za spremanje odabira.

# **Korištenje faksa**

## **Softver faksa**

## **Podržani programi za faksiranje**

Računalni program za faksiranje koji dolazi uz proizvod je jedini računalni program za faksiranje uz koji će proizvod raditi. Kako biste mogli nastaviti koristiti računalni program za faksiranje koji je prethodno instaliran na računalo, morate ga koristiti s modemom koji je već priključen na računalo; neće raditi s modemom proizvoda.

## **Dostupni predlošci za naslovnicu**

U programu PC Fax Send dostupno je nekoliko poslovnih i osobnih predložaka za naslovnicu faksa.

**E NAPOMENA:** Predlošci naslovnice ne mogu se mijenjati. Mogu se uređivati polja unutar predložaka, ali sami predlošci su nepromjenjivi.

#### **Prilagođavanje naslovnice faksa**

- **1.** Otvorite program PC Fax Send.
- **2.** U odjeljku **Fax To** (Faksiraj) unesite broj faksa primatelja, ime i tvrtku.
- **3.** U odjeljku **Resolution** (Rezolucija) odaberite postavku za rezoluciju.
- **4.** U odjeljku **Include With Fax** (Uključi s faksom) odaberite **Cover Page** (Naslovnica).
- **5.** Dodajte još informacija u okvire za tekst **Notes** (Napomene) i **Subject** (Predmet).
- **6.** U padajućem okviru **Cover Page Template** (Predložak za naslovnicu) odaberite predložak, a zatim odaberite **Pages in Document Tray** (Stranice u ladici za dokumente).
- **7.** Učinite nešto od sljedećeg:
	- **•** Pritisnite **Send Now** (Pošalji sad) kako biste poslali faks bez pregledavanja naslovnice.
	- Prije slanja faksa pritisnite **Preview** (Pregled) za prikaz naslovnice.

## **Poništavanje faksa**

Koristite sljedeće upute kako biste poništili faks koji ste upravo birali ili faks koji se odašilje ili prima.

#### **Poništavanje trenutnog faksiranja**

Na upravljačkoj ploči pritisnite Cancel (Poništi). Sve stranice koji nisu odaslane će se poništiti. Pritiskom na Cancel (Poništi) zaustavit ćete i zadatke za grupno biranje.

#### **Poništavanje nedovršenog zadatka faksiranja**

Ovaj postupak koristite za poništavanje zadatka faksiranja u sljedećim slučajevima:

- Proizvod čeka na ponovno biranje nakon što je naišao na signal zauzete linije, neodgovoreni poziv ili komunikacijsku pogrešku.
- Planira se slanje faksa u budućnosti.

<span id="page-116-0"></span>Zadatak faksiranja poništite pomoću sljedećih koraka, koristeći izbornik **Fax Job status** (Status zadatka faksiranja):

- **1.** Na upravljačkoj ploči pritisnite Setup (Postavljanje).
- **2.** Pritisnite OK za odabir **Fax Job status (Status zadataka faksiranja)**.
- **3.** Koristite tipke sa strelicama za kretanje kroz nedovršene zadatke dok ne dođete do zadatka koji želite izbrisati.
- **4.** Pritisnite OK kako biste odabrali zadatak koji želite poništiti.
- **5.** Pritisnite OK kako biste potvrdili da želite poništiti zadatak.

## **Brisanje faksova iz memorije**

Ovaj postupak koristite samo ako se brinete da još netko ima pristup proizvodu i da bi mogao pokušati ponovno otisnuti faksove iz memorije.

- **OPREZ:** Ovaj postupak osim brisanja memorije za ponovni ispis briše sve faksove koji se trenutno šalju, neposlane faksove koji čekaju na ponovno biranje, faksove koje ste planirali slati u budućnosti i faksove koji nisu ispisani ili odaslani.
	- **1.** Na upravljačkoj ploči pritisnite Setup (Postavljanje).
	- **2.** Pomoću tipki sa strelicama odaberite **Fax functions (Funkcije faksa)**, a zatim pritisnite OK.
	- **3.** Pomoću tipki sa strelicama odaberite **Clear saved faxes** (Izbriši spremljene faksove), a zatim pritisnite OK.
	- **4.** Pritisnite OK kako biste potvrdili brisanje.

## **Korištenje faksa u DSL, PBX, ISDN ili VoIP sustavu**

HP proizvodi namijenjeni su za korištenje s tradicionalnim analognim telefonskim uslugama. Nisu dizajnirani za rad na DSL, PBX, ISDN linijama ili s VoIP uslugama, ali mogli bi raditi uz odgovarajuće postavljanje i opremu.

**EX NAPOMENA:** HP preporučuje razgovor o opcijama DSL, PBX, ISDN i VoIP postavljanja s pružateljem usluga.

Proizvod HP LaserJet je analogni uređaj koji nije kompatibilan sa svim digitalnim telefonskim okruženjima (osim ako se ne koristi digitalno-analogni pretvarač). Tvrtka HP ne jamči da će proizvod biti kompatibilan s digitalnim okruženjima ili digitalno-analognim pretvaračima.

#### **DSL**

Digitalna pretplatnička linija (DSL) koristi digitalnu tehnologiju na standardnim bakrenim telefonskim paricama. Ovaj proizvod nije izravno kompatibilan s digitalnim signalima. Međutim, ako je konfiguracija određena prilikom DSL postavljanja, signal se može razdvojiti kako bi se dio frekvencijskog pojasa koristio za prijenos analognog signala (za glas i faks), a preostali dio frekvencijskog pojasa za prijenos digitalnih podataka.

**E NAPOMENA:** Nisu svi faksovi kompatibilni s DSL uslugama. HP ne jamči da će proizvod biti kompatibilan sa svim DSL linijama ili dobavljačima.

DSL modem zahtijeva visokopropusni filtar. Pružatelj usluga obično isporučuje niskopropusni filtar za normalno telefonsko ožičenje.

#### **EX NAPOMENA:** Za dodatne informacije ili pomoć obratite se pružatelju DSL usluga.

#### **PBX**

Proizvod je analogni uređaj koji nije kompatibilan sa svim digitalnim telefonskim okruženjima. Za funkcionalnost faksiranja mogli bi biti potrebni digitalno-analogni filtri ili pretvarači. Ako u PBX okruženju dođe do problema s faksiranjem, možda ćete se za pomoć morati obratiti pružatelju PBX usluga. Tvrtka HP ne jamči da će proizvod biti kompatibilan s digitalnim okruženjima ili digitalno-analognim pretvaračima.

Za dodatne informacije i pomoć obratite se pružatelju PBX usluga.

#### **ISDN**

Za dodatne informacije i pomoć obratite se pružatelju ISDN usluga.

#### **VoIP**

Usluge protokola za prijenos glasa preko Interneta (VoIP) često nisu kompatibilne s uređajima za faksiranje osim ukoliko pružatelj usluga izričito ne navodi da podržava usluge faksiranja preko Interneta.

Ako proizvod bude imao problema s radom faksa na VoIP mreži, provjerite jesu li ispravni svi kabeli i sve postavke. Postavka za smanjivanje brzine faksiranja mogla bi omogućiti proizvodu slanje faksa preko VoIP mreže.

Ako se nastave problemi s faksiranjem, obratite se pružatelju VoIP usluga.

## **Slanje faksa**

#### **Faksiranje iz uređaja za automatsko ulaganje dokumenata (ADF)**

- **E** NAPOMENA: Kapacitet uređaja za automatsko umetanje dokumenata (ADF) je do 30 listova 80 g/ m2 ili 20 lb medija.
- **OPREZ:** Kako ne biste oštetili uređaj, nemojte koristiti dokumente koji su zaklamani ili sadrže naljepnice za ispravljanje, korektor ili spajalice. U uređaj za automatsko umetanje dokumenata (ADF) ne umećite ni fotografije, male ili osjetljive dokumente.
	- **1.** Gornji kraj snopa izvornih dokumenata umetnite u ulaznu ladicu uređaja za umetanje dokumenata (ADF) sa snopom medija okrenutih licem prema dolje i prvom stranicom na dnu snopa.
	- **2.** Provjerite je li poluga za medije uređaja za automatsko umetanje dokumenata (ADF) postavljena ispravno za dokumente s jednom ili više stranica.

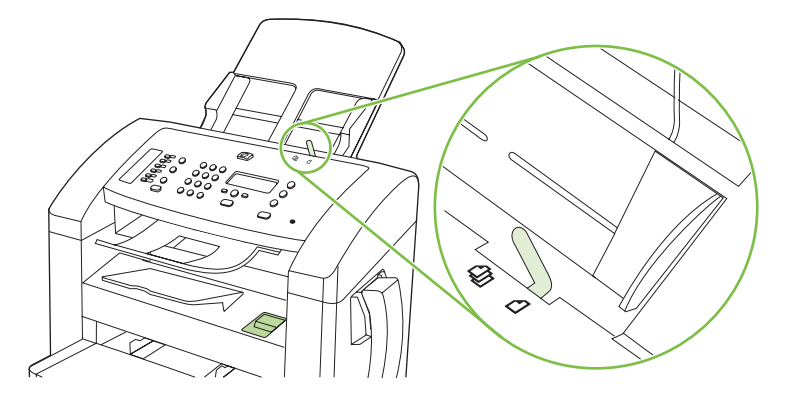

<span id="page-118-0"></span>**3.** Gurnite snop u ADF do kraja.

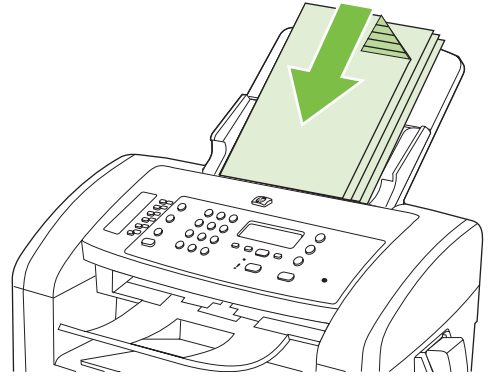

**Document loaded** (Dokument umetnut) je poruka koja će se pojaviti na zaslonu upravljačke ploče.

**4.** Podesite vodilice za medije tako da pristanu uz medije.

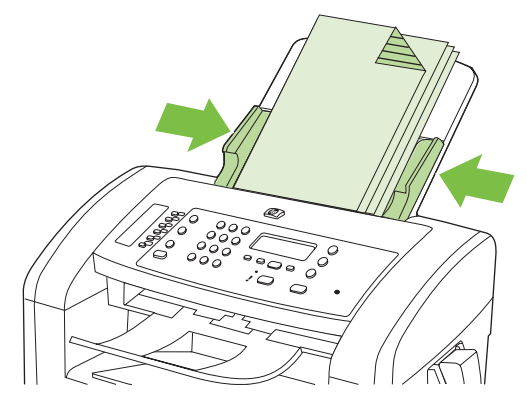

**5.** Birajte broj pomoću alfanumeričkih gumba na upravljačkoj ploči.

#### **ILI**

Ako je broj faksa koji zovete dodijeljen tipki za biranje jednim dodirom, pritisnite je.

**ILI**

Ako broj faksa koji pozivate ima unos za brzo ili grupno biranje, pritisnite Phone Book (Telefonski imenik), odredite unos za brzo ili grupno biranje pomoću alfanumeričkih gumba, a zatim pritisnite OK.

**6.** Na upravljačkoj ploči pritisnite Start Fax (Faksiraj). Proizvod će započeti zadatak faksiranja.

#### **Faksiranje ručnim biranjem**

Proizvod obično bira broj nakon što pritisnete Start Fax (Faksiraj). Međutim, ponekad ćete možda htjeti da proizvod bira svaki broj koji pritisnete. Na primjer, ako svojim faks pozivom teretite pozivnu karticu, možda ćete trebati birati broj faksa, čekati na zvuk prihvaćanja vašeg telefonskog operatera i zatim birati broj pozivne kartice. Prilikom međunarodnog biranja možda ćete morati birati dio broja i zatim prije nastavka biranja slušati tonske signale.

#### **Ručno biranje na telefonu**

- **1.** Umetnite dokument u uređaj za automatsko umetanje dokumenata (ADF).
- **2.** Nazovite primatelja korištenjem slušalice.
- **3.** Kada je primatelj spreman, pritisnite Start Fax (Faksiraj) na upravljačkoj ploči uređaja.

#### **Ručno slanje faksa grupi (ad hoc faksiranje)**

Koristite sljedeće upute za slanje faksa grupi primatelja kojima nije dodijeljen unos za grupno biranje:

- **1.** Umetnite dokument u ulaznu ladicu uređaja za automatsko ulaganje dokumenata (ADF).
- **2.** Koristite alfanumeričke gumbe.

**ILI**

Ako broju faksa koji zovete nije pridružen unos za brzo biranje, pritisnite Phone Book (Telefonski imenik), odredite unos za brzo biranje pomoću alfanumeričkih gumba, a zatim pritisnite OK.

- **3.** Pritisnite OK.
- **4.** Za nastavak biranja brojeva ponovite korake 2 i 3.

**ILI**

Ako ste završili s biranjem brojeva, prijeđite na sljedeći korak.

- **5.** Pritisnite Start Fax (Faksiraj).
- **6.** Ako želite skenirati još stranica, pritisnite 1 za odabir **Yes (Da)**, a zatim ponovite korak 5 za svaku stranicu zadatka faksiranja.

**ILI**

Ako ste završili, pritisnite 2 za odabir **No (Ne)**.

Proizvod će poslati faks na svaki broj faksa. Ako je broj u grupi zauzet ili se ne javlja, proizvod će ponovo birati taj broj s obzirom na postavku ponovnog biranja. Ako pokušaji ponovnog biranja ne uspiju, proizvod će ažurirati dnevnik aktivnosti faksa dodavanjem pogreške, a zatim će nastaviti na sljedeći broj u grupi.

#### **Ručno ponovno biranje**

- **1.** Umetnite dokument u ulaznu ladicu uređaja za automatsko ulaganje dokumenata (ADF).
- **2.** Na upravljačkoj ploči pritisnite Redial (Ponovno biranje).
- **3.** Pritisnite Start Fax (Faksiraj).
- **4.** Ako želite skenirati još stranica, pritisnite 1 za odabir **Yes (Da)**, a zatim ponovite korak 3 za svaku stranicu zadatka faksiranja.

**ILI**

Ako ste završili, pritisnite 2 za odabir **No (Ne)**.

Proizvod će poslati faks na broj koji je ponovo birao. Ako je broj zauzet ili se ne javlja, proizvod će ponovno birati broj s obzirom na postavku ponovnog biranja. Ako ne uspije niti jedan pokušaj ponovnog biranja, proizvod će ažurirati dnevnik aktivnosti faksa dodavanjem pogreške.

## **Korištenje brojeva za brzo biranje i unosa za grupno biranje**

#### **Slanje faksa pomoću brzog biranja**

- **1.** Umetnite dokument u ulaznu ladicu uređaja za automatsko ulaganje dokumenata (ADF).
- **2.** Pritisnite tipku za biranje jednim dodirom za brzo biranje.

**ILI**

Pritisnite Phone Book (Telefonski imenik), odredite unos za brzo biranje pomoću alfanumeričkih gumba, a zatim pritisnite OK.

- **3.** Pritisnite Start Fax (Faksiraj).
- **4.** Ako želite skenirati još stranica, pritisnite 1 za odabir **Yes (Da)**, a zatim ponovite korak 3 za svaku stranicu zadatka faksiranja.

**ILI**

Ako ste završili, pritisnite 2 za odabir **No (Ne)**.

Kad iz proizvoda iziđe zadnja stranica faksa, možete početi sa slanjem drugog faksa, kopiranjem ili skeniranjem.

Možete dodijeliti brzo biranje brojevima koje redovito koristite. Vidi Stvaranje i uređ[ivanje brojeva za](#page-99-0) [brzo biranje na stranici 90.](#page-99-0) Ako su vam dostupni elektronički telefonski imenici, možda ćete ih moći koristiti za odabir primatelja. Elektronički telefonski imenici nastaju pomoću softverskih programa drugih proizvođača.

#### **Slanje faksa pomoću unosa za grupno biranje**

- **1.** Umetnite dokument u ulaznu ladicu uređaja za automatsko ulaganje dokumenata (ADF).
- **2.** Pritisnite tipku za biranje jednim dodirom za grupu.

**ILI**

Pritisnite Phone Book (Telefonski imenik), odredite unos za grupno biranje pomoću alfanumeričkih gumba, a zatim pritisnite OK.

- **3.** Pritisnite Start Fax (Faksiraj).
- **4.** Ako želite skenirati još stranica, pritisnite 1 za odabir **Yes (Da)**, a zatim ponovite korak 3 za svaku stranicu zadatka faksiranja.

**ILI**

Ako ste završili, pritisnite 2 za odabir **No (Ne)**.

Proizvod će skenirati dokument u memoriju i poslati faks na svaki od navedenih brojeva. Ako je broj u grupi zauzet ili se ne javlja, proizvod će ponovno birati broj s obzirom na postavku ponovnog biranja. Ako pokušaji ponovnog biranja ne uspiju, proizvod će ažurirati dnevnik aktivnosti faksa dodavanjem pogreške i krenuti na sljedeći broj u grupi.

#### **Slanje faksa pomoću softvera**

Ovaj odjeljak sadrži osnovne upute za slanje faksova pomoću softvera koji se isporučuje uz proizvod. Sve ostale teme povezane sa softverom obrađene su u softverskoj pomoći koju možete otvoriti iz izbornika softverskog programa **Help** (Pomoć).

Možete faksirati elektroničke dokumente s računala ako su ispunjeni sljedeći zahtjevi:

- Uređaj je izravno povezan s računalom.
- Na računalu je instaliran softver proizvoda.
- Operacijski sustav računala je Microsoft Windows XP, Windows Vista, Mac OS X v10.3 ili Mac OS X v10.4.

#### **Slanje faksa pomoću softvera (Windows XP ili Vista)**

Postupak za slanje faksa razlikuje se prema vašim specifikacijama. Slijede tipični koraci.

- **1.** Pritisnite **Start**, pritisnite **Programs** (Programi) (ili **All Programs** (Svi programi) u Windows XP), a zatim pritisnite **Hewlett-Packard**.
- **2.** Pritisnite naziv uređaja, a zatim pritisnite **Send fax** (Slanje faksa). Pojavit će se softver faksa.
- **3.** Unesite broj faksa jednog ili više primatelja.
- **4.** Umetnite dokument u ulaznu ladicu uređaja za automatsko ulaganje dokumenata (ADF).
- **5.** Umetnite naslovnicu (ovaj korak nije obavezan).
- **6.** Pritisnite **Send Now** (Pošalji sad).

#### **Slanje faksa pomoću softvera (Mac OS X v10.3)**

- **1.** Umetnite dokument u ulaznu ladicu uređaja za automatsko ulaganje dokumenata (ADF).
- **2.** Otvorite HP Director i pritisnite **Fax** (Faksiranje). Pojavit će se softver faksa.
- **3.** Odaberite **Fax** (Faksiranje) iz dijaloškog okvira **Print** (Ispis).
- **4.** Unesite broj faksa jednog ili više primatelja.
- **5.** Umetnite naslovnicu (ovaj korak nije obavezan).
- **6.** Pritisnite **Fax** (Faksiranje).

#### **Slanje faksa pomoću softvera (Mac OS X v10.4)**

Koristite li Mac OS X v10.4, možete odabrati između dva načina slanja faksova iz softvera proizvoda.

Za slanje faksa pomoću programa HP Director izvršite sljedeće korake:

- **1.** Umetnite dokument u ulaznu ladicu uređaja za automatsko ulaganje dokumenata (ADF).
- **2.** Otvorite HP Director pritiskom na njegovu ikonu, a zatim pritisnite **Fax** (Faksiranje). Pojavit će se Apple dijaloški okvir za ispis.
- **3.** Odaberite **Fax PDF** (Faksiraj PDF) iz skočnog izbornika **PDF**.
- **4.** Pod **To** (Prima) unesite broj faksa jednog ili više primatelja.
- **5.** Pod **Modem** odaberite proizvod.
- **6.** Pritisnite **Fax** (Faksiranje).

Za slanje faksa ispisivanjem u upravljački program faksa izvršite sljedeće korake:

- **1.** Otvorite dokument koji želite faksirati.
- **2.** Pritisnite **File** (Datoteka), a zatim pritisnite **Print** (Ispis).
- **3.** Odaberite **Fax PDF** (Faksiraj PDF) iz skočnog izbornika **PDF**.
- **4.** Pod **To** (Prima) unesite broj faksa jednog ili više primatelja.
- **5.** Pod **Modem** odaberite proizvod.
- **6.** Pritisnite **Fax** (Faksiranje).

#### **Slanje faksa iz softverskog programa drugog proizvođača kao što je Microsoft Word (svi operacijski sustavi)**

- **1.** Otvorite dokument u programu drugog proizvođača.
- **2.** Pritisnite izbornik **File** (Datoteka), a zatim pritisnite **Print** (Ispis).
- **3.** S padajućeg popisa upravljačkog programa pisača odaberite upravljački program za ispis faksa. Pojavit će se softver faksa.
- **4.** Izvršite jedan od sljedećih postupaka:
	- **Windows**
		- **a.** Unesite broj faksa jednog ili više primatelja.
		- **b.** Umetnite naslovnicu (ovaj korak nije obavezan).
		- **c.** Umetnite stranice koje se nalaze u proizvodu (ovaj korak nije obavezan).
		- **d.** Pritisnite **Send Now** (Pošalji sad).
	- **Macintosh**
		- **a. Mac OS X v10.3:** Odaberite **Fax** (Faksiranje) iz dijaloškog okvira **Print** (Ispis). **-ili-**

**Mac OS X v10.4:** Odaberite **Fax PDF** (Faksiraj PDF) iz skočnog izbornika **PDF**.

- **b.** Unesite broj faksa jednog ili više primatelja.
- **c. Mac OS X v10.3:** Umetnite naslovnicu (ovaj korak nije obavezan).

**-ili-**

**Mac OS X v10.4:** Pod **Modem** odaberite proizvod.

**d.** Pritisnite **Fax** (Faksiranje).

#### **Slanje faksa biranjem s podređenog telefona**

Možda poželite birati broj faksa s telefona koji je priključen na istu liniju kao i proizvod. Na primjer, ako šaljete faks osobi čiji je uređaj u načinu ručnog primanja, prije faksiranja možete uputiti glasovni poziv kako biste dali osobi do znanja da će joj stići faks.

Ë **NAPOMENA:** Telefon mora biti priključen na "telefonski" priključak proizvoda ( $\Xi$ ).

- **1.** Umetnite dokument u ulaznu ladicu uređaja za automatsko ulaganje dokumenata (ADF).
- **2.** Podignite slušalicu telefona koji je priključen na istu liniju kao i proizvod. Birajte broj faksa pomoću telefonske tipkovnice.
- **3.** Kad se primatelj javi, recite mu da pokrene uređaj za faksiranje.
- **4.** Kad čujete zvukove faksiranja, pritisnite Start Fax (Faksiraj), pričekajte dok se na zaslonu upravljačke ploče ne pojavi poruka **Connecting** (Povezivanje), a zatim spustite slušalicu.

#### **Odgođeno slanje faksa**

Pomoću upravljačke ploče proizvoda napravite program automatskog slanja faksa u budućem vremenu za jednog ili više primatelja. Proizvod će nakon dovršetka postupka skenirati dokument u memoriju i vratiti se u stanje pripravnosti.

**EX NAPOMENA:** Ako proizvod ne bude mogao odaslati faks u određeno vrijeme, ta će informacija biti istaknuta na izvješću o pogrešci faksiranja (ako je ta opcija uključena) ili će biti snimljena u dnevniku aktivnosti faksa. Prijenos možda neće započeti zbog toga što poziv za slanje faksa nije naišao na odgovor ili je signal zauzete linije zaustavio pokušaje ponovnog biranja.

Ako je slanje faksa određeno u budućem vremenu, ali potrebno ga je ažurirati, pošaljite dodatne informacije u obliku drugog zadatka. Svi faksovi koji su određeni za prijenos na isti broj faksa i u isto vrijeme bit će isporučeni kao zasebni faksovi.

- **1.** Umetnite dokument u ulaznu ladicu uređaja za automatsko ulaganje dokumenata (ADF).
- **2.** Na upravljačkoj ploči pritisnite Setup (Postavljanje).
- **3.** Pritišćite tipke sa strelicama dok se ne pojavi **Fax functions (Funkcije faksa)**, a zatim pritisnite OK.
- **4.** Pritišćite tipke sa strelicama dok se ne pojavi **Send fax later** (Pošalji faks kasnije), a zatim pritisnite OK.
- **5.** Vrijeme unesite pomoću alfanumeričkih gumba.
- **6.** Ako je proizvod postavljen na 12-satni način rada, koristite tipke sa strelicama za pomicanje pokazivača iza četvrtog znaka kako biste postavili A.M. (prijepodne) ili P.M. (poslijepodne) Odaberite **1** za A.M. (prijepodne) ili **2** za P.M. (poslijepodne), a zatim pritisnite OK.

**ILI**

Ako je proizvod postavljen na 24-satni način rada, pritisnite OK.

**7.** Datum unesite pomoću alfanumeričkih gumba, a zatim pritisnite OK.

**ILI**

Prihvatite zadani datum pritiskom na OK.

- **8.** Unesite broj faksa, brzo biranje ili pritisnite tipku za biranje jednim dodirom.
- **NAPOMENA:** Ova značajka ne podržava nedefinirane (ad hoc) grupe.
- **9.** Pritisnite OK ili Start Fax (Faksiraj). Proizvod će skenirati dokument u memoriju i poslati ga u naznačeno vrijeme.

#### **Korištenje pristupnih šifri, kreditnih ili pozivnih kartica**

Za korištenje pristupnih šifri, kreditnih ili pozivnih kartica, birajte ručno kako biste mogli ubaciti pauze i šifre za biranje. Vidi Faksiranje ruč[nim biranjem na stranici 109.](#page-118-0)

#### **Međunarodno slanje faksova**

Kako biste poslali faks na međunarodno odredište, birajte ručno kako biste mogli ubaciti pauze i međunarodne šifre za biranje. Vidi Faksiranje ruč[nim biranjem na stranici 109](#page-118-0).

## **Primanje faksa**

Kad proizvod primi odaslani faks, ispisat će ga (osim ako nije omogućena značajka za privatno primanje) i istovremeno ga automatski pohraniti u flash memoriju.

#### **Ispis spremljenog faksa (kad je omogućena značajka za privatno primanje)**

Za ispis spremljenih faksova morate unijeti PIN za privatno primanje. Kad proizvod ispiše spremljene faksove, oni će se izbrisati iz memorije.

- **1.** Na upravljačkoj ploči pritisnite Setup (Postavljanje).
- **2.** Pomoću tipki sa strelicama odaberite **Fax setup (Postavljanje faksa)**, a zatim pritisnite OK.
- **3.** Sigurnosni PIN proizvoda unesite pomoću alfanumeričkih gumba, a zatim pritisnite OK.
- **4.** Pomoću tipki sa strelicama odaberite **Fax Recv. setup (Postavljanje primanja faksa)**, a zatim pritisnite OK.
- **5.** Pomoću tipki sa strelicama odaberite **Private receive** (Privatno primanje), a zatim pritisnite OK.
- **6.** Pomoću tipki sa strelicama odaberite **Print faxes** (Ispis faksova), a zatim pritisnite OK.

#### **Ponovni ispis faksa**

Ako želite ponovno ispisati faks zbog toga što je spremnik s tintom bio prazan ili je faks ispisan na pogrešnoj vrsti medija, možete ga pokušati ponovno ispisati. Količina raspoložive memorije određuje ukupni broj faksova koji se spremaju radi ponovnog ispisa. Najnoviji faks ispisat će se prvi; najstariji spremljeni faks ispisat će se posljednji.

Ti se faksovi spremaju u slijedu. Ako ih ponovno ispišete, time ih nećete izbrisati iz memorije. Za brisanje tih faksova iz memorije vidi [Brisanje faksova iz memorije na stranici 107](#page-116-0).

- **1.** Na upravljačkoj ploči pritisnite Setup (Postavljanje).
- **2.** Pomoću tipki sa strelicama odaberite **Fax functions (Funkcije faksa)**, a zatim pritisnite OK.
- **3.** Pomoću tipki sa strelicama odaberite **Reprint last** (Ponovni ispis posljednjeg), a zatim pritisnite OK. Proizvod će započeti s ponovnim ispisom posljednjeg ispisanog faksa.
- **E NAPOMENA:** Želite li zaustaviti ispis, u bilo koje doba pritisnite Cancel (Poništi).
- **OPREZ:** Ako je postavka **Reprint faxes** (Ponovni ispis faksova) postavljena na **Off (Isključeno)**, krivo ispisani ili blijedi faksovi neće se moći ponovno ispisati.

#### **Primanje faksa kad telefon zvoni**

- **1.** Odgovorite na poziv.
- **2.** Začujete li zvuk faksa, pričekajte da uređaj preuzme faks.
- **3.** Nakon što se linija stiša, poklopite slušalicu.

#### **Primanje faksova kad se na telefonskoj liniji mogu čuti zvukovi faksiranja**

Ako imate telefonsku liniju koja prima i faksove i telefonske pozive, a kad se javite na telefon čujete zvukove faksiranja, možete započeti s postupkom primanja na jedan od sljedeća dva načina:

- Ako se nalazite blizu proizvodu, pritisnite Start Fax (Faksiraj) na upravljačkoj ploči.
- Ako se to ne dogodi, na telefonskoj tipkovnici pritisnite 1-2-3, poslušajte čuju li se zvukovi odašiljanja faksa, a zatim spustite slušalicu.
- **E NAPOMENA:** Kako bi ovaj drugi način funkcionirao, postavka dodatnog telefona mora biti postavljena na **Yes (Da)**. Vidi Omoguć[avanje dodatnog telefona za primanje faksova na stranici 105](#page-114-0) za provjeru ili promjenu postavke.

#### **Pregled faksa koji je poslan na računalo**

Kako biste pregledali faksove na računalu, proizvod mora biti konfiguriran za primanje faksova na računalo. Vidi Postavljanje rač[unala za primanje faksova na stranici 102.](#page-111-0)

- **1.** Otvorite HP Toolbox.
- **2.** Odaberite proizvod.
- **3.** Pritisnite **Fax** (Faksiranje).
- **4.** Pritisnite **Fax Receive Log** (Dnevnik primanja faksova).
- **5.** U stupcu **Fax Image** (Slika faksa) pritisnite vezu "view" (pregled) faksa koji želite vidjeti.
- **EX NAPOMENA:** Primanje faksova pomoću računala nije podržano za Macintosh.

# <span id="page-126-0"></span>**Rješavanje problema s faksiranjem**

## **Poruke o pogreškama u faksiranju**

Ponekad se pojavljuju poruke o upozorenjima koje bi mogle zahtijevati od korisnika da potvrdi poruku pritiskom na OK za nastavak ili pritiskom na Cancel (Poništi) za poništavanje zadatka. Uz određena upozorenja zadatak možda neće biti izvršen ili će kvaliteta ispisa biti lošija. Ako se poruka o upozorenju tiče ispisa, a uključena je značajka za automatsko nastavljanje, proizvod će nakon 10 sekundi pokušati nastaviti zadatak ispisa bez upozorenja.

#### **Tablice s porukama o upozorenjima**

**Tablica 10-1 Poruke o upozorenjima** 

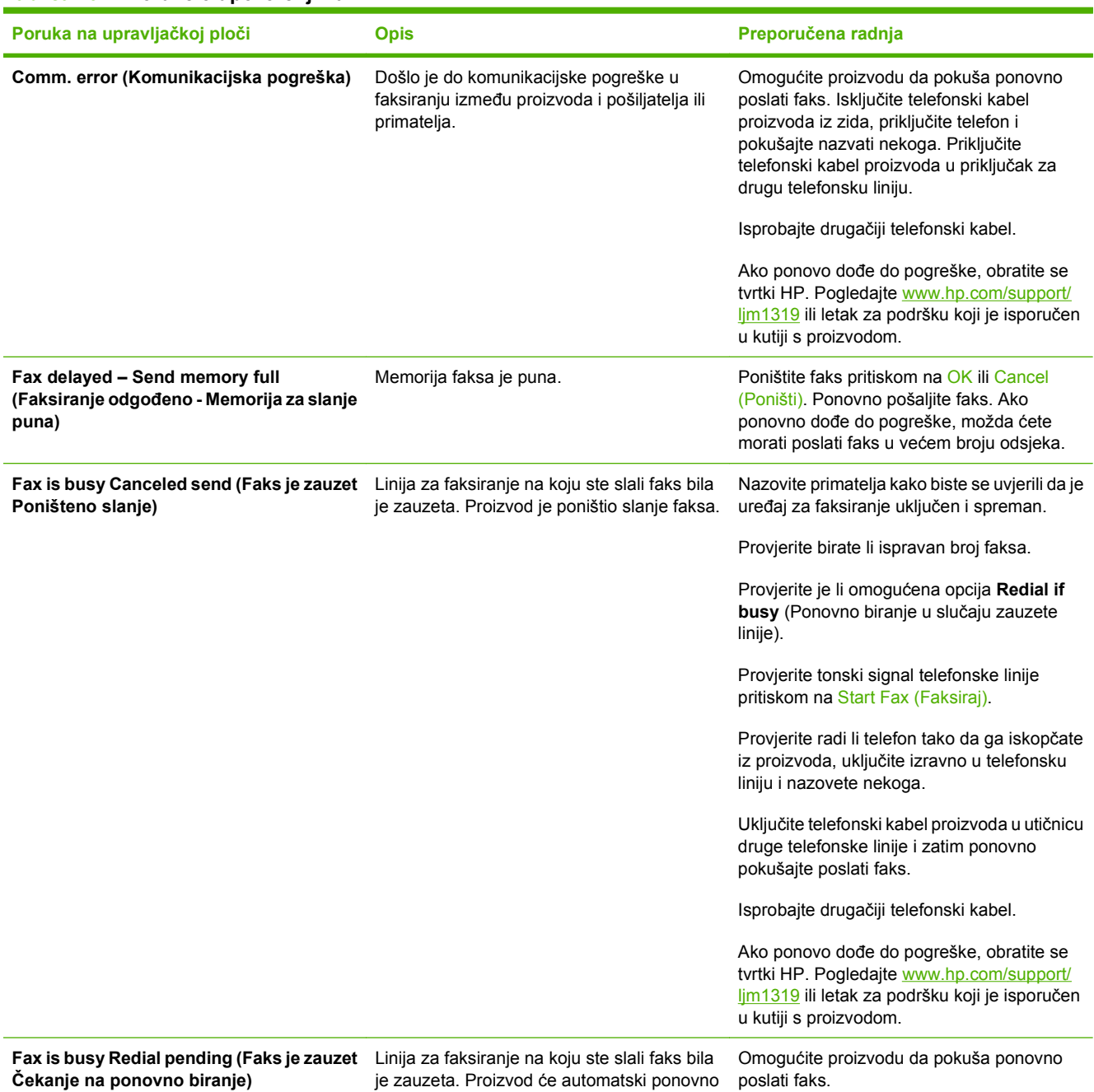

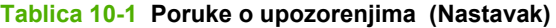

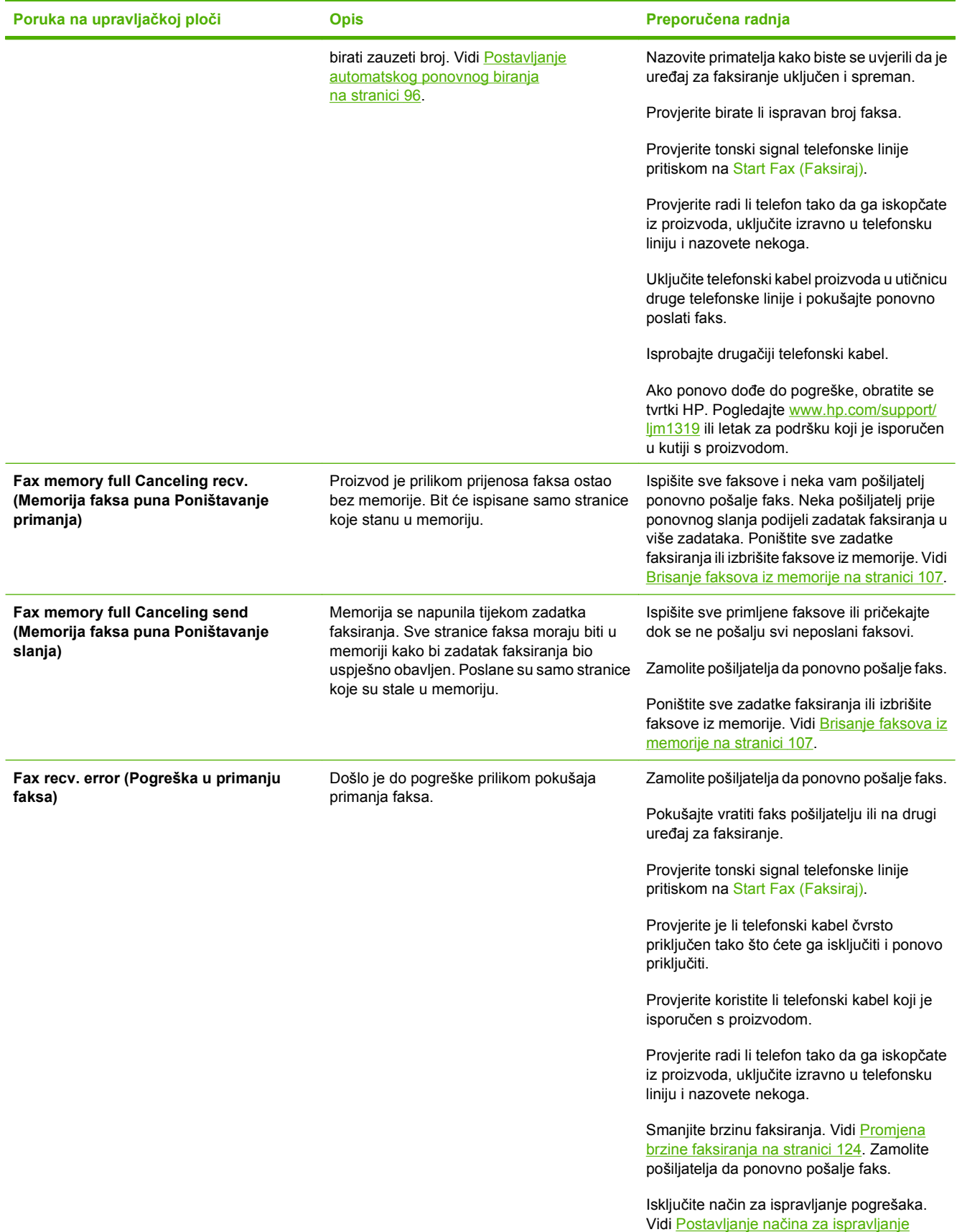

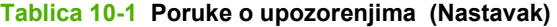

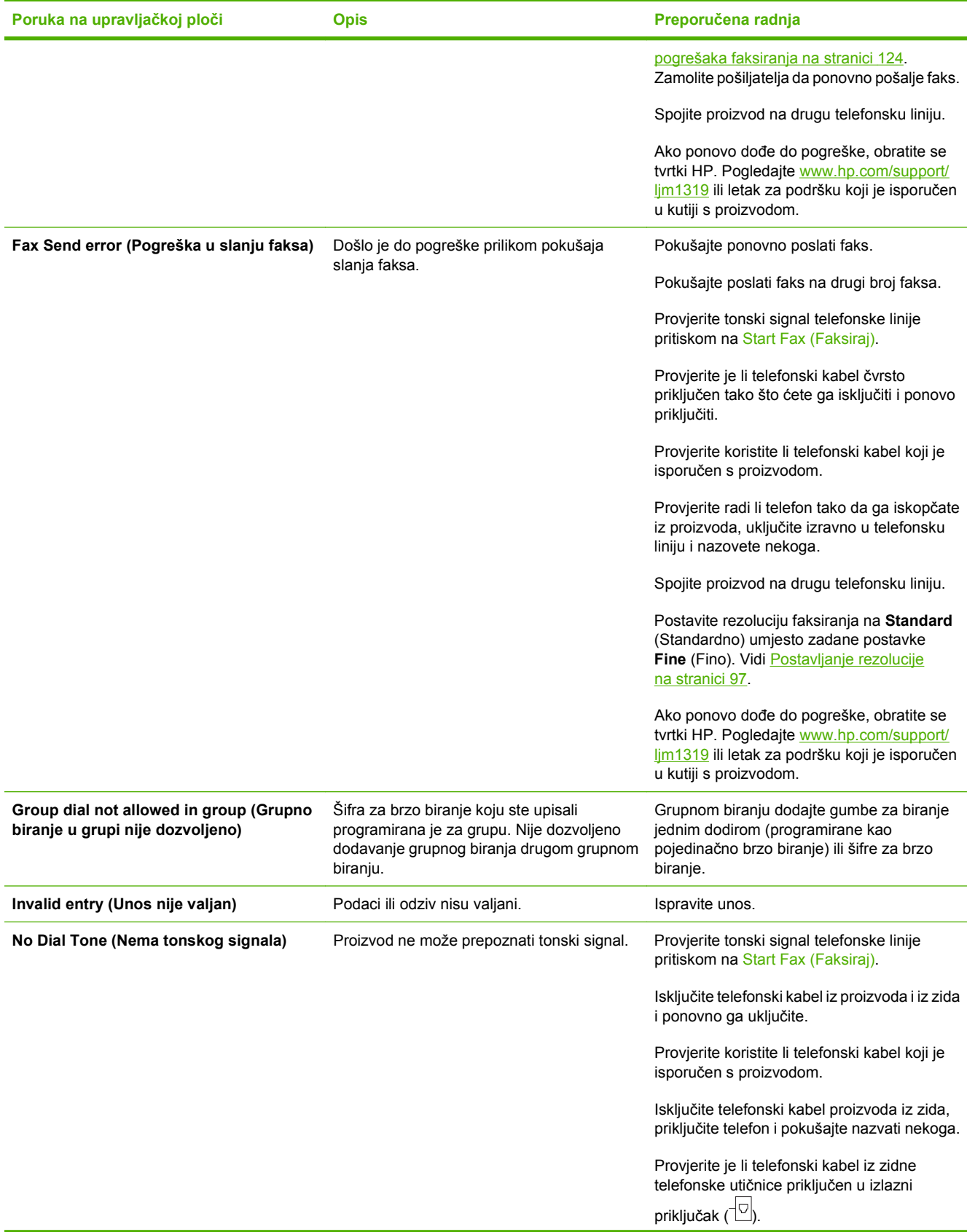

## **Tablica 10-1 Poruke o upozorenjima (Nastavak)**

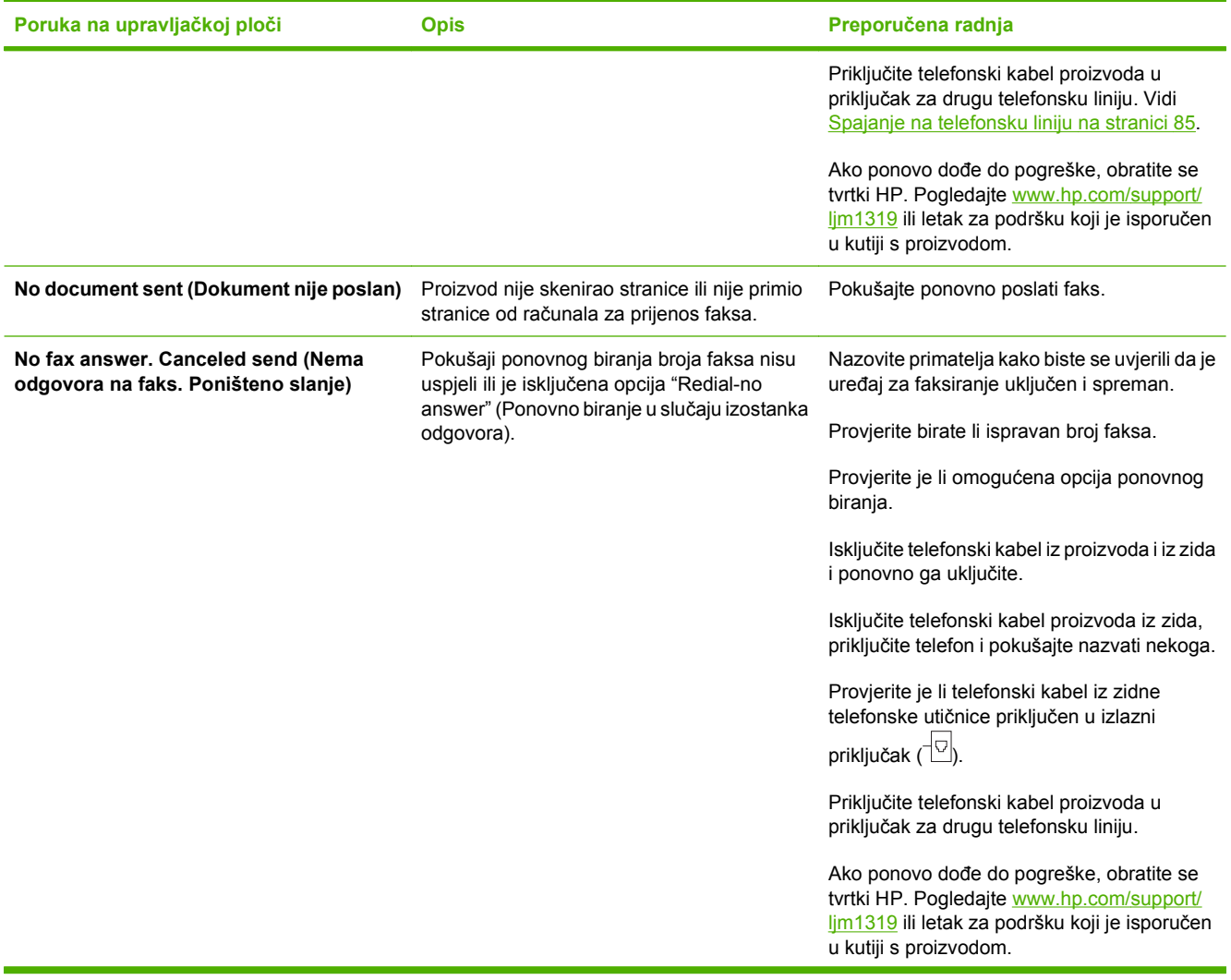

<span id="page-130-0"></span>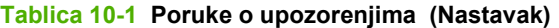

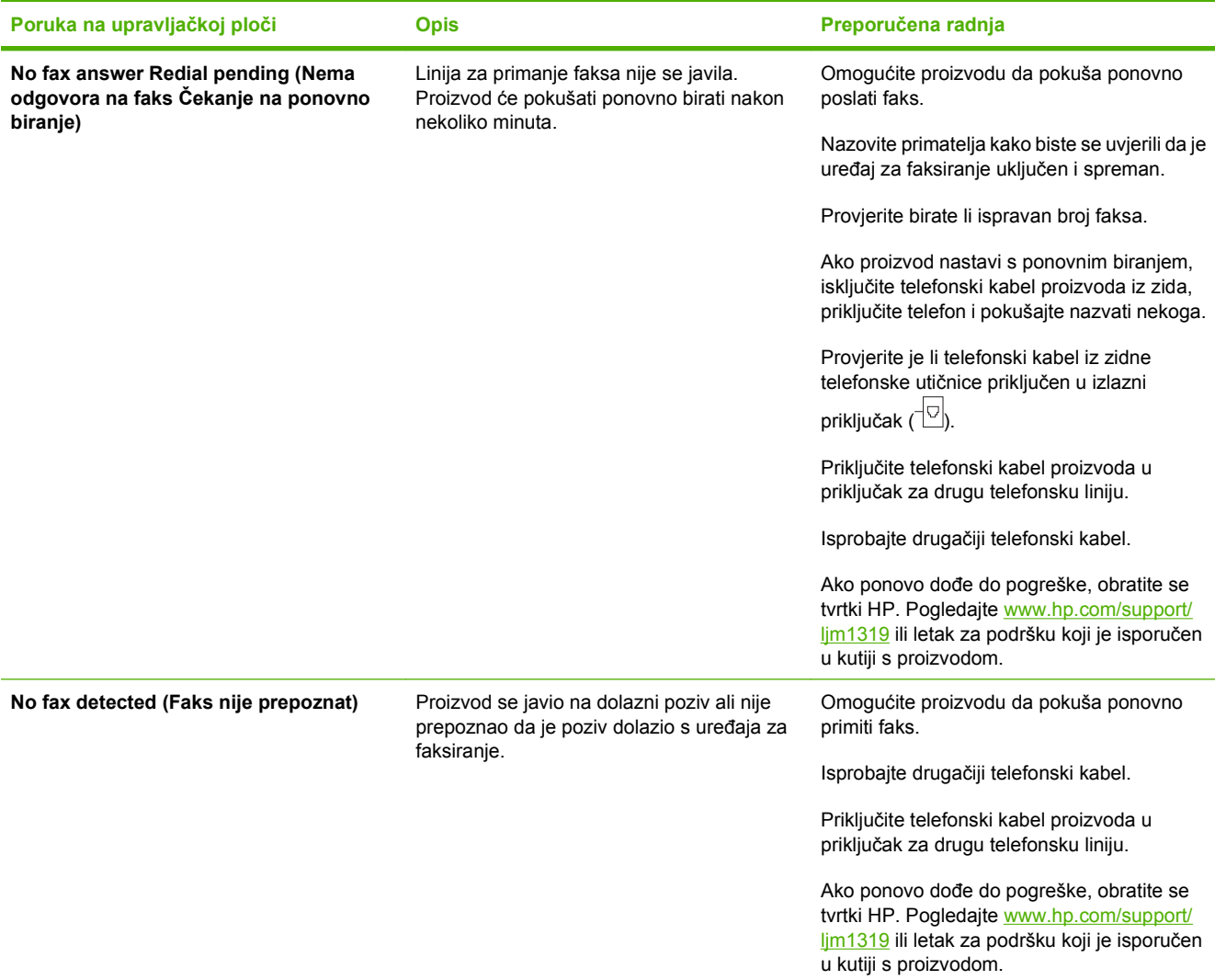

## **Prilikom nestanka energije, memorija faksa ostaje očuvana**

MFP flash memorija uređaja HP LaserJet M1319 štiti od gubitka podataka u slučaju nestanka energije. Drugi uređaji za faksiranje spremaju stranice faksa u normalni ili kratkoročni RAM. Normalni RAM gubi podatke odmah nakon gubitka podataka prilikom nestanka energije, dok kratkoročni RAM gubi podatke otprilike 60 minuta nakon nestanka energije. Flash memorija može godinama čuvati podatke bez primjene napajanja.

## **Dnevnici i izvješća faksiranja**

Za ispis dnevnika i izvješća faksiranja koristite sljedeće upute:

## **Ispis svih izvješća faksiranja**

Ovaj postupak koristite za ispis svih navedenih izvješća odjednom:

- Dnevnik aktivnosti faksa
- Izvješće telefonskog imenika
- <span id="page-131-0"></span>● Konfiguracijski izvještaj
- Popis blokiranih faksova
- **1.** Na upravljačkoj ploči pritisnite Setup (Postavljanje).
- **2.** Pomoću tipki sa strelicama odaberite **Reports (Izvješća)**, a zatim pritisnite OK.
- **3.** Pomoću tipki sa strelicama odaberite **Fax Reports (Izvješća faksa)**, a zatim pritisnite OK.
- **4.** Pomoću tipki sa strelicama odaberite **All fax reports** (Sva izvješća faksiranja), a zatim pritisnite OK. Proizvod će izaći iz postavki izbornika i ispisati izvješća.

#### **Ispis pojedinačnih izvješća faksiranja**

Ispišite navedene dnevnike i izvješća faksiranja pomoću upravljačke ploče:

- **Last call report (Izvješće o zadnjem pozivu):** Pruža informacije o posljednjih šest poziva primljenih ili odaslanih s proizvoda.
- **Fax activity log (Dnevnik aktivnosti faksa):** Daje kronološki slijed posljednjih 40 primljenih, poslanih ili izbrisanih faksova i eventualnih pogrešaka do kojih je došlo.
- **Phone book report (Izvješće telefonskog imenika):** Popisuje brojeve faksa koji su dodijeljeni unosima telefonskog imenika, uključujući brojeve za brzo biranje i unose za grupno biranje.
- **Block-fax list (Popis blokiranih faksova):** Popisuje brojeve faksa koji su blokirani u slanju faksova na proizvod.
- **1.** Na upravljačkoj ploči pritisnite Setup (Postavljanje).
- **2.** Pomoću tipki sa strelicama odaberite **Reports (Izvješća)**, a zatim pritisnite OK.
- **3.** Pomoću tipki sa strelicama odaberite **Fax Reports (Izvješća faksa)**, a zatim pritisnite OK.
- **4.** Pomoću tipki sa strelicama odaberite izvješće za ispis, a zatim pritisnite OK. Proizvod će izaći iz postavki izbornika i ispisati izvješće.
- **E NAPOMENA:** Ako ste odabrali **Fax Activity log** (Dnevnik aktivnosti faksa) i pritisnuli OK, ponovno pritisnite OK za odabir **Print log now** (Ispiši dnevnik sad). Proizvod će izaći iz postavki izbornika i ispisati dnevnik.

#### **Postavljanje automatskog ispisa dnevnika aktivnosti faksa**

Možete odlučiti želite li da se dnevnik faksa ispiše automatski nakon svakih 40 unosa. Tvornički zadana postavka je **On (Uključeno)**. Automatski ispis dnevnika aktivnosti faksa postavite pomoću sljedećih koraka:

- **1.** Na upravljačkoj ploči pritisnite Setup (Postavljanje).
- **2.** Pomoću tipki sa strelicama odaberite **Reports (Izvješća)**, a zatim pritisnite OK.
- **3.** Pomoću tipki sa strelicama odaberite **Fax Reports (Izvješća faksa)**, a zatim pritisnite OK.
- **4.** Pomoću tipki sa strelicama odaberite **Fax Activity log** (Dnevnik aktivnosti faksa), a zatim pritisnite OK.
- **5.** Pomoću tipki sa strelicama odaberite **Auto Log Print** (Automatski ispis dnevnika), a zatim pritisnite OK.
- **6.** Pomoću tipki sa strelicama odaberite **On (Uključeno)**, a zatim pritisnite OK za potvrdu odabira.

#### **Postavljanje izvješća o pogrešci faksiranja**

Izvješće o pogrešci faksiranja kratko je izvješće koje ukazuje da je proizvodu dogodila pogreška sa zadatkom faksiranja. Ispis se može postaviti nakon sljedećih događaja:

- Svaka pogreška u faksiranju (tvornički zadana postavka)
- Pogreška u slanju faksa
- Pogreška u primanju faksa
- **Nikad**

**E NAPOMENA:** Ako odaberete **Never** (Nikad), nećete moći znati da odašiljanje faksa nije uspjelo osim ako ne ispišete dnevnik aktivnosti faksa.

- **1.** Na upravljačkoj ploči pritisnite Setup (Postavljanje).
- **2.** Pomoću tipki sa strelicama odaberite **Reports (Izvješća)**, a zatim pritisnite OK.
- **3.** Pomoću tipki sa strelicama odaberite **Fax Reports (Izvješća faksa)**, a zatim pritisnite OK.
- **4.** Pomoću tipki sa strelicama odaberite **Fax Error report** (Izvješće o pogrešci faksiranja), a zatim pritisnite OK.
- **5.** Ako želite ispisati izvješća o pogreškama faksiranja, odaberite tu opciju pomoću tipki sa strelicama.
- **6.** Pritisnite OK za spremanje odabira.

## **Postavljanje izvješća o potvrdi faksiranja**

Izvješće o potvrdi je kratko izvješće koje ukazuje da je proizvod uspješno poslao ili primio zadatak faksiranja. Ispis se može postaviti nakon sljedećih događaja:

- Svaki zadatak faksiranja
- Slanje faksa
- Primanje faksa
- Nikad (tvornički zadana postavka)
- **1.** Na upravljačkoj ploči pritisnite Setup (Postavljanje).
- **2.** Pomoću tipki sa strelicama odaberite **Reports (Izvješća)**, a zatim pritisnite OK.
- **3.** Pomoću tipki sa strelicama odaberite **Fax Reports (Izvješća faksa)**, a zatim pritisnite OK.
- **4.** Pomoću tipki sa strelicama odaberite **Fax Confirmation** (Potvrda faksiranja), a zatim pritisnite OK.
- <span id="page-133-0"></span>**5.** Ako želite ispisati izvješća o pogreškama faksiranja, odaberite tu opciju pomoću tipki sa strelicama.
- **6.** Pritisnite OK za spremanje odabira.

#### **Uključite prvu stranicu svakog faksa na izvješćima o potvrdi faksiranja, pogrešci u faksiranju i zadnjem pozivu**

Ako je ova opcija uključena i u memoriji proizvoda još uvijek postoji slika stranice, izvješća o konfiguriranju faksa, pogrešci u faksiranju i zadnjem pozivu uključivat će sličicu (50% smanjenu) prve stranice posljednjeg poslanog ili primljenog faksa. Tvornički zadana postavka za ovu opciju je **On (Uključeno)**.

- **1.** Na upravljačkoj ploči pritisnite Setup (Postavljanje).
- **2.** Pomoću tipki sa strelicama odaberite **Reports (Izvješća)**, a zatim pritisnite OK.
- **3.** Pomoću tipki sa strelicama odaberite **Fax Reports (Izvješća faksa)**, a zatim pritisnite OK.
- **4.** Pomoću tipki sa strelicama odaberite **Include 1st page** (Uključi prvu stranicu), a zatim pritisnite OK.
- **5.** Pomoću tipki sa strelicama odaberite **On (Uključeno)**, a zatim pritisnite OK za potvrdu odabira.

## **Promjena ispravljanja pogrešaka i brzine faksiranja**

#### **Postavljanje načina za ispravljanje pogrešaka faksiranja**

Proizvod obično nadzire signale na telefonskoj liniji za vrijeme slanja ili primanja faksa. Ako proizvod otkrije pogrešku prilikom odašiljanja, a postavka za ispravljanje pogrešaka je **On (Uključeno)**, proizvod može zatražiti ponovno slanje dijela faksa. Tvornički zadana postavka za ispravljanje pogrešaka je **On (Uključeno)**.

Ispravljanje pogrešaka biste trebali isključiti samo ako imate poteškoća pri slanju ili primanju faksa i spremni ste prihvatiti pogreške u prijenosu. Ovu postavku biste mogli isključiti ako pokušavate poslati faks u inozemstvo ili ga primiti iz inozemstva ili ako koristite satelitsku telefonsku vezu.

- **1.** Na upravljačkoj ploči pritisnite Setup (Postavljanje).
- **2.** Pomoću tipki sa strelicama odaberite **Fax setup (Postavljanje faksa)**, a zatim pritisnite OK.
- **3.** Pomoću tipki sa strelicama odaberite **All faxes** (Svi faksovi), a zatim pritisnite OK.
- **4.** Pomoću tipki sa strelicama odaberite **Error correction** (Ispravljanje pogrešaka), a zatim pritisnite OK.
- **5.** Pomoću tipki sa strelicama odaberite **On (Uključeno)** ili **Off (Isključeno)**, a zatim pritisnite OK za spremanje odabira.

#### **Promjena brzine faksiranja**

Postavka brzine faksiranja je modemski protokol koji proizvod koristi za slanje faksova. Radi se o svjetskom standardu za potpunu dvostruku modemsku vezu kojim se podaci telefonskim linijama šalju i primaju brzinom do 33,600 bita po sekundi (bps). Tvornički zadana postavka za brzinu faksiranja je **High (V.34)**.

Ovu postavku trebali biste mijenjati jedino ako imate poteškoća sa slanjem faksa na određeni uređaj ili s primanjem faksa s određenog uređaja. Brzinu faksiranja biste mogli smanjiti ako pokušavate poslati faks u inozemstvo ili ga primiti iz inozemstva ili ako koristite satelitsku telefonsku vezu.

- **1.** Na upravljačkoj ploči pritisnite Setup (Postavljanje).
- **2.** Pomoću tipki sa strelicama odaberite **Fax setup (Postavljanje faksa)**, a zatim pritisnite OK.
- **3.** Pomoću tipki sa strelicama odaberite **All faxes** (Svi faksovi), a zatim pritisnite OK.
- **4.** Pomoću tipki sa strelicama odaberite **Fax Speed** (Brzina faksiranja), a zatim pritisnite OK.
- **5.** Pomoću tipki sa strelicama odaberite postavku brzine, a zatim pritisnite OK.

## **Problemi prilikom slanja faksova**

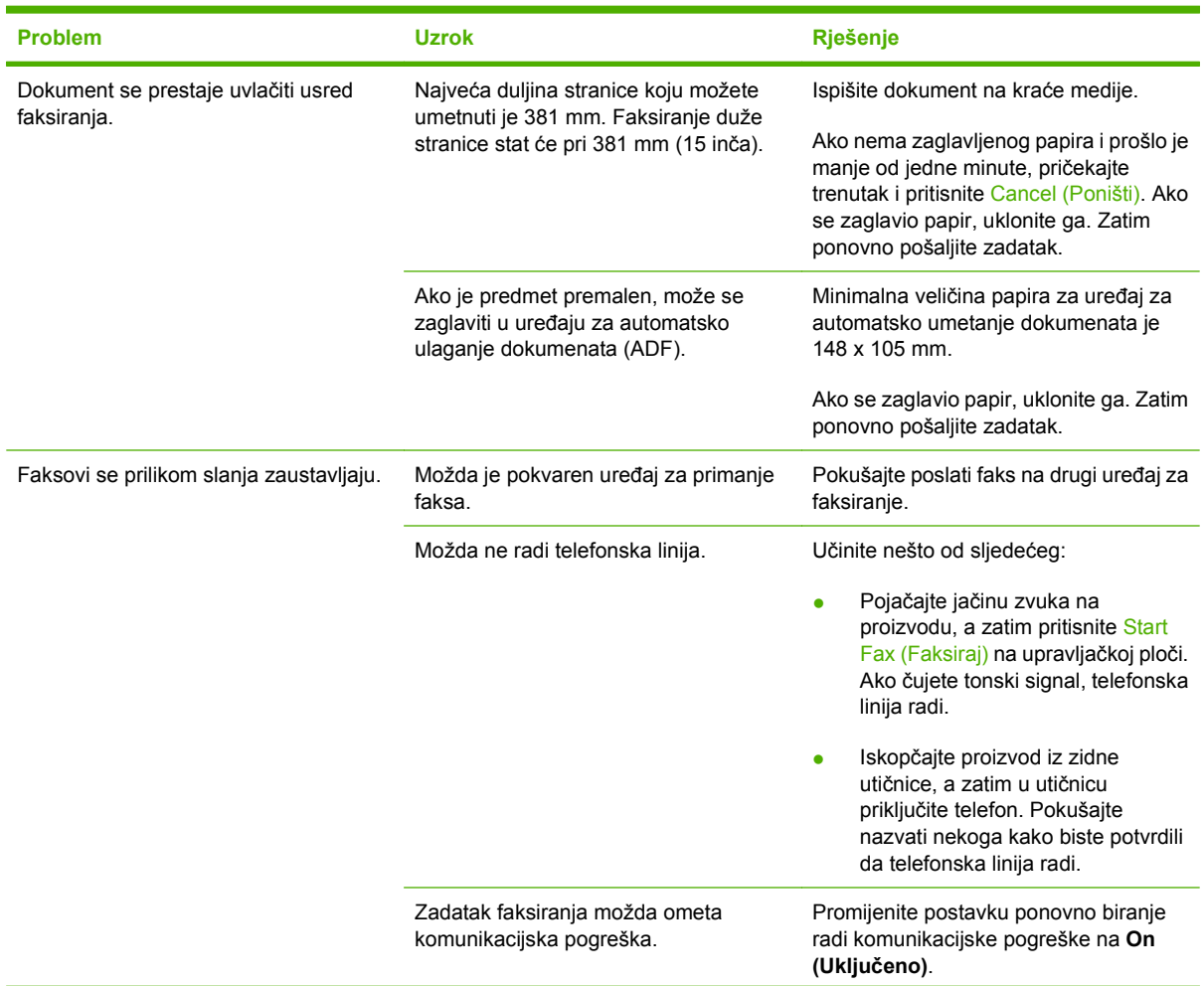

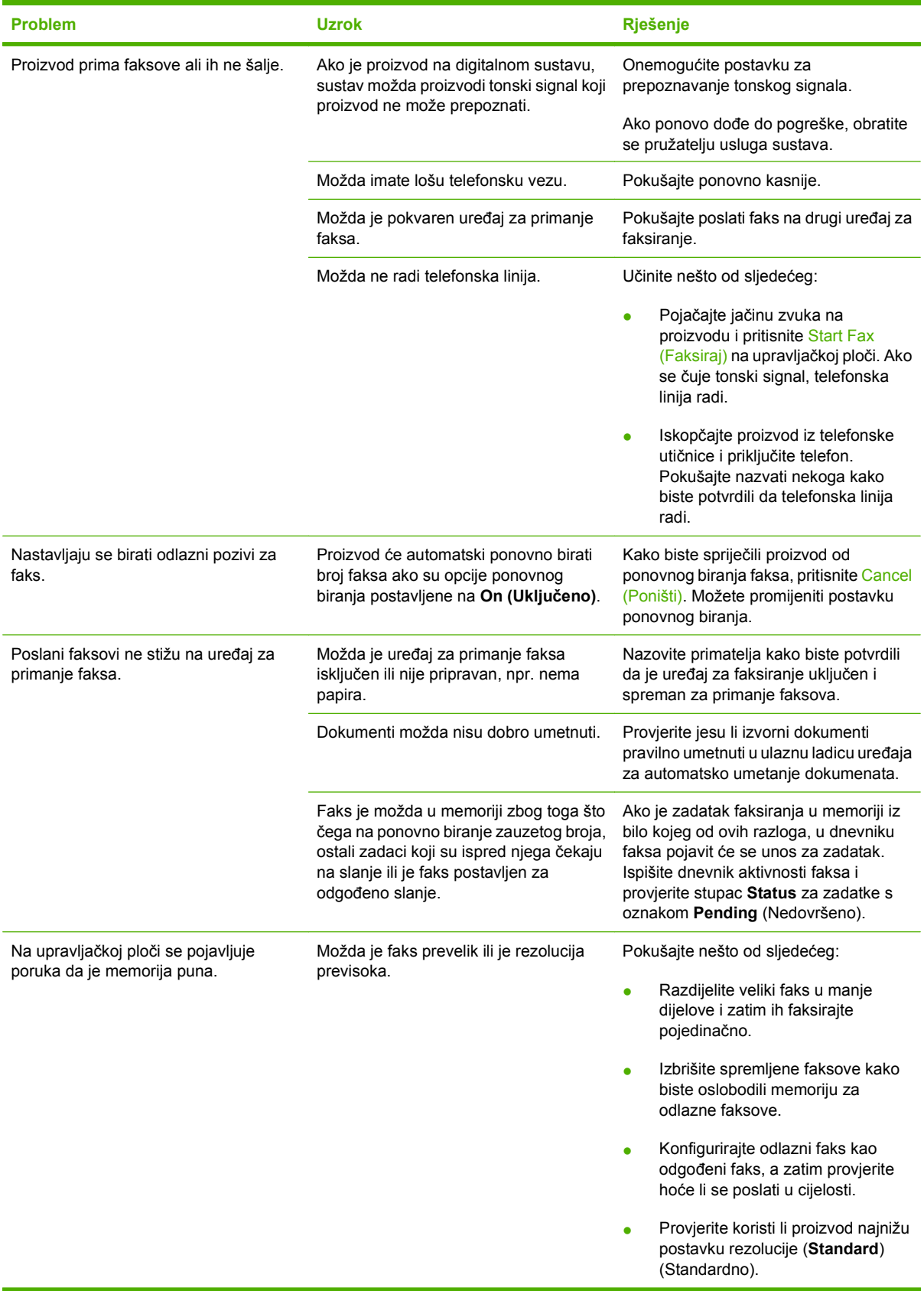

## **Problemi s primanjem faksova**

Riješite probleme do kojih bi moglo doći prilikom primanja faksova pomoću tablice u ovom odjeljku.

**NAPOMENA:** Kako biste osigurali ispravan rad proizvoda, koristite kabel za faksiranje koji je isporučen uz njega.

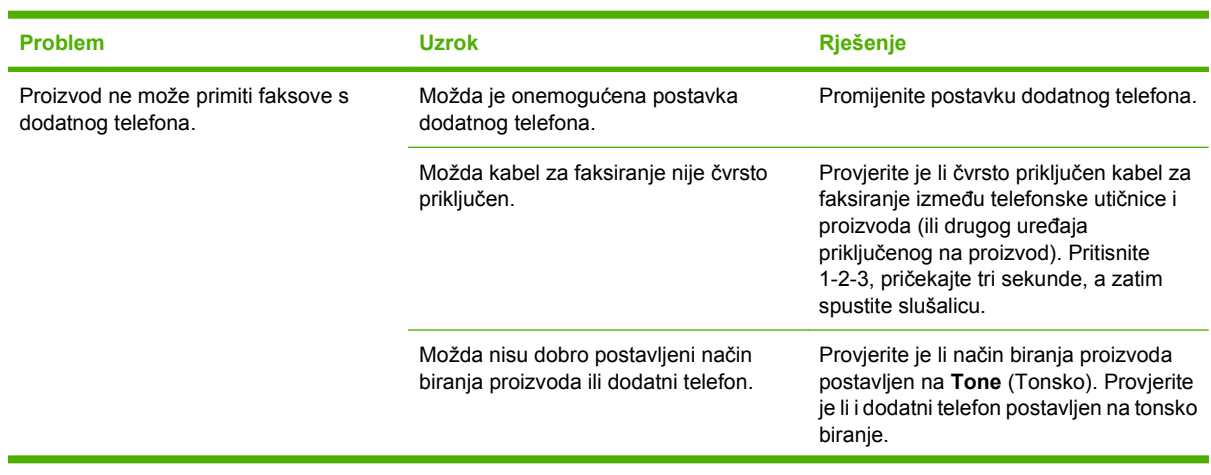

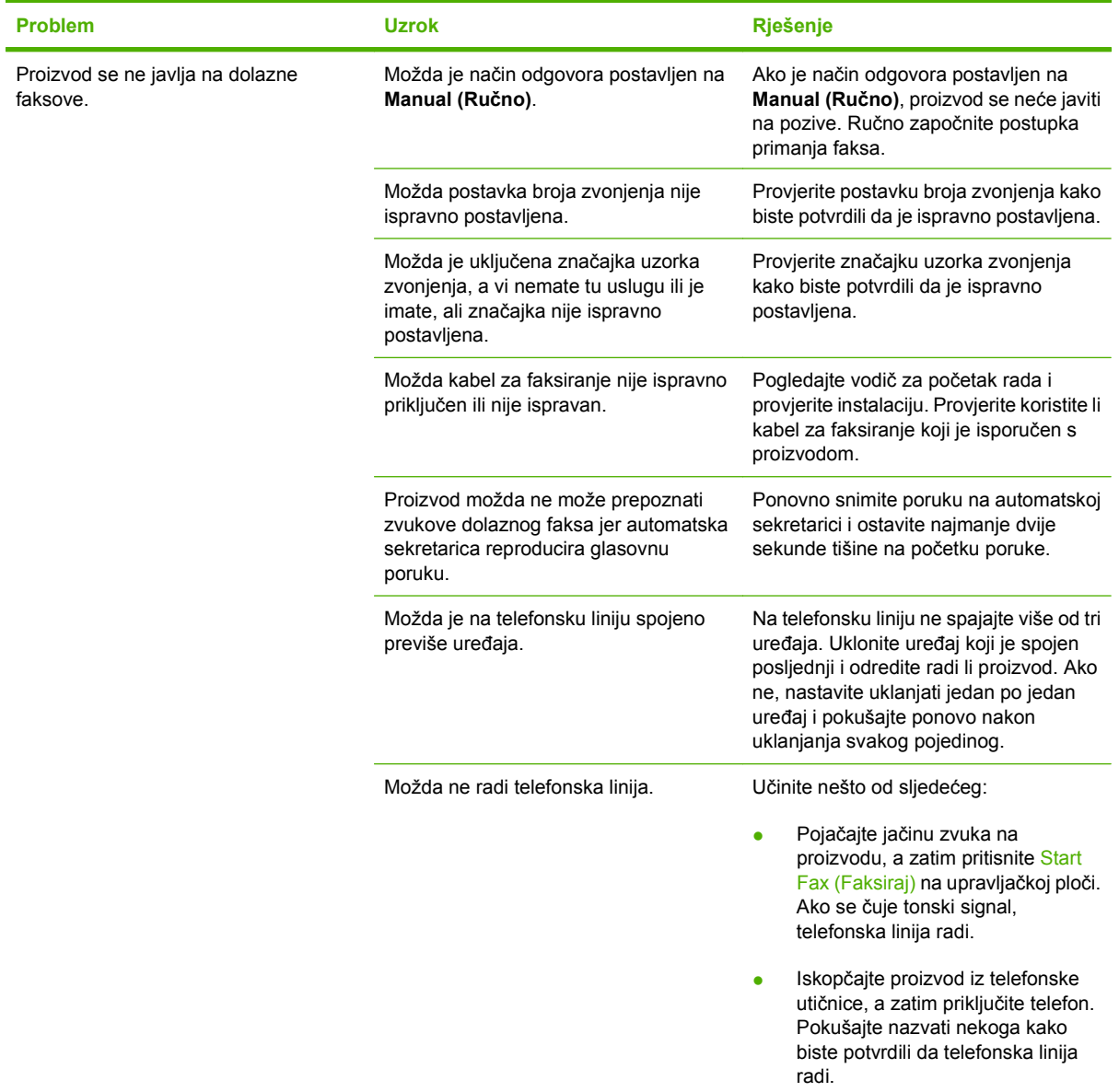

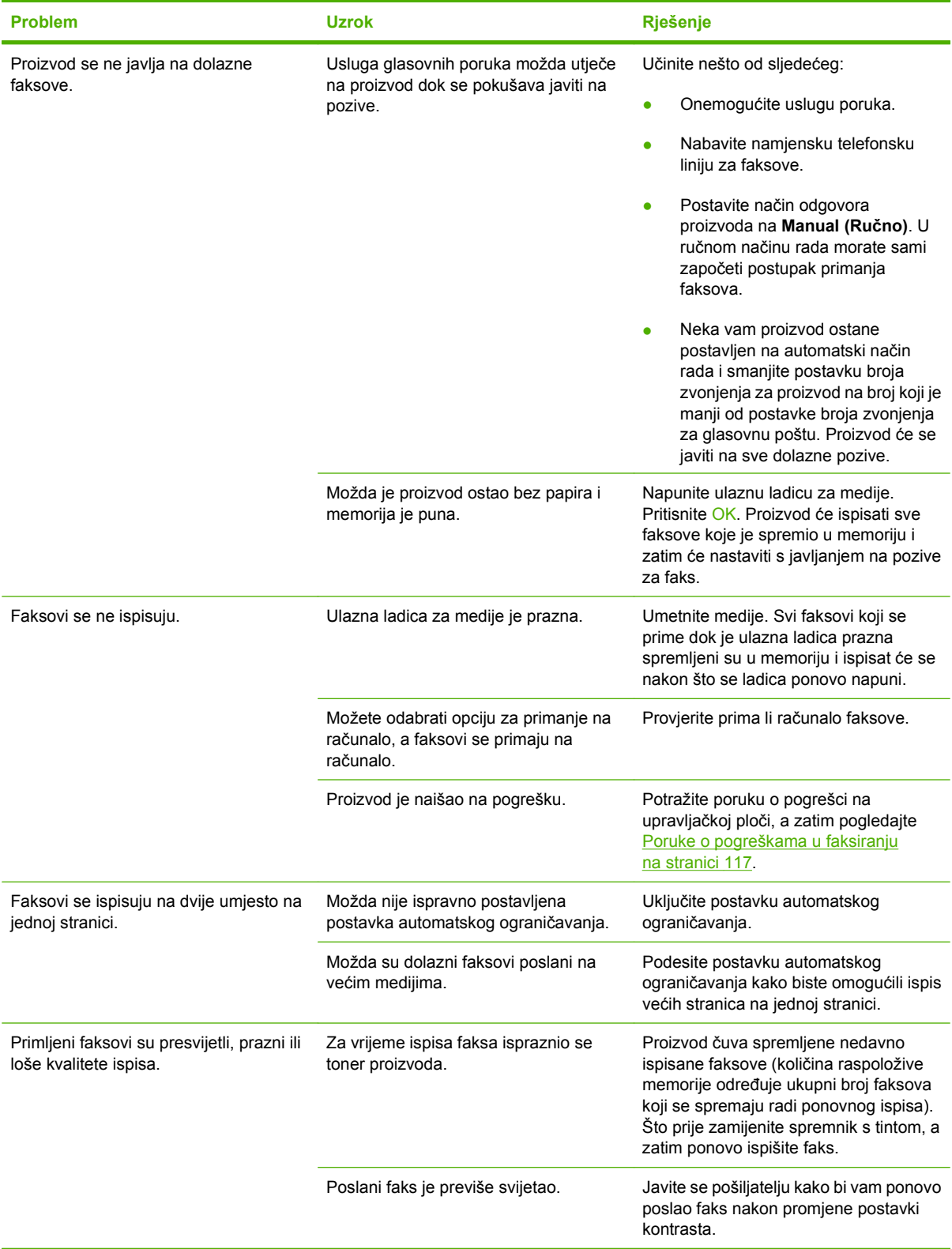

## **Loša izvedba**

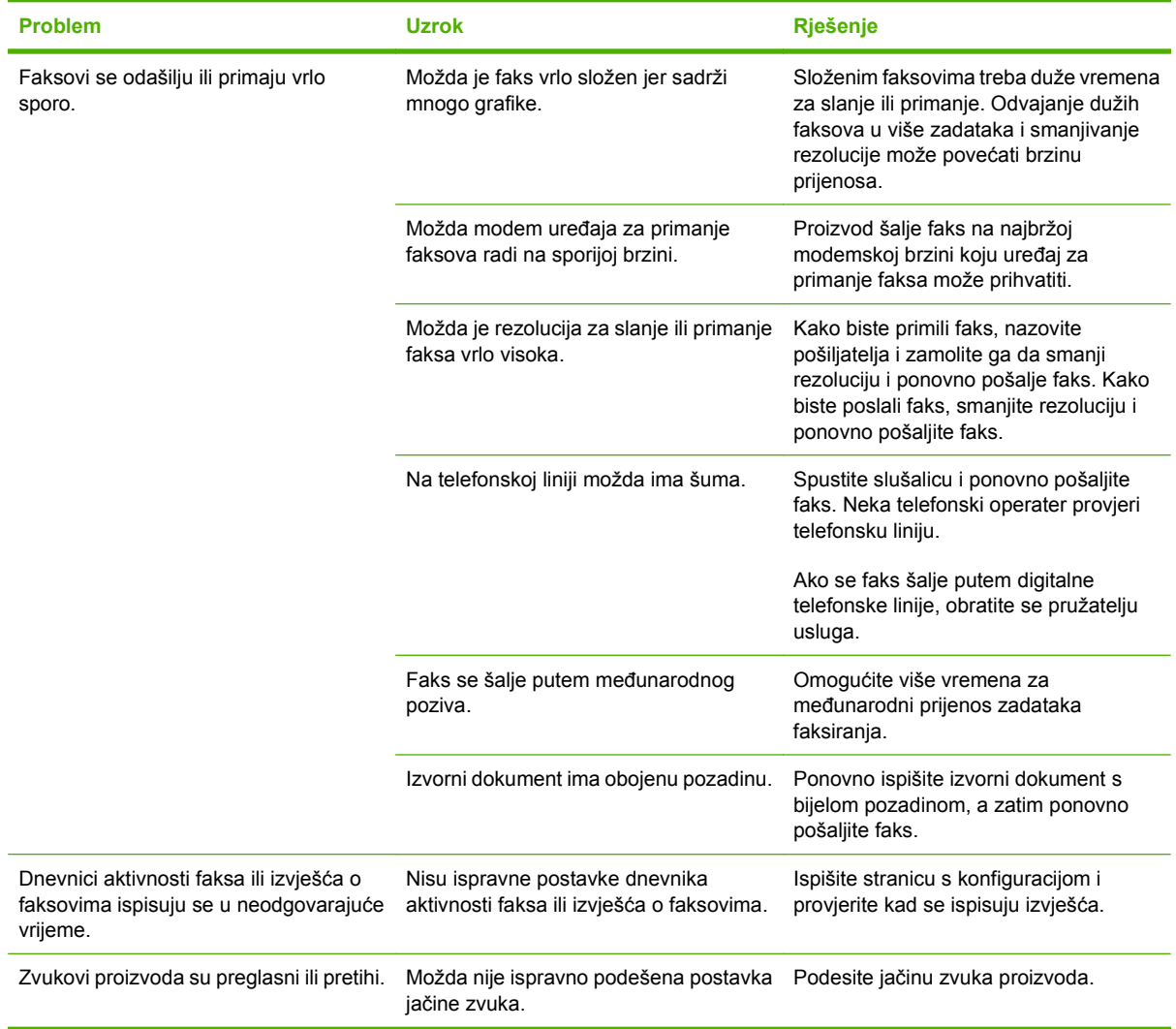

# **11 Rukovanje i održavanje uređaja**

- [Stranice s informacijama](#page-141-0)
- [Korištenje softvera HP Toolbox](#page-142-0)
- [Rukovanje potrošnim materijalom](#page-146-0)

# <span id="page-141-0"></span>**Stranice s informacijama**

Stranice s informacijama nalaze se u memoriji uređaja. Te stranice pomažu pri utvrđivanju i rješavanju problema unutar uređaja.

**E NAPOMENA:** Ako tijekom instalacije niste ispravno postavili jezik uređaja, možete ga postaviti ručno kako bi se stranice s informacijama ispisivale na jednom od podržanih jezika. Promijenite jezik korištenjem izbornika **System setup (Postavke sustava)** na upravljačkoj ploči. Pogledajte dio Upravljačka ploč[a na stranici 9.](#page-18-0)

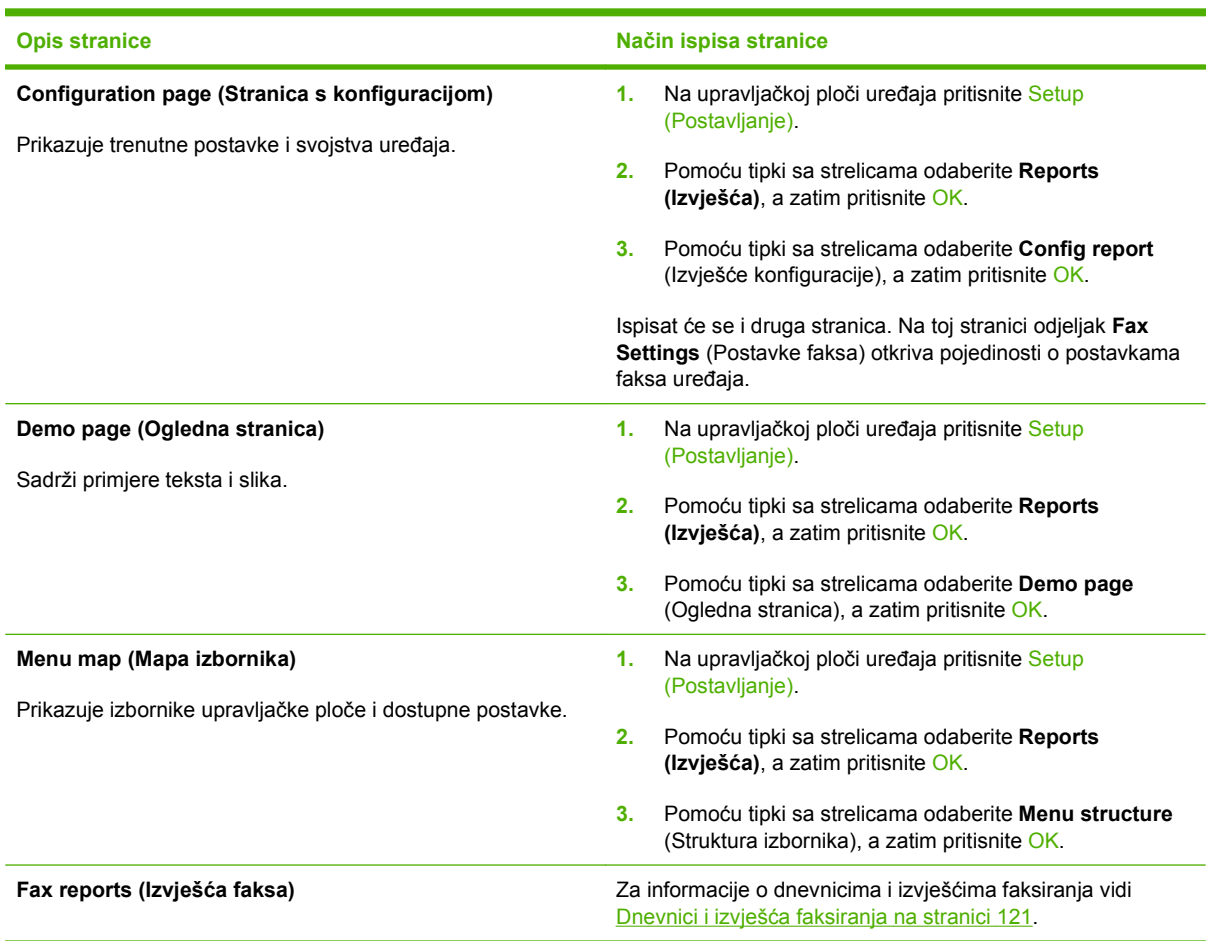

# <span id="page-142-0"></span>**Korištenje softvera HP Toolbox**

Za korištenje softvera HP Toolbox potrebna je potpuna instalacija.

HP Toolbox je softverski program koji možete koristiti za sljedeće zadatke:

- Provjeru statusa pisača.
- Konfiguriranje postavki pisača.
- Konfiguriranje skočnih poruka upozorenja.
- Pregled informacija za rješavanje problema.
- Pregled online dokumentacije.

## **Pregled softvera HP Toolbox**

Otvorite HP Toolbox na jedan od sljedećih načina:

- U sistemskoj traci sustava Windows dvostruko pritisnite ikonu uređaja ( $\Box$ ).
- Na izborniku **Start** u sustavu Windows pritisnite **Programs** (Programi) (ili u sustavu Windows XP **All Programs** (Svi programi)), odaberite **HP**, pritisnite **HP LaserJet M1319**, a zatim **HP Toolbox**.

Softver HP Toolbox sadrži sljedeće odjeljke za svaki proizvod u prozoru Devices (Uređaji):

- **Status**
- **Fax (Faksiranje)**

Uz te odjeljke svaka stranica sadrži sljedeće zajedničke elemente:

- **Shop for Supplies** (Kupnja potrošnog materijala).
- **Other links** (Ostale veze).

## **Status**

Mapa **Status** sadrži veze na sljedeće glavne stranice:

● **Device Status** (Stanje uređaja). Pregled informacija o statusu pisača. Ova stranica ukazuje na stanja pisača kao što su zaglavljivanje medija ili prazna ladica. Nakon što riješite problem pisača, pritisnite **Refresh status** (Osvježi status) kako biste osvježili prikaz statusa pisača.

## **Faksiranje**

Pomoću kartice HP Toolbox **Fax** (Faksiranje) izvršite zadatke faksiranja s računala. Kartica **Fax** (Faksiranje) sadrži veze na sljedeće glavne stranice:

- **Fax Tasks** (Zadaci faksiranja). Obavljanje zadataka poput slanja faksa ili brisanja memorije faksa ili postavljanje načina rada za primanje faksova.
- **Fax Phone Book** (Imenik za faksiranje). Dodavanje, uređivanje ili brisanje unosa u telefonskom imeniku višenamjenskog uređaja.
- **Fax Send Log** (Dnevnik slanja faksova). Prikaz svih faksova koji su nedavno poslani s višenamjenskog uređaja.
- **Fax Receive Log** (Dnevnik primanja faksova). Prikaz svih faksova koje je višenamjenski uređaj nedavno primio.
- **Fax Data Properties** (Svojstva podataka faksa). Upravljanje prostorom koji se koristi za spremanje faksova na računalo. Ove postavke primjenjuju se samo ako ste odabrali daljinsko slanje ili primanje faksova s računala.

#### **Zadaci faksiranja**

Prilikom primanja faksa, dostupne su sljedeće tri opcije:

- Ispisivanje faksa. Možete odabrati opciju kako bi se na računalu pojavila poruka koja će vas obavijestiti o ispisivanju faksa.
- Primanje faksa na računalo. Možete odabrati opciju kako bi se na računalu pojavila poruka koja će vas obavijestiti o primanju faksa. Ako je uređaj za faksiranje priključen na više računala, samo jedno računalo može biti odabrano za primanje faksova.
- Prosljeđivanje faksa na drugi uređaj.

**E**Y **NAPOMENA:** Kako bi promjene stupile na snagu, morate pritisnuti **Apply** (Primijeni).

#### **Imenik za faksiranje**

Imenik za faksiranje programa HP Toolbox koristite za dodavanje i uklanjanje pojedinaca ili grupa s popisa brojeva za brzo biranje, uvoz telefonskih imenika iz raznih izvora i ažuriranje i održavanje popisa kontakata.

- Kako biste na popis brojeva za brzo biranje dodali pojedinačni kontakt, odaberite potvrdni okvir kraj broja za brzo biranje koji želite odrediti. U prozor **Contact name** (Ime kontakta) upišite ime kontakta. U prozor **Fax number** (Broj faksa) upišite broj faksa. Pritisnite **Add/Edit** (Dodaj/Uredi).
- Kako biste na popis brojeva za brzo biranje dodali grupu kontakata, odaberite potvrdni okvir kraj broja za brzo biranje koji želite odrediti. Pritisnite **New/Edit Group** (Nova/Uredi grupu). Dvaput pritisnite ime kontakta na popisu slijeva kako biste ga premjestili na grupni popis zdesna ili odaberite ime slijeva i pritisnite odgovarajuću strelicu kako biste ga premjestili na grupni popis zdesna. Imena na isti način možete premještati i zdesna nalijevo. Nakon stvaranja grupe upišite naziv u prozor **Group name** (Naziv grupe), a zatim pritisnite **OK** (U redu).
- Kako biste uredili postojeći pojedinačni unos broja za brzo biranje, pritisnite bilo gdje u retku koji sadrži naziv kontakta kako biste ga odabrali, upišite promjene u odgovarajuće prozore i zatim pritisnite **Add/Edit** (Dodaj/Uredi). Promjene možete upisivati i izravno u popis telefonskog imenika, pritiskom na unos i upisivanjem promjena. Oznaka se ne smije nalaziti u stupcu **Select** (Odabir).
- Kako biste uredili postojeći grupni unos za brzo biranje, pritisnite bilo gdje u retku u kojem se nalazi naziv grupe kako biste ga odabrali, a zatim pritisnite **New/Edit Group** (Nova/Uredi grupu). Napravite potrebne promjene, a zatim pritisnite **OK** (U redu). Promjene u nazivu grupe možete izvršiti izravno u popisu telefonskog imenika, pritiskom na unos i upisivanjem promjena. Oznaka se ne smije nalaziti u stupcu **Select** (Odabir).
- Kako biste izbrisali unos s popisa brojeva za brzo biranje, odaberite stavku i zatim pritisnite **Delete** (Izbriši).
- Kako biste premjestili unos za brzo biranje, možete odabrati unos i zatim pritisnuti **Move** (Premjesti) ili možete odabrati **Move** (Premjesti) i zatim odrediti unos u dijaloškom okviru. Odaberite **Next empty row** (Sljedeći prazan redak) ili odredite broj retka na koji želite premjestiti unos.
	- **X NAPOMENA:** Ako navedete redak koji je zauzet, novi unos će prebrisati postojeći.
- Za uvoz kontakata iz telefonskog imenika programa Lotus Notes, Outlook ili Outlook Express pritisnite **Import Phone Book** (Uvoz telefonskog imenika). Odaberite odgovarajući program, prijeđite na odgovarajuću datoteku, a zatim pritisnite **OK** (U redu). Umjesto uvoženja čitavog imenika, možete odabrati pojedinačne unose iz telefonskog imenika.
- Za odabir svih unosa na popisu brojeva za brzo biranje pritisnite zaglavlje stupca **Select** (Odabir).

Osim znamenaka, za broj faksa možete koristiti i sljedeće znakove:

- $\overline{ }$
- $\lambda$
- $+$
- -
- \*
- #
- 
- R
- W
- .
- $\bullet$  ,
- 
- <razmaknica>

**E NAPOMENA:** Kako bi promjene stupile na snagu, morate pritisnuti **Apply** (Primijeni).

#### **Dnevnik slanja faksova**

Dnevnik slanja faksova iz programa HP Toolbox prikazuje popis svih nedavno poslanih faksova i informacija o njima, uključujući datum i vrijeme slanja, broj zadatka, broj faksa, broj stranica i rezultate.

Prilikom slanja faksa s računala koje je povezano s višenamjenskim uređajem, faks sadrži vezu **View** (Prikaz). Pritiskom na vezu otvorit će se nova stranica koja pruža informacije o faksu.

Pritisnite bilo koje zaglavlje stupca u dnevniku slanja faksova kako biste ponovno posložili informacije u tom stupcu u uzlaznom ili silaznom redoslijedu.

Stupac Results (Rezultati) prikazuje status faksa. Ako pokušaj faksiranja nije bio uspješan, ovaj stupac opisat će razlog zbog kojega faks nije poslan.

**NAPOMENA:** Kako bi promjene stupile na snagu, morate pritisnuti **Apply** (Primijeni).

### **Dnevnik primanja faksova**

Dnevnik primanja faksova iz programa HP Toolbox sadrži popis svih nedavno primljenih faksova i informacija o njima uključujući i datum i vrijeme primitka, broj zadatka, broj faksa, broj stranica, rezultate i smanjenu sliku faksa.

Prilikom primanja faksa na računalu koje je povezano s višenamjenskim uređajem, faks sadrži vezu **View** (Prikaz). Pritiskom na vezu otvorit će se nova stranica koja pruža informacije o faksu.

Pritisnite bilo koje zaglavlje stupca u dnevniku slanja faksova kako biste ponovno posložili informacije u tom stupcu u uzlaznom ili silaznom redoslijedu.

Stupac Results (Rezultati) prikazuje status faksa. Ako pokušaj faksiranja nije bio uspješan, ovaj stupac opisat će razlog zbog kojega faks nije primljen.

#### **EV NAPOMENA:** Kako bi promjene stupile na snagu, morate pritisnuti Apply (Primijeni).

### **Kupnja potrošnog materijala**

Ovaj gumb na vrhu svake stranice povezuje vas s web-mjestom na kojem možete naručiti zamjenski potrošni materijal. Za korištenje te usluge morate biti spojeni na Internet.

### **Ostale veze**

Ovaj dio sadrži veze pomoću kojih se možete spojiti na Internet. Za korištenje veza potreban je pristup Internetu. Ako koristite dial-up vezu i niste se povezali kad ste prvi put otvorili HP Toolbox, morate se povezati prije nego što posjetite ta web-mjesta. Prije povezivanja možda će biti potrebno zatvoriti i ponovno otvoriti HP Toolbox.

- **HP Instant Support**. Povezuje vas s HP web-mjestom za podršku HP Instant Support.
- **Product Support** (Podrška proizvodima). Povezuje vas s web-mjestom podrške za uređaj na kojem možete potražiti pomoć vezanu uz specifični problem.
- **Shop for Supplies** (Kupnja potrošnog materijala). Naručivanje potrošnog materijala na webmjestu tvrtke HP.
- **Product Registration** (Registracija proizvoda). Povezuje vas s HP web-mjestom za registraciju HP proizvoda.

## **Rukovanje potrošnim materijalom**

### **Provjera i naručivanje potrošnog materijala**

Status potrošnog materijala možete provjeriti putem upravljačke ploče uređaja, ispisom stranice statusa potrošnog materijala ili pregledom softvera HP Toolbox. Tvrtka Hewlett-Packard preporučuje da naručite novi spremnik za ispis tek kad se pojavi poruka o niskoj razini materijala za ispis u spremniku. Koristite novi, autentični HP spremnik za ispis kako biste dobili sljedeće informacije o potrošnom materijalu:

- Preostali vijek trajanja spremnika za ispis
- Procjena broja stranica koje se mogu ispisati
- **•** Broj ispisanih stranica
- Ostale informacije o potrošnom materijalu

**E NAPOMENA:** Možete postaviti HP Toolbox kako bi vas obavijestio kad je potrošni materijal pri kraju.

### **Provjera statusa potrošnog materijala pomoću upravljačke ploče**

Provjerite upravljačku ploču uređaja koja naznačuje kada je spremnik za ispis pri kraju ili prazan. Upravljačka ploča naznačuje i eventualnu ugradnju spremnika za ispis koji nije proizvod tvrtke HP.

Ako je potrošni materijal pri kraju, možete ga naručiti posredstvom lokalnog HP distributera, telefonom ili online. Brojeve dijelova potražite ovdje [Dodatna oprema i informacije o naru](#page-188-0)čivanju na stranici 179. Idite na [www.hp.com/go/ljsupplies](http://www.hp.com/go/ljsupplies) kako biste naručili online.

### **Pohranjivanje potrošnog materijala**

Pratite sljedeće smjernice za pohranjivanje spremnika za ispis:

- Spremnik za ispis iz ambalaže izvadite tek kad ga namjeravate upotrijebiti.
- **OPREZ:** Kako biste spriječili oštećenje, spremnik za ispis nemojte izlagati svjetlu dulje od nekoliko minuta.
- Raspone radne i skladišne temperature potražite u odjeljku [Specifikacije okruženja](#page-202-0) [na stranici 193](#page-202-0).
- Potrošni materijal pohranjujte u vodoravnom položaju.
- Potrošni materijal čuvajte na tamnom, suhom mjestu podalje od toplinskih i magnetnih izvora.

### **Propisi tvrtke HP u vezi potrošnog materijala drugih proizvođača**

Tvrtka Hewlett-Packard ne preporučuje upotrebu novog niti prerađenog potrošnog materijala drugih proizvođača. Kako se ne radi o HP proizvodima, HP ne može utjecati na njihov dizajn niti kontrolirati njihovu kvalitetu. Servisiranje ili popravci do kojih je došlo zbog upotrebe potrošnog materijala drugih proizvođača *nisu* obuhvaćeni jamstvom za pisač.

### **HP korisnička linija za obavijesti o krivotvorinama**

Nazovite HP korisničku liniju za obavijesti o krivotvorinama ako uređaj ili HP Toolbox prikazuju da spremnik za ispis nije proizvod tvrtke HP i smatrate da nije originalan. HP će utvrditi je li proizvod originalan i poduzeti korake kako bi riješio problem.

Spremnik za ispis možda nije originalni HP ako primjećujete sljedeće:

- Imate niz problema sa spremnikom za ispis.
- Spremnik za ispis ne izgleda kako bi trebao (npr. jezičac na kutiji je drugačiji).

*U SAD-u* nazovite besplatan broj: 1-877-219-3183.

*Izvan SAD-a* možete nazvati na račun tvrtke. Nazovite operatera i zatražite poziv na račun primatelja, na sljedeći telefonski broj: 1-770-263-4745. Ako ne govorite engleski, pomoći će vam predstavnik HP korisničke linije za obavijesti o krivotvorinama koji govori vašim jezikom. Ako nije dostupan netko tko govori vašim jezikom, usluga za prevođenje će se uključiti otprilike minutu nakon početka poziva. Usluga za prevođenje je usluga koja prevodi između vas i predstavnika HP korisničke linije za obavijesti o krivotvorinama.

### **Recikliranje potrošnog materijala**

Kako biste ugradili novi HP spremnik za ispis, pratite upute koje se nalaze u kutiji u kojoj se nalazi novi potrošni materijal ili proučite upute za početak korištenja.

Želite li reciklirati potrošni materijal, potrošeni materijal stavite u kutiju u kojoj ste dobili novi potrošni materijal. Koristite priloženu naljepnicu za vraćanje kako biste vratili potrošeni materijal tvrtki HP na reciklažu. Potpunije informacije potražite u uputama za recikliranje koje se isporučuju uz svaki novi potrošni materijal tvrtke HP. Za više informacija o programu za recikliranje tvrtke HP vidi [Potrošni](#page-206-0) [materijal za HP LaserJet na stranici 197.](#page-206-0)

#### **Preraspodjela tonera**

Ako se na ispisanoj stranici pojave blijeda ili svijetla područja, mogli biste privremeno poboljšati kvalitetu ispisa preraspodjelom tonera.

- **1.** Izvadite spremnik s tintom iz pisača.
- **2.** Toner preraspodijelite laganim protresanjem uloška naprijed-nazad.
- $\triangle$  **OPREZ:** Ako toner dospije na odjeću, obrišite ga suhom krpom, a odjeću operite hladnom vodom. *Vruća će voda utisnuti toner u tkaninu.*
- **3.** Stavite spremnik s tintom u pisač i zatvorite vratašca. Ako je ispis i dalje svijetao ili neprihvatljiv, stavite novi spremnik s tintom.

## <span id="page-148-0"></span>**Zamjena potrošnog materijala**

### **Spremnik za ispis**

**1.** Otvorite vrata spremnika za ispis.

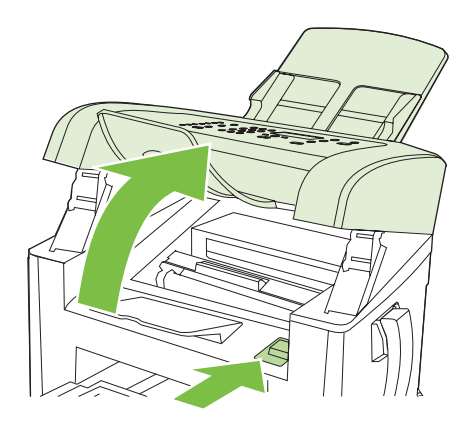

**2.** Uhvatite ručicu na spremniku za ispis i povucite spremnik ravno prema van kako biste ga uklonili. Provjerite informacije o recikliranju u kutiji spremnika za ispis.

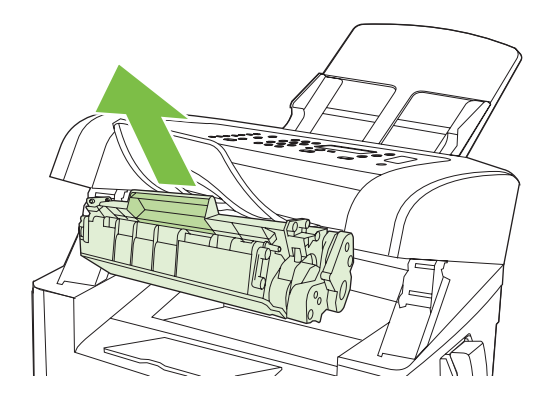

**3.** Izvadite novi spremnik za ispis iz pakiranja, protresite spremnik, uklonite narančasti poklopac i zatim povucite narančastu vrpcu ravno prema van kako biste uklonili zaštitnu vrpcu.

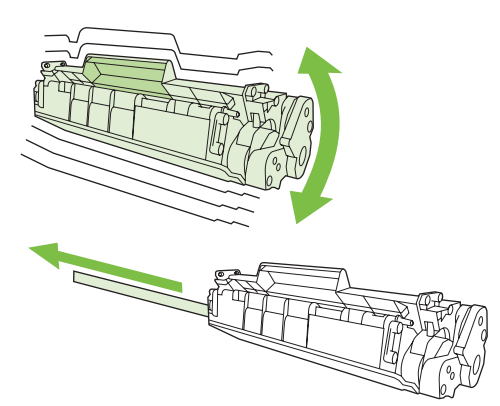

<span id="page-149-0"></span>**4.** Spremnik za ispis umećite u uređaj dok se ne *učvrsti* na mjestu.

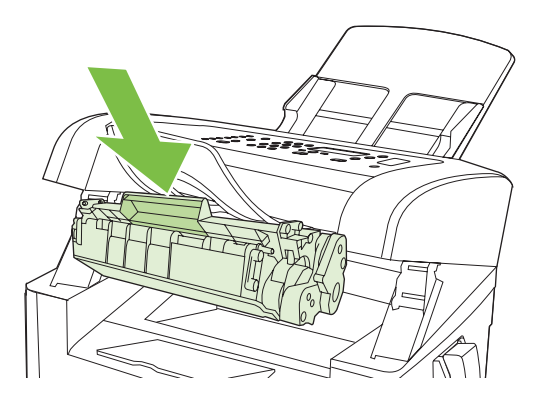

**5.** Zatvorite vratašca spremnika za ispis.

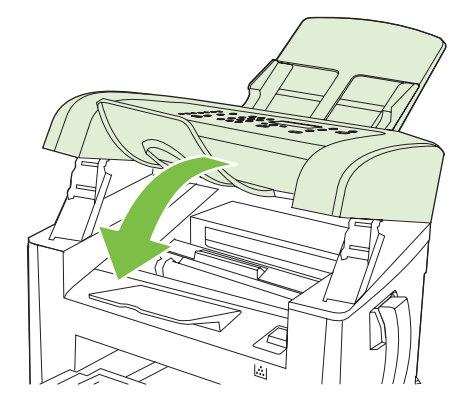

**OPREZ:** Ako toner dospije na odjeću, obrišite ga suhom krpom, a odjeću operite hladnom vodom. *Vruća će voda utisnuti toner u tkaninu*.

## **Čišćenje uređaja**

### **Čišćenje puta za papir**

Papir, toner i čestice prašine mogu se tijekom ispisa nakupiti unutar uređaja. S vremenom takve čestice mogu uzrokovati probleme s kvalitetom ispisa, na primjer, mrlje ili razmazivanje tonera. Ovaj uređaj sadrži način rada za čišćenje koji može ispraviti ili spriječiti takve probleme.

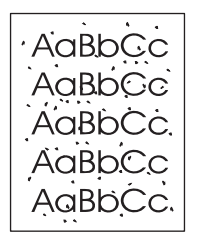

Mrlje Razmazivanje

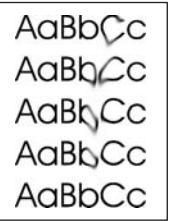

- **1.** Pritisnite Setup (Postavljanje).
- **2.** Pomoću tipki sa strelicama pronađite izbornik **Service (Servis)**, a zatim pritisnite OK.
- **3.** Pomoću tipki sa strelicama pronađite **Cleaning mode** (Način za čišćenje), a zatim pritisnite OK.
- **4.** Umetnite običan papir formata Letter ili A4 kada se to od vas zatraži.
- **5.** Ponovno pritisnite OK za potvrdu i početak postupka čišćenja.

Kroz uređaj će se polako provući stranica. Nakon dovršetka procesa stranicu bacite.

### **Čišćenje vanjskog dijela**

Koristite mekanu, vlažnu krpu bez grubih vlakana za brisanje prašine i mrlja na vanjskom dijelu uređaja.

### **Ažuriranje programskih datoteka**

Ažuriranje programskih datoteka i upute za instalaciju za ovaj uređaj možete pronaći na [www.hp.com/](http://www.hp.com/support/ljm1319) [support/ljm1319](http://www.hp.com/support/ljm1319). Pritisnite **Downloads and drivers** (Preuzete datoteke i upravljački programi), pritisnite operativni sustav, a zatim odaberite programsku datoteku koju želite preuzeti za uređaj.

# **12 Rješavanje problema**

- [Kontrolni list rješavanja problema](#page-153-0)
- Vraćanje tvornič[ki zadanih postavki](#page-155-0)
- **•** [Poruke na upravlja](#page-156-0)čkoj ploči
- [Problemi sa zaslonom upravlja](#page-159-0)čke ploče
- [Uklanjanje zaglavljenog papira](#page-160-0)
- [Rješavanje poteško](#page-166-0)ća s kvalitetom slike
- [Rješavanje poteško](#page-183-0)ća s povezivanjem
- [Rješavanje softverskih problema](#page-184-0)

## <span id="page-153-0"></span>**Kontrolni list rješavanja problema**

Kada pokušavate riješiti problem s uređajem, pratite sljedeće korake.

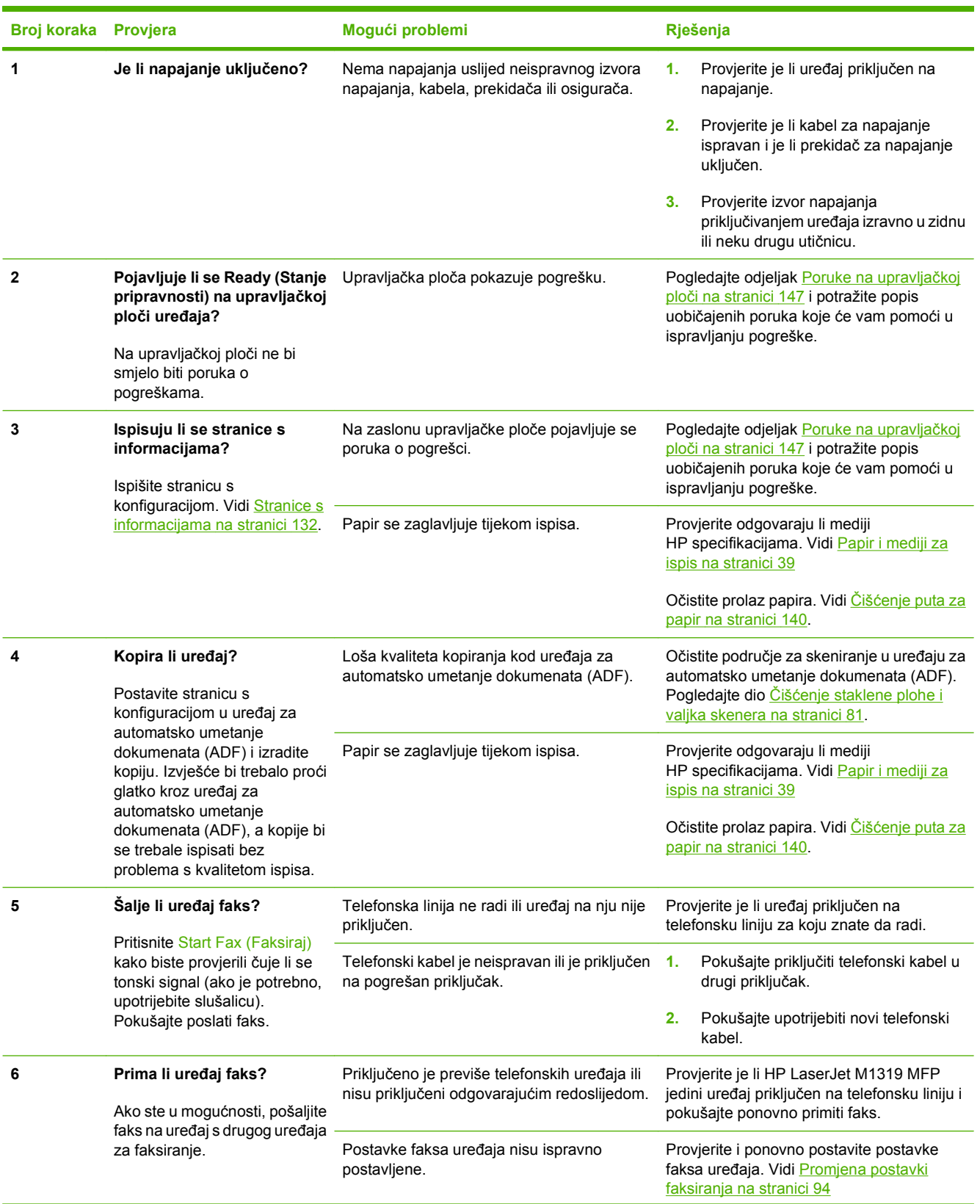

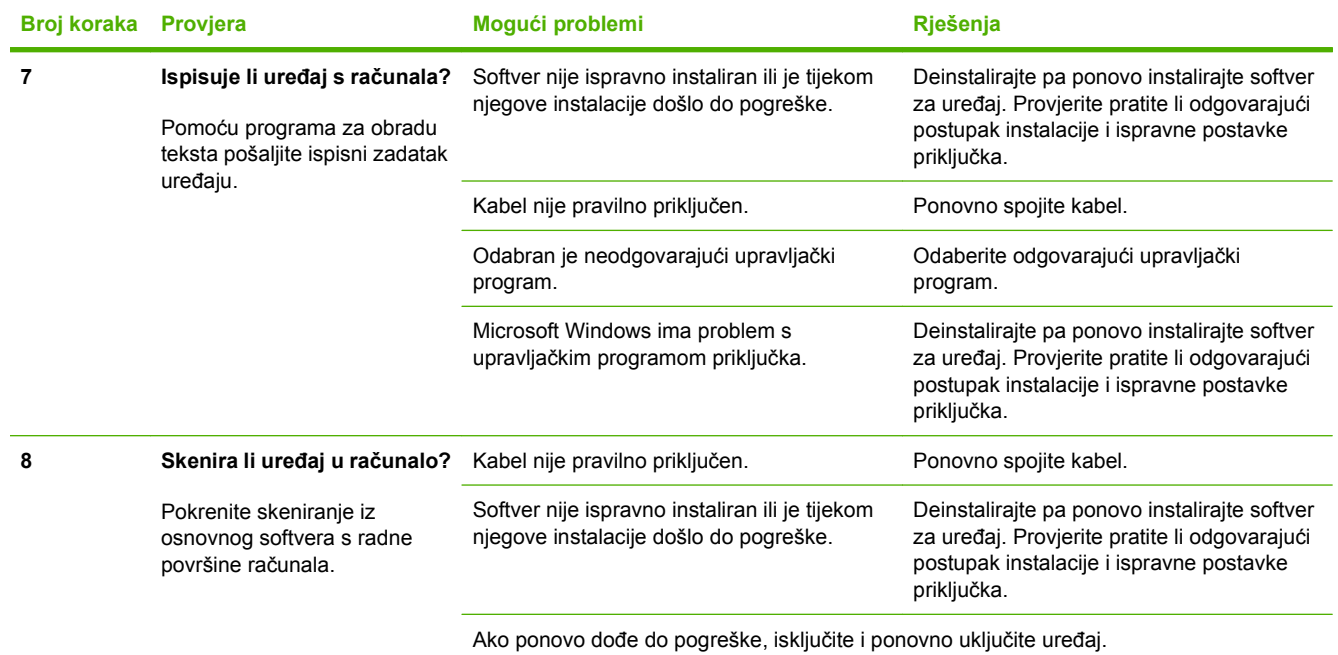

## <span id="page-155-0"></span>**Vraćanje tvornički zadanih postavki**

Vraćanjem tvornički zadanih vrijednosti vraćate sve postavke na tvornički zadane vrijednosti, a osim toga brišete naziv zaglavlja faksa, telefonski broj, brojeve za brzo biranje i sve faksove koji su spremljeni u memoriji uređaja.

- **OPREZ:** Tim postupkom brišete i sve brojeve faksa i nazive koji su povezani s tipkama i šiframa za brzo biranje i brišete sve stranice koje su spremljene u memoriji. Postupak zatim automatski ponovno pokreće uređaj.
	- **1.** Na upravljačkoj ploči uređaja pritisnite Setup (Postavljanje).
	- **2.** Pomoću tipki sa strelicama odaberite **Service (Servis)**, a zatim pritisnite OK.
	- **3.** Pomoću tipki sa strelicama odaberite **Restore defaults** (Vraćanje zadanih vrijednosti), a zatim pritisnite OK.

Uređaj će se automatski ponovno pokrenuti.

## <span id="page-156-0"></span>**Poruke na upravljačkoj ploči**

Većina poruka na upravljačkoj ploči služi za vođenje korisnika kroz uobičajene operacije. Poruke na upravljačkoj ploči naznačuju status trenutne operacije i po potrebi u drugom retku prikaza prikazuju broj stranica. Kada uređaj prima podatke za ispis ili naredbe za skeniranje, poruke na upravljačkoj ploči označavaju taj status. Uz to, poruke upozorenja i poruke o kritičnim pogreškama ukazuju na situaciju koje bi mogle zahtijevati djelovanje.

### **Poruke upozorenja**

Ponekad se pojavljuju poruke upozorenja koje bi mogle zahtijevati od korisnika da potvrdi poruku pritiskom na OK za nastavak ili pritiskom na Cancel (Poništi) za poništavanje zadatka. Uz određena upozorenja zadatak možda neće biti izvršen ili će kvaliteta ispisa biti lošija. Ako se poruka upozorenja tiče ispisa, a uključena je značajka za automatsko nastavljanje, uređaj će nakon 10 sekundi pokušati nastaviti zadatak ispisa bez upozorenja.

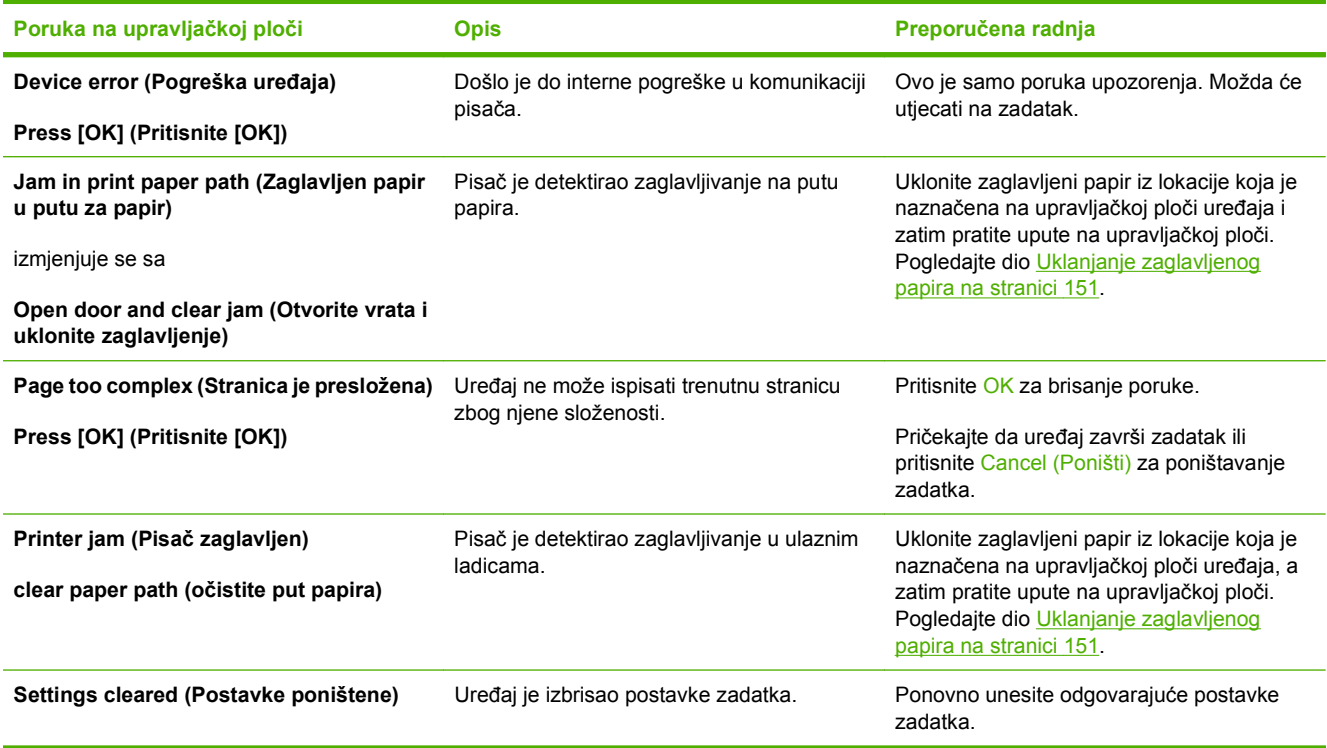

### **Tablice s porukama upozorenja**

### **Poruke o kritičnim pogreškama**

Poruke o kritičnim pogreškama mogu ukazivati na neku vrstu kvara. Problem biste mogli riješiti isključivanjem i ponovnim uključivanjem napajanja. Ako se kritična pogreška nastavi pojavljivati, uređaju će možda biti potrebno servisiranje.

### **Tablice s porukama o kritičnim pogreškama**

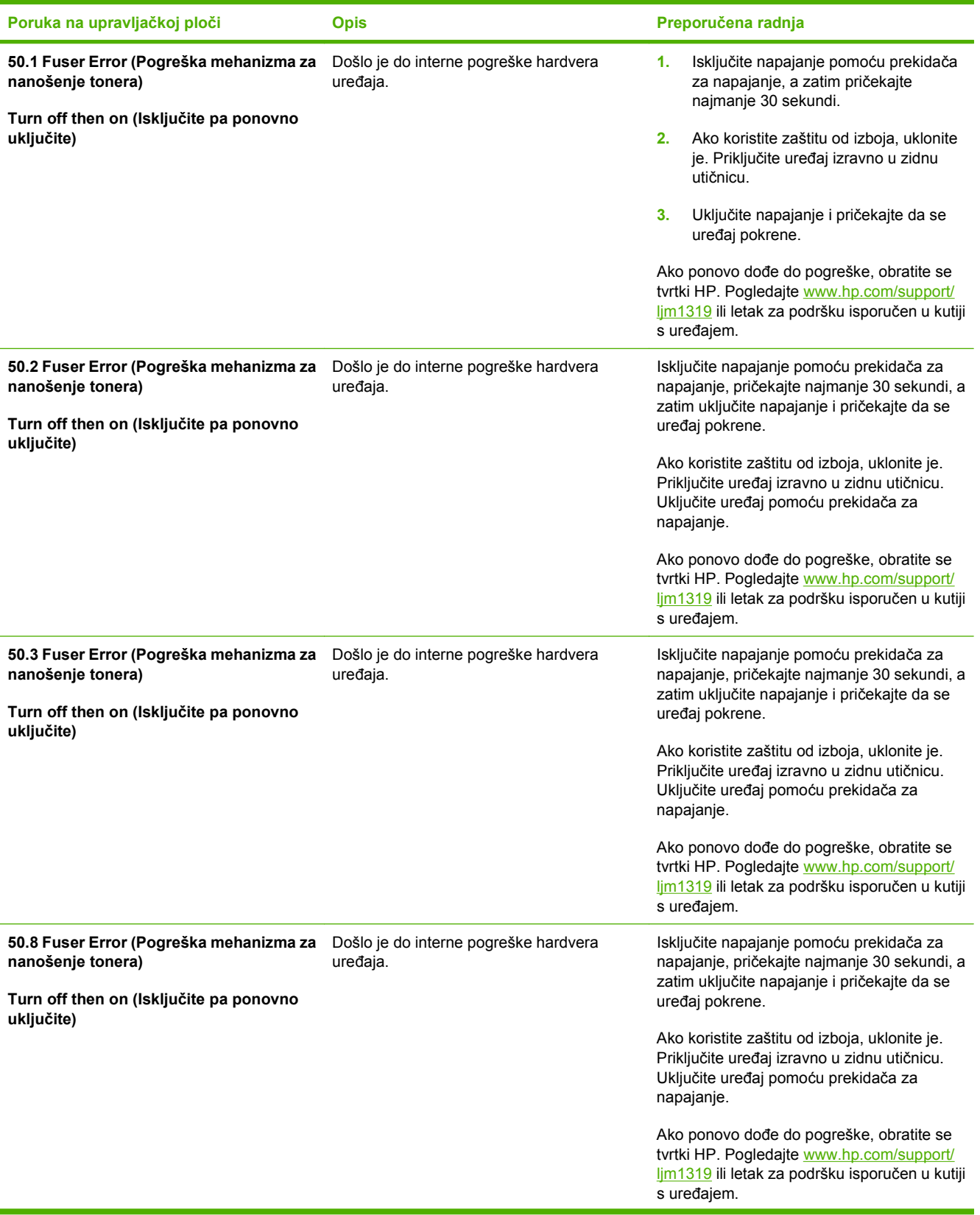

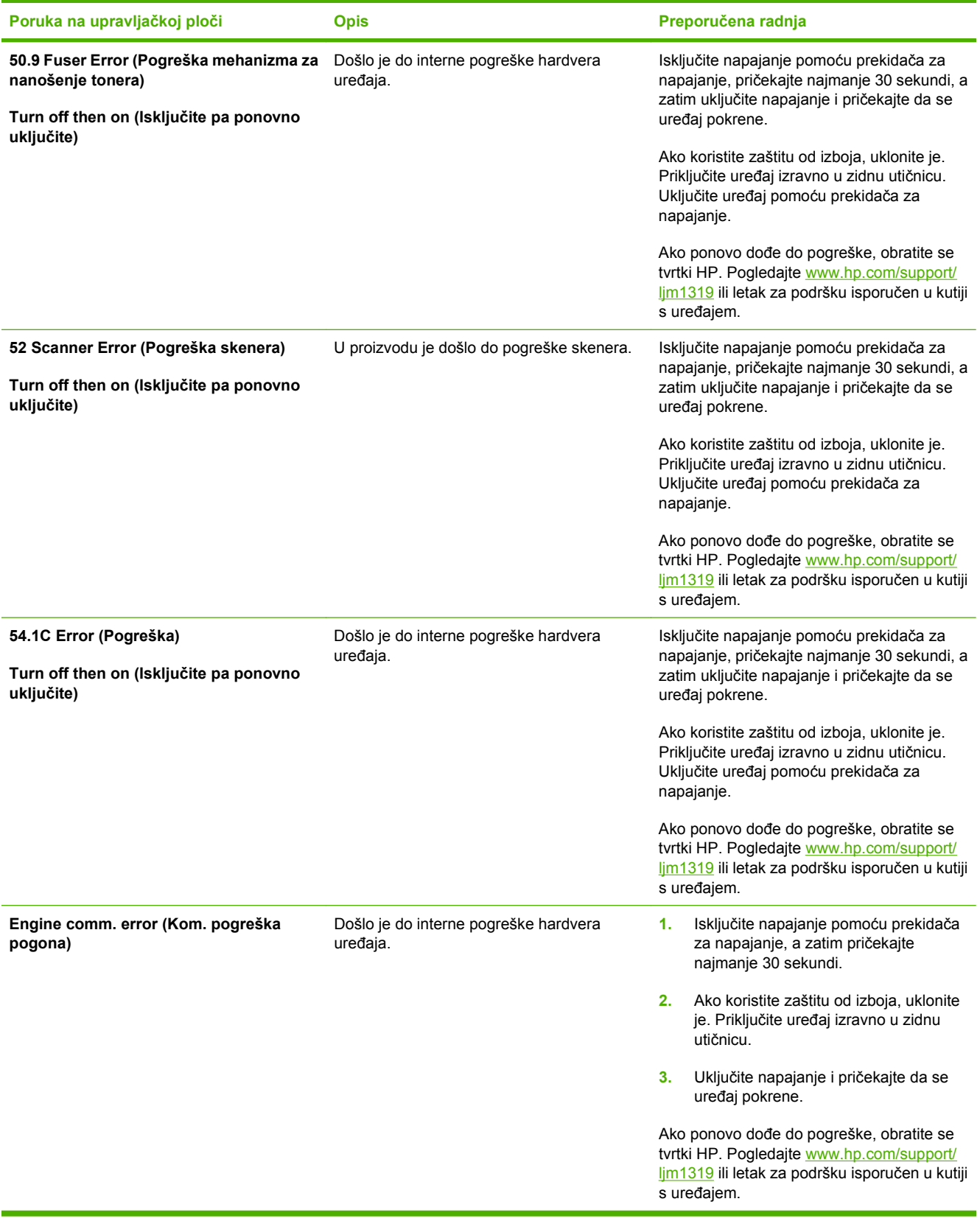

## <span id="page-159-0"></span>**Problemi sa zaslonom upravljačke ploče**

**OPREZ:** Statički elektricitet može uzrokovati neočekivano pojavljivanje crnih linija ili točaka na zaslonu upravljačke ploče uređaja. Ne dodirujte zaslon upravljačke ploče uređaja ako postoji mogućnost da ste nabijeni statičkim elektricitetom (na primjer, ako ste hodali po tepihu u uvjetima niske vlažnosti).

Ako uređaj izložite električnom ili magnetskom polju, mogle bi se neočekivano pojaviti linije ili točkice na zaslonu upravljačke ploče uređaja ili bi zaslon mogao postati prazan. Kako biste riješili taj problem, učinite sljedeće:

- **1.** Isključite uređaj.
- **2.** Uklonite uređaj iz električnog ili magnetskog polja.
- **3.** Ponovno uključite uređaj.

## <span id="page-160-0"></span>**Uklanjanje zaglavljenog papira**

### **Uzroci zaglavljivanja**

Povremeno se papir ili ostali mediji za ispis mogu zaglaviti tijekom ispisa. Između ostalih, uzroci mogu biti i sljedeći:

- Ulazne ladice nisu pravilno napunjene ili su prepunjene ili vodilice za medije nisu ispravno namještene.
- Mediji su dodani u ulaznu ladicu ili uklonjeni iz nje tijekom zadatka ispisa ili je ulazna ladica uklonjena iz uređaja tijekom zadatka ispisa.
- Vrata spremnika za ispis su otvorena za vrijeme ispisa.
- Na izlazu se nakupilo previše listova ili listovi blokiraju izlaz.
- Korišteni mediji za ispis ne odgovaraju HP specifikacijama. Vidi [Papir i mediji za ispis](#page-48-0) [na stranici 39](#page-48-0).
- Mediji su oštećeni ili su na njih pričvršćeni strani objekti poput klamerica ili spajalica.
- Okruženje u kojima su mediji za ispis skladišteni bilo je previše vlažno ili previše suho. Vidi [Papir](#page-48-0) [i mediji za ispis na stranici 39.](#page-48-0)

### **Gdje tražiti zaglavljeni papir**

Papiri se mogu zaglaviti na sljedećim mjestima:

- U uređaju za automatsko umetanje dokumenata (ADF)
- Na ulaznim područjima
- Na izlaznim područjima
- Unutar uređaja

Pronađite i uklonite zaglavljeni papir koristeći upute na sljedećim stranicama. Ako mjesto zaglavljivanja papira nije očito, prvo pogledajte u unutrašnjost uređaja.

Nakon zaglavljivanja papira u uređaju bi moglo ostati praha tonera. Taj se problem obično rješava nakon ispisa nekoliko stranica.

### **Uklanjanje zaglavljenja u uređaju za automatsko umetanje dokumenata (ADF)**

Ponekad za vrijeme faksiranja, kopiranja ili skeniranja dođe do zaglavljivanja medija.

- **OPREZ:** Kako ne biste oštetili uređaj, nemojte koristiti dokumente koji su zaklamani ili sadrže naljepnice za ispravljanje, korektor ili spajalice. U uređaj za automatsko umetanje dokumenata (ADF) ne umećite ni fotografije, male ili osjetljive dokumente.
	- **1.** Otvorite poklopac uređaja za automatsko umetanje dokumenata (ADF).

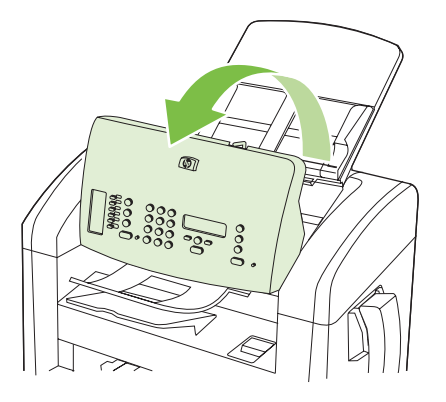

**2.** Pažljivo uklonite zaglavljeni medij. Pažljivo pokušajte izvaditi stranicu pazeći da je ne poderete.

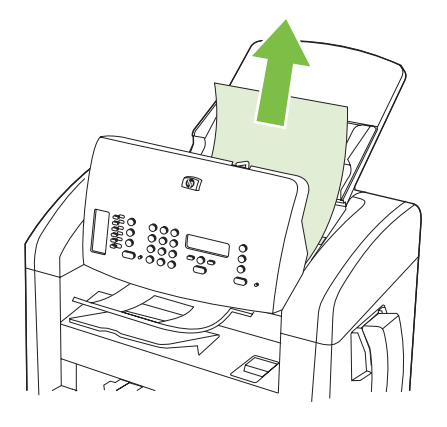

**3.** Zatvorite poklopac uređaja za automatsko umetanje dokumenata (ADF).

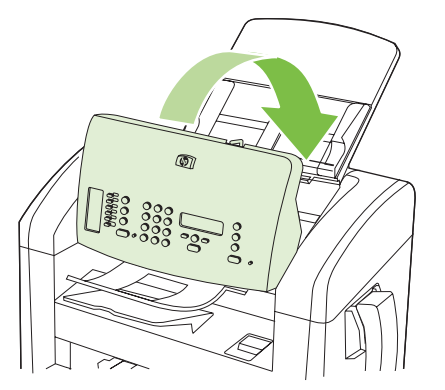

### **Vađenje papira koji se zaglavio u području ulaznih ladica**

**OPREZ:** Za vađenje zaglavljenog papira nemojte koristiti oštre predmete kao što su pinceta ili uska kliješta. Oštećenja uzrokovana oštrim predmetima nisu pokrivena jamstvom.

Kada vadite zaglavljene medije, izvucite ih ravno iz uređaja prema van. Izvlačenjem zaglavljenih medija iz uređaja pod određenim kutom mogli biste oštetiti uređaj.

#### **E NAPOMENA:** Ovisno o lokaciji zaglavljenog papira, možda neće biti potrebni neki od sljedećih koraka.

**1.** Otvorite vrata spremnika za ispis.

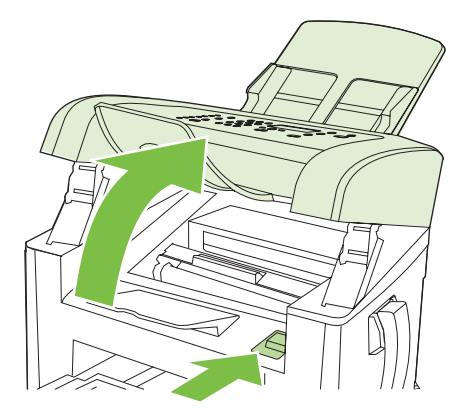

- **2.** Učinite nešto od sljedećeg:
	- Ako je medij vidljiv, s obje ruke uhvatite stranu medija koja je najvidljivija (uključujući sredinu) i oslobodite ga pažljivim povlačenjem iz uređaja.
	- Ako medij nije vidljiv, uklonite spremnik za ispis i zakrenite gornju vodilicu medija. Pažljivo izvucite medij iz uređaja.

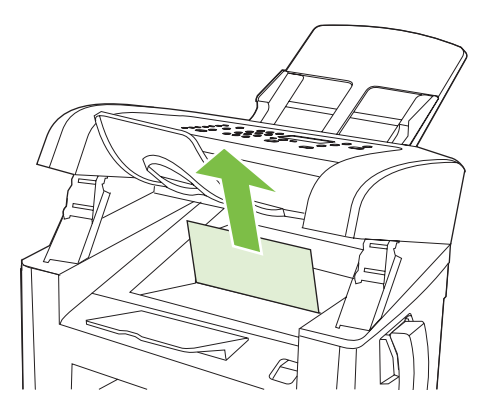

**3.** Zatvorite vrata spremnika za ispis.

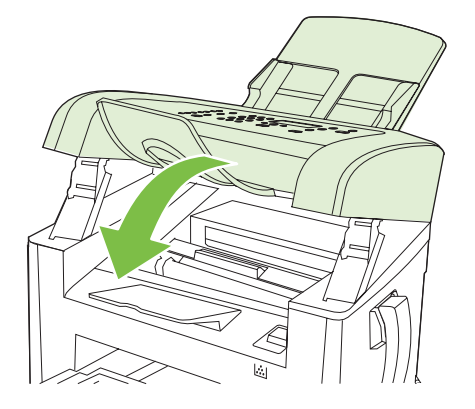

**4.** Otvorite ladicu 1.

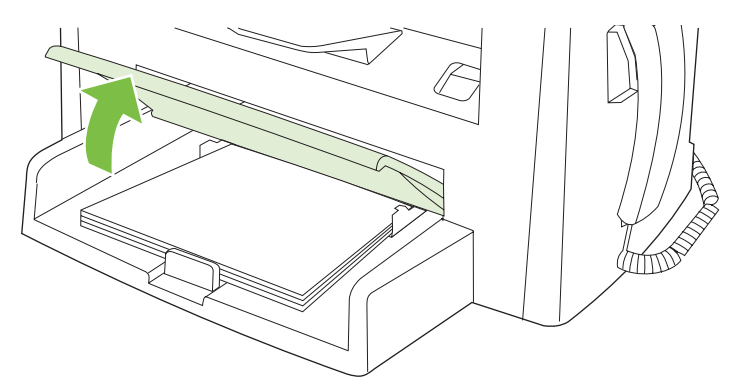

**5.** Objema rukama primite najizloženiju stranu medija (uključujući sredinu) te ga pažljivo izvucite iz uređaja.

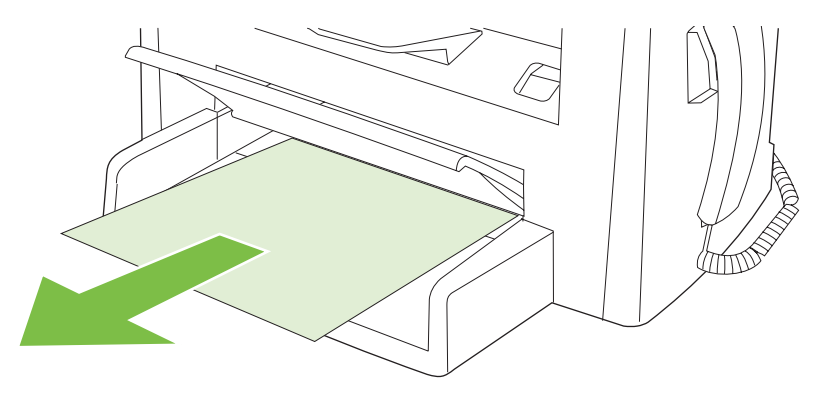

**6.** Zatvorite ladicu 1.

### **Uklonite zaglavljenja iz izlazne ladice**

**OPREZ:** Za vađenje zaglavljenog papira nemojte koristiti oštre predmete, kao što su pinceta ili uska kliješta. Oštećenja uzrokovana oštrim predmetima nisu pokrivena jamstvom.

Objema rukama primite najizloženiju stranu medija (uključujući sredinu) te ga pažljivo izvucite iz uređaja.

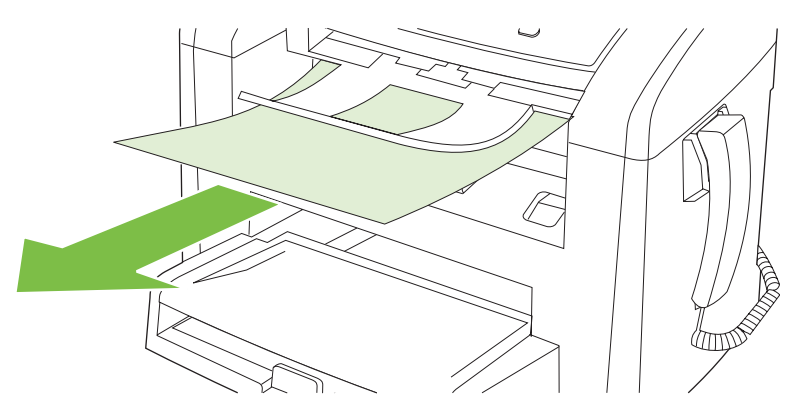

## **Vađenje papira koji se zaglavio u području spremnika za ispis**

**OPREZ:** Za vađenje zaglavljenog papira nemojte koristiti oštre predmete kao što su pinceta ili uska kliješta. Oštećenja uzrokovana oštrim predmetima nisu pokrivena jamstvom.

Kada vadite zaglavljene medije, izvucite ih ravno iz uređaja prema van. Izvlačenjem zaglavljenih medija iz uređaja pod određenim kutom mogli biste oštetiti uređaj.

**1.** Otvorite vrata spremnika za ispis i uklonite spremnik za ispis.

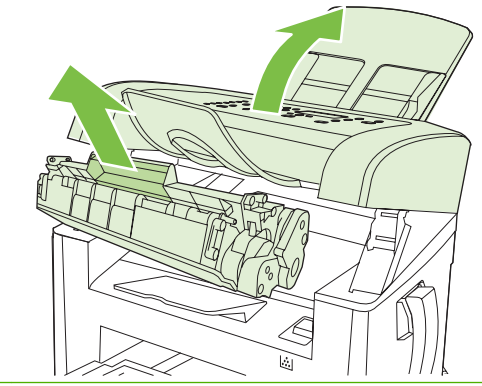

- **OPREZ:** Kako se spremnik za ispis ne bi oštetio, što manje ga izlažite izravnoj svjetlosti.
- **2.** Objema rukama primite najizloženiju stranu medija (uključujući sredinu) te ga pažljivo izvucite iz uređaja.

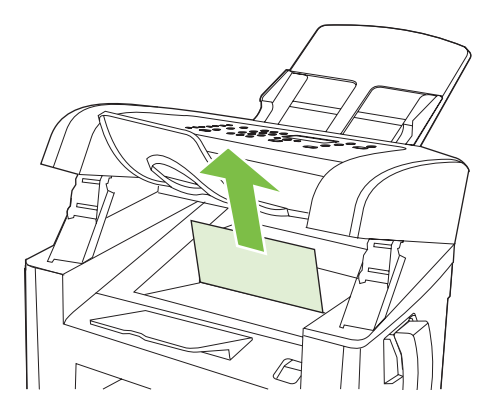

**3.** Zamijenite spremnik za ispis i zatim zatvorite vrata spremnika.

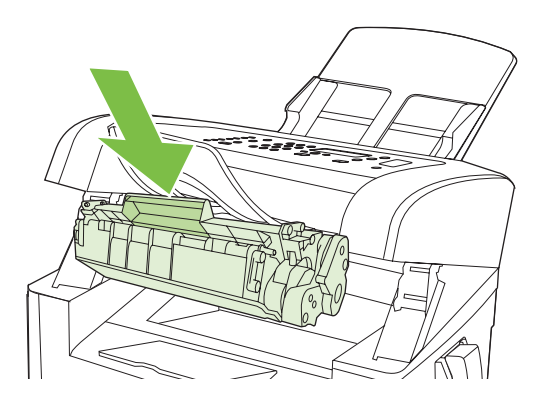

## **Izbjegavanje čestog zaglavljivanja papira**

- Provjerite nije li ulazna ladica prepunjena. Kapacitet ulazne ladice razlikuje se ovisno o vrsti korištenih medija za ispis.
- Provierite jesu li vodilice medija dobro prilagođene.
- **•** Provjerite je li ulazna ladica dobro pričvršćena.
- Nemojte dodavati medije za ispis u ulaznu ladicu dok uređaj ispisuje.
- Koristite samo one vrste i veličine medija koje je preporučila tvrtka HP. Više informacija o vrstama medija potražite u [Papir i mediji za ispis na stranici 39](#page-48-0).
- Nemojte sušiti medije prije umetanja u ladicu. Kako biste razdvojili rizmu papira, držite je čvrsto u obje ruke i okrećite medije zakretanjem ruku u suprotnom smjeru.
- Nemojte dozvoliti da se mediji za ispis nakupljaju u izlaznom spremniku. Na kapacitet izlaznog spremnika utječe vrsta medija za ispis i količina korištenog tonera.
- Provjerite priključak za napajanje. Provjerite je li kabel za napajanje čvrsto priključen na uređaj i na izvor napajanja. Priključite kabel za napajanje u uzemljenu utičnicu za struju.
- Provjerite je li poluga za medije uređaja za automatsko umetanje dokumenata (ADF) postavljena ispravno za dokumente s jednom ili više stranica.
- Kako ne biste oštetili uređaj, nemojte koristiti dokumente koji su zaklamani ili sadrže naljepnice za ispravljanje, korektor ili spajalice. U uređaj za automatsko umetanje dokumenata (ADF) ne umećite ni fotografije, male ili osjetljive dokumente.

## <span id="page-166-0"></span>**Rješavanje poteškoća s kvalitetom slike**

## **Poteškoće s ispisom**

### **Problemi s kvalitetom ispisa**

Povremeno može doći do problema s kvalitetom ispisa. Informacije u sljedećim odjeljcima pomoći će vam u identifikaciji i rješavanju tih problema.

**NAPOMENA:** U slučaju problema s kopiranjem vidi [Problemi kod kopiranja na stranici 165.](#page-174-0)

#### **Uobičajeni problemi s kvalitetom ispisa**

Sljedeći primjeri prikazuju papir veličine letter koji kroz uređaj prvo prolazi kratkim rubom. Ovi primjeri ilustriraju probleme koji bi mogli utjecati na sve stranice koje ćete ispisivati. U temama koje slijede navode se tipični uzroci i rješenja za svaki od tih primjera.

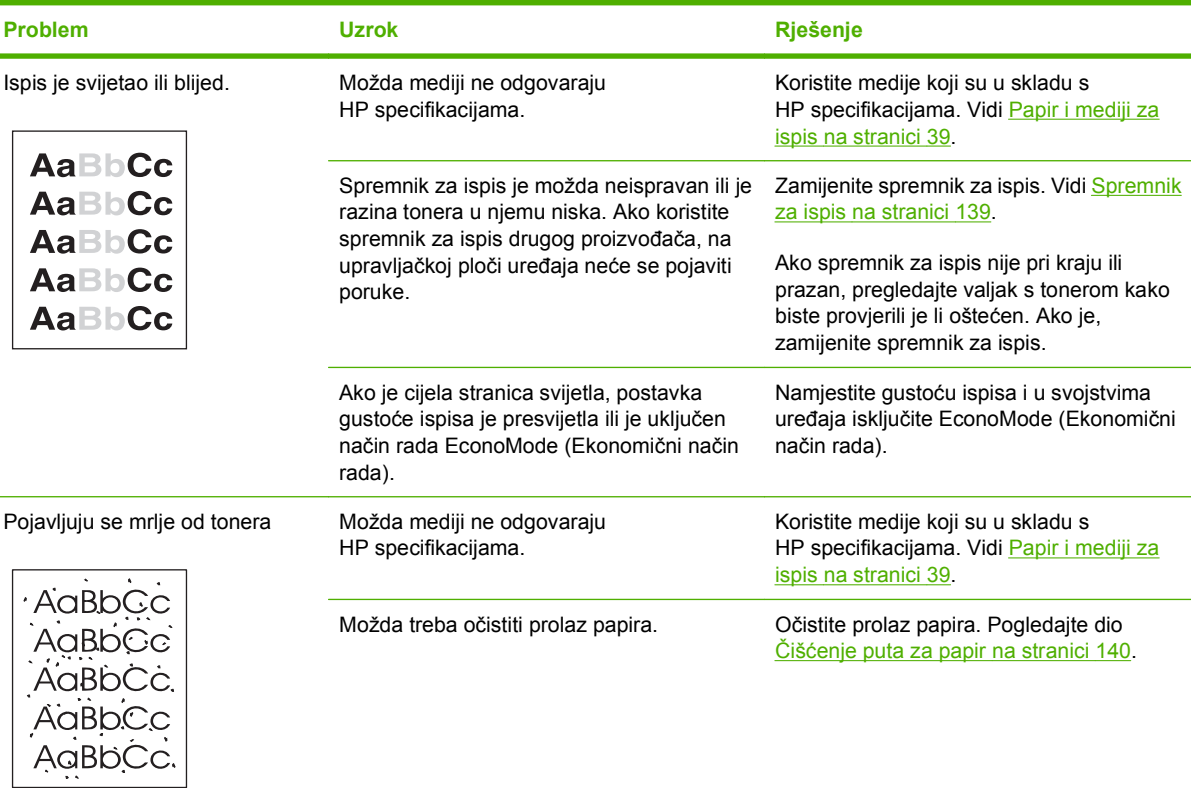

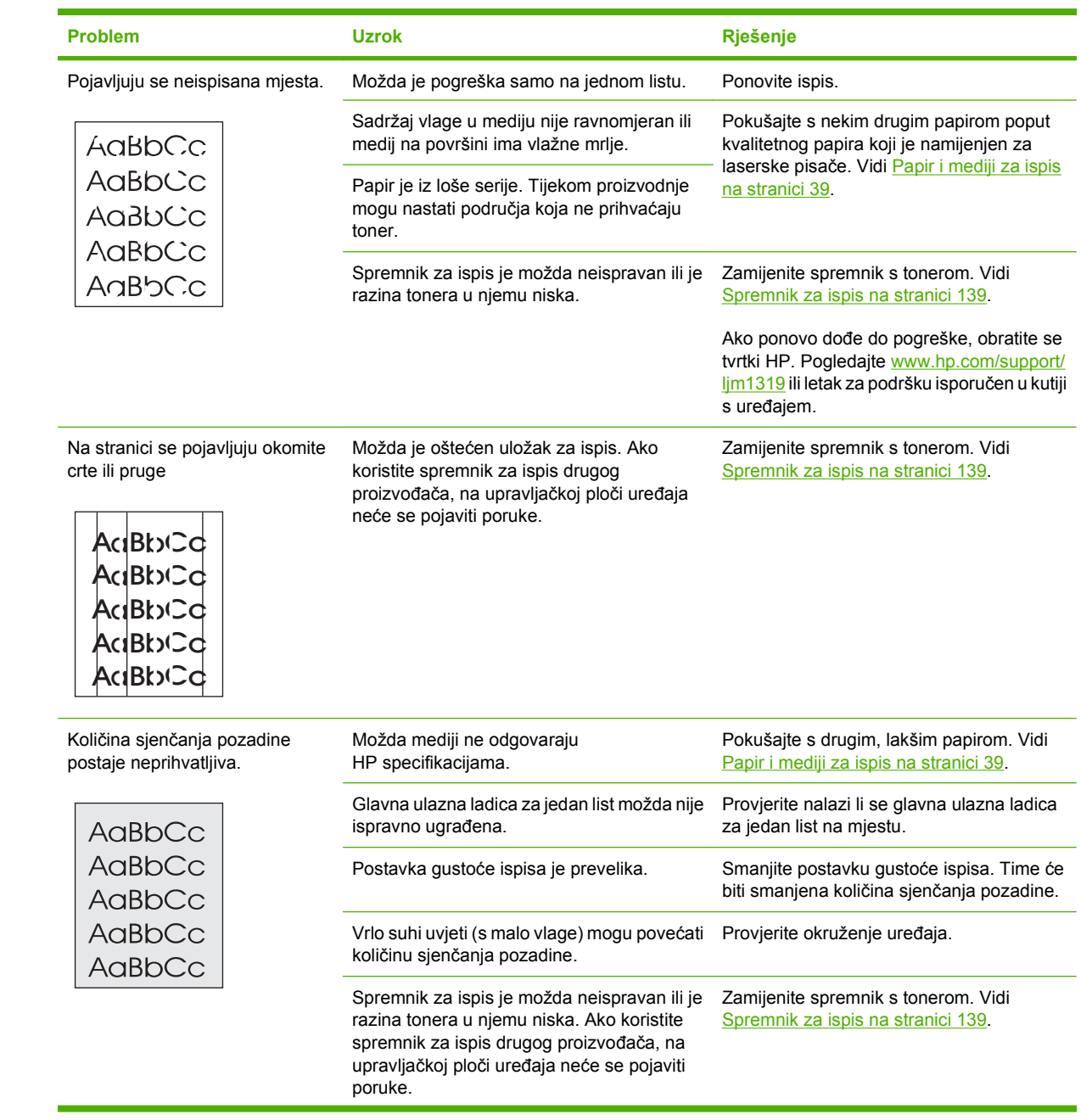

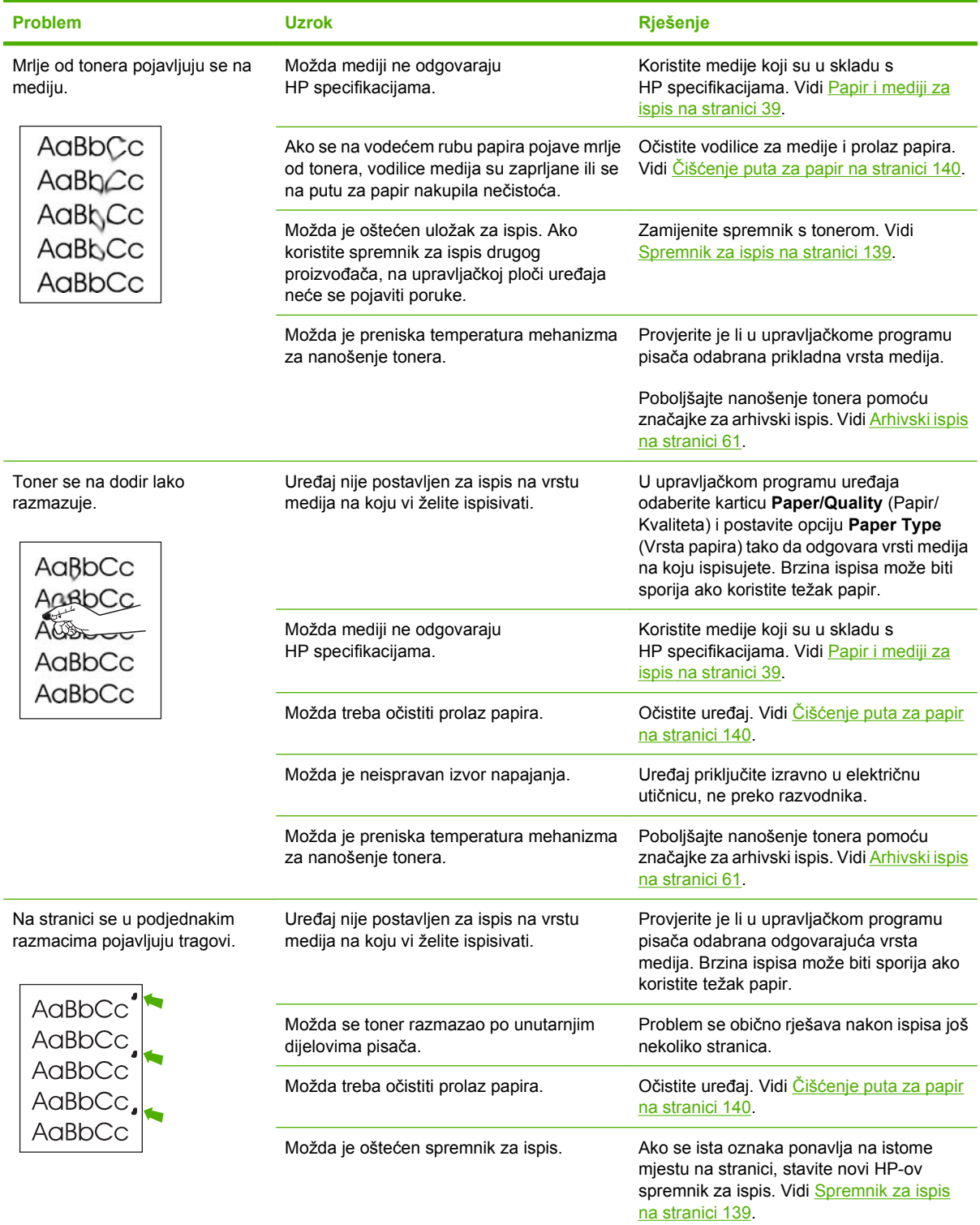

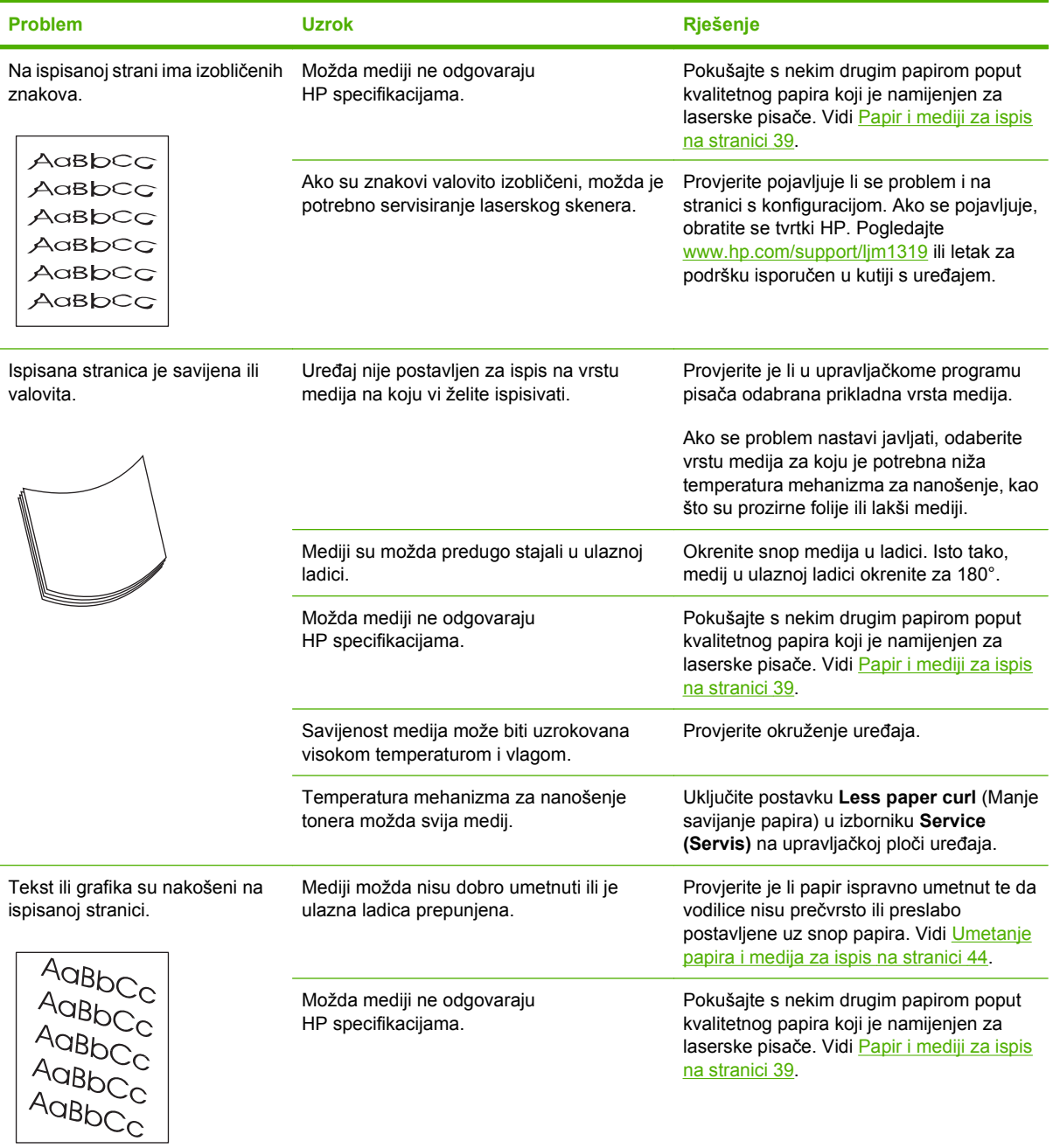

<span id="page-170-0"></span>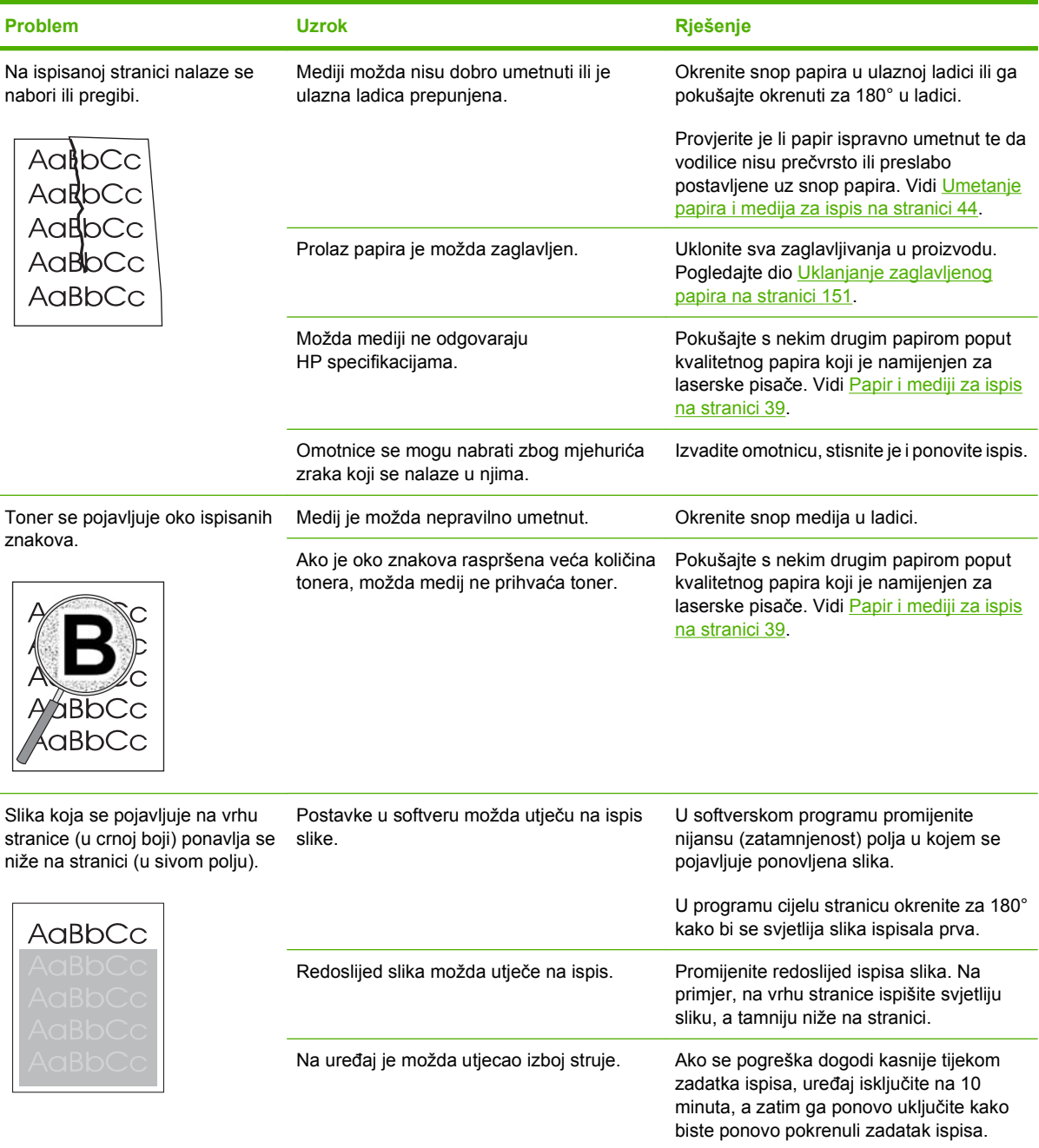

### **Problemi prilikom rukovanja medijima**

Informacije iz ovog odjeljka upotrijebite kad uređaj bude imao problema s rukovanjem medijima.

#### **Smjernice za ispisne medije**

- Za najbolje rezultate papir mora biti dobre kvalitete, na njemu ne smiju biti rezovi, urezi, mrlje, komadići vlakna, prašina, nabori, klamerice, prorezi te savijeni ili prelomljeni rubovi.
- Za najbolju kvalitetu ispisa koristite glatki papir. Glatkiji mediji općenito daju bolje rezultate.
- Ako niste sigurni kakav papir umećete (recimo, čvrsti ili reciklirani), provjerite oznaku na paketu papira.
- Ne koristite medije koji su dizajnirani isključivo za tintne pisače. Koristite medije namijenjene za laserske pisače.
- Ne koristite papir sa zaglavljem koji je ispisan tintom za niske temperature poput onoga koji se koristi u nekim vrstama termografije.
- Ne koristite papir s visoko reljefnim ili izbočenim zaglavljem.
- Uređaj za nanošenje tonera na papir koristi visoku temperaturu i pritisak. Provjerite koriste li obojeni papiri ili tiskani obrasci koje koristite tinte kompatibilne s temperaturom nanošenja tonera (200°C ili 392°F na 0,1 sekundu).
- **OPREZ:** Ne budete li pratili ove smjernice, mogli biste uzrokovati zaglavljivanje papira ili oštećenje uređaja.

#### **Rješavanje problema s medijima za ispis**

Sljedeći problemi s medijima uzrokuju promjenu kvalitete ispisa, zaglavljenje ili čak oštećenje uređaja.

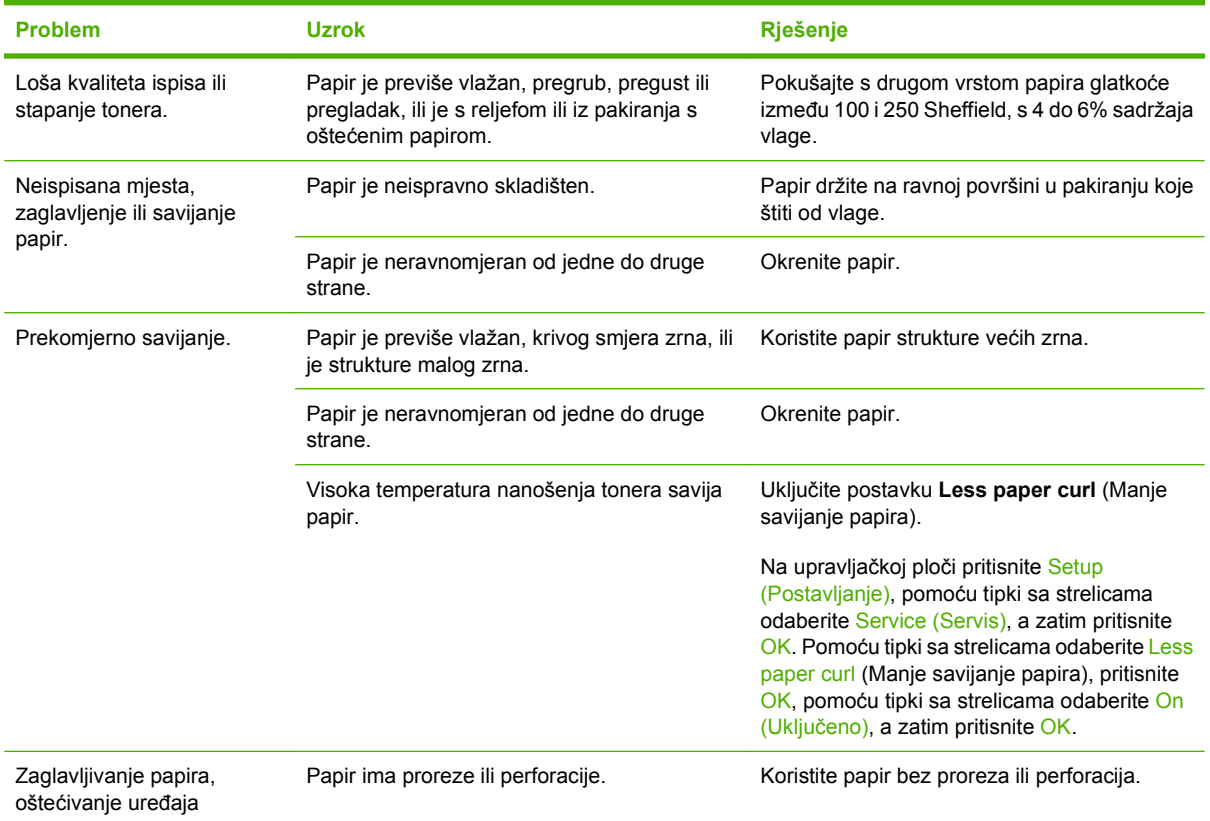

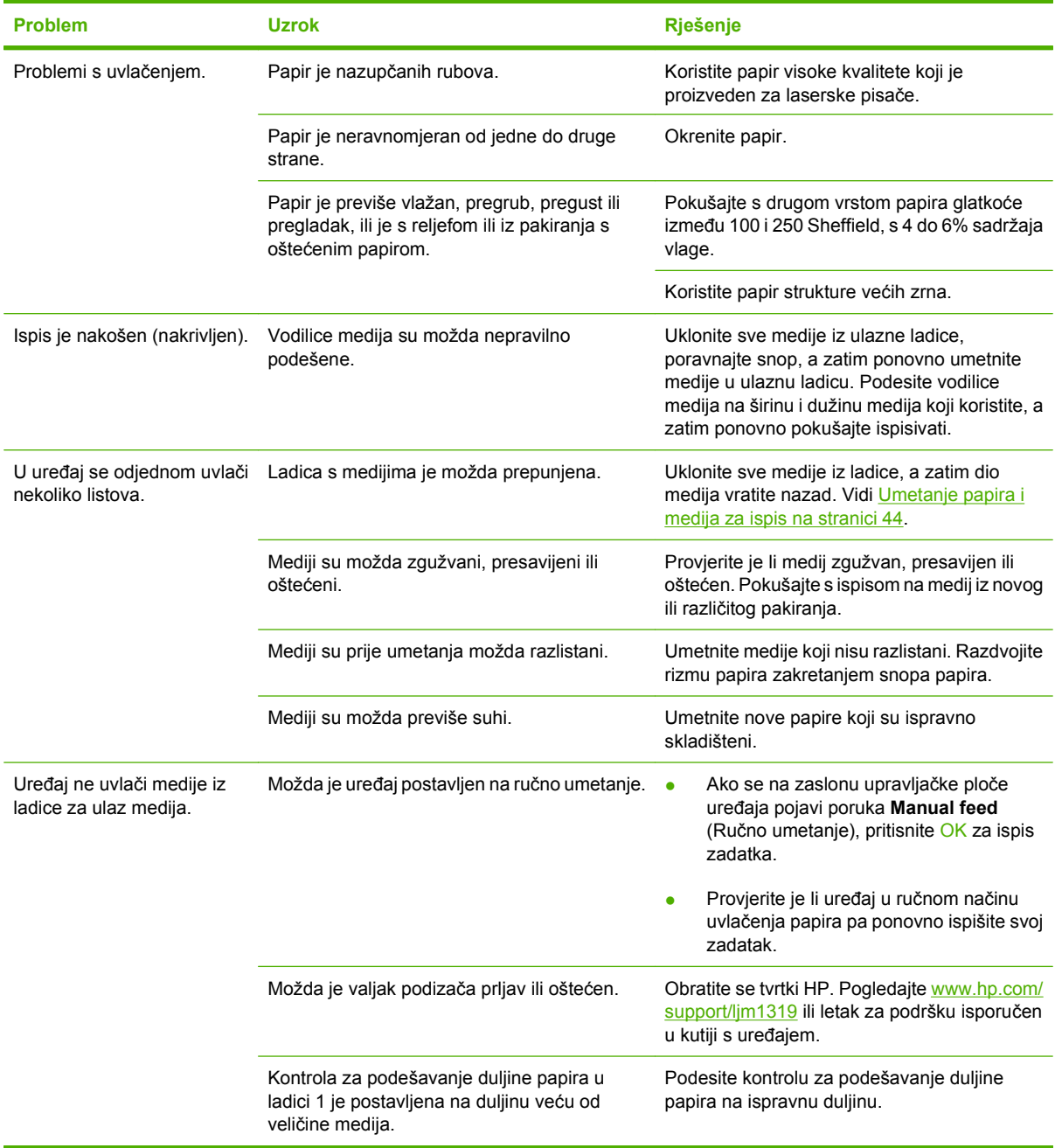

### **Loša izvedba**

Isprobajte savjete iz ovog odjeljka ako stranice izlaze iz uređaja, ali na njima nije ništa ispisano ili ako uređaj uopće ne ispisuje stranice.

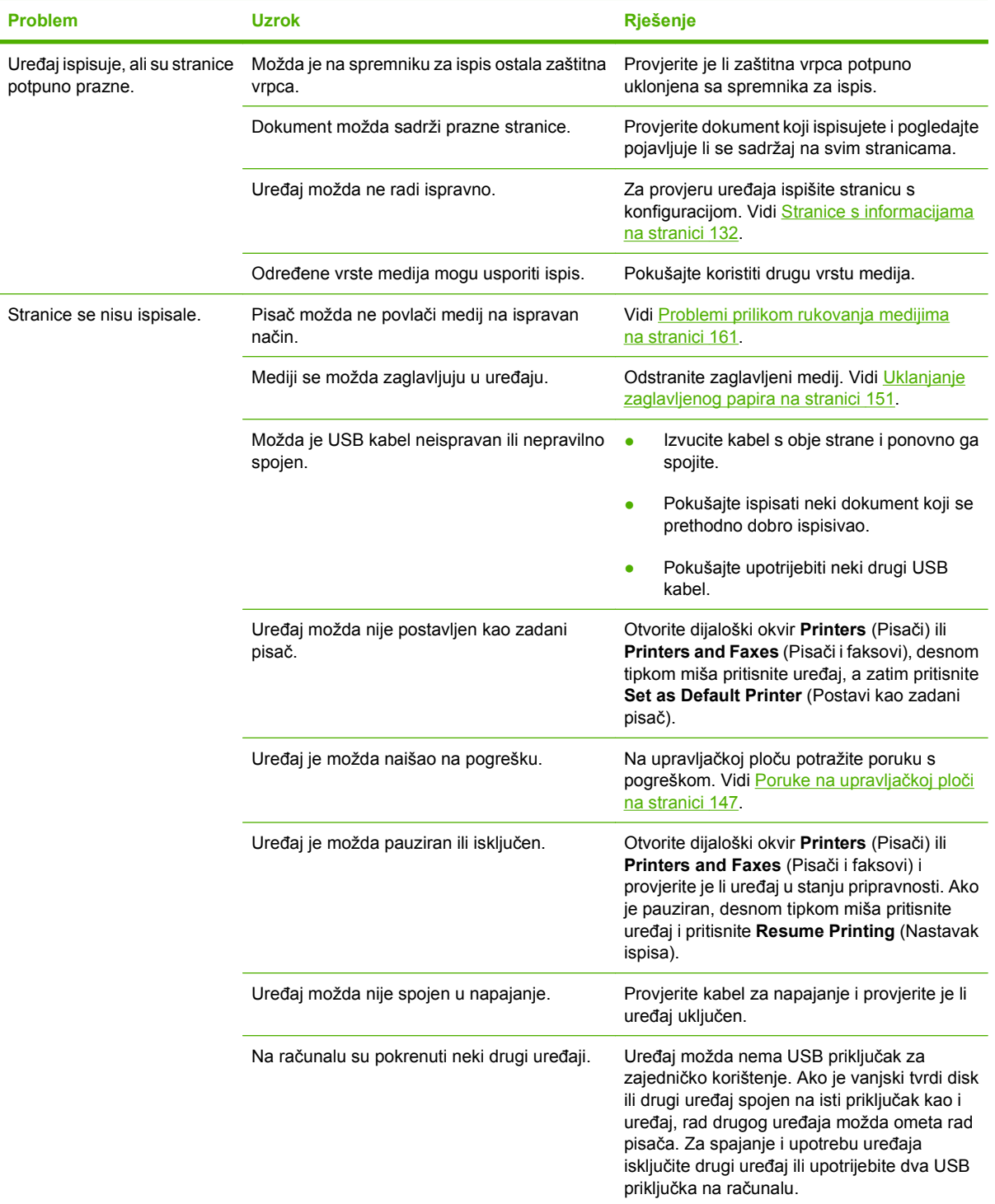

## <span id="page-174-0"></span>**Problemi kod kopiranja**

### **Sprječavanje problema prilikom kopiranja**

U nastavku je opisano nekoliko jednostavnih koraka za poboljšanje kvalitete kopiranja:

- Koristite kvalitetne izvorne dokumente.
- Ispravno umetnite medije. Ako mediji nisu ispravno umetnuti, mogu se pomaknuti i uzrokovati nejasne slike i probleme OCR programa. Pojedinosti o tome pogledajte u dijelu [Umetanje papira](#page-53-0) [i medija za ispis na stranici 44.](#page-53-0)
- Koristite ili napravite omot kako biste zaštitili izvorne dokumente.
- **NAPOMENA:** Provjerite odgovaraju li mediji HP specifikacijama. Ako mediji odgovaraju HP specifikacijama, ponavljanje problema s umetanjem znači da je valjak za povlačenje papira ili podložak za odvajanje istrošen. Obratite se tvrtki HP. Pogledajte [www.hp.com/support/ljm1319](http://www.hp.com/support/ljm1319) ili letak za podršku isporučen u kutiji s uređajem.

### **Problemi sa slikama**

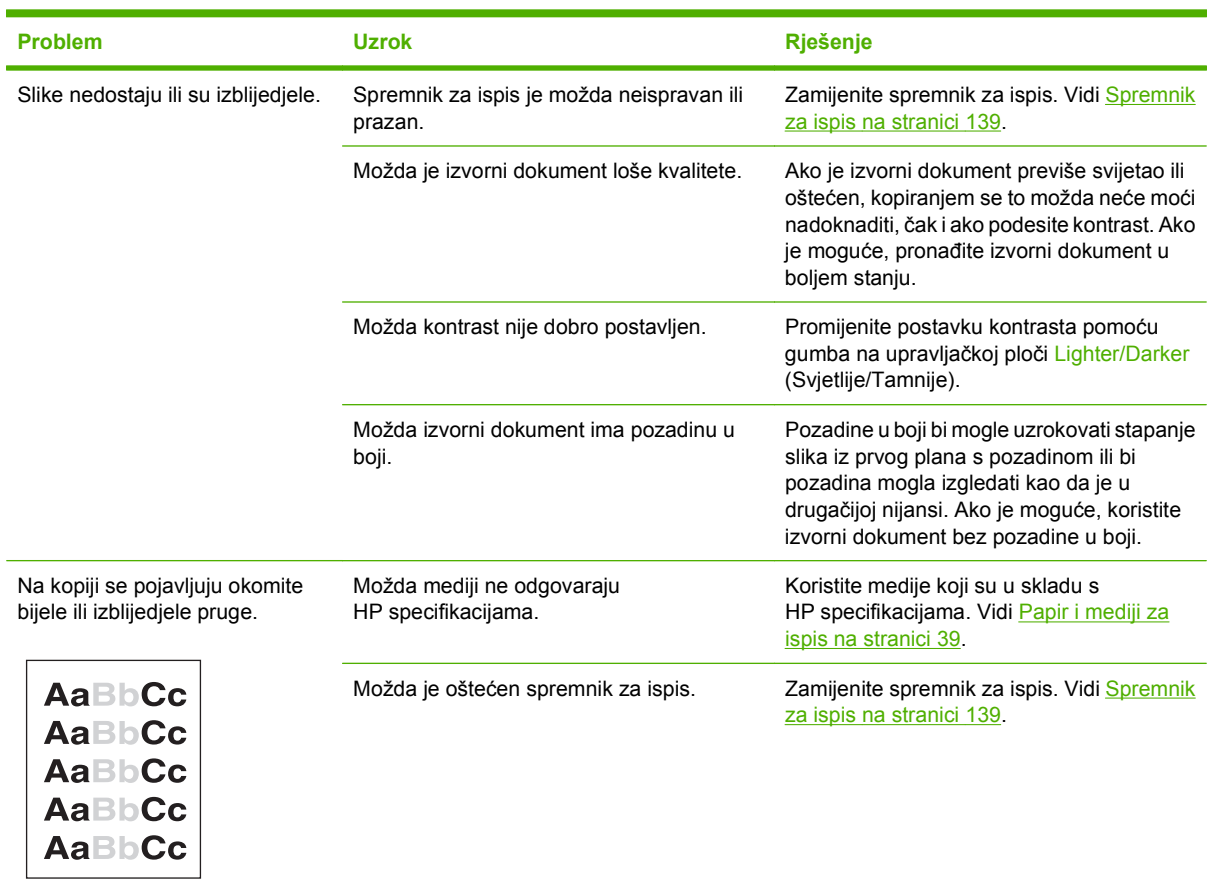

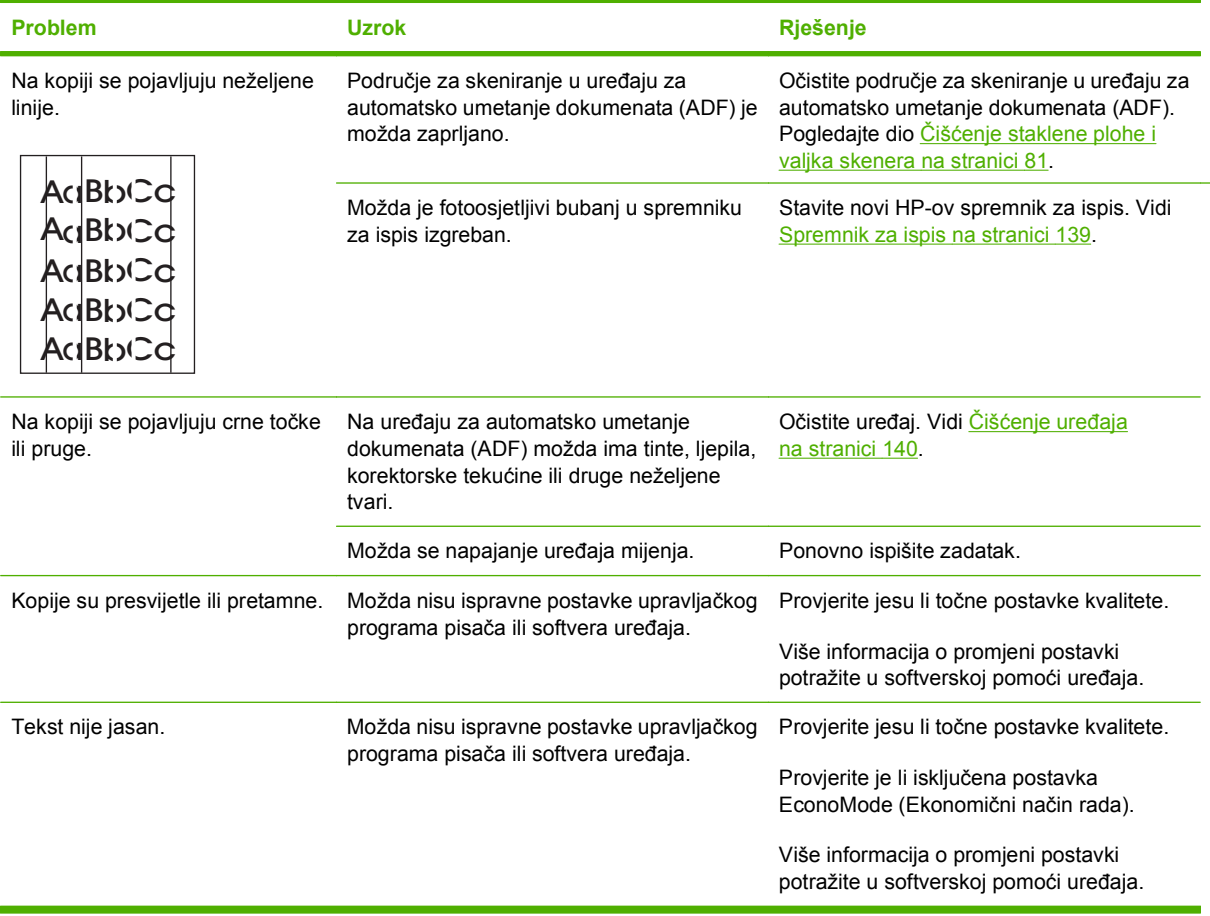

## **Problemi prilikom rukovanja medijima**

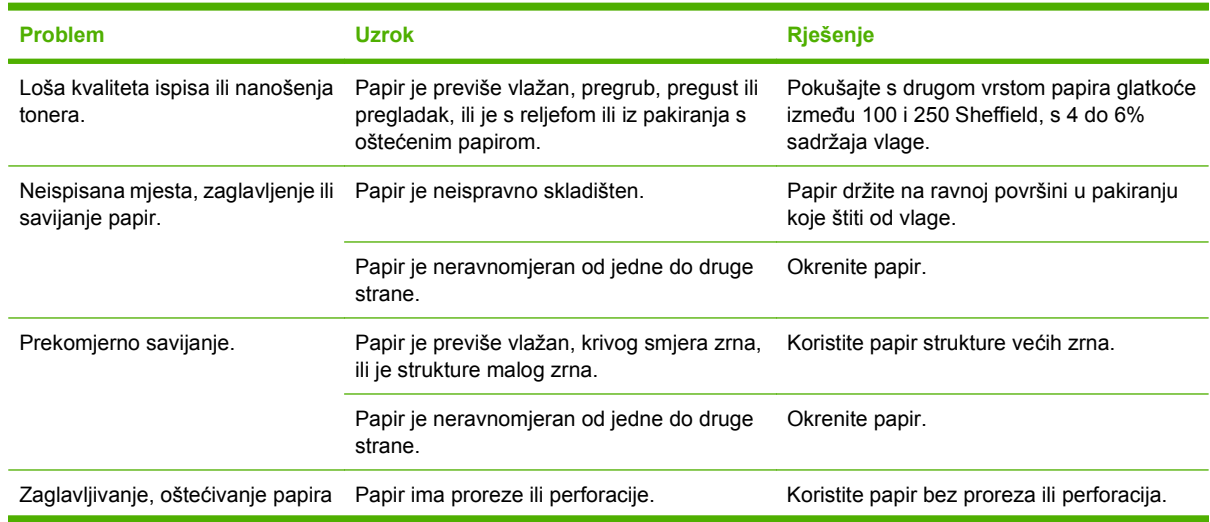

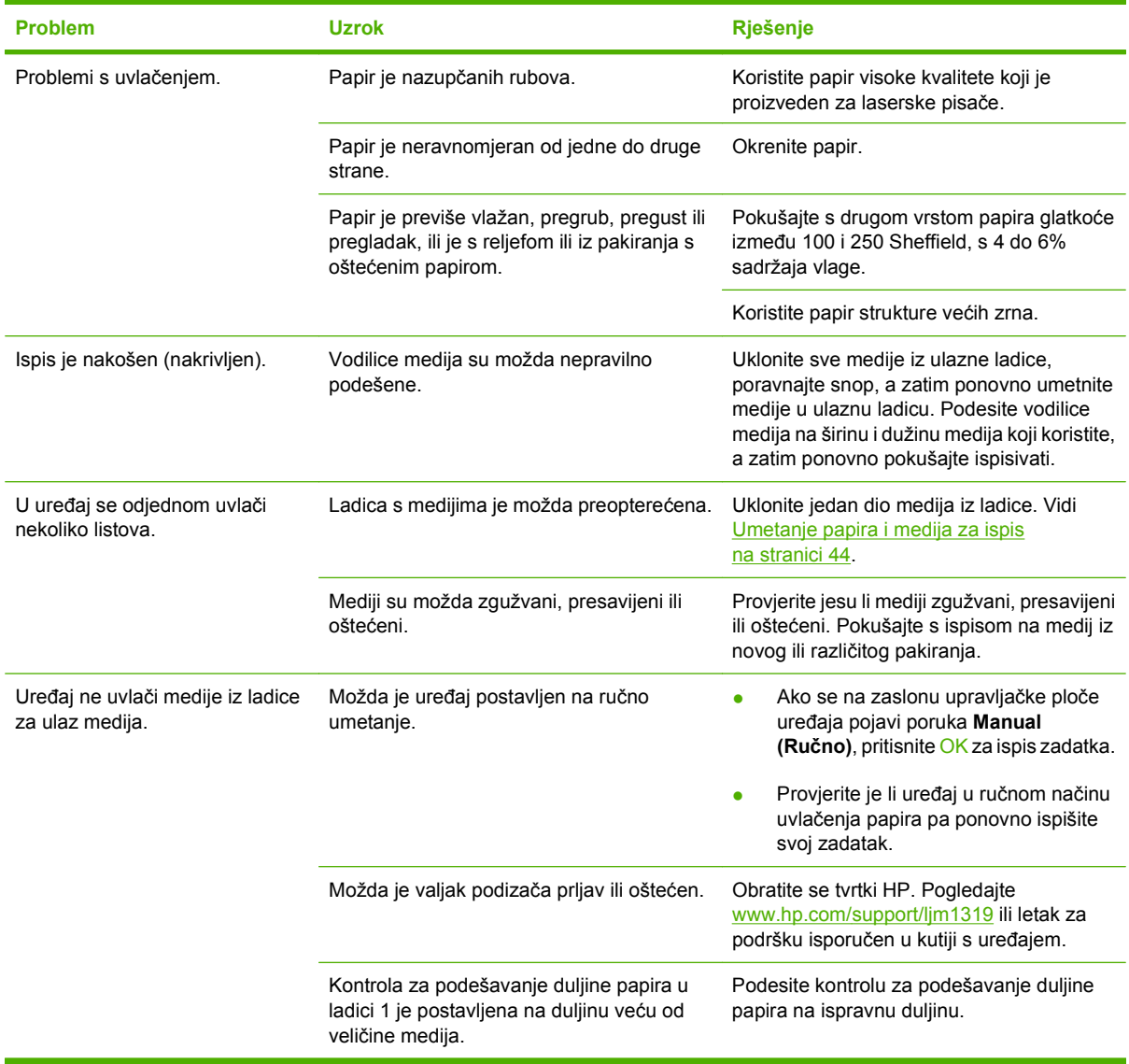

### **Loša izvedba**

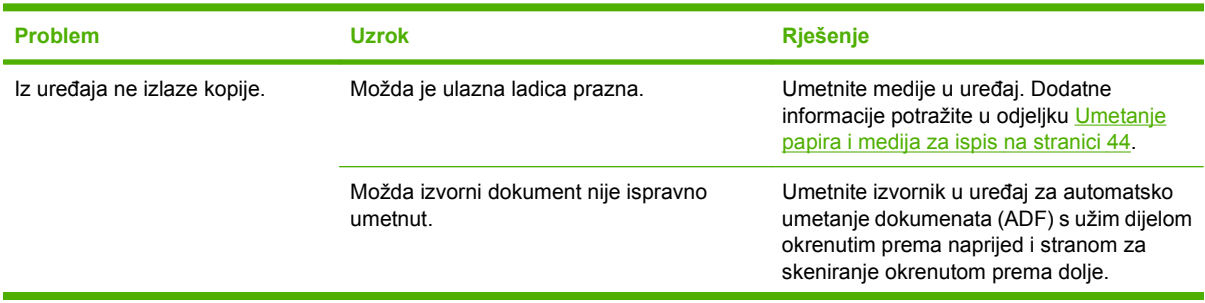

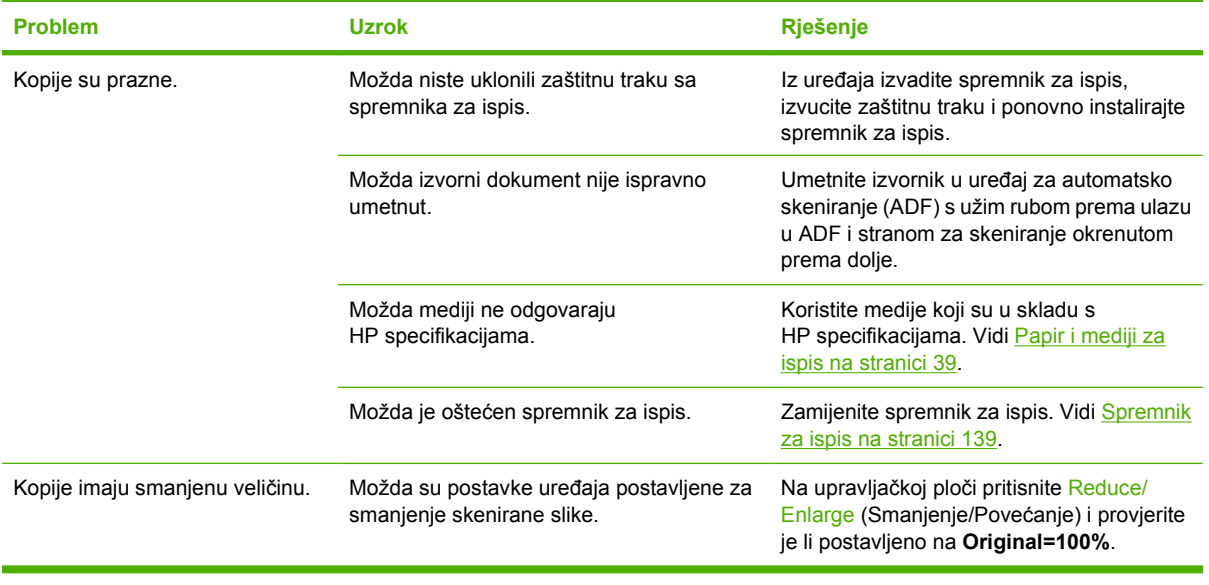

## **Problemi skeniranja**

## **Rješavanje problema sa skeniranim slikama**

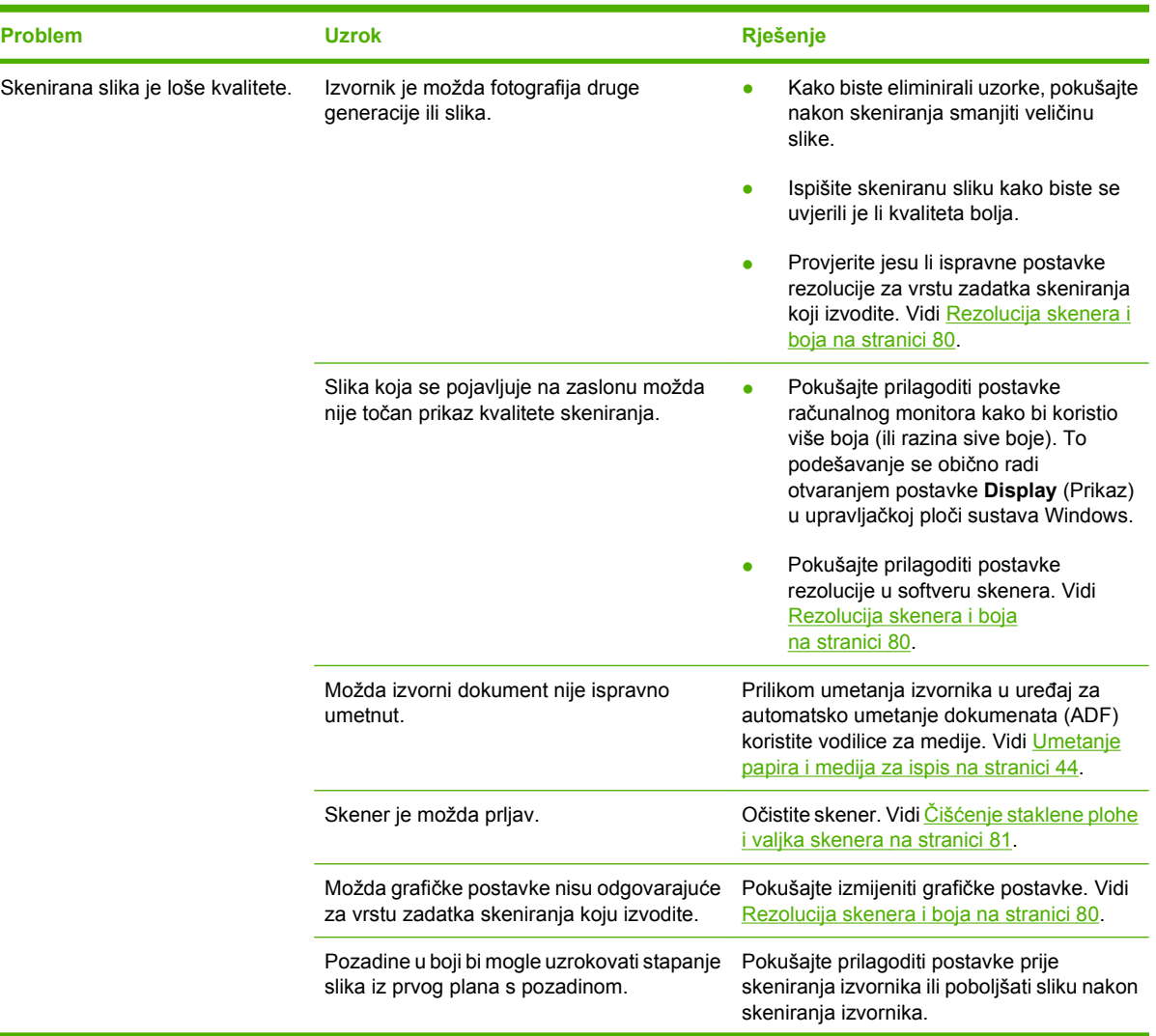

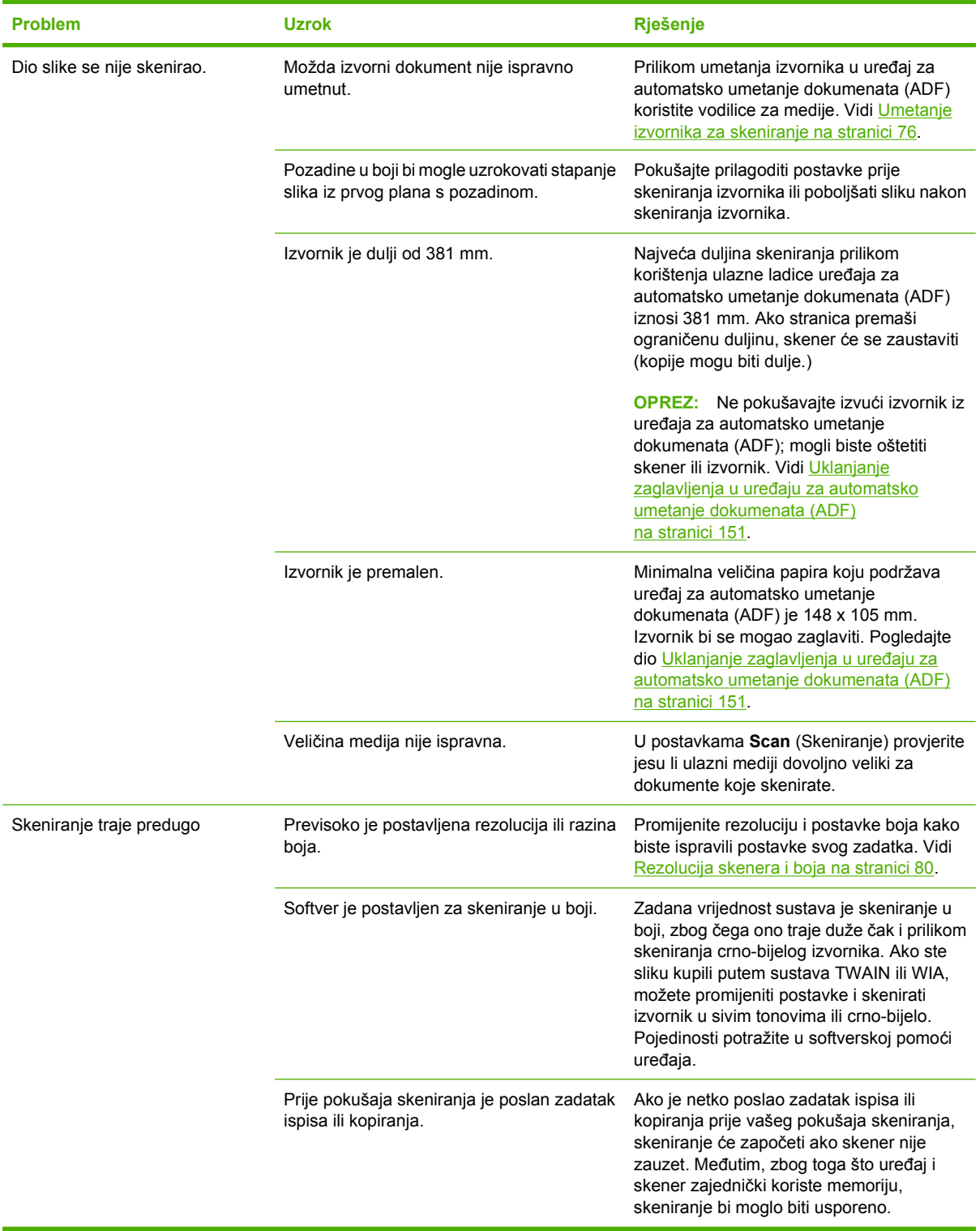
### **Poteškoće s kvalitetom skeniranja**

#### **Sprečavanje poteškoća s kvalitetom skeniranja**

U nastavku je opisano nekoliko jednostavnih koraka za poboljšanje kvalitete kopiranja i skeniranja.

- Koristite kvalitetne izvornike.
- Ispravno umetnite medije. Ako mediji nisu ispravno umetnuti, mogli bi se ukositi, radi čega mogu nastati nejasne slike. Pojedinosti o tome pogledajte u odjeljku [Umetanje papira i medija za ispis](#page-53-0) [na stranici 44](#page-53-0).
- Postavke softvera podesite u skladu s načinom na koji planirate koristiti skeniranu stranicu. Dodatne informacije potražite u odjeljku [Rezolucija skenera i boja na stranici 80](#page-89-0).
- Ako uređaj često istovremeno uvlači više od jedne stranice, možda ćete morati zamijeniti podložak za odvajanje. Obratite se tvrtki HP. Pogledajte [www.hp.com/support/ljm1319](http://www.hp.com/support/ljm1319) ili letak za podršku isporučen u kutiji s uređajem.
- Koristite ili napravite omot kako biste zaštitili izvorne dokumente.

#### **Rješavanje poteškoća s kvalitetom skeniranja**

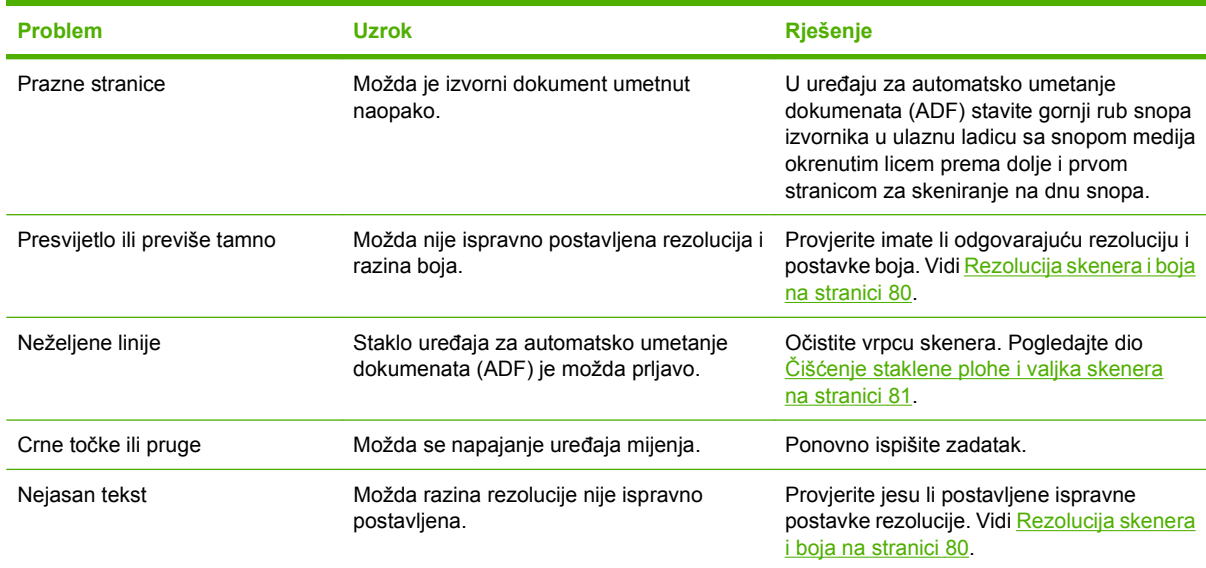

## **Problemi kod faksiranja**

Za rješavanje problema s faksom vidi [Rješavanje problema s faksiranjem na stranici 117](#page-126-0).

## **Optimiziranje i poboljšanje kvalitete slike**

### **Popis za provjeru problema s kvalitetom ispisa**

Opći problemi s kvalitetom ispisa mogu se riješiti putem sljedećeg popisa za provjeru:

- **1.** Provjerite udovoljavaju li ispisni mediji koje koristite specifikacijama. Vidi [Papir i mediji za ispis](#page-48-0) [na stranici 39](#page-48-0). Općenito govoreći, glatkije vrste papira daju bolje rezultate.
- **2.** Ako koristite posebne medije za ispis poput etiketa, folija, sjajnog papira ili papira sa zaglavljem, pazite da ispisujete prema vrsti papira. Pogledajte dio [Odabir vrste papira na stranici 56.](#page-65-0)
- **3.** S upravljačke ploče uređaja ispišite stranicu s konfiguracijom i stranicu statusa potrošnog materijala. Vidi [Stranice s informacijama na stranici 132.](#page-141-0)
	- Provjerite stanje potrošnog materijala na stranici statusa potrošnog materijala. Za spremnike s tonerom koji nisu proizvod tvrtke HP neće se pojaviti informacije.
	- Ako se stranice ne ispišu ispravno, postoji problem s hardverom. Obratite se tvrtki HP. Pogledajte [www.hp.com/support/ljm1319](http://www.hp.com/support/ljm1319) ili letak za podršku isporučen u kutiji s uređajem.
- **4.** Pokušajte ispisivati iz nekog drugog programa. Ako se stranica ispravno ispisuje, problem je u programu iz kojeg ispisujete.
- **5.** Ponovno pokrenite računalo i uređaj i pokušajte ponovno. U slučaju da problem nije riješen, vidi Uobič[ajeni problemi s kvalitetom ispisa na stranici 157.](#page-166-0)

#### **Upravljanje i konfiguriranje upravljačkih programa pisača**

Postavke kvalitete ispisa utječu na svijetao ili taman izgled ispisa na stranici i stil kojim se ispisuje grafika. Postavke kvalitete ispisa možete koristiti i za optimiziranje kvalitete ispisa određene vrste medija.

Možete promijeniti postavke u svojstvima uređaja kako biste ih prilagodili vrstama zadataka koje ispisujete. Dostupne su sljedeće postavke, ovisno o upravljačkom programu pisača koji koristite:

- **600 dpi**
- **Custom (Prilagođeno):** Ova postavka daje istu rezoluciju kao i zadana postavka, ali kod nje možete promijeniti uzorke skaliranja.
- **EY NAPOMENA:** Promjenom rezolucije možete promijeniti formatiranje teksta.

#### **Privremena promjena postavki kvalitete ispisa**

Kako biste promijenili samo postavke kvalitete ispisa trenutnog programa, otvorite svojstva pomoću izbornika **Print Setup** (Postavljanje ispisa) u programu koji koristite za ispis.

#### **Promjena postavki kvalitete ispisa za sve buduće zadatke**

**EX NAPOMENA:** Upute za Macintosh potražite u [Promjena postavki upravlja](#page-38-0)čkog programa pisača za [Macintosh na stranici 29.](#page-38-0)

Za sustav Windows 2000:

- **1.** U sistemskoj traci sustava Windows pritisnite **Start**, odaberite **Settings** (Postavke), a zatim pritisnite **Printers** (Pisači).
- **2.** Desnom tipkom miša pritisnite ikonu uređaja.
- **3.** Pritisnite **Properties** (Svojstva) ili **Printing Preferences** (Preference ispisa).
- **4.** Promijenite postavke i pritisnite **OK** (U redu).

Za sustav Windows XP:

- **1.** U sistemskoj traci sustava Windows pritisnite **Start**, **Control Panel** (Upravljačka ploča), a zatim pritisnite **Printers and Faxes** (Pisači i faksovi).
- **2.** Desnom tipkom miša pritisnite ikonu uređaja.
- **3.** Pritisnite **Properties** (Svojstva) ili **Printing Preferences** (Preference ispisa).
- **4.** Promijenite postavke i pritisnite **OK** (U redu).

Za sustav Windows Vista:

- **1.** U sistemskoj traci sustava Windows pritisnite **Start**, **Control Panel** (Upravljačka ploča), a zatim pod **Hardware and Sound** (Hardver i zvuk) pritisnite **Printer** (Pisač).
- **2.** Desnom tipkom miša pritisnite ikonu uređaja.
- **3.** Pritisnite **Properties** (Svojstva) ili **Printing Preferences** (Preference ispisa).
- **4.** Promijenite postavke i pritisnite **OK** (U redu).

# **Rješavanje poteškoća s povezivanjem**

## **Rješavanje poteškoća s izravnim povezivanjem**

Ako uređaj ima poteškoća s povezivanjem, a spojen je izravno na računalo, poduzmite sljedeće korake:

- **1.** Provjerite nije li USB kabel duži od dva metra (6 stopa).
- **2.** Provjerite jesu li spojena oba kraja USB kabela.
- **3.** Provjerite je li kabel certificiran za prijenos podataka USB 2.0.
- **4.** Ako ponovo dođe po pogreške, upotrijebite drugi USB kabel.

# **Rješavanje softverskih problema**

## **Rješavanje uobičajenih problema sa sustavom Windows**

#### **Poruka o pogrešci:**

**"General Protection FaultException OE" (Opća zaštita, FaultException OE)**

**"Spool32" (Red čekanja 32)**

**"Illegal Operation" (Nedopuštena operacija)**

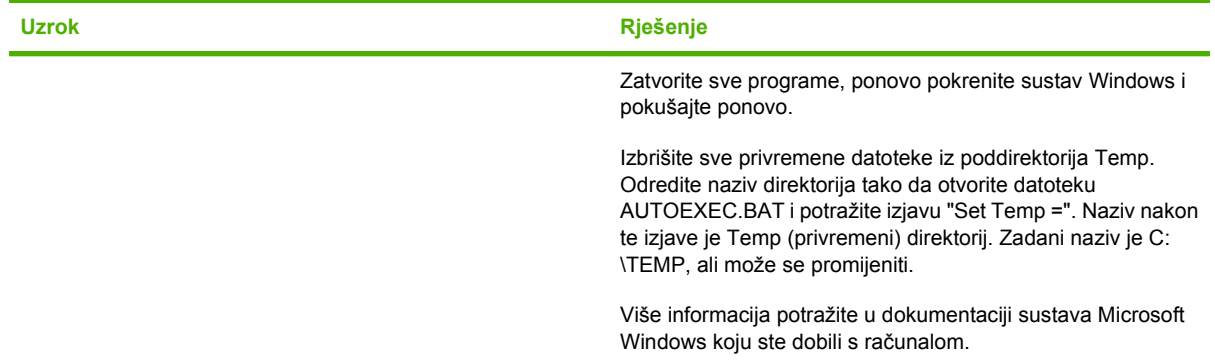

## **Rješavanje čestih problema s Macintosh računalima**

#### **Tablica 12-1 Problemi sa sustavima Mac OS X v10.3, Mac OS X v10.4 i novijima**

**Upravljački program pisača nije na popisu uslužnog programa za postavljanje pisača (Printer Setup Utility).**

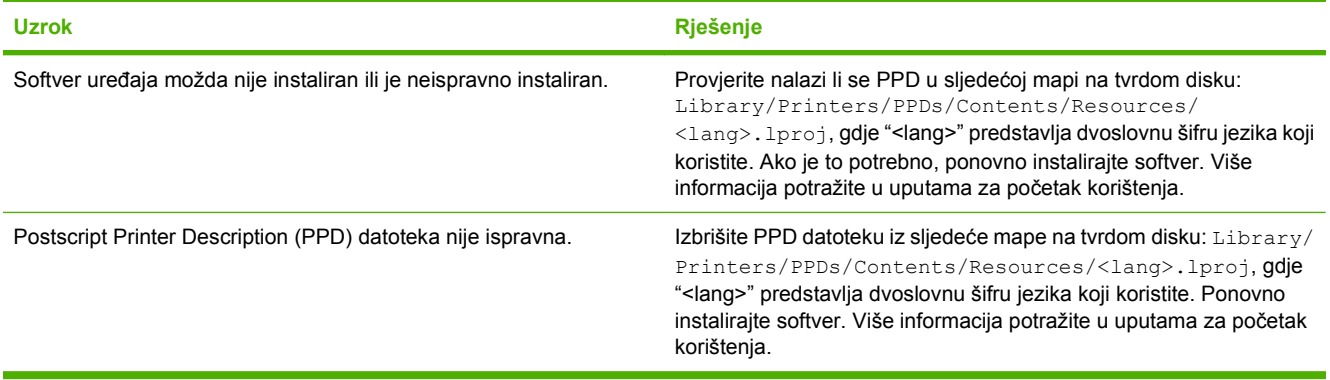

**Naziv uređaja se ne pojavljuje u okviru popisa pisača u programu Printer Setup Utility (Uslužni program za postavljanje pisača).**

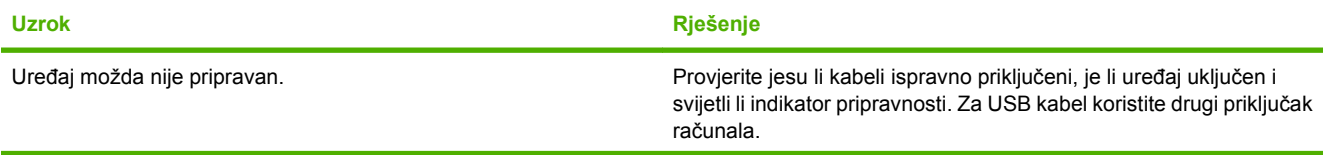

#### **Tablica 12-1 Problemi sa sustavima Mac OS X v10.3, Mac OS X v10.4 i novijima (Nastavak)**

**Naziv uređaja se ne pojavljuje u okviru popisa pisača u programu Printer Setup Utility (Uslužni program za postavljanje pisača).**

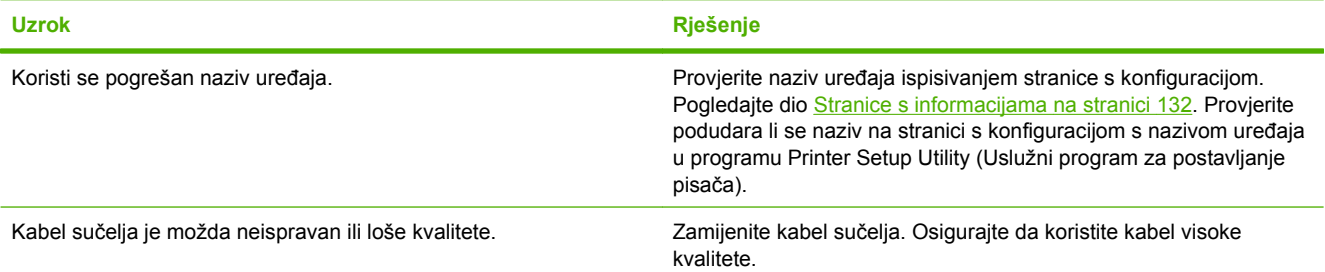

#### **Zadatak ispisa nije poslan na željeni uređaj.**

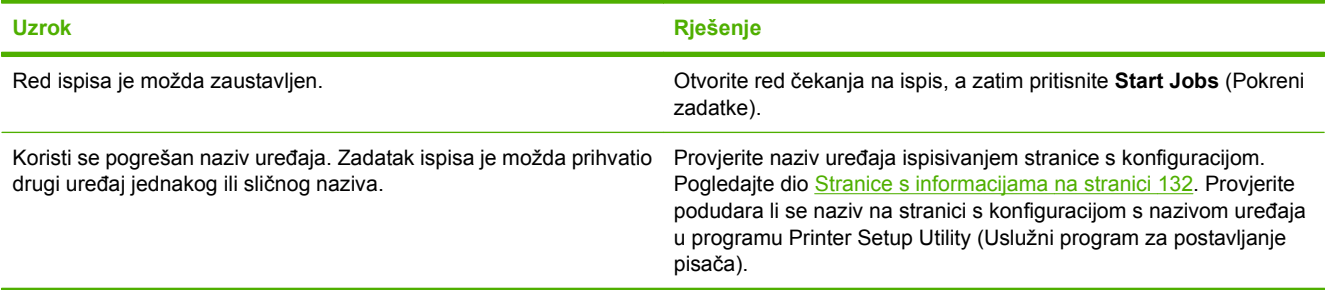

#### **U ispisu Encapsulated PostScript (EPS) datoteke ne koriste se ispravni fontovi.**

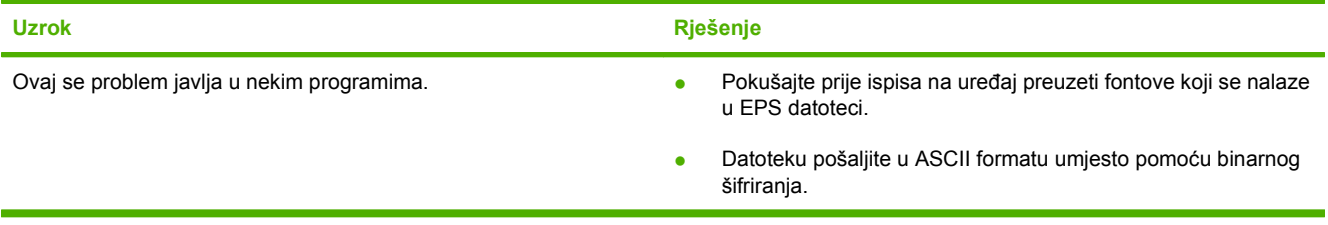

#### **Ne možete ispisivati s USB kartice nezavisnog proizvođača.**

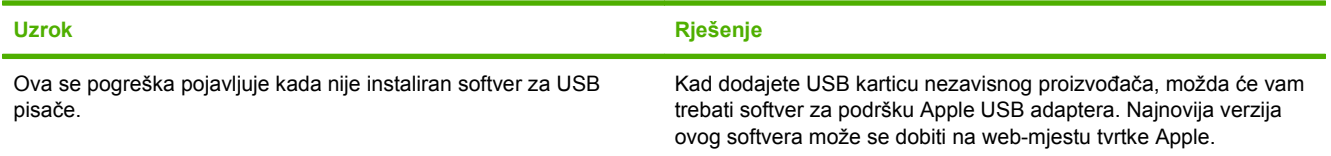

#### **Tablica 12-1 Problemi sa sustavima Mac OS X v10.3, Mac OS X v10.4 i novijima (Nastavak)**

**Uređaj se nakon odabira upravljačkog programa, ako je spojen putem USB kabela, ne pojavljuje u Macintosh programu za postavljanje pisača (Printer Setup Utility).**

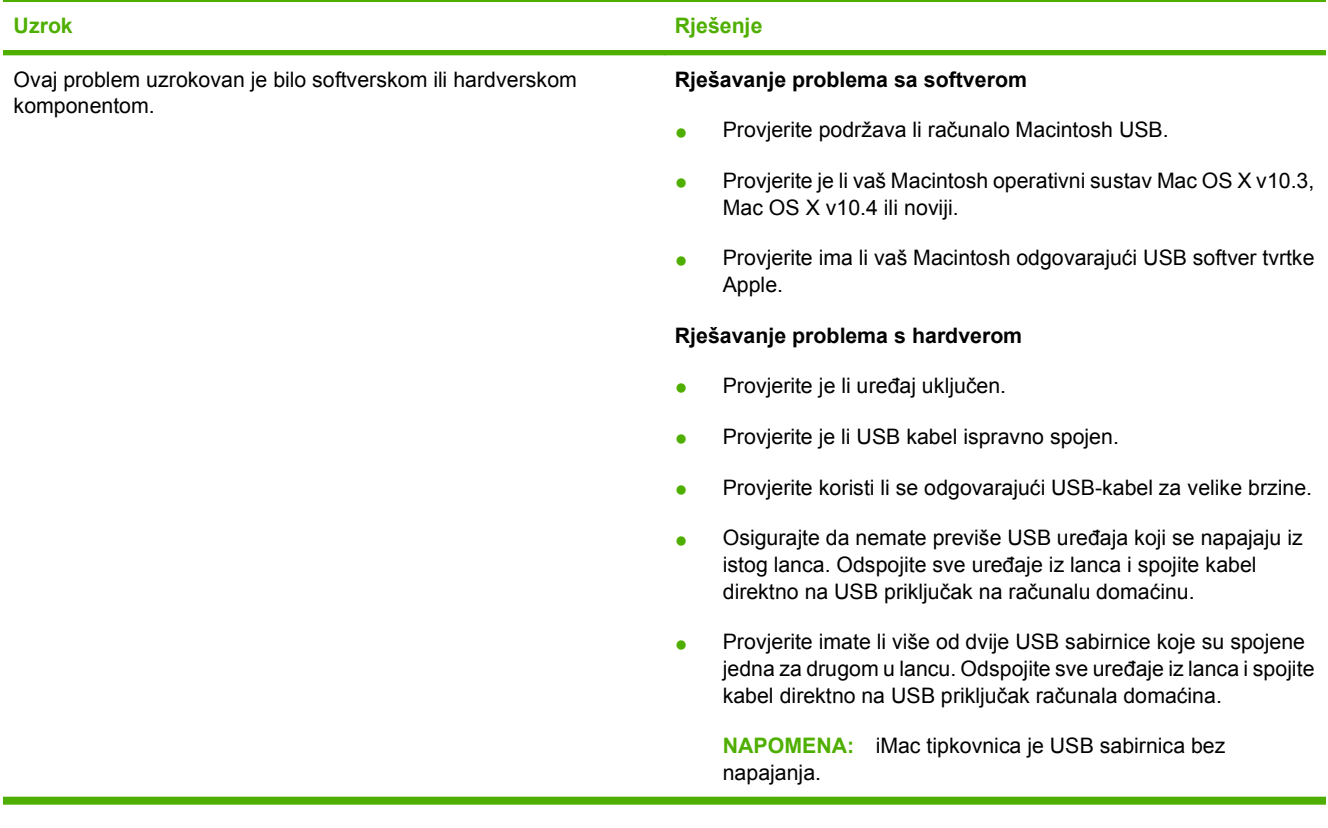

# **A Dodatna oprema i informacije o naručivanju**

- Za naručivanje potrošnog materijala u SAD-u idite na [www.hp.com/sbso/product/supplies](http://www.hp.com/sbso/product/supplies).
- · Za naručivanje potrošnog materijala diljem svijeta idite na [www.hp.com/ghp/buyonline.html.](http://www.hp.com/ghp/buyonline.html)
- Za naručivanje potrošnog materijala u Kanadi idite na [www.hp.ca/catalog/supplies](http://www.hp.ca/catalog/supplies).
- · Za naručivanje potrošnog materijala u Europi posjetite [www.hp.com/go/ljsupplies.](http://www.hp.com/go/ljsupplies)
- Za naručivanje potrošnog materijala u azijsko-pacifičkom području idite na [www.hp.com/paper/.](http://www.hp.com/paper/)
- **Za naručivanje potrošnog materijala idite na [www.hp.com/go/accessories.](http://www.hp.com/go/accessories)**

# **Potrošni materijal**

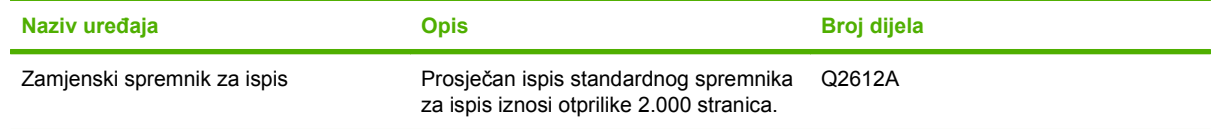

# **Kabeli i dodatna oprema sučelja**

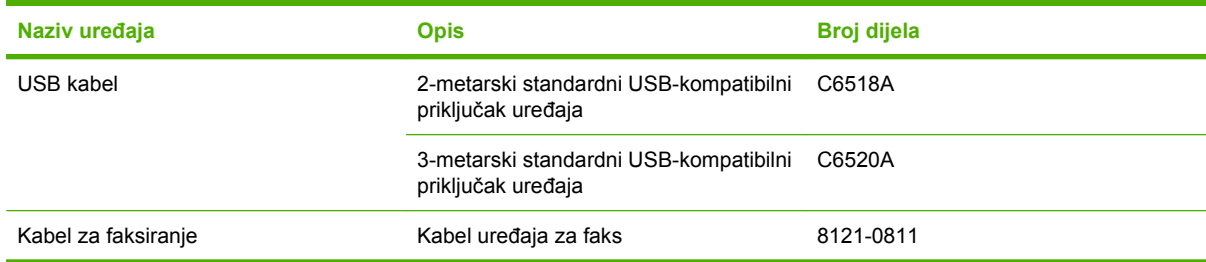

# **B Servis i podrška**

# **Izjava o ograničenom jamstvu tvrtke Hewlett-Packard**

HP-OV PROIZVOD TRAJANJE OGRANIČENOG JAMSTVA

HP LaserJet M1319f **Details and the Contract Contract Contract Ograničeno** jamstvo u trajanju od jedne godine

HP vama, krajnjem korisniku, jamči kako od datuma kupnje do isteka gore navedenog razdoblja na HP hardveru i dodatnoj opremi neće biti nedostataka u materijalu niti izvedbi. Ako HP obavijestite o takvim nedostacima tijekom jamstvenog razdoblja, HP će ili popraviti ili zamijeniti proizvode na kojima nedostaci uistinu postoje. Zamjenski proizvodi mogu biti novi ili po svojim radnim karakteristikama jednaki novim proizvodima.

HP vam jamči kako HP softver od datuma kupnje do isteka gore navedenog razdoblja neće pogrešno izvršavati programske naredbe zbog nedostataka u materijalu ili izradi, pod uvjetom da je ispravno instaliran i upotrebljavan. Ako HP tijekom jamstvenog razdoblja obavijestite o takvim nedostacima, HP će zamijeniti softver koji ne izvršava svoje programske naredbe zbog takvih nedostataka.

HP ne jamči nesmetan rad HP proizvoda bez pogrešaka. Ako HP ne može unutar razumnog roka popraviti niti zamijeniti proizvode u skladu s uvjetima jamstva, nakon pravovremenog povrata proizvoda primit ćete povrat novca u iznosu cijene kupnje.

HP proizvodi mogu sadržavati dorađene dijelove koji po radnim karakteristikama odgovaraju novim dijelovima ili dijelove koji su upotrijebljeni slučajno.

Jamstvo ne pokriva nedostatke koji su rezultat (a) nepravilnog ili neprilagođenog održavanja ili baždarenja, (b) upotrebe softvera, sučelja, dijelova ili potrošnog materijala koji nije proizvela tvrtka HP, (c) neovlaštene modifikacije ili zlouporabe, (d) upotrebe proizvoda izvan navedenih specifikacija za radnu okolinu proizvoda ili (e) neprikladne pripreme mjesta rada ili održavanja.

U SKLADU SA ZAKONSKIM OGRANIČENJIMA, GORE NAVEDENA JAMSTVA SU ISKLJUČIVA I NIJEDNO DRUGO JAMSTVO ILI UVJET, BILO PISMENI ILI USMENI, NIJE IZREČENO NITI IMPLICIRANO TE SE HP IZRIČITO ODRIČE SVIH IMPLICIRANIH JAMSTAVA I UVJETA PRODAJE, ZADOVOLJAVAJUĆE KVALITETE I PRIKLADNOSTI ZA ODGOVARAJUĆU SVRHU. U određenim državama/regijama, saveznim državama ili pokrajinama ograničenje trajanja impliciranog jamstva nije dopušteno te se gore navedeno ograničenje ili isključenje ne odnosi na korisnike u tim državama/regijama. Ovim jamstvom dana su vam određena zakonska prava, a uz njih možda imate i druga prava koja su različita za različite države/regije, savezne države ili pokrajine. Ograničeno HP jamstvo valjano je u svim državama/regijama ili lokacijama na kojima HP ima podršku za ovaj proizvod i na kojem je tvrtka HP taj proizvod reklamirala. Razina servisa koju vam jamstvo omogućava može se razlikovati s obzirom na lokalne standarde. HP neće promijeniti oblik, sklop niti funkcije proizvoda kako bi se on mogao koristiti u državama/regijama za koje nije bio namijenjen iz pravnih ili praktičnih razloga.

U SKLADU SA ZAKONSKIM OGRANIČENJIMA, DOSTUPNI SU VAM JEDINO I ISKLJUČIVO PRAVNI LIJEKOVI NAVEDENI U OVOM JAMSTVU. OSIM U SKLADU S GORE NAVEDENIM ODREDBAMA, TVRTKA HP I NJENI DOBAVLJAČI NI POD KOJIM UVJETIMA NEĆE BITI ODGOVORNI ZA GUBITAK PODATAKA NITI ZA IZRAVNU,

POSEBNU, SLUČAJNU, POSLJEDIČNU (UKLJUČUJUĆI GUBITAK PODATAKA ILI DOBITI) ILI DRUGU VRSTU ŠTETE, BEZ OBZIRA TEMELJI LI SE ISTA NA UGOVORU, KAZNENOM DJELU ILI NEČEM TREĆEM. U određenim državama/regijama, saveznim državama ili pokrajinama odricanje ili ograničenje slučajne ili posljedične štete nije dopušteno te se gore navedeno ograničenje ili odricanje ne odnosi na korisnike u tim državama/regijama.

JAMSTVENI UVJETI NAVEDENI U OVOJ IZJAVI, OSIM AKO ZAKONOM NIJE DRUGAČIJE PROPISANO, NE PREDSTAVLJAJU ISKLJUČENJE, OGRANIČENJE NITI MODIFIKACIJU, A UZ OBAVEZNA ZAKONSKA PRAVA PRIMIJENJUJU SE NA UVJETE PRODAJE OVOG PROIZVODA.

# **Jamstvena usluga popravka od strane korisnika**

HP proizvodi su dizajnirani s mnogo dijelova koje korisnici mogu sami popraviti (CSR), što smanjuje vrijeme popravka i omogućuje veću fleksibilnost prilikom zamjene neispravnih dijelova. Ako tijekom razdoblja utvrđivanja kvara HP zaključi da se popravak može izvesti pomoću CSR dijela, HP će taj dio poslati izravno vama kako biste ga mogli sami zamijeniti. Postoje dvije kategorije CSR dijelova: 1) Dijelovi za koje je popravak od strane korisnika obavezan. Ako zatražite od tvrtke HP da zamijeni neki od ovih dijelova, platit ćete putne i troškove rada za tu uslugu. 2) Dijelovi za koje popravak od strane korisnika nije obavezan. I ovi dijelovi su dizajnirani u sklopu CSR usluge. Međutim, ako želite da tvrtka HP zamijeni te dijelove umjesto vas, to se može učiniti bez dodatnih troškova u sklopu usluge jamstva određene za vaš proizvod.

Ovisno o dostupnosti i geografskom položaju, CSR dijelovi se isporučuju sljedeći radni dan. Možda će biti dostupna i isporuka istog dana ili u roku od četiri sata uz dodatne troškove, ovisno o geografskom položaju. Ako je vam je potrebna pomoć, možete nazvati HP centar za tehničku podršku i tehničar će vam dati upute telefonskim putem. U materijalima isporučenim sa zamjenskim CSR dijelom navodi se trebate li oštećeni dio vratiti tvrtki HP. U slučajevima gdje HP zahtijeva vraćanje oštećenog dijela, taj dio morate poslati unutar određenog vremenskog razdoblja, obično unutar pet (5) radnih dana. Oštećeni dio morate vratiti s isporučenom dokumentacijom i ambalažom. Ako ne vratite oštećeni dio, HP vam može naplatiti zamjenski dio. Kod samostalnog popravka od strane korisnika, HP će platiti sve troškove isporuke i povrata oštećenog dijela te odrediti službu za dostavu koja će se koristiti.

# **Izjava o ograničenom jamstvu za spremnik s tintom**

Ovim jamstvom izjavljujemo kako na ovom HP proizvodu nema nedostataka u materijalu i izradi.

Ovo se jamstvo ne odnosi na proizvode (a) koji su ponovno punjeni, prerađivani, dorađivani ili na bilo koji način neovlašteno promijenjeni, (b) na kojima su se pojavili kvarovi zbog neispravne upotrebe i skladištenja ili korištenja na mjestu koje nije u skladu s navedenim specifikacijama radne okoline proizvoda, odnosno (c) na kojima su se pojavili znaci habanja zbog uobičajene upotrebe.

Za servisiranje u skladu s jamstvom proizvod vratite na mjesto kupnje (zajedno s pisanim opisom problema i uzorcima ispisa) ili se obratite HP korisničkoj podršci. HP zadržava pravo da proizvode na kojima nedostaci uistinu postoje zamijeni ili da za njih izda povrat novca u iznosu kupovne cijene.

U SKLADU SA ZAKONSKIM OGRANIČENJIMA, GORE NAVEDENO JAMSTVO JE ISKLJUČIVO I NIJEDNO DRUGO JAMSTVO ILI UVJET, BILO PISMENI ILI USMENI, NIJE IZREČENO NITI IMPLICIRANO TE SE HP IZRIČITO ODRIČE SVIH IMPLICIRANIH JAMSTAVA I UVJETA PRODAJE, ZADOVOLJAVAJUĆE KVALITETE I PRIKLADNOSTI ZA ODGOVARAJUĆU SVRHU.

U SKLADU SA ZAKONSKIM OGRANIČENJIMA, TVRTKA HP I NJENI DOBAVLJAČI NI POD KOJIM UVJETIMA NEĆE BITI ODGOVORNI ZA IZRAVNU, POSEBNU, SLUČAJNU, POSLJEDIČNU (UKLJUČUJUĆI GUBITAK PODATAKA ILI DOBITI) ILI DRUGU VRSTU ŠTETE, BEZ OBZIRA TEMELJI LI SE ISTA NA UGOVORU, KAZNENOM DJELU ILI NEČEM TREĆEM.

JAMSTVENI UVJETI NAVEDENI U OVOJ IZJAVI, OSIM AKO ZAKONOM NIJE DRUGAČIJE PROPISANO, NE PREDSTAVLJAJU ISKLJUČENJE, OGRANIČENJE NITI MODIFIKACIJU, A UZ OBAVEZNA ZAKONSKA PRAVA PRIMIJENJUJU SE NA UVJETE PRODAJE OVOG PROIZVODA.

# **Korisnička podrška**

Iskoristite telefonsku besplatnu podršku tijekom jamstvenog razdoblja za svoju državu/regiju

Pripremite naziv uređaja, serijski broj, datum kupovine i opis problema.

Telefonske brojeve za državu/regiju možete pronaći na brošuri koja je priložena uz uređaj ili na stranici [www.hp.com/](http://www.hp.com/support/) [support/.](http://www.hp.com/support/)

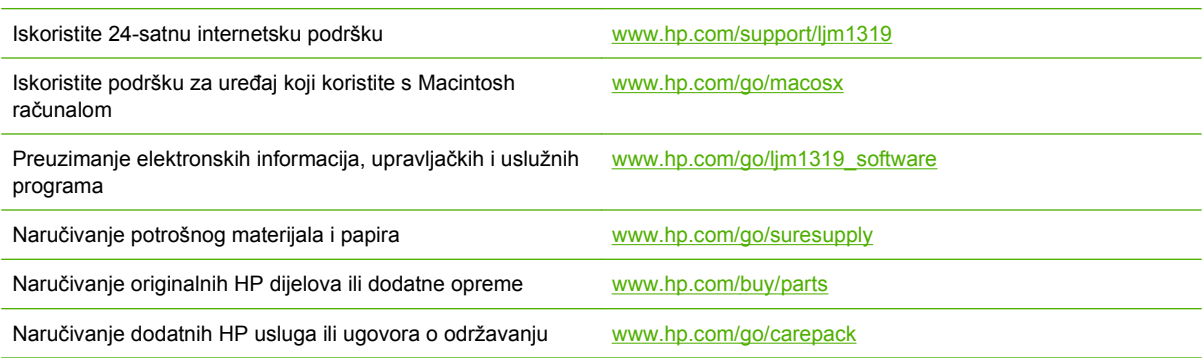

# **Ponovno pakiranje uređaja**

Ako HP služba za korisnike odluči kako svoj uređaj morate vratiti tvrtki HP na popravak, prilikom slanja uređaja slijedite niže navedene korake.

- **OPREZ:** Kupac snosi odgovornosti za oštećenja pri slanju koja su rezultat neispravnog pakiranja.
	- **1.** Izvadite i zadržite spremnik s tintom.
	- **OPREZ:** Izuzetno je *važno* da spremnik s tintom izvadite prije slanja uređaja. Ako spremnik s tintom ostavite u uređaju, on će za vrijeme transporta curiti i u potpunosti smočiti motor uređaja i druge dijelove.

Kako se spremnik s tintom ne bi oštetio, nemojte dodirivati valjak i spremnik s tintom stavite u originalnu ambalažu ili ga spremite tako da nije izložen svjetlosti.

- **2.** Isključite i zadržite kabel za napajanje, kabel sučelja i dodatnu opremu.
- **3.** Ako ste u mogućnosti, uz uređaj pošaljite uzorke ispisa i 50 do 100 listova papira ili drugih medija na kojima ispis nije bio zadovoljavajuć.
- **4.** Korisnici iz SAD-a mogu od HP službe za korisnike zatražiti novu ambalažu. Korisnici iz drugih zemalja trebaju, ako je to moguće, koristiti originalnu ambalažu. Hewlett-Packard preporuča osiguravanje opreme prilikom slanja.

# **C Specifikacije**

Ovaj dio sadrži sljedeće informacije o uređaju:

- Fizič[ke specifikacije](#page-199-0)
- Električ[ne specifikacije](#page-200-0)
- [Potrošnja energije](#page-201-0)
- **•** [Specifikacije okruženja](#page-202-0)
- **•** Akustič[ke emisije](#page-203-0)

# <span id="page-199-0"></span>**Fizičke specifikacije**

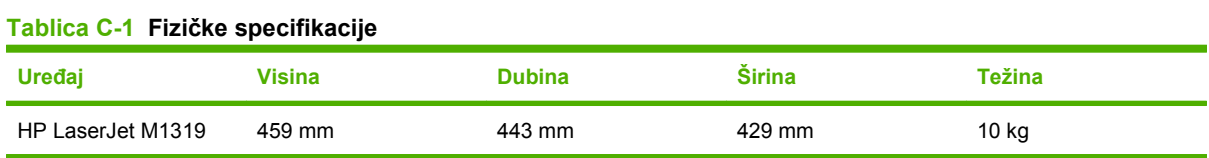

# <span id="page-200-0"></span>**Električne specifikacije**

**OPREZ:** Vrsta napajanja ovisi o državi/regiji u kojoj se prodaje uređaj. Nemojte konvertirati radne napone. Time možete oštetiti uređaj i poništiti njegovo jamstvo.

#### **Tablica C-2 Električne specifikacije**

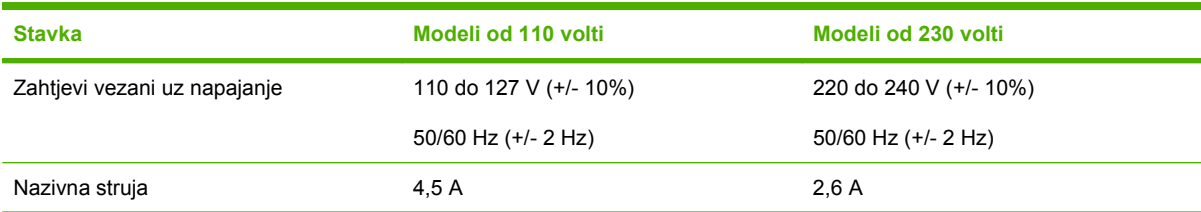

# <span id="page-201-0"></span>**Potrošnja energije**

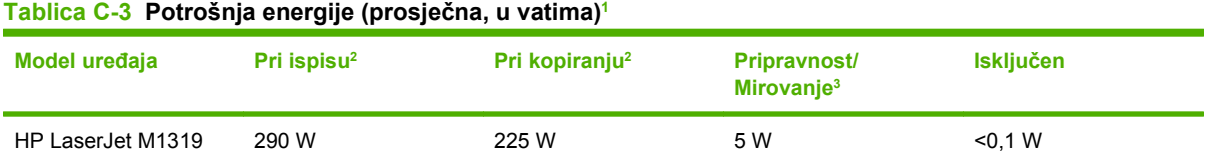

1 Iznosi su zasnovani na preliminarnim podacima. Najnovije informacije pogledajte na stranici [www.hp.com/support/ljm1319](http://www.hp.com/support/ljm1319).

<sup>2</sup> Navedene vrijednosti napajanja su najviše vrijednosti izmjerene pomoću standardnih radnih napona.

<sup>3</sup> Tehnologija trenutnog spajanja.

<sup>4</sup> Vrijeme povratka iz stanja pripravnosti/mirovanja do početka ispisa = 8,5 sekundi.

<sup>5</sup> Najveće rasipanje topline u stanju pripravnosti za sve modele = 45 BTU/h

# <span id="page-202-0"></span>**Specifikacije okruženja**

### **Tablica C-4 Specifikacije okruženja1**

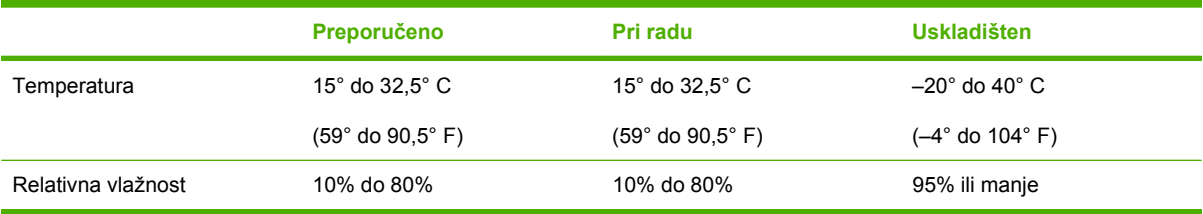

<sup>1</sup> Vrijednosti su podložne izmjenama.

# <span id="page-203-0"></span>**Akustičke emisije**

#### **Tablica C-5 Akustičke emisije**

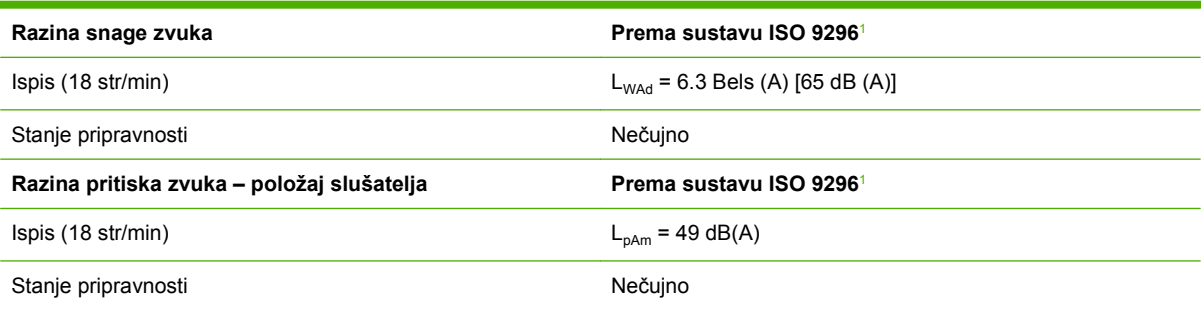

1 Iznosi su zasnovani na preliminarnim podacima. Najnovije informacije pogledajte na stranici [www.hp.com/support/ljm1319](http://www.hp.com/support/ljm1319).

<sup>2</sup> Testirana konfiguracija: HP LaserJet M1319 jednostrani ispis koristeći papir veličine A4 pri 18 str/min.

# **D Informacije o zakonskim propisima**

U ovom odjeljku možete pronaći sljedeće informacije o zakonskim propisima:

- Usklađ[enost s FCC-om](#page-205-0)
- **•** Program oč[uvanja okoliša](#page-206-0)
- [Zakon o zaštiti telefonskih korisnika \(SAD\)](#page-210-0)
- [IC CS-03 zahtjevi](#page-211-0)
- [EU izjava za rad telekomunikacijskih tvrtki](#page-212-0)
- [Telekomunikacijski propisi u Novom Zelandu](#page-213-0)
- [Izjava o sukladnosti](#page-214-0)
- [Izjave o mjerama opreza](#page-215-0)

# <span id="page-205-0"></span>**Usklađenost s FCC-om**

Ova je oprema ispitana i ustanovljeno je da je u skladu s ograničenjima digitalnih uređaja klase B, Prema Članku 15 FCC propisa. Ova ograničenja namijenjena su pružanju zaštite od štetnih smetnji prilikom montaže u stambenim prostorima. Ova oprema stvara, koristi i može odašiljati radio-frekvencije. Ako se ne montira i ne koristi u skladu s uputama, može izazvati smetnje radio-komunikacijama. Međutim, ne postoji jamstvo da neće doći do interferencije kod pojedinih instalacija. Ako oprema prouzroči smetnje radijskog ili televizijskog prijema, koje se mogu utvrditi pri uključivanju i isključivanju opreme, preporučujemo korisniku da pokuša ukloniti smetnje na jedan od sljedećih načina:

- Preusmierite ili premiestite prijemnu antenu.
- Povećajte udaljenost između opreme i prijemnika.
- Priključite opremu na drugu utičnicu od one na koju je priključen prijemnik.
- Obratite se svom dobavljaču ili iskusnijem radio/TV tehničaru.

**EX NAPOMENA:** Sve promjene ili modifikacije pisača koje nije izričito odobrila tvrtka Hewlett-Packard korisnika mogu lišiti ovlaštenja za upravljanje ovom opremom.

U skladu s ograničenjima klase B, prema Članku 15 FCC propisa nužna je upotreba kabela s izolacijskom zaštitom.

Ova oprema u skladu je s Pravilima FCC, Članak 68. Na njenoj poleđini nalazi se oznaka koja sadrži, uz ostale informacije, registracijski FCC broj i broj REN (broj uređaja koji se mogu spojiti na analognu liniju) za ovu opremu. Ako je potrebno, ove se informacije moraju dati telefonskom operateru. REN se koristi za određivanje broja uređaja koji se mogu spojiti na telefonsku liniju. Zbog prekomjernih RENova na telefonskoj liniji telefon možda neće reagirati zvonjavom na dolazni poziv. U većini područja, iako ne u svim, zbroj REN-ova ne bi smio prelaziti pet (5.0). Da budete sigurni u broj uređaja koji se mogu spojiti na liniju prema ukupnom broju REN-ova, obratite se telefonskom operateru da on odredi maksimalni REN za to pozivno područje.

Oprema koristi sljedeće USOC utičnice: RJ11C.

S opremom se isporučuje telefonski kabel sukladan pravilima FCC te modularni utikač. Ona je dizajnirana tako da se na telefonsku mrežu ili kabele u objektu može spojiti pomoću kompatibilnog modularnog utikača koji je u skladu s Člankom 68. Oprema se ne može koristiti s telefonskim aparatima na kovanice. Veza za Party Line Service podložna je državnim tarifama. Ako oprema ošteti telefonsku mrežu, telefonski će vas operater unaprijed obavijestiti da će možda doći do privremenog prekida usluge. Ako prethodna obavijest nije izvediva, telefonski će operater kupca obavijestiti čim to bude moguće. Također ćete biti obaviješteni o svom pravu da uložite žalbu kod FCC-a, ako mislite da je potrebno. Telefonski operater može unijeti promjene u svoje objekte, opremu, operacije ili procedure koje mogu utjecati na rad opreme. Ako se to dogodi, telefonski će vas operater prethodno obavijestiti da možete unijeti potrebne preinake kako usluga ne bi bila ukinuta. Ako s ovom opremom imate problema, pogledajte brojeve na početku ovog priručnika za popravak i (ili) informacije o jamstvima. Ako oprema oštećuje telefonsku mrežu, telefonski operater može od vas zatražiti da uklonite opremu s mreže dok se problem ne riješi. Korisnik može izvršiti sljedeće popravke: Zamijeniti bilo koji originalni dio koji se isporučuje s uređajem. To uključuje spremnik za ispis, nosače za ladice i spremnike, kabel za napajanje i telefonski kabel. Preporučuje se da korisnik u utičnicu s izmjeničnom strujom u koju je uređaj uključen instalira mehanizam za ograničavanje udarnog napona izmjenične struje. Time se izbjegavaju oštećenja opreme koja uzrokuju udari groma i ostali električni udari.

**EX NAPOMENA:** Za modele HP LaserJet M1319 serije MFP uz koje je uključena slušalica ova je oprema kompatibilna sa slušnim pomagalima.

# <span id="page-206-0"></span>**Program očuvanja okoliša**

## **Zaštita okoliša**

Tvrtka Hewlett-Packard nastoji na ekološki način proizvesti kvalitetne proizvode. Dizajn ovog proizvoda sadrži nekoliko atributa koji smanjuju negativan utjecaj na okoliš.

## **Emisija ozona**

Ovaj proizvod ne emitira značajnije količine ozona  $(O_3)$ .

## **Potrošnja energije**

Korištenje energije značajno je smanjeno u stanju Spreman/Spavanje, pri čemu se čuvaju prirodni resursi i ostvaruje ušteda novca bez utjecaja na visoke performanse ovog proizvoda. Da biste utvrdili ENERGY STAR® kvalifikacijski status ovog proizvoda, pogledajte podatke o proizvodu ili specifikaciju proizvoda. Popis kvalificiranih proizvoda možete naći i na:

[www.hp.com/go/energystar](http://www.hp.com/go/energystar)

## **Potrošnja tonera**

Način rada Economode koristi manje tonera što može produžiti rok trajanja spremnika za ispis.

## **Potrošnja papira**

Značajka ručnog obostranog ispisa i N-maks. ispisa (više stranica ispisano na jednom listu papira) može smanjiti količinu papira potrebnu za ispis te tako pridonijeti očuvanju prirodnih resursa.

## **Plastika**

Plastični dijelovi teži od 25 grama označeni su u skladu s međunarodnim standardima kako bi se prilikom odlaganja proizvoda na otpad lakše identificirala plastika za reciklažu.

## **Potrošni materijal za HP LaserJet**

Vraćanje i besplatno recikliranje praznih HP LaserJet uložaka s tonerom lako je moguće kod HP Planet Partners. Višejezične informacije i upute za program nalaze se u svakom novom HP-ovom LaserJet ulošku s tonerom i paketu s opremom. Dodatno pomažete umanjiti opterećenje okoliša istovremenim vraćanjem nekoliko uložaka, umjesto svakog zasebno.

HP je posvećen proizvodnji inventivnih, visoko-kvalitetnih proizvoda i usluga koje su sigurne za okoliš, od dizajna i izrade proizvoda do njegove distribucije, upotrebe i recikliranja. Kada sudjelujete u HP Planet Partners programu, osiguravamo da se vaši vraćeni HP-ovi LaserJet ulošci s tonerom recikliraju na odgovarajući način, te ih prerađujemo da bismo obnovili plastične mase i metale za nove proizvode i spriječili nastajanje milijuna tona otpada na odlagalištima otpada. Budući da se ovaj uložak reciklira i koristi u novim materijalima, neće vam biti vraćen. Hvala vam na brizi za okoliš!

**NAPOMENA:** Koristite naljepnicu samo za vraćanje originalnih HP LaserJet uložaka s tonerom. Ne koristite ovu naljepnicu za HP ispisne uloške, uloške koje nije proizveo HP, koji su ponovno napunjeni ili prerađeni ili za one koji se vraćaju u jamstvenom roku. Za informacije o recikliranju HP uložaka s tonerom idite na<http://www.hp.com/recycle>.

## **Upute za vraćanje i recikliranje**

#### **Sjedinjene Države i Portoriko**

Priložena naljepnica na HP LaserJet kutiji uloška s tonerom služi za vraćanje i recikliranje jednog ili više HP LaserJet uložaka nakon uporabe. Slijedite primjenjive upute u nastavku.

#### **Povrat više uložaka (dva do osam uložaka)**

- **1.** Upakirajte svaki HP LaserJet uložak s tonerom u originalnu kutiju i torbu.
- **2.** Zalijepite do osam zasebnih kutija zajedno pomoću ljepljive trake (do 35 kg).
- **3.** Upotrijebite jednu frankiranu naljepnicu za otpremu.

**ILI**

- **1.** Upotrijebite vlastitu prikladnu kutiju ili zatražite besplatnu kutiju za pakiranje uložaka na <http://www.hp.com/recycle>ili 1-800-340-2445 (stane do osam HP LaserJet uložaka s tonerom).
- **2.** Upotrijebite jednu frankiranu naljepnicu za otpremu.

#### **Vraćanje jednog uloška**

- **1.** Upakirajte HP LaserJet uložak s tonerom u originalnu kutiju i torbu.
- **2.** Stavite naljepnicu za otpremu na prednju stranu kutije.

#### **Otprema**

Za sve povrate HP LaserJet uložaka s tonerom radi recikliranja, predajte paket UPS-u tijekom sljedeće dostave ili otpreme, ili ga odnesite u ovlašteno UPS-ovo središte. Za lokaciju vašeg mjesnog UPS otpremnog središta nazovite 1-800-PICKUPS ili posjetite [http://www.ups.com.](http://www.ups.com) Ako uložak vraćate putem USPS naljepnice, predajte paket djelatniku U.S. Poštanske službe ili ga predajte u poštanski ured. Za više pojedinosti ili naručivanje dodatnih naljepnica ili kutija za veće pošiljke, posjetite <http://www.hp.com/recycle>ili nazovite 1-800-340-2445. Zatražena otprema UPS-om bit će vam naplaćena po standardnoj tarifi za otpremu. Podaci su podložni promjenama bez prethodnog upozorenja.

#### **Povrat izvan SAD-a**

Kako biste sudjelovali u HP Planet Partners programu za povrat i recikliranje, slijedite jednostavne upute iz priručnika za recikliranje (pronaći ćete ga u pakiranju pribora vašeg novog pisača) ili posjetite [http://www.hp.com/recycle.](http://www.hp.com/recycle) Odaberite svoju državu/regiju kako biste dobili informacije o povratu HP LaserJet opreme za ispis.

### **Papir**

Uz ovaj proizvod možete koristiti reciklirani papir koji je u skladu sa smjernicama navedenima u *HP LaserJet Printer Family Print Media Guide* (Vodič za potrošni materijal za HP LaserJet pisače). Ovaj proizvod prikladan je za korištenje recikliranog papira sukladno s EN12281:2002.

## **Korišteni materijali**

Ovaj HP-ov proizvod ne sadrži živu.

Ovaj HP-ov proizvod sadrži bateriju koja po isteku vijeka trajanja možda zahtijeva posebno rukovanje. Baterije koje se nalaze u proizvodu ili koje je Hewlett-Packard isporučio za ovaj proizvod sadrže sljedeće:

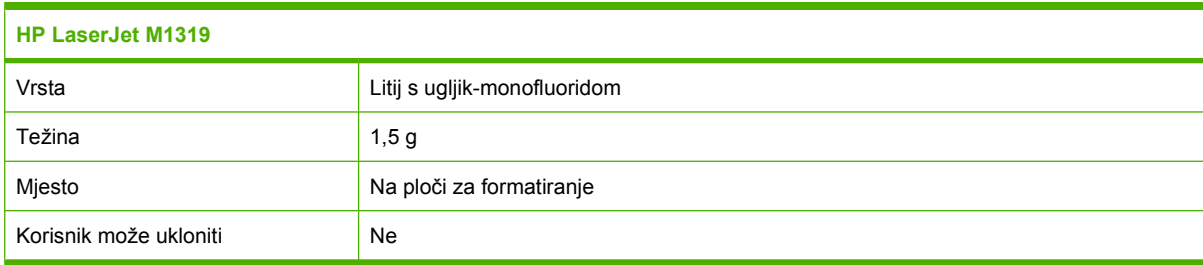

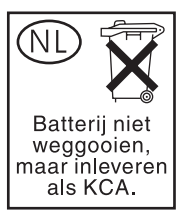

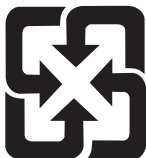

# 廢電池請回收

Upute za recikliranje potražite na adresi [www.hp.com/recycle](http://www.hp.com/recycle) ili se obratite mjesnim vlastima ili organizaciji Electronics Industries Alliance: [www.eiae.org.](http://www.eiae.org)

## **Upute za odlaganje uređaja na otpad za korisnike u Europskoj uniji**

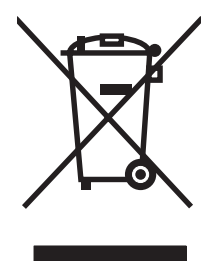

Ovaj simbol može se nalaziti na proizvodu ili na ambalaži, a označava kako se proizvod ne smije odložiti zajedno s kućanskim otpadom. Vaša je odgovornost ovaj proizvod predati na odgovarajuće prikupljalište za reciklažu električne i elektroničke opreme. Poseban način prikupljanja i reciklaže ovakve opreme prilikom odlaganja na otpad pomoći će u očuvanju prirodnih resursa i tako ćete osigurati da se proizvod reciklira na način koji vodi računa o ljudskom zdravlju i prirodnom okolišu. Više informacija o prikupljalištima za reciklažu proizvoda zatražite od lokalne uprave, komunalnog poduzeća ili u trgovine u kojoj ste kupili proizvod.

## **Kemijske tvari**

HP je predan informiranju korisnika o kemijskim tvarima u svojim proizvodima kako to zahtijevaju pravni propisi kao što je REACH (Propis EC Br. 1907/2006 Europskog parlamenta i vijeća). Izvješće s podacima o kemijskim tvarima za ovaj proizvod možete pronaći na adresi: [www.hp.com/go/reach](http://www.hp.com/go/reach).

## **Tablica s podacima o sigurnosti materijala (MSDS, Material safety data sheet)**

Podaci o sigurnosti materijala za opremu koja sadrži kemijske tvari (npr. toner) mogu se dobiti na HPovom web-mjestu na adresi [www.hp.com/go/msds](http://www.hp.com/go/msds) ili [www.hp.com/hpinfo/globalcitizenship/](http://www.hp.com/hpinfo/globalcitizenship/environment/index.html) [environment](http://www.hp.com/hpinfo/globalcitizenship/environment/index.html).

## **Za više informacija**

Za informacije o ovim ekološkim temama:

- List s ekološkim profilom proizvoda za ovaj i mnoge srodne HP proizvode
- **•** Predanost tvrtke HP očuvanju okoliša
- Sustav za očuvanje okoliša tvrtke HP
- Program tvrtke HP za vraćanje proizvoda na kraju vijeka trajanja i za recikliranje
- List s podacima o materijalnoj sigurnosti

Posjetite [www.hp.com/go/environment](http://www.hp.com/go/environment) ili [www.hp.com/hpinfo/globalcitizenship/environment/](http://www.hp.com/hpinfo/globalcitizenship/environment/index.html) [index.html.](http://www.hp.com/hpinfo/globalcitizenship/environment/index.html)

# <span id="page-210-0"></span>**Zakon o zaštiti telefonskih korisnika (SAD)**

Zakon o zaštiti telefonskih korisnika iz 1991. zabranjuje korištenje računala ili drugih elektroničkih uređaja, uključujući i uređaje za faksiranje, u svrhu slanja poruka, osim ako ta poruka jasno naznačuje, na gornjoj ili donjoj margini svake odaslane stranice ili na prvoj odaslanoj stranici, datum i vrijeme slanja i identifikaciju tvrtke, drugog entiteta ili pojedinačnog slanja poruke i telefonskog broja uređaja za slanje ili tvrtke, drugog entiteta ili pojedinca (telefonski broj ne može biti broj s broj s premijskim računom ili drugi broj za koji troškovi premašuju cijene lokalnih ili međugradskih poziva).

# <span id="page-211-0"></span>**IC CS-03 zahtjevi**

**Upozorenje:** Naljepnica odjela Industry Canada označava certificiranu opremu. Ovaj certifikat znači da je oprema u skladu s određenim zaštitnim, operacijskim i sigurnosnim zahtjevima telekomunikacijske mreže, kao što je to propisano u odgovarajućim dokumentima o tehničkim zahtjevima za terminalnu opremu. Industry Canada ne jamči da će oprema funkcionirati zadovoljavajuće za korisnika. Prije instaliranja ove opreme, korisnici bi trebali provjeriti je li opremu dopušteno spojiti na infrastrukturu lokalne telekomunikacijske tvrtke. Oprema se mora instalirati korištenjem prihvatljivog načina priključivanja. Kupac mora biti svjestan da se prihvaćanjem gore navedenih uvjeta u nekim slučajevima ne može spriječiti degradacija usluge. Popravcima certificirane opreme trebao bi upravljati predstavnik kojega određuje dobavljač. Bilo kakvi popravci ili izmjene koje korisnik napravi na ovoj opremi ili neispravan rad uređaja mogu dati telekomunikacijskoj tvrtki razlog da korisniku podnese zahtjev za isključivanje opreme. Korisnici bi radi vlastite zaštite trebali povezati uzemljenje električne mreže, telefonskih linija i metalne vodovodne cijevi, ako postoje. Ta mjera predostrožnosti naročito je važna u ruralnim područjima.

**OPREZ:** Korisnici takve spojeve ne bi trebali pokušavati napraviti sami, već bi se trebali obratiti tvrtki za opskrbu električnom energijom ili kvalificiranom električaru. Ringer Equivalence Number (REN) ovog uređaja je 0.2.

**Upozorenje:** Ringer Equivalence Number (REN) dodijeljen svakom terminalnom uređaju naznačuje najveći broj terminala koje se smije spojiti na telefonsko sučelje. Sučelje može primiti bilo koju kombinaciju uređaja uz zahtjev da zbroj Ringer Equivalence Number brojeva svih uređaja ne prelazi pet (5). Standardna šifra za priključivanje (vrsta telefonske utičnice) za opremu s izravnim priključkom na telefonsku mrežu je CA11A.

# <span id="page-212-0"></span>**EU izjava za rad telekomunikacijskih tvrtki**

Ovaj je uređaj namijenjen povezivanju putem analogne telekomunikacijske mreže PSTN (Public Switched Telecommunication Networks) u državama/regijama EEA (European Economic Area). Udovoljava preduvjetima naznačenim u R&TTE Direktivi EU 1999/5/EC (Dodatak II) i nosi odgovarajuću oznaku usklađenosti CE. Više pojedinosti potražite u Izjavi o sukladnosti koju je izdao proizvođač u drugom dijelu priručnika. Zbog razlika u PSTN mrežama u pojedinim državama/regijama nije moguće jamčiti funkcionalnost uređaja na svakoj terminalskoj točki PSTN mreže. Mrežna kompatibilnost ovisi o korisnikovu pravilnom odabiru postavki tijekom pripreme za povezivanje s PSTN mrežom. Slijedite upute iz priručnika za korisnike. Ako imate problema s mrežnom kompatibilnošću, obratite se svom dobavljaču opreme ili službi za korisnike tvrtke Hewlett-Packard u svojoj državi/regiji. Za povezivanje s terminalskom točkom PSTN mreže možda je potrebno ispunjavanje dodatnih preduvjeta koje postavlja lokalni operater PSTN mreže.

# <span id="page-213-0"></span>**Telekomunikacijski propisi u Novom Zelandu**

Jamstvo tvrtke Telepermit za bili koji dio terminalne opreme znači samo da telekomunikacijska tvrtka potvrđuje kako uređaj udovoljava minimalnim uvjetima za povezivanje na njegovu mrežu. Ne označava odobrenje uređaja od strane telekomunikacijske tvrtke niti nudi ikakva jamstva. Nadalje, ne jamči da će bilo koji dio raditi ispravno u kombinaciji s drugim dijelovima odobrene opreme drugačije izrade ili modela, niti implicira da je uređaj kompatibilan sa svim mrežnim uslugama telekomunikacijske tvrtke.

Oprema možda nije prikladna za učinkovitu predaju poziva drugom uređaju koji je priključen na istu liniju.

Oprema nije podešena za upućivanje automatskih poziva na broj hitne službe telekomunikacijske tvrtke (111).

Uređaj nije testiran kako bi jamčio kompatibilnost s uslugom različitih zvona (FaxAbility) za Novi Zeland.

- **UPOZORENJE!** Slušalica koja se koristi za ovaj proizvod može privlačiti opasne predmete poput pribadača, spajalica ili igli. Kad koristite slušalicu pazite na to da izbjegnete štetu na zvučniku slušalice koja može proizaći iz opasnih predmeta.
- **E NAPOMENA:** Kad nema glavnog napajanja, ova oprema ne može raditi.

# <span id="page-214-0"></span>**Izjava o sukladnosti**

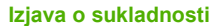

prema ISO/IEC 17050-1 i EN 17050-1

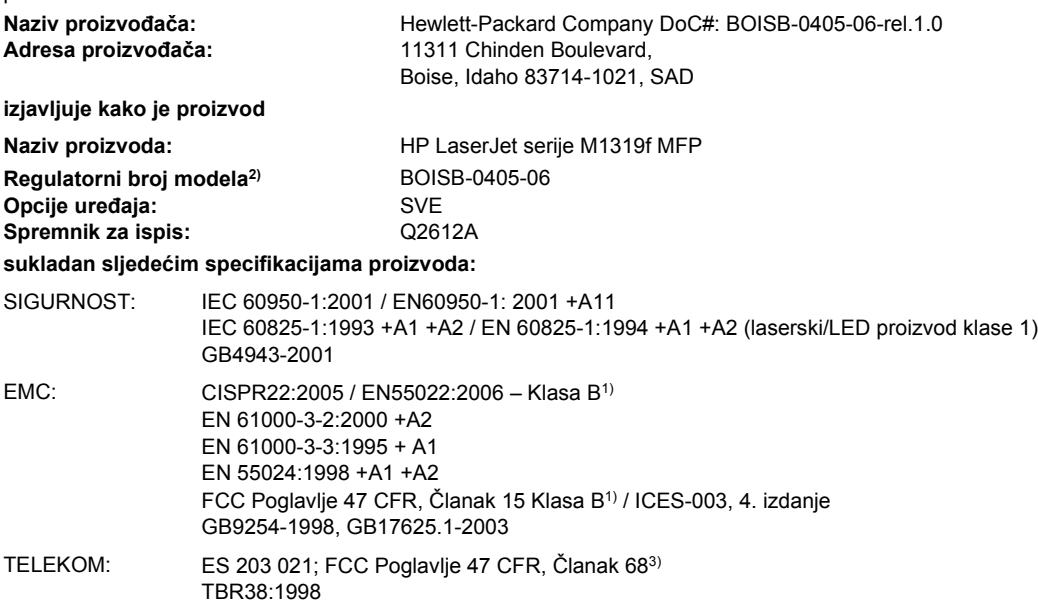

#### **Dodatne informacije:**

Navedeni proizvod sukladan je s EMC odredbom 2004/108/EC, odredbom za niski napon 2006/95/EC i R&TTE odredbom 1999/5/EC (Dodatak II) te u skladu s tim nosi oznaku CE  $\mathsf{CE}$ .

Ovaj uređaj udovoljava zahtjevima FCC Direktive, dijela 15. Rad je podložan sljedećim uvjetima: (1) ovaj uređaj ne uzrokuje štetne smetnje i (2) ovaj uređaj mora primiti sve vrste smetnji, uključujući one koje mogu negativno utjecati na njegov rad.

1) Uređaj je testiran s uobičajenom konfiguracijom Hewlett-Packard sustava osobnih računala.

2) Radi pravnih propisa ovom je uređaju dodijeljen Registarski broj modela. Ovaj broj ne treba miješati s nazivom ili brojem uređaja.

3) Na uređaj su, osim već navedenih, primijenjena odobrenja i standardi telekomunikacijske tvrtke koje odgovaraju ciljanim državama/ regijama.

Boise, Idaho , SAD

**1. travnja 2008.**

#### **Samo za pravna pitanja:**

Kontakt za Europu: Lokalni odjel prodaje i servisa tvrtke Hewlett-Packard ili Hewlett-Packard GmbH, odjel HQ-TRE / Standards Europe,, Herrenberger Strasse 140, , D-71034, Böblingen, (FAKS: +49-7031-14-3143), <http://www.hp.com/go/certificates>

Kontakt za SAD: Product Regulations Manager, Hewlett-Packard Company,, PO Box 15, Mail Stop 160, Boise, ID 83707-0015, , (Telefon: 208-396-6000)

# <span id="page-215-0"></span>**Izjave o mjerama opreza**

## **Sigurnost lasera**

Centar za uređaje i utjecaj zračenja na zdravlje (Center for Devices and Radiological Health, CDRH) pri Uredu za hranu i lijekove u SAD-u (U.S. Food and Drug Administration) od 1. kolovoza 1976. primjenjuje propise za laserske uređaje. Uređaji dostupni u Sjedinjenim Američkim Državama moraju biti u skladu s ovim propisima. Ovaj je uređaj certificiran kao laserski proizvod "Klase 1", prema Standardu zračenja koji je Ministarstvo zdravstva Sjedinjenih Američkih Država (Department of Health and Human Services, DHHS) sastavilo prema Zakonu o kontroli zdravlja i sigurnosti iz 1968. Kako zaštitna kućišta i vanjski poklopci u potpunosti zadržavaju zračenje koje se emitira unutar uređaja, laserska zraka ne može izaći iz uređaja ni u jednoj fazi ispravne upotrebe uređaja.

**UPOZORENJE!** Korištenje kontrola, prilagođavanje ili izvršavanje postupaka koji nisu u skladu s uputama u ovom korisničkom priručniku može uzrokovati izloženost opasnom zračenju.

## **Kanadski DOC propisi**

Complies with Canadian EMC Class B requirements.

« Conforme à la classe B des normes canadiennes de compatibilité électromagnétiques. « CEM ». »

## **EMI izjava (Koreja)**

B급 기기 (가정용 정보통신기기)

이 기기는 가정용으로 전자파적합등록을 한 기기로서<br>주거지역에서는 물론 모든지역에서 사용할 수 있습니다.

## **Izjava o laseru za Finsku**

#### **Luokan 1 laserlaite**

Klass 1 Laser Apparat

HP LaserJet M1319f, laserkirjoitin on käyttäjän kannalta turvallinen luokan 1 laserlaite. Normaalissa käytössä kirjoittimen suojakotelointi estää lasersäteen pääsyn laitteen ulkopuolelle. Laitteen turvallisuusluokka on määritetty standardin EN 60825-1 (1994) mukaisesti.

#### **VAROITUS !**

Laitteen käyttäminen muulla kuin käyttöohjeessa mainitulla tavalla saattaa altistaa käyttäjän turvallisuusluokan 1 ylittävälle näkymättömälle lasersäteilylle.

#### **VARNING !**

Om apparaten används på annat sätt än i bruksanvisning specificerats, kan användaren utsättas för osynlig laserstrålning, som överskrider gränsen för laserklass 1.

#### **HUOLTO**

HP LaserJet M1319f - kirjoittimen sisällä ei ole käyttäjän huollettavissa olevia kohteita. Laitteen saa avata ja huoltaa ainoastaan sen huoltamiseen koulutettu henkilö. Tällaiseksi huoltotoimenpiteeksi ei
katsota väriainekasetin vaihtamista, paperiradan puhdistusta tai muita käyttäjän käsikirjassa lueteltuja, käyttäjän tehtäväksi tarkoitettuja ylläpitotoimia, jotka voidaan suorittaa ilman erikoistyökaluja.

#### **VARO !**

Mikäli kirjoittimen suojakotelo avataan, olet alttiina näkymättömällelasersäteilylle laitteen ollessa toiminnassa. Älä katso säteeseen.

#### **VARNING !**

Om laserprinterns skyddshölje öppnas då apparaten är i funktion, utsättas användaren för osynlig laserstrålning. Betrakta ej strålen. Tiedot laitteessa käytettävän laserdiodin säteilyominaisuuksista: Aallonpituus 775-795 nm Teho 5 m W Luokan 3B laser.

## **Tablica kemijskih tvari (Kina)**

有毒有害物质表 根据中国电子信息产品污染控制管理办法的要求而出台

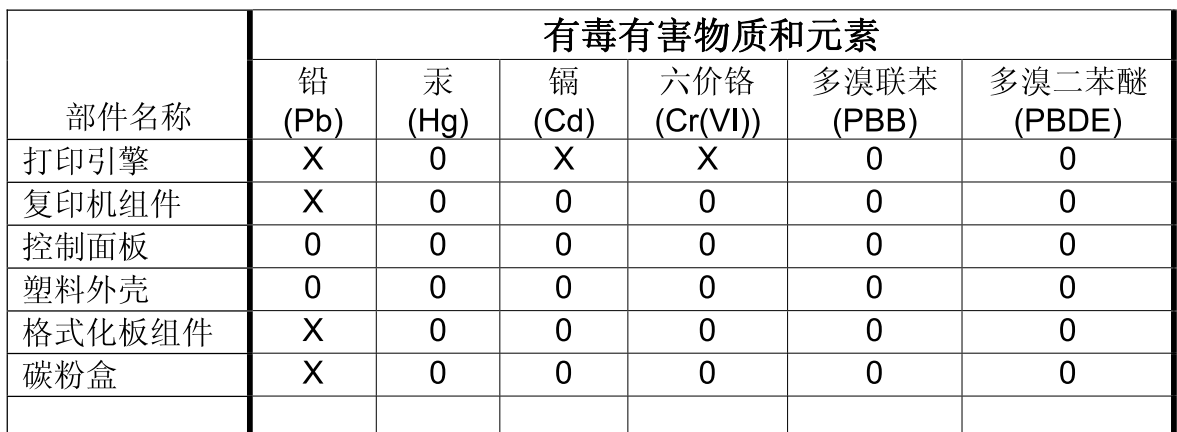

0: 表示在此部件所用的所有同类材料中, 所含的此有毒或有害物质均低于 SJ/T11363-2006 的限制要求。

X: 表示在此部件所用的所有同类材料中, 至少一种所含的此有毒或有害物质高于 SJ/T11363-2006 的限制要求。

注:引用的"环保使用期限"是根据在正常温度和湿度条件下操作使用产品而确定的。

# <span id="page-218-0"></span>**Pojmovnik**

**dijeljena linija** Jedna telefonska linija koja služi za govorne pozive i pozive za faks.

**DSL** Digitalna pretplatnička linija, tehnologija koja omogućuje brzo, izravno spajanje na Internet putem telefonskih linija.

**e-pošta (elektronička pošta)** Kratica za elektroničku poštu. Softver koji se može koristiti za elektronički prijenos podataka putem mrežne komunikacije.

**faks** Kratica za faksimil. Elektroničko šifriranje ispisane stranice i prijenos elektroničke stranice putem telefonske linije. Softver uređaja može slati podatke programima za elektroničko faksiranje kojima je za rad potreban modem i softver faksa.

**format datoteke** Način na koji su program ili programska grupa strukturirali sadržaj datoteke.

**funkcije faksa** Zadaci povezani s faksiranjem koji se obavljaju s upravljačke ploče ili iz softvera i utječu samo na trenutni zadatak, ili oni koji se obavljaju samo jednom prije povratka u stanje pripravnosti, recimo brisanje memorije. Te funkcije nalaze su u vlastitim odjeljcima u izborniku upravljačke ploče.

**HP Director** Softverski zaslon koji se koristi za rad s dokumentima. Kada je dokument umetnut u uređaj za automatsko umetanje dokumenata (ADF) i izravno na uređaj je spojeno računalo, na zaslonu računala se pojavljuje HP Director pomoću kojega možete pokrenuti faksiranje, kopiranje ili skeniranje.

**HP Toolbox** HP Toolbox je program koji omogućuje pristup alatima za upravljanje uređajem i otklanjanje poteškoća te dokumentaciji uređaja. HP Toolbox ne podržava operativne sustave Macintosh.

**ISDN** Digitalna mreža za integrirano pružanje usluga (ISDN) je paket međunarodno prihvaćenih standarda za digitalnu komunikaciju putem javne telefonske mreže.

**javna telefonska mreža (PSTN)** Svjetska telefonska mreža ili dio te mreže. Korisnicima su dodijeljeni jedinstveni telefonski brojevi koji im omogućavaju spajanje na PSTN putem lokalnih telefonskih operatera. Taj se izraz često koristi kad se misli na prijenos podataka ili drugih usluga koje nisu telefonske putem normalnih telefonskih signala koji se obično prebacuju pomoću međugradskih telefonskih sklopova.

**kontrast** Razlika između tamnih i svijetlih područja slike. Što je brojčana vrijednost niža, to su nijanse sličnije jedna drugoj. Što je broj veći, to su nijanse više različite jedna od druge.

**namjenska linija** Jedna telefonska linija koja se koristi isključivo za govorne pozive ili faksiranje.

**nijansiranje** Vrsta slike koja simulira sive tonove mijenjanjem broja točaka. Područja s puno boja sastoje se od velikog broja točaka, dok se svjetlija područja sastoje od manjeg broja točaka.

**piksela po inču (ppi)** Mjera rezolucije koja se koristi za skeniranje. Općenito govoreći, više piksela po inču rezultira višom rezolucijom, boljim prikazom detalja i većom datotekom.

**postavke faksa** Stavke povezane s faksom; kad ih se postavlja ili mijenja, nastavljate ih koristiti do nove promjene. Primjer za to bio bi broj pokušaja za ponovno biranje zauzetog broja. Te postavke nalaze su u vlastitim odjeljcima izbornika upravljačke ploče.

**preglednik** Skraćeno od web-preglednik, program koji služi za pronalaženje i otvaranje web-stranica.

**Privatna granska razmjena (PBX)** Maleni sustav skretanja telefonskih poziva koji obično koriste veliki poslovni pogoni ili sveučilišta kako bi povezali sve telefonske brojeve unutar organizacije. PBX se spaja i na javnu telefonsku mrežu (PSTN) i može biti ručni ili na biranje, ovisno o metodi koju telefonski brojevi koriste za primanje ili pozivanje poziva. Oprema je obično u posjedu korisnika, a rjeđe se unajmljuje od telefonskog operatera.

**različita zvona** Usluga koju nude neki telefonski operateri u nekim državama/regijama koja im omogućuje postavljanje dva ili tri telefonska broja na istoj telefonskoj liniji. Svaki telefonski broj ima drugačiji uzorak zvonjenja, a uređaj za faksiranje možete konfigurirati kako bi prepoznao zvono broja faksa.

**razvrstavanje** Postupak ispisivanja većeg broja kopija u skupovima. Kada odaberete razvrstavanje, uređaj će prije ispisa dodatnih kopija ispisati jedan čitavi skup. Uređaj će u suprotnom ispisati određeni broj kopija jedne stranice prije ispisa sljedećih stranica.

**Readiris** Program za optičko prepoznavanje teksta (OCR) koji je razvila tvrtka I.R.I.S. i koji se nalazi u pratećem softveru uređaja.

**rezolucija** Oštrina slike koja se mjeri u točkama po inču (dpi). Što je veći broj dpi, to je veća rezolucija.

**sivi tonovi** Nijanse sive boje koje predstavljaju svijetle i tamne dijelove slike prilikom pretvaranja slika u boji u sive tonove; boje se prikazuju u raznim nijansama sive boje.

**softver za optičko raspoznavanje znakova (OCR)** OCR softver pretvara elektroničku sliku teksta, primjerice skenirani dokument, u oblik koji mogu koristiti program za obradu teksta, tablični kalkulatori i baze podataka.

**točaka po inču (tpi)** Mjera rezolucije koja se koristi za ispis. Općenito govoreći, više točaka po inču rezultira višom rezolucijom, boljim prikazom detalja i većom datotekom.

**TWAIN** Standard za skenere i softver. Pomoću skenera koji podržava TWAIN s programom koji podržava TWAIN, skeniranje možete pokrenuti iz programa.

**upravljački program pisača** Upravljački program pisača je program koji drugi programi koriste za pristup značajkama uređaja. Upravljački program pisača programske naredbe formatiranja (poput prelamanja stranica i odabira fontova) prevodi na jezik pisača i zatim uređaju šalje datoteku ispisa.

**Uređaj za automatsko umetanje dokumenata (ADF)** Uređaj za automatsko umetanje dokumenata. ADF služi za automatsko umetanje izvornika u uređaj u svrhu kopiranja, skeniranja ili faksiranja.

**URL** Uniform resource locator, globalna adresa resursa i dokumenata na Internetu. Prvi dio adrese označuje koji će se protokol koristiti, drugi dio određuje IP adresu ili naziv domene na kojoj se resurs nalazi.

**USB** Univerzalna serijska sabirnica (USB) je standard koji je razvila tvrtka USB Implementers Forum, Inc., a služi za spajanje računala i priključnih uređaja. USB je dizajniran kako bi se na jedan računalni USB priključak istodobno moglo spojiti više priključnih uređaja.

**veza** Veza s programom ili uređajem koja se može koristiti za slanje informacija iz softvera uređaja u druge programe, primjerice e-poštom, elektroničkim faksiranjem i OCR vezama.

**vodeni žigovi** Vodeni žig dokumentu koji se ispisuje dodaje pozadinski tekst. Na primjer, riječ "Povjerljivo" može se ispisati na dokumentu kao pozadinski tekst kako bi se naznačilo da je dokument povjerljiv. Možete odabrati između skupa unaprijed definiranih vodenih žigova, a možete mijenjati font, veličinu, kut i stil. Uređaj može postaviti vodeni žig samo na prvu stranicu ili na sve stranice.

**WIA** Arhitektonski prikaz sustava Windows (WIA) je prikaz dostupan u sustavima Windows XP i Windows Vista. Skeniranje možete započeti iz tih operativnih sustava pomoću skenera koji podržava WIA.

**zarez (,)** Zarez u slijedu biranja broja za faksiranje označava uređaju da nakon te točke u slijedu biranja napravi pauzu.

**zaštita od izboja** Uređaj koji štiti napajanje i komunikacijske linije od električnih izboja.

## **Kazalo**

## **A**

ADF lokacija [4](#page-13-0) podržane veličine stranice [125](#page-134-0) ad hoc grupe, slanje faksova [110](#page-119-0) akustičke emisije [194](#page-203-0) automatske sekretarice, spajanje postavke faksiranja [98](#page-107-0) ažuriranje programskih datoteka [141](#page-150-0)

## **B**

baterije u kompletu [198](#page-207-0) bijele ili izblijedjele pruge, rješavanje problema [165](#page-174-0) biranie automatsko ponovno biranje, postavke [96](#page-105-0) faksiranje [15](#page-24-0) ispravljanje pogrešaka [126](#page-135-0) pauze, umetanje [90](#page-99-0) prefiksi, umetanje [95](#page-104-0) ručno [109](#page-118-0) ručno ponovno biranje [110](#page-119-0) s telefona [114](#page-123-0) tonske ili pulsne postavke [98](#page-107-0) blijedi ispis [157](#page-166-0) blokiranje faksova [104](#page-113-0) boja, postavke skeniranja [80](#page-89-0) brisanje faksova iz memorije [107](#page-116-0) brojevi dijelova kabeli [181](#page-190-0) potrošni materijal [180](#page-189-0) brojevi za brzo biranje brisanje [91](#page-100-0) brisanje svega [90](#page-99-0) programiranje [111](#page-120-0) broj kopija, promjena [66](#page-75-0)

brzina

faksiranje, ispravljanje pogrešaka [130](#page-139-0) skeniranje, rješavanje problema [170](#page-179-0) specifikacije ispisa [3](#page-12-0) brzo biranje stvaranje [90](#page-99-0) uređivanje [90](#page-99-0)

## **C**

crno-bijelo skeniranje [81](#page-90-0) crte, rješavanje problema ispisane stranice [158](#page-167-0) crte ili pruge, rješavanje problema [158](#page-167-0)

## **Č**

čišćenje put papira [140](#page-149-0) staklo [81](#page-90-0), [141](#page-150-0) vanjski dio [141](#page-150-0)

## **D**

datoteka, skeniranje u Macintosh [34](#page-43-0) datum faksa, postavljanje korištenje HP čarobnjaka za postavljanje faksa [88](#page-97-0) korištenje upravljačke ploče [88](#page-97-0) deblokiranje brojeva faksa [104](#page-113-0) deinstalacija softver za Windows [24](#page-33-0) dimenzije mediji [41](#page-50-0) dnevnici, faksiranje ispis svih [121](#page-130-0) ispravljanje pogrešaka [130](#page-139-0) pogreška [123](#page-132-0)

dnevnik aktivnosti, faksiranje ispravljanje pogrešaka [130](#page-139-0) dodatna oprema brojevi dijelova [180](#page-189-0) dodatni telefoni primanje faksova [105](#page-114-0) slanje faksova [114](#page-123-0) dpi (točaka po inču) faksiranje [15,](#page-24-0) [97](#page-106-0), [98](#page-107-0) skeniranje [80](#page-89-0) specifikacije [3](#page-12-0)

## **E**

električne specifikacije [191](#page-200-0), [192](#page-201-0) elektroničko faksiranje primanje [102](#page-111-0) slanje [112](#page-121-0) e-pošta, skeniranje u Macintosh [34](#page-43-0) postavke rezolucije [80](#page-89-0) EPS datoteke, rješavanje problema [176](#page-185-0) EU izjava za rad telekomunikacijskih tvrtki [203](#page-212-0) Europska unija, odlaganje otpada [199](#page-208-0)

## **F**

faks privatno primanje [101](#page-110-0) vrsta zvona [16](#page-25-0) faksiranje ad hoc grupe [110](#page-119-0) automatsko ograničavanje [102](#page-111-0) biranje, tonsko ili pulsno [98](#page-107-0) blokiranje [104](#page-113-0) brisanje iz memorije [107](#page-116-0) brojevi za brzo biranje [111](#page-120-0) broj zvonjenja [98](#page-107-0)

dnevnik primanja [136](#page-145-0) dnevnik slanja [135](#page-144-0) ispravljanje pogrešaka [124](#page-133-0) ispravljanje pogrešaka primanja [127](#page-136-0) ispravljanje pogrešaka slanja [125](#page-134-0) izvješća [13](#page-22-0) izvješća, ispis svih [121](#page-130-0) izvješća, ispravljanje pogrešaka [130](#page-139-0) izvješće o pogrešci, ispis [123](#page-132-0) način odgovora [16](#page-25-0), [99](#page-108-0) način prepoznavanja tišine [103](#page-112-0) odgođeno slanje [114](#page-123-0) pauze, umetanje [90](#page-99-0) pečaćenje primljenih faksova [104](#page-113-0) poništavanje [106](#page-115-0) ponovni ispis iz memorije [115](#page-124-0) poruke o pogreškama [117](#page-126-0) postavka kontrasta [97](#page-106-0) postavka V.34 [124](#page-133-0) postavke jačine zvuka [94](#page-103-0) postavke ponovnog biranja [96](#page-105-0) pozivanje [93](#page-102-0) prefiksi biranja [95](#page-104-0) prepoznavanje postavki tonskog signala [95](#page-104-0) primanje dodatnog telefona [105](#page-114-0) primanje kad čujete zvukove faksiranja [116](#page-125-0) prosljeđivanje [100](#page-109-0) rezolucija [97](#page-106-0), [98](#page-107-0) ručno biranje [109](#page-118-0) ručno ponovno biranje [110](#page-119-0) sigurnost, privatno primanje [101](#page-110-0) slanje iz softvera [112](#page-121-0) slanje pomoću brzog biranja [111](#page-120-0) slanje s telefona [114](#page-123-0) softversko primanje [102](#page-111-0) s računala (Macintosh) [35](#page-44-0) tvornički zadane vrijednosti, vraćanje [146](#page-155-0) unosi za grupno biranje [111](#page-120-0)

uzorci zvonjenja [100](#page-109-0) zaglavljivanje papira, rješavanje problema [151](#page-160-0) FastRes [3](#page-12-0) Finska izjava o sigurnosti lasera [206](#page-215-0) fizičke specifikacije [190](#page-199-0) fotografije skeniranje, rješavanje problema [169](#page-178-0)

#### **G**

glavna ulazna ladica umetanje [44](#page-53-0) grijač jamstvo [186](#page-195-0) gustoća, ispis promjena postavki [52](#page-61-0) promjena postavki za zadatak kopiranja [70](#page-79-0) gustoća ispisa promjena postavki [52](#page-61-0) promjena postavki zadatka kopiranja [70](#page-79-0)

### **H**

HP korisnička linija za obavijesti o krivotvorinama [137](#page-146-0) HP LaserJet Scan (Windows) [78](#page-87-0) HP služba za korisnike [187](#page-196-0) HP Toolbox kartica Fax (Faksiranje) [133](#page-142-0) Kartica Status [133](#page-142-0) o [133](#page-142-0)

## **I**

IC CS-03 zahtjevi [202](#page-211-0) informacije o zakonskim propisima [196](#page-205-0) instalacija, softver jednostavna [7](#page-16-0) napredna [7](#page-16-0) vrste (Windows) [24](#page-33-0) instaliranje Macintosh softver za izravno spajanje [29](#page-38-0) softver za Windows [7](#page-16-0), [24](#page-33-0) IP adresa Macintosh, rješavanje problema [175](#page-184-0)

ispis

izravno spajanje s računalom [38](#page-47-0) Macintosh [30](#page-39-0) mapa izbornika [132](#page-141-0) na drugačijoj veličini medija [55](#page-64-0) obostrani, Macintosh [32](#page-41-0) obostrani, Windows [58](#page-67-0) od ruba do ruba [70](#page-79-0) ogledna stranica [132](#page-141-0) rješavanje problema [164](#page-173-0) stranica s konfiguracijom [132](#page-141-0) USB veza [38](#page-47-0) ispis od ruba do ruba [70](#page-79-0) ispis više od jedne stranice po listu Windows [60](#page-69-0) ispravljanje pogrešaka biranje [126](#page-135-0) brzina, faksiranje [130](#page-139-0) izvješća faksiranja [130](#page-139-0) postavka ispravljanja pogrešaka faksiranja [124](#page-133-0) primanje faksova [127](#page-136-0) slanje faksova [125](#page-134-0) izbornik funkcije faksa [11](#page-20-0) izvješća [12](#page-21-0) postavljanje faksa [14](#page-23-0) postavljanje kopiranja [12](#page-21-0) postavljanje sustava [17](#page-26-0) servis [18](#page-27-0) status zadatka faksiranja [11](#page-20-0) upravljačka ploča, pristup [11](#page-20-0) izbornik Service (Servis) [18](#page-27-0) izbornik System setup (Postavljanje sustava) [17](#page-26-0) izjave o sigurnosti [206](#page-215-0) izjave o sigurnosti lasera [206](#page-215-0) izlazna ladica kapacitet [3](#page-12-0) mjesto [4](#page-13-0) izvješća faksiranje [13](#page-22-0) mapa izbornika [13](#page-22-0), [132](#page-141-0) ogledna stranica [12,](#page-21-0) [132](#page-141-0) stranica s konfiguracijom [13](#page-22-0), [132](#page-141-0) izvješća, faksiranje ispis svih [121](#page-130-0)

ispravljanje pogrešaka [130](#page-139-0) pogreška [123](#page-132-0) izvješća faksa, ispis [13](#page-22-0) izvješće o pogrešci, faksiranje ispis [123](#page-132-0) izvješće o pozivu, faksiranje ispravljanje pogrešaka [130](#page-139-0)

#### **J**

jačina zvuka postavke [18](#page-27-0) jačina zvuka, podešavanje [94](#page-103-0) jamstvo popravak od strane korisnika [185](#page-194-0) prijenosna jedinica i grijač [186](#page-195-0) proizvod [183](#page-192-0) spremnik s tintom [186](#page-195-0) jamstvo za prijenosnu jedinicu [186](#page-195-0) jednostavna instalacija softvera [7](#page-16-0)

#### **K** kabeli

brojevi dijelova [181](#page-190-0) USB, rješavanje problema [164](#page-173-0) Kanadski DOC propisi [206](#page-215-0) kapacitet izlazna ladica [3](#page-12-0) kartica Fax (Faksiranje) [133](#page-142-0) kopije prilagođene veličine [67](#page-76-0) kopiranje izbornik postavljanja [12](#page-21-0) jednim pritiskom [66](#page-75-0) kontrast, podešavanje [69](#page-78-0) kvaliteta, podešavanje [69](#page-78-0) kvaliteta, rješavanje problema [165](#page-174-0) mediji, rješavanje problema [166](#page-175-0) obostrano [73](#page-82-0) od ruba do ruba [70](#page-79-0) poništavanje [66](#page-75-0) postavke medija [70](#page-79-0) postavke osvjetljenja/ zatamnjenja [69](#page-78-0) povećavanje [67](#page-76-0) promjena zadanog broja [66](#page-75-0) rješavanje problema [167](#page-176-0)

smanjivanje [67](#page-76-0) veličina, rješavanje problema [168](#page-177-0) veličine medija [71](#page-80-0) višestruke kopije [66](#page-75-0) vraćanje zadanih postavki [72](#page-81-0) vrste medija [71](#page-80-0) Korejska EMI izjava [206](#page-215-0) korisnička linija za obavijesti o krivotvorinama [137](#page-146-0) korisnička podrška ponovno pakiranje uređaja [188](#page-197-0) korišteni materijali [198](#page-207-0) korištenje različitih papira/ naslovnica [54](#page-63-0) kvaliteta ispis, riešavanie problema [157](#page-166-0), [172](#page-181-0) kopiranje, rješavanje problema [165](#page-174-0) postavke ispisa (Macintosh) [30](#page-39-0) postavke ispisa (Windows) [172](#page-181-0) postavke kopiranja [69](#page-78-0) skeniranje, rješavanje problema [169](#page-178-0), [171](#page-180-0) kvaliteta ispisa kopiranje, rješavanje problema [165](#page-174-0) rješavanje problema [157,](#page-166-0) [172](#page-181-0) skeniranje, rješavanje problema [169](#page-178-0), [171](#page-180-0) kvaliteta rezultata ispis, rješavanje problema [157](#page-166-0), [172](#page-181-0) kvaliteta slike ispis, rješavanje problema [157](#page-166-0), [172](#page-181-0) kopiranje, rješavanje problema [165](#page-174-0) skeniranje, rješavanje problema [169](#page-178-0), [171](#page-180-0)

## **L**

ladica, izlazna kapacitet [3](#page-12-0) mjesto [4](#page-13-0)

ladica 1 lokacija [4](#page-13-0) umetanje [44](#page-53-0) zaglavljen papir, vađenje [152](#page-161-0) ladice kapacitet [48](#page-57-0) kapaciteti [3](#page-12-0) lokacija [4](#page-13-0) problemi s umetanjem, rješavanje problema [163](#page-172-0) zadana veličina medija [46](#page-55-0) zaglavljen papir, vađenje [152](#page-161-0) ladice za ulaz papira problemi s umetanjem, rješavanje problema [163](#page-172-0) LaserJet Scan (Windows) [78](#page-87-0) linije, rješavanje problema kopije [166](#page-175-0) skeniranje [171](#page-180-0)

#### **M**

Macintosh dvostrani ispis [32](#page-41-0) faksiranje [35](#page-44-0) faksiranje iz [112](#page-121-0) faksiranje pomoću [112](#page-121-0) instaliranje sustava ispisa za izravno spajanje [29](#page-38-0) Intel Core Processor [6](#page-15-0) podrška [187](#page-196-0) podržani operativni sustavi [6](#page-15-0), [28](#page-37-0) podržani upravljački programi [7](#page-16-0) postavke ispisa [29](#page-38-0) postavke upravljačkog programa [29](#page-38-0), [30](#page-39-0) PPC [6](#page-15-0) problemi, rješavanje [175](#page-184-0) promjena veličine dokumenata [30](#page-39-0) skeniranje pomoću softvera koji podržava TWAIN [78](#page-87-0) skeniranje stranicu-postranicu [34](#page-43-0) skeniranje s upravljačke ploče [34](#page-43-0) skeniranje u datoteku [34](#page-43-0) skeniranje u e-poštu [34](#page-43-0)

upravljački program, rješavanje problema [175](#page-184-0) USB kartica, rješavanje problema [176](#page-185-0) mapa izbornika ispis [132](#page-141-0) mediji ADF, podržane veličine [125](#page-134-0) ispis na posebne medije [53](#page-62-0) izvor, odabir [55](#page-64-0) naborani [161](#page-170-0) odaberite veličinu i vrstu [48](#page-57-0) orijentacija, postavljanje [56](#page-65-0) podržane veličine [41](#page-50-0) postavke automatskog ograničavanja faksiranja [102](#page-111-0) postavke kopiranja [70](#page-79-0) prilagođena veličina, Macintosh postavke [30](#page-39-0) prva stranica [30](#page-39-0), [54](#page-63-0) rješavanje problema [161](#page-170-0) savijeni, rješavanje problema [160](#page-169-0) stranica po listu [31](#page-40-0) stranica po listu, Windows [60](#page-69-0) veličina, odabir [55](#page-64-0) veličina, promjena [71](#page-80-0) veličina dokumenta, odabir [55](#page-64-0) vrsta, odabir [56](#page-65-0) vrsta, promjena [71](#page-80-0) zadana veličina za ladicu [46](#page-55-0) zaglavljivanje papira [151](#page-160-0) mediji za ispis podržani [41](#page-50-0) međunarodno biranje [109](#page-118-0) mehanizam za nanošenje tinte vodilice medija [53](#page-62-0) memorija brisanje faksova [107](#page-116-0) ponovni ispis faksova [115](#page-124-0) specifikacije [3](#page-12-0) Microsoft Word, faksiranje [113](#page-122-0) model broj, lokacija [5](#page-14-0) usporedba [1](#page-10-0) modemi, spajanje [86](#page-95-0) mrlje, rješavanje problema. [157](#page-166-0) mrlje od tonera, rješavanje problema [159](#page-168-0)

#### **N**

nabori, rješavanje problema [161](#page-170-0) način odgovora, postavka [99](#page-108-0) način prepoznavanja tišine [103](#page-112-0) nakošene stranice [160,](#page-169-0) [163](#page-172-0) napajanje zahtjevi [191,](#page-200-0) [192](#page-201-0) napredna instalacija softvera [7](#page-16-0) naručivanje opreme i pribora [180](#page-189-0) naslovnice [30](#page-39-0), [54](#page-63-0) n-maks. ispis [31](#page-40-0)

#### **O**

OCR softver [79](#page-88-0) odgađanje slanja faksa [114](#page-123-0) odlaganje na otpad, vijek trajanja [198](#page-207-0) ogledna stranica, ispis [132](#page-141-0) okomite bijele ili izblijedjele pruge [165](#page-174-0) okomite crte, rješavanje problema [158](#page-167-0) online podrška [187](#page-196-0) Opća zaštita, FaultException OE [175](#page-184-0) orijentacija, postavljanje [56](#page-65-0) osvjetljenje kontrast faksa [97](#page-106-0) kontrast kopiranja [69](#page-78-0) otpust vrata spremnika, lokacija [4](#page-13-0)

## **P**

pakiranje uređaja [188](#page-197-0) papir ADF, podržane veličine [125](#page-134-0) izvor, odabir [55](#page-64-0) naboran [161](#page-170-0) podržane veličine [41](#page-50-0) podržane vrste [48](#page-57-0) postavke automatskog ograničavanja faksiranja [102](#page-111-0) postavke kopiranja [70](#page-79-0) prilagođena veličina, Macintosh postavke [30](#page-39-0) prva stranica [30](#page-39-0), [54](#page-63-0) rješavanje problema [161](#page-170-0) savijen, rješavanje problema [160](#page-169-0) stranica po listu [31](#page-40-0) veličina, odabir [55](#page-64-0)

veličina, promjena [71](#page-80-0) veličina dokumenta, odabir [55](#page-64-0) vrsta, odabir [56](#page-65-0) vrsta, promjena [71](#page-80-0) zaglavljivanje papira [151](#page-160-0) pauze, umetanje [90](#page-99-0) pejzažna orijentacija, postavljanje [56](#page-65-0) piksela po inču (ppi), rezolucija skeniranja [80](#page-89-0) podešavanje veličine dokumenata kopiranje [67](#page-76-0) podrška online [136](#page-145-0), [187](#page-196-0) ponovno pakiranje uređaja [188](#page-197-0) podržani mediji [41](#page-50-0) podržani operacijski sustavi [22](#page-31-0) podržani operativni sustavi [6](#page-15-0), [7](#page-16-0), [22](#page-31-0), [28](#page-37-0) pogreška reda čekanja 32 [175](#page-184-0) pogreške koje se ponavljaju, rješavanje problema [161](#page-170-0) pogreške nedopuštenih operacija [175](#page-184-0) pohranjivanje spremnici za ispis [137](#page-146-0) pojmovnik [209](#page-218-0) poništavanje faksovi [106](#page-115-0) zadaci kopiranja [66](#page-75-0) zadaci skeniranja [79](#page-88-0) zadatak ispisa [50](#page-59-0) ponovni ispis faksova [115](#page-124-0) ponovno biranje automatski, postavke [96](#page-105-0) ručno [110](#page-119-0) ponovno pakiranje uređaja [188](#page-197-0) portretna orijentacija, postavljanje [56](#page-65-0) poruke kritično [147](#page-156-0) upravljačka ploča [147](#page-156-0) poruke o pogreškama kritično [147](#page-156-0) upravljačka ploča [147](#page-156-0) poruke o pogreškama, faksiranje [117](#page-126-0) poruke upozorenja [147](#page-156-0)

poseban papir smjernice [43](#page-52-0) postavka broja zvonjenja [98](#page-107-0) postavka EconoMode (Ekonomični način rada) [56](#page-65-0) postavka ispravljanja pogrešaka, faksiranje [124](#page-133-0) postavka Prilagodi stranici, faksiranje [102](#page-111-0) postavka V.34 [124](#page-133-0) postavke prednost [28](#page-37-0) prethodne postavke upravljačkog programa (Macintosh) [30](#page-39-0) prioritet [22](#page-31-0) tvornički zadane vrijednosti, vraćanje [146](#page-155-0) upravljački programi [23,](#page-32-0) [29](#page-38-0) zadano [51](#page-60-0) postavke automatskog ograničavanja, faksiranje [102](#page-111-0) postavke knjižica Windows [52](#page-61-0) postavke kontrasta faksiranje [97](#page-106-0) kopiranje [69](#page-78-0) postavke Macintosh upravljačkih programa papir prilagođene veličine [30](#page-39-0) vodeni žigovi [31](#page-40-0) postavke papira prilagođene veličine Macintosh [30](#page-39-0) postavke prepoznavanja tonskog signala [95](#page-104-0) postavke protokola, faksiranje [124](#page-133-0) postavke različitih zvona [100](#page-109-0) postavke upravljačkog programa za sustav Windows knjižice [52](#page-61-0) potrošni materijal HP korisnička linija za obavijesti o krivotvorinama [137](#page-146-0) naručivanje [136](#page-145-0) pohranjivanje [137](#page-146-0) ponovna upotreba [138](#page-147-0) reciklaža [197](#page-206-0) recikliranje [138](#page-147-0)

status, pregled [133](#page-142-0) status, provjera [137](#page-146-0) zamjena spremnika za ispis [139](#page-148-0) potrošnja energije [192](#page-201-0) povećavanje dokumenata kopiranje [67](#page-76-0) pozadina, siva [158](#page-167-0) pozadinsko sjenčanje, rješavanje problema [158](#page-167-0) pozivanje faksova [93](#page-102-0) pozivne kartice [109](#page-118-0) PPD-i, Macintosh [175](#page-184-0) ppi (piksela po inču), rezolucija skeniranja [80](#page-89-0) prazne kopije, rješavanje problema [168](#page-177-0) prazne stranice ispis [54](#page-63-0) rješavanje problema [164](#page-173-0) prazne stranice skeniranja, rješavanje problema [171](#page-180-0) prednost, postavke [28](#page-37-0) prefiksi, biranje [95](#page-104-0) pregibi, rješavanje problema [161](#page-170-0) prekidač za napajanje, lokacija [4](#page-13-0) prekidač za uklj./isklj., lokacija [4](#page-13-0) preraspodjela tonera [138](#page-147-0) prethodne postavke (Macintosh) [30](#page-39-0) priključci kabeli, naručivanje [181](#page-190-0) lokacija [5](#page-14-0) rješavanje problema za Macintosh [176](#page-185-0) uključene vrste [3](#page-12-0) priključci sučelja kabeli, naručivanje [181](#page-190-0) lokacija [5](#page-14-0) uključene vrste [3](#page-12-0) priključci za faks, lokacija [5](#page-14-0) prilagođavanje veličine dokumenata Macintosh [30](#page-39-0) primanje faksova blokiranje [104](#page-113-0) dnevnik, HP Toolbox [136](#page-145-0) ispravljanje pogrešaka [127](#page-136-0) izvješće o pogrešci, ispis [123](#page-132-0)

kad čujete zvukove faksiranja [116](#page-125-0) način odgovora, postavka [99](#page-108-0) način prepoznavanja tišine [103](#page-112-0) ponovni ispis [115](#page-124-0) postavka pečaćenja primljenih faksova [104](#page-113-0) postavke automatskog ograničavanja [102](#page-111-0) postavke broja zvonjenja [98](#page-107-0) pozivanje [93](#page-102-0) s dodatnog telefona [105](#page-114-0) softverski [102](#page-111-0) uzorci zvonjenja, postavke [100](#page-109-0) prioritet, postavke [22](#page-31-0) privatno primanje [101](#page-110-0) problemi s umetanjem, rješavanje problema [163](#page-172-0) program očuvanja okoliša [197](#page-206-0) proizvod ne sadrži živu [198](#page-207-0) promjena veličine dokumenata kopiranje [67](#page-76-0) Macintosh [30](#page-39-0) prosljeđivanje faksova [100](#page-109-0) pruge, rješavanje problema [158](#page-167-0) prva stranica korištenje različitog papira [30,](#page-39-0) [54](#page-63-0) prazna [54](#page-63-0) pulsno biranje [98](#page-107-0)

### **R**

radna okolina, specifikacije [193](#page-202-0) raspršivanje, rješavanje problema [161](#page-170-0) reciklaža [197](#page-206-0) recikliranje Program povrata HP-ove opreme i zaštite okoliša [198](#page-207-0) recikliranje potrošnog materijala [138](#page-147-0) registracija, proizvod [136](#page-145-0) registracija proizvoda [136](#page-145-0) rezolucija faksiranje [97,](#page-106-0) [98](#page-107-0) skeniranje [80](#page-89-0) specifikacije [3](#page-12-0) značajke [3](#page-12-0)

rješavanje problema blijedi ispis [157](#page-166-0) crte, ispisane stranice [158](#page-167-0) EPS datoteke [176](#page-185-0) kontrolni list [144](#page-153-0) kopiranje [167](#page-176-0) kvaliteta ispisa [157](#page-166-0) kvaliteta kopiranja [165](#page-174-0) kvaliteta skeniranja [169,](#page-178-0) [171](#page-180-0) linije, kopije [166](#page-175-0) linije, skeniranje [171](#page-180-0) Macintosh problemi [175](#page-184-0) mrlje od tonera [157](#page-166-0), [159](#page-168-0) nabori [161](#page-170-0) nakošene stranice [160,](#page-169-0) [163](#page-172-0) papir [161](#page-170-0) pogreške koje se ponavljaju [161](#page-170-0) poruke na upravljačkoj ploči [147](#page-156-0) poruke o kritičnim pogreškama [147](#page-156-0) prazne stranice [164](#page-173-0), [171](#page-180-0) presvijetle stranice [166](#page-175-0) pretamne stranice [166](#page-175-0) problemi s umetanjem [163](#page-172-0) raspršen toner [161](#page-170-0) savijeni mediji [160](#page-169-0) stranice se ne ispisuju [164](#page-173-0) tekst [160](#page-169-0) toner nije potpuno nanesen [159](#page-168-0) USB kabeli [164](#page-173-0) veličina kopiranja [168](#page-177-0) zaglavljivanje papira [151](#page-160-0) zaslon upravljačke ploče [150](#page-159-0) Rješavanje problema [157](#page-166-0) ručno biranje [109](#page-118-0) ručno ponovno biranje [110](#page-119-0)

## **S**

savijeni mediji [160](#page-169-0) serijski broj, lokacija [5](#page-14-0) servis brojevi dijelova [180](#page-189-0) ponovno pakiranje uređaja [188](#page-197-0) poruke o kritičnim pogreškama [147](#page-156-0)

signali zauzete linije, opcije ponovnog biranja [96](#page-105-0) skener čišćenje stakla [81](#page-90-0) skeniranje boja [80](#page-89-0) brzina, rješavanje problema [170](#page-179-0) crno-bijelo [81](#page-90-0) formati datoteka [80](#page-89-0) kvaliteta, rješavanje problema [169](#page-178-0), [171](#page-180-0) načini [78](#page-87-0) OCR softver [79](#page-88-0) pomoću HP LaserJet Scan (Windows) [78](#page-87-0) poništavanje [79](#page-88-0) prazne stranice, rješavanje problema [171](#page-180-0) rezolucija [80](#page-89-0) sivi tonovi [81](#page-90-0) softver koji podržava TWAIN [78](#page-87-0) softver koji podržava WIA [78](#page-87-0) stranica-po-stranica (Macintosh) [34](#page-43-0) s upravljačke ploče (Macintosh) [34](#page-43-0) u datoteku (Macintosh) [34](#page-43-0) u e-poštu (Macintosh) [34](#page-43-0) skeniranje stranicu-po-stranicu (Macintosh) [34](#page-43-0) skeniranje u sivim tonovima [81](#page-90-0) skladištenje specifikacije radnog okruženja [193](#page-202-0) slanje faksova ad hoc grupe [110](#page-119-0) brzo biranje [111](#page-120-0) dnevnik, HP Toolbox [135](#page-144-0) ispravljanje pogrešaka [125](#page-134-0) iz softvera [112](#page-121-0) izvješće o pogrešci, ispis [123](#page-132-0) odgođeno [114](#page-123-0) poništavanje [106](#page-115-0) prosljeđivanje [100](#page-109-0) ručno biranje [109](#page-118-0) s podređenog telefona [114](#page-123-0) unosi za grupno biranje [111](#page-120-0) slanje uređaja [188](#page-197-0)

služba za korisnike online [187](#page-196-0) smanjivanje dokumenata kopiranje [67](#page-76-0) softver instaliranje izravnog spajanja, Macintosh [29](#page-38-0) jednostavna instalacija [7](#page-16-0) komponente [7](#page-16-0) komponente operativnog sustava Windows [21](#page-30-0) napredna instalacija [7](#page-16-0) podržani operativni sustavi [6](#page-15-0), [22](#page-31-0), [28](#page-37-0) postavke [22](#page-31-0), [28](#page-37-0) primanje faksova [102](#page-111-0) Readiris OCR [79](#page-88-0) skeniranje pomoću softvera TWAIN ili WIA [78](#page-87-0) slanje faksova [112](#page-121-0) Windows [25](#page-34-0) softver koji podržava TWAIN, skeniranje iz [78](#page-87-0) softver koji podržava WIA, skeniranje iz [78](#page-87-0) softver OCR Readiris [79](#page-88-0) softver za optičko prepoznavanje teksta [79](#page-88-0) specifikacije akustičke emisije [194](#page-203-0) električne [191,](#page-200-0) [192](#page-201-0) fizičke [190](#page-199-0) radno okruženje [193](#page-202-0) značajke uređaja [3](#page-12-0) specifikacije okruženja [193](#page-202-0) specifikacije temperature okruženje [193](#page-202-0) specifikacije vlage okruženje [193](#page-202-0) specifikacije zvuka [194](#page-203-0) sporost, ispravljanje pogrešaka faksiranje [130](#page-139-0) sporost, rješavanje problema skeniranje [170](#page-179-0) spremnici HP korisnička linija za obavijesti o krivotvorinama [137](#page-146-0) jamstvo [186](#page-195-0) pohranjivanje [137](#page-146-0) ponovna upotreba [138](#page-147-0)

reciklaža [197](#page-206-0) recikliranje [138](#page-147-0) status, provjera [137](#page-146-0) zamjena [139](#page-148-0) spremnici s tintom jamstvo [186](#page-195-0) ponovna upotreba [138](#page-147-0) status, pregled [133](#page-142-0) spremnici s tonerom reciklaža [197](#page-206-0) spremnici za ispis HP korisnička linija za obavijesti o krivotvorinama [137](#page-146-0) otpust spremnika, lokacija [4](#page-13-0) pohranjivanje [137](#page-146-0) recikliranje [138](#page-147-0) status, pregled [133](#page-142-0) status, provjera [137](#page-146-0) zamjena [139](#page-148-0) spremnik broj dijela [180](#page-189-0) spremnik, izlaz zaglavljenje, vađenje [154](#page-163-0) spremnik za ispis broj dijela [180](#page-189-0) staklo, čišćenje [81,](#page-90-0) [141](#page-150-0) status potrošni materijal, provjera [137](#page-146-0) pregled [133](#page-142-0) upozorenja [133](#page-142-0) zadatak faksiranja [11](#page-20-0) stranica po listu Windows [60](#page-69-0) stranica s konfiguracijom ispis [132](#page-141-0) stranica u minuti [3](#page-12-0) stranice nakošene [160](#page-169-0), [163](#page-172-0) ne ispisuju se [164](#page-173-0) pogrešno uvlačenje [163](#page-172-0) prazne [164](#page-173-0) prekomjerno savijanje [162](#page-171-0) svijetao ispis blijedi ispis, rješavanje problema [157](#page-166-0) svijetao ispis, rješavanje problema [157](#page-166-0) svijetlo kopiranje [166](#page-175-0)

### **T**

Tablica s podacima o sigurnosti materijala (MSDS, Material safety data sheet) [200](#page-209-0) tamno kopiranje [166](#page-175-0) tehnička podrška online [187](#page-196-0) ponovno pakiranje uređaja [188](#page-197-0) tekst, rješavanje problema [160](#page-169-0) telefoni primanje faksova [105](#page-114-0), [116](#page-125-0) telefoni, podređeni slanje faksova [114](#page-123-0) telefoni, spajanje dodatnih [87](#page-96-0) telefonski brojevi HP korisnička linija za obavijesti o krivotvorinama [137](#page-146-0) telefonski imenik, faks HP Toolbox [134](#page-143-0) uvoz [89](#page-98-0) telefonski imenik, faksiranje brisanje svih unosa [90](#page-99-0) dodavanje unosa [111](#page-120-0) Telekomunikacijski propisi u Novom Zelandu [204](#page-213-0) terminologija [209](#page-218-0) težina [190](#page-199-0) točaka po inču (dpi) faksiranje [97](#page-106-0), [98](#page-107-0) specifikacije [3](#page-12-0) točke, rješavanje problema. [157](#page-166-0) toner mrlje, rješavanje problema [157](#page-166-0), [159](#page-168-0) raspršen, rješavanje problema [161](#page-170-0) rješavanje problema [159](#page-168-0) ušteda [56](#page-65-0) toner nije potpuno nanesen, rješavanje problema [159](#page-168-0) tonsko biranje [98](#page-107-0) tvornički zadane vrijednosti, vraćanje [146](#page-155-0)

## **U**

u boji postavke skeniranja [81](#page-90-0)

uklanjanje problema problemi sa sustavom Windows [175](#page-184-0) uklanjanje softvera Windows [24](#page-33-0) umetanje medija glavna ulazna ladica [44](#page-53-0) ladica 1 [44](#page-53-0) unosi za grupno biranje brisanje [92](#page-101-0) slanje faksova [111](#page-120-0) stvaranje [92](#page-101-0) uređivanje [92](#page-101-0) upozorenja, postavljanje [133](#page-142-0) upravljačka ploča izbornici [11](#page-20-0) poruke, rješavanje problema [147](#page-156-0) postavke [22](#page-31-0), [28](#page-37-0) rješavanje problema, poteškoće sa zaslonom [150](#page-159-0) skeniranje s (Macintosh) [34](#page-43-0) status potrošnog materijala, provjera pomoću [137](#page-146-0) stranica za čišćenje, ispis [140](#page-149-0) upravljački programi Macintosh, rješavanje problema [175](#page-184-0) Macintosh postavke [30](#page-39-0) podržani [22](#page-31-0) podržani upravljački sustavi [7](#page-16-0) postavke [22](#page-31-0), [23,](#page-32-0) [28](#page-37-0), [29](#page-38-0) prethodne postavke (Macintosh) [30](#page-39-0) zadane postavke [51](#page-60-0) upravljački programi pisača Macintosh, rješavanje problema [175](#page-184-0) podržani [22](#page-31-0) uređaj serijski broj, lokacija [5](#page-14-0) usporedba modela [1](#page-10-0) uređaji za identifikaciju pozivatelja, spajanje [86](#page-95-0) uređaj za automatsko ulaganje dokumenata (ADF) podržane veličine stranice [125](#page-134-0)

uređaj za automatsko umetanje dokumenata (ADF) kapacitet [64](#page-73-0) lokacija [4](#page-13-0) zaglavljenja [151](#page-160-0) USB priključak lokacija [5](#page-14-0) Macintosh instaliranje [29](#page-38-0) rješavanje problema [164](#page-173-0) rješavanje problema za Macintosh [176](#page-185-0) uključena vrsta [3](#page-12-0) Usklađenost s FCC-om [196](#page-205-0) usporedba, modeli uređaja [1](#page-10-0) uzorci zvonjenja [100](#page-109-0)

#### **V**

valovit papir, rješavanje problema [160](#page-169-0) vanjske linije pauze, umetanje [90](#page-99-0) prefiksi biranja [95](#page-104-0) veličina [190](#page-199-0) veličina, kopiranje rješavanje problema [168](#page-177-0) smanjivanje ili povećavanje [67](#page-76-0) veličina, mediji odabir ladice [48](#page-57-0) veličine, mediji postavka Prilagodi stranici, faksiranje [102](#page-111-0) vijek trajanja, odlaganje na otpad [198](#page-207-0) više stranica na jedan list [31](#page-40-0) više stranica po listu [60](#page-69-0) vodeni žigovi [31](#page-40-0), [56](#page-65-0) vraćanje tvornički zadanih vrijednosti [146](#page-155-0) vrijeme faksa, postavljanje korištenje HP čarobnjaka za postavljanje faksa [88](#page-97-0) korištenje upravljačke ploče [88](#page-97-0) vrste, mediji odabir ladice [48](#page-57-0)

#### **W**

web-mjesta korisnička podrška za Macintosh [187](#page-196-0) služba za korisnike [187](#page-196-0) web-stranice Tablice s podacima o sigurnosti materijala (MSDS) [200](#page-209-0) Windows faksiranje pomoću [112](#page-121-0) podržani operativni sustavi [6,](#page-15-0) [22](#page-31-0) podržani upravljački programi [7](#page-16-0), [22](#page-31-0) postavke upravljačkog programa [23](#page-32-0) poteškoće prilikom uklanjanja problema [175](#page-184-0) skeniranje pomoću softvera TWAIN ili WIA [78](#page-87-0) softverske komponente [21,](#page-30-0) [25](#page-34-0) softver za [133](#page-142-0) stranica po listu [60](#page-69-0) zadane postavke [51](#page-60-0) Word, faksiranje [113](#page-122-0)

## **Z**

zadane vrijednosti, vraćanje [146](#page-155-0) zadatak ispisa poništavanje [50](#page-59-0) zaglavlje faksa, postavljanje korištenje HP čarobnjaka za postavljanje faksa [88](#page-97-0) korištenje upravljačke ploče [88](#page-97-0) zaglavljeni papir lokacija [151](#page-160-0) zaglavljeni papir u dijelu sa spremnikom za ispis, vađenje [155](#page-164-0) zaglavljen papir izlazni spremnik, vađenje [154](#page-163-0) ladice, vađenje [152](#page-161-0) zaglavljenja uređaj za automatsko umetanje dokumenata (ADF), uklanjanje [151](#page-160-0)

zaglavljivanje papira dio sa spremnikom za ispis, uklanjanje [155](#page-164-0) faksiranje, uklanjanje [151](#page-160-0) sprečavanje [156](#page-165-0) uzroci [151](#page-160-0) zahtjevi za napajanje [191](#page-200-0) Zakon o zaštiti telefonskih korisnika [201](#page-210-0) zakrivljene stranice [160,](#page-169-0) [163](#page-172-0) zamjena spremnika za ispis [139](#page-148-0) zatamnjenje, postavke kontrasta faksiranje [97](#page-106-0) kopiranje [69](#page-78-0) značajke uređaj [3](#page-12-0) značajke dostupnosti [3](#page-12-0) znakovi, riešavanie problema [160](#page-169-0) zvukovi zvona različiti [100](#page-109-0)

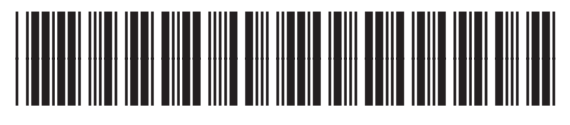

CB536-90995